## **Ultrasonic flowmeters**

## **SITRANS FUE1010 IP40 (NEMA 1) 7ME3502 Energy Portable Flowmeter**

**Operating Instructions - January 2013**

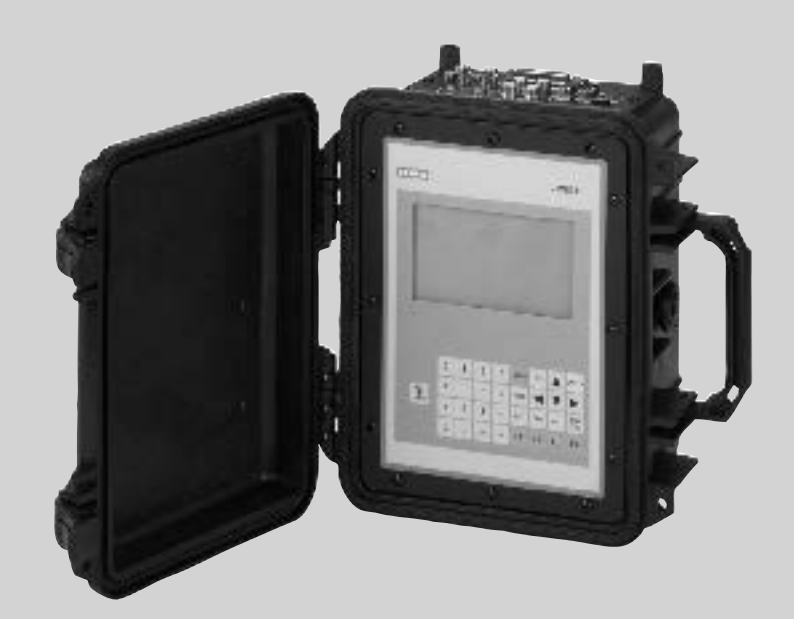

# **SITRANS F**

**Answers for industry.**

## **SIEMENS**

## SITRANS F

# Ultrasonic Flowmeters<br>FUE1010 IP40 (NEMA 1) <u>connecting [5](#page-28-0)</u> Energy Portable

Operating Instructions

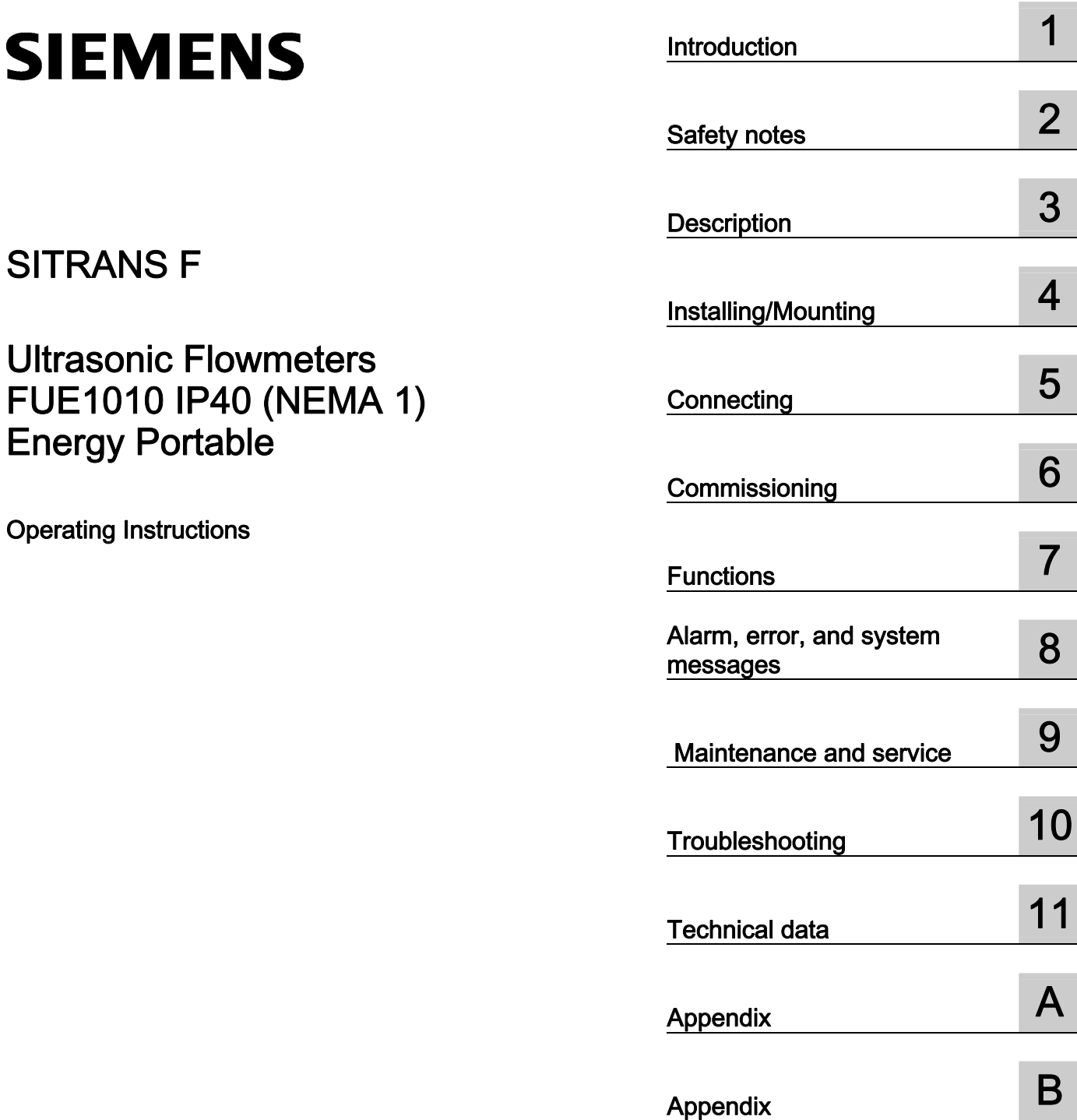

## Legal information

## Warning notice system

This manual contains notices you have to observe in order to ensure your personal safety, as well as to prevent damage to property. The notices referring to your personal safety are highlighted in the manual by a safety alert symbol, notices referring only to property damage have no safety alert symbol. These notices shown below are graded according to the degree of danger.

### **ADANGER**

indicates that death or severe personal injury will result if proper precautions are not taken.

## WARNING

indicates that death or severe personal injury may result if proper precautions are not taken.

### **CAUTION**

indicates that minor personal injury can result if proper precautions are not taken.

### **NOTICE**

indicates that property damage can result if proper precautions are not taken.

If more than one degree of danger is present, the warning notice representing the highest degree of danger will be used. A notice warning of injury to persons with a safety alert symbol may also include a warning relating to property damage.

#### Qualified Personnel

The product/system described in this documentation may be operated only by personnel qualified for the specific task in accordance with the relevant documentation, in particular its warning notices and safety instructions. Qualified personnel are those who, based on their training and experience, are capable of identifying risks and avoiding potential hazards when working with these products/systems.

#### Proper use of Siemens products

Note the following:

## WARNING

Siemens products may only be used for the applications described in the catalog and in the relevant technical documentation. If products and components from other manufacturers are used, these must be recommended or approved by Siemens. Proper transport, storage, installation, assembly, commissioning, operation and maintenance are required to ensure that the products operate safely and without any problems. The permissible ambient conditions must be complied with. The information in the relevant documentation must be observed.

### **Trademarks**

All names identified by ® are registered trademarks of Siemens AG. The remaining trademarks in this publication may be trademarks whose use by third parties for their own purposes could violate the rights of the owner.

### Disclaimer of Liability

We have reviewed the contents of this publication to ensure consistency with the hardware and software described. Since variance cannot be precluded entirely, we cannot guarantee full consistency. However, the information in this publication is reviewed regularly and any necessary corrections are included in subsequent editions.

## Table of contents

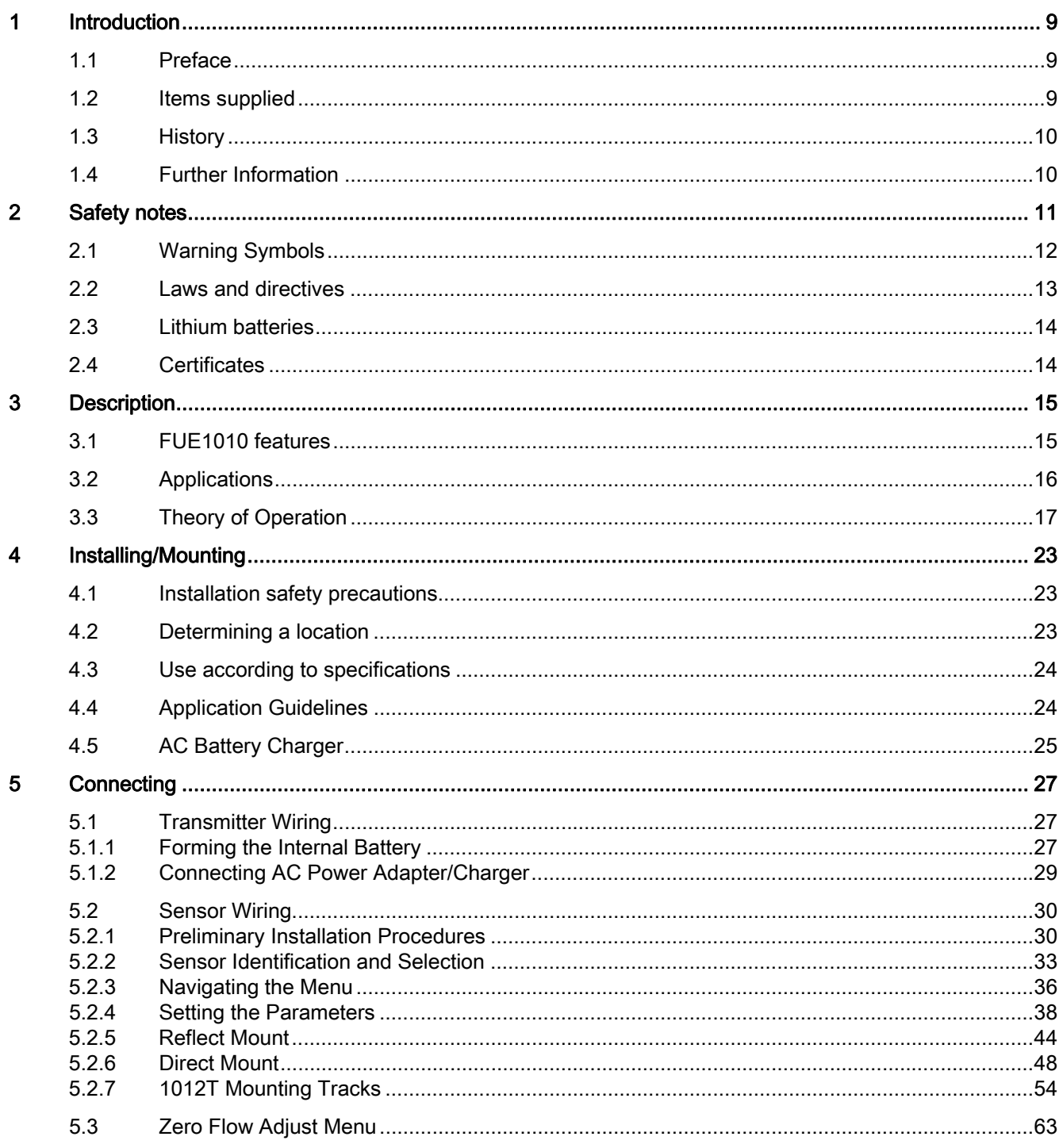

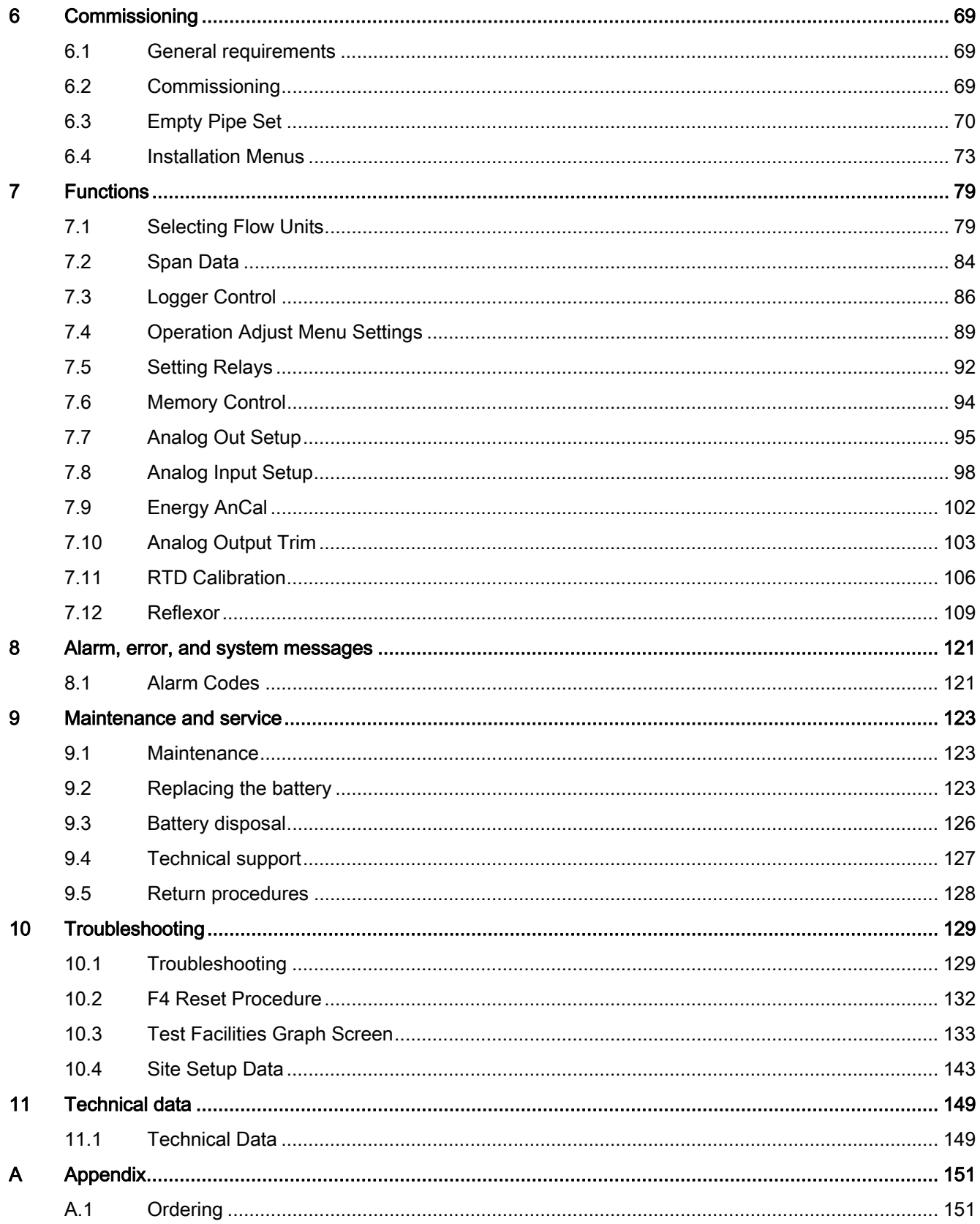

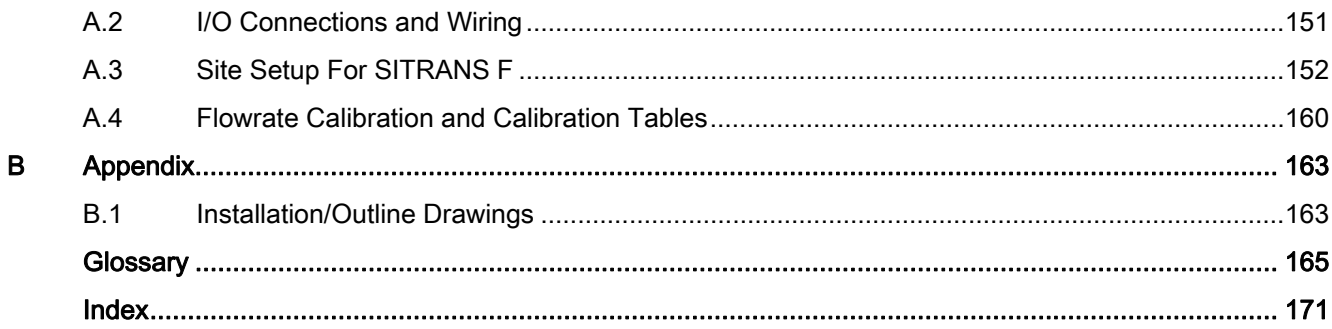

## **Tables**

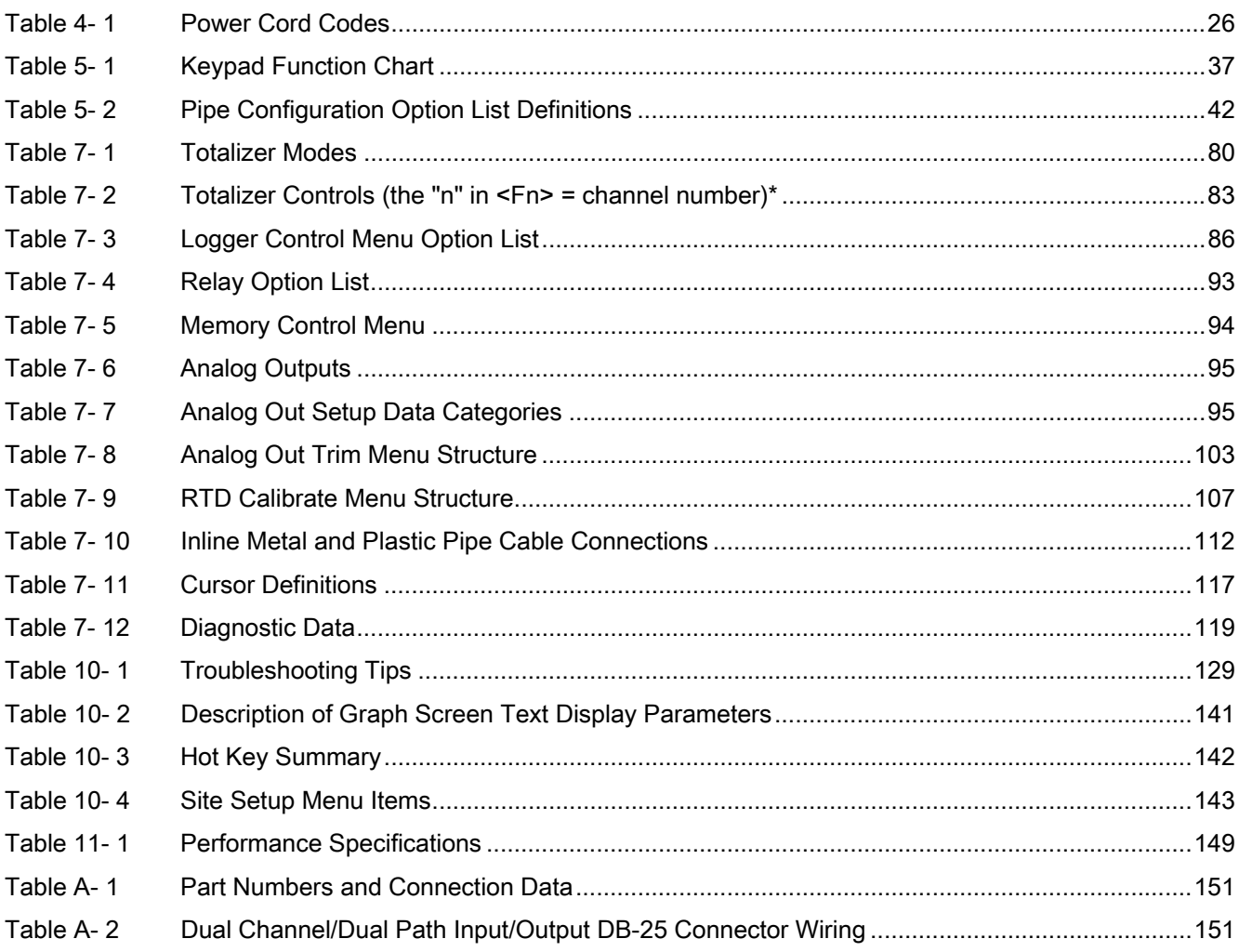

## Figures

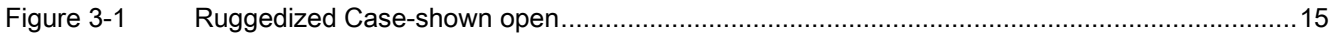

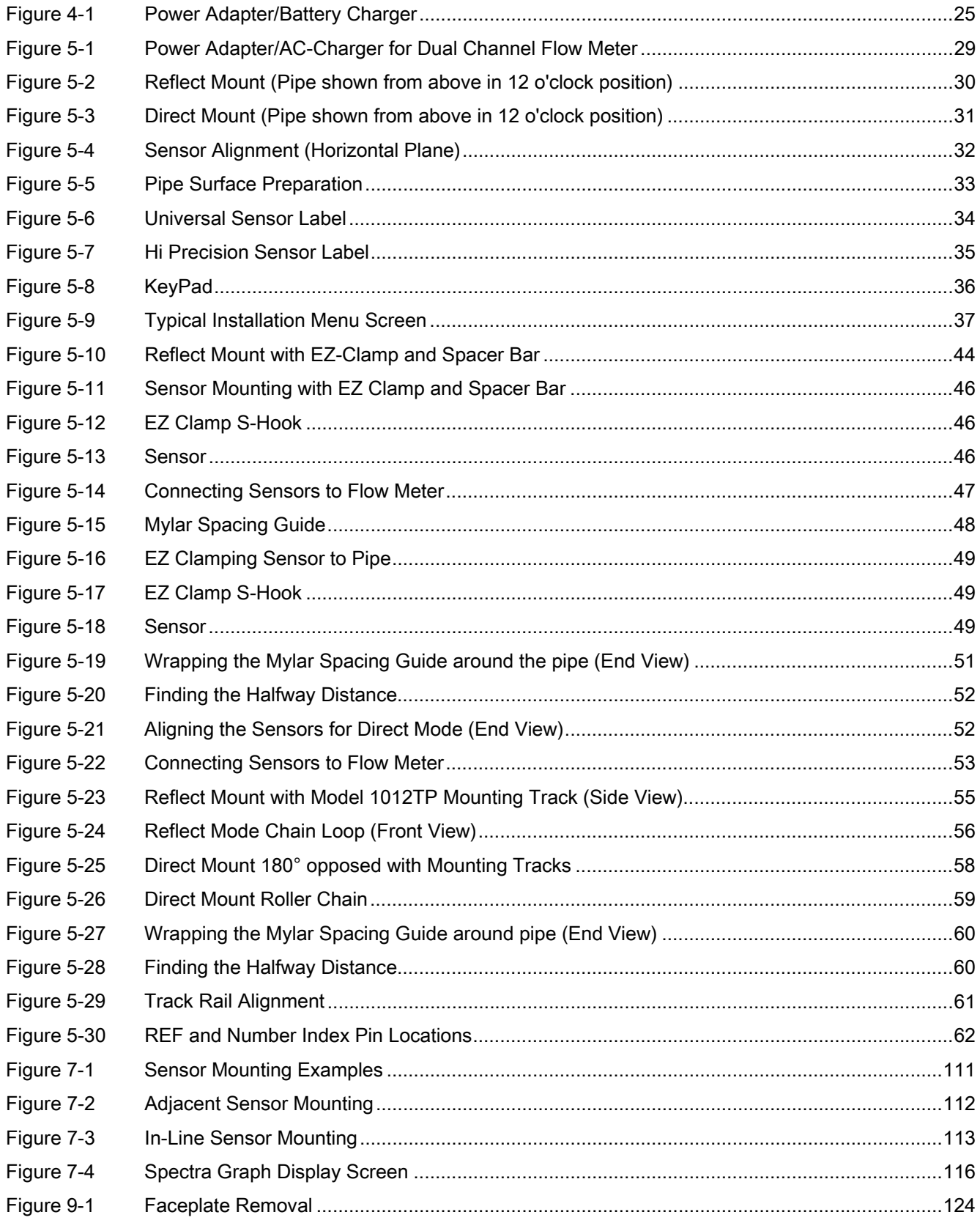

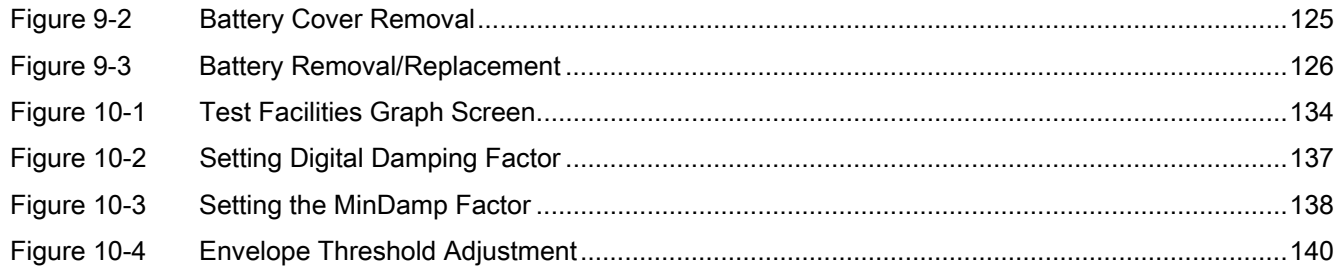

Table of contents

# <span id="page-10-0"></span>Introduction **1**

## <span id="page-10-1"></span>1.1 Preface

These instructions contain all the information you need for using the device.

The instructions are aimed at persons mechanically installing the device, connecting it electronically, configuring the parameters and commissioning it as well as service and maintenance engineers.

## **Note**

It is the responsibility of the customer that the instructions and directions provided in the manual are read, understood and followed by the relevant personnel before installing the device.

## <span id="page-10-2"></span>1.2 Items supplied

- SITRANS F Transmitter
- SITRANS F literature CD
- For additional items refer to your packing slip.

## Inspection

- 1. Check for mechanical damage due to possible improper handling during shipment. All claims for damage are to be made promptly to the shipper.
- 2. Make sure the scope of delivery, and the information on the type plate corresponds to the ordering information.

1.3 History

## <span id="page-11-0"></span>1.3 History

The contents of these instructions are regularly reviewed and corrections are included in subsequent editions. We welcome all suggestions for improvement.

The following table shows the most important changes in the documentation compared to each previous edition.

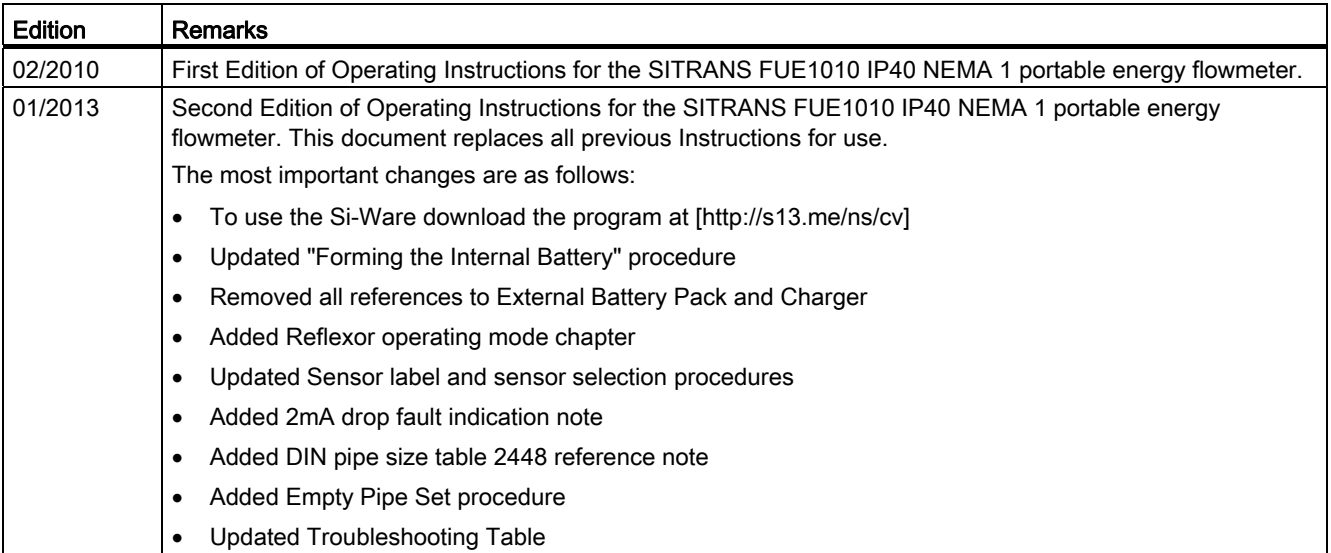

## <span id="page-11-1"></span>1.4 Further Information

## Product information on the Internet

The Operating Instructions are available on the CD-ROM shipped with the device and on the Internet on the Siemens homepage, where further information on the range of SITRANS F flow meters may also be found: Product information on SITRANS F in the Internet (<http://www.siemens.com/sitransf>)

## Worldwide contact person

If you need more information or have particular problems not covered sufficiently by the operating instructions, please get in touch with your contact person. You can find contact information for your local contact person on the Internet: www.siemens.com Local contact person [\(http://www.automation.siemens.com/partner](http://www.automation.siemens.com/partner))

# <span id="page-12-1"></span><span id="page-12-0"></span> $\mathsf{S}$ afety notes  $\mathsf{S}$

## **A**CAUTION

Correct, reliable operation of the product requires proper transport, storage, positioning and assembly as well as careful operation and maintenance. Only qualified personnel should install or operate this instrument.

#### Note

Alterations to the product, including opening or improper repairs of the product, are not permitted.

If this requirement is not observed, the CE mark and the manufacturer's warranty will expire.

2.1 Warning Symbols

## <span id="page-13-0"></span>2.1 Warning Symbols

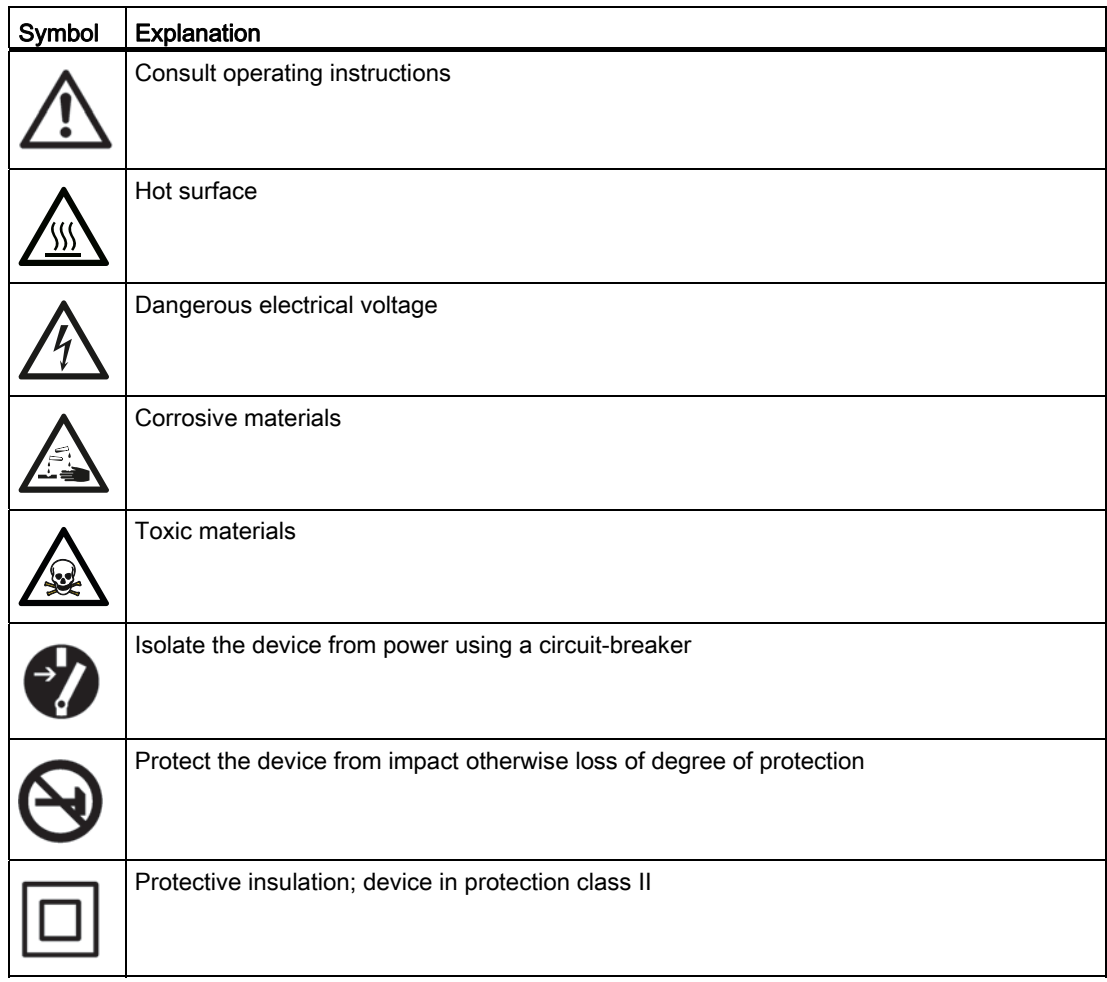

## <span id="page-14-0"></span>2.2 Laws and directives

### General requirements

Installation of the equipment must comply with national regulations. For example, the National Electrical Codes.

### Instrument safety standards

The device has been tested at the factory, based on the safety requirements. In order to maintain this condition over the expected life of the device the requirements described in these Operating Instructions must be observed.

## **NOTICE**

## Material compatibility

Siemens can provide assistance with the selection of sensor parts. However, the full responsibility for the selection rests with the customer and Siemens can take no responsibility for any failure due to material incompatibility.

## CE marked equipment

The CE-mark symbolizes the compliance of the device with the following Directives:

- EMC-Directive 2004/108/EC
- Low voltage Directive 2006/95/EC
- ATEX Directive 94/9/EC

Safety notes

2.3 Lithium batteries

## <span id="page-15-0"></span>2.3 Lithium batteries

Lithium batteries are primary power sources with high energy content designed to represent the highest possible degree of safety.

## WARNING

## Potential hazard

Lithium batteries may present a potential hazard if they are abused electrically or mechanically.

Observe the following precautions when handling and using lithium batteries:

- Do not short-circuit, recharge or connect with false polarity.
- Do not expose to temperature beyond the specified temperature range or incinerate the battery.
- Do not crush, puncture or open cells or disassemble battery packs.
- Do not weld or solder to the battery's body.
- Do not expose contents to water.

## <span id="page-15-1"></span>2.4 Certificates

Certificates are posted on the Internet and on the documentation CD-ROM shipped with the device.

## See also

[Technical data](#page-150-0) (Page 149[\)](#page-150-1) 

Certificates on the Internet (http://www.siemens.com/processinstrumentation/certificate[s\)](http://www.siemens.com/processinstrumentation/certificates) 

# <span id="page-16-1"></span><span id="page-16-0"></span>Description 3

## <span id="page-16-2"></span>3.1 FUE1010 features

### **Description**

The Siemens SITRANS FUE1010 IP40 (NEMA 1) Energy Portable flow meters achieve highly accurate flow measurement using WideBeam ultrasonic transit-time technology. The sensors are mounted on the outside of the pipe, preventing contact with the medium. This means no cavities or clogging by high paraffin liquids found in many hydrocarbon applications.

The sensors offer superior performance in terms of volumetric flow accuracy, density accuracy, and turn-down ratio. The sensor construction makes installation and commissioning of even the largest sizes very straight forward and easy.

The sensors deliver true multi-parameter measurements, i.e. volume flow and temperature.

The flow meter has a degree of protection of IP40 (NEMA 1).

#### **Note**

This operating Instructions manual applies to the following FUE1010 IP40 (NEMA 1) operating systems: Version 3.02.02 and later and version 4.03.00 and later.

## Portable Configurations

The FUE1010 Energy portable flow meter is available in a dual channel/dual path configuration. It uses a light weight plastic case for easy transporting and operation. The following portable model is available:

FUE1010 Dual Channel/Dual Path Multi-Function Portable

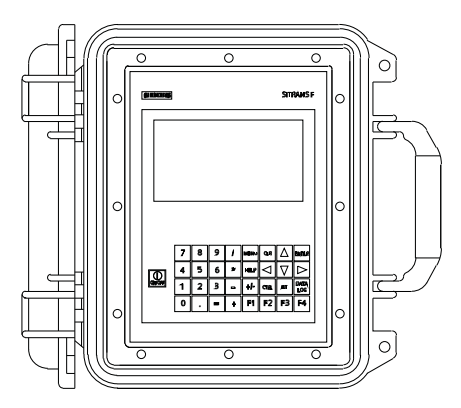

<span id="page-16-3"></span>Figure 3-1 Ruggedized Case-shown open

3.2 Applications

## Channel Functions

The system software allows simultaneous operation of one channel in the Transit-Time mode and the other in Reflexor mode.

### Transit-Time Mode

All SITRANS F 1010 models use transit-time flow measurement technology varying only in functionality and environmental housing.

### Reflexor Mode

The SITRANS F 1010 transit-time flow meter is highly resistant to the effects of liquid nonhomogeneity caused by the inclusion of air or solid particulate. However, sonic beam scattering may occur when mineral-based solids or gaseous content is a high percentage of the volume. This can cause difficulty in operation due to signal attenuation. Liquid conditions that may be unsuitable for transit-time operation can be measured using the Reflexor mode. Dual channel portable systems allow operation with one transit-time channel and one Reflexor channel measuring flow on the same pipe.

## <span id="page-17-0"></span>3.2 Applications

### Measurement of liquids

SITRANS F flow meters are designed for measurement of a variety of liquids. The transmitters are multi-parameter devices offering accurate measurement of volume flow and temperature.

## Typical Applications

The typical applications of the flow meter for heat energy flow include:

- Chilled water
- Hot water
- Condenser water
- Lake source cooling
- Thermal storage
- Chemical feed flow

### Typical Industries Serviced

- HVAC (Hotels, Airports, Government, District heating)
- Power Generation (Nuclear, Fossil, and Hydro)
- Chemical Processing
- Food and Pharmaceutical
- Aircraft Avionics and Ground Support
- Water and Wastewater
- Aerospace
- Automobile Manufacturing
- **Hydrocarbon Industries**

## <span id="page-18-0"></span>3.3 Theory of Operation

The liquid flow meter relies on the MultiPulse transit. Two WideBeam ultrasonic sensors per measuring path, alternating as transmitter and receiver, are used to interrogate the liquid flowing within the metering section. The resulting time of arrival for each direction of transmit (upstream and downstream) is then measured using a highly accurate and stable digital signal processing method.

Using this detection scheme, the flow meter is capable of resolving the relative transit-time difference (dT) to within ±100 psec. Considering typical liquid flow transit-time differences ranging from  $1x10^4$  to  $1x10^6$  psec, the flow meter is capable of providing an exceptional turndown ratio. The flow meter also incorporates a correlation technique which enables the system to detect very high flow velocities with the same high degree of resolution. The ultrasonic sensors are designed with sufficient beam divergence characteristics to insure that the receive sensor will always have sufficient signal to maintain operation under conditions of high beam blowing associated with high flow velocities.

With accurate signal arrival time available, the flow meter can compute the raw flow velocity from the measured upstream and downstream transit times.

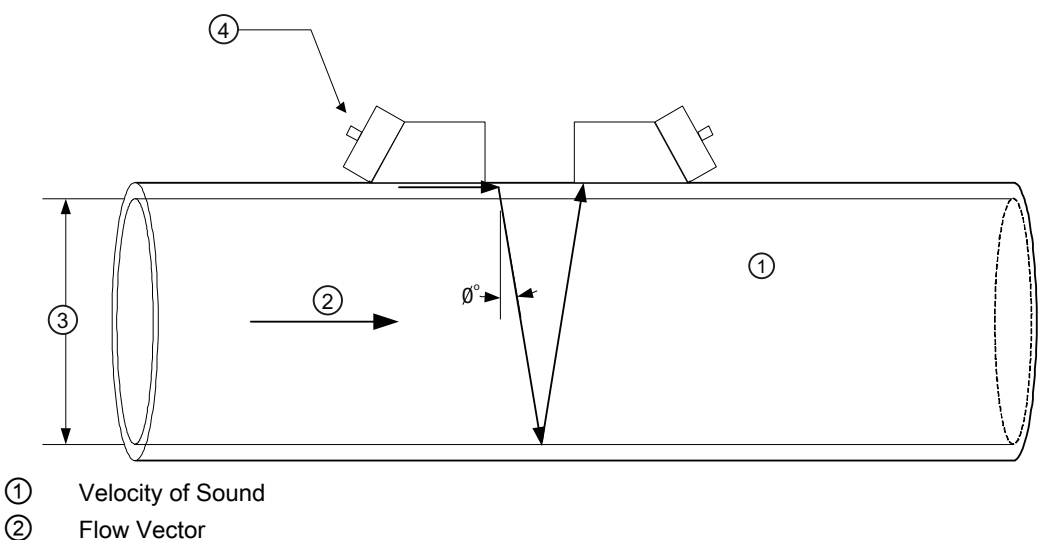

- ③ Pipe ID
- ④ WideBeam Sensors

3.3 Theory of Operation

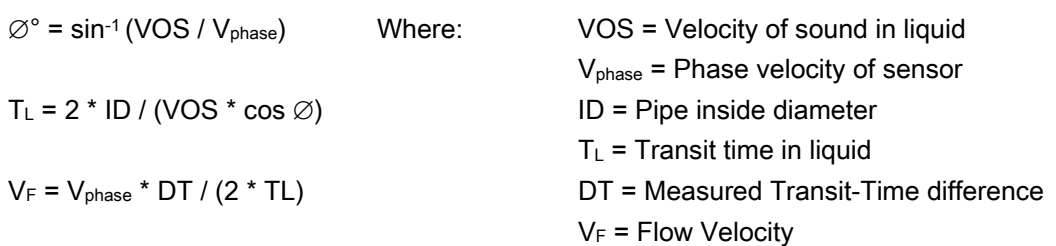

#### Flow Profile Compensation

Another important consideration is that the ultrasonic flow meter has to compensate for the flow profile to maintain calibration accuracy. Shown below is a graphic of a "fully-developed" flow profile. Note that the fluid velocity increases toward the center (axis) of the flow stream.

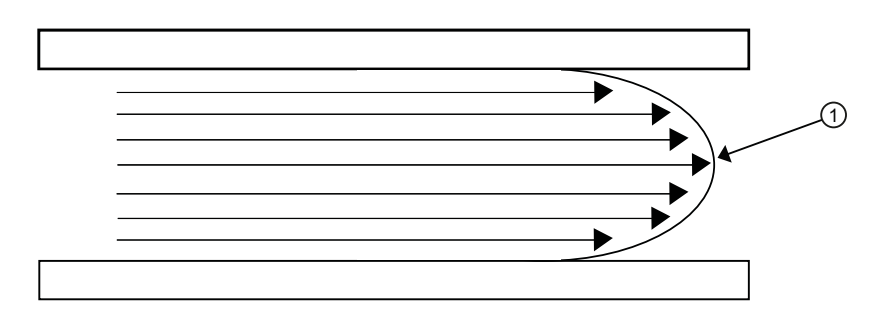

① Fluid velocity near the axis of the flow stream tends to be greater.

The Reynolds number is then computed as follows:

 $Rn = 645 *$  Pipe ID \* VF Viscosity where viscosity =  $cS = cP/d$ ensity cS = kinematic viscosity cP = absolute viscosity

The flow meter then uses this computation of Reynolds number to compensate the raw flow velocity for conditions of laminar or turbulent flow profile as defined by an internal Reynolds compensation table. The flow meter then converts the compensated flow velocity to volumetric flow rate.

Rate =  $V_F$  \* Comp(Rn) \* Pipe area

## Flow meter Types

The flow meter automatically conditions Installation Menu choices to suit the selected meter type. The following illustrates the 2-Channel and 2-Path energy flow meter types.

## 2-Channel

Dual Channel provides two independent measurement channels that operate simultaneously. Depending on the specific model, Dual Channel supports: Clamp-on Transittime, In-line Transit-time and Reflexor.

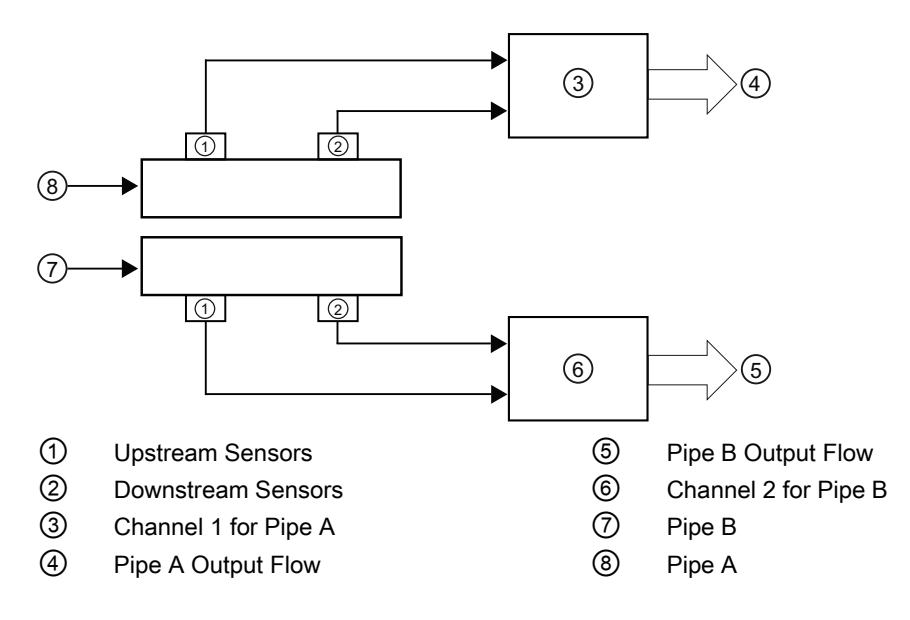

## 2-Path

2-Path flow meters use two measurement channels to achieve a single output via a "virtual" third channel. The resultant data is the average of the two channels. Only clamp-on or in-line transit-time operation is allowed. Benefits include highest available precision and enhanced immunity to distorted flow profile conditions.

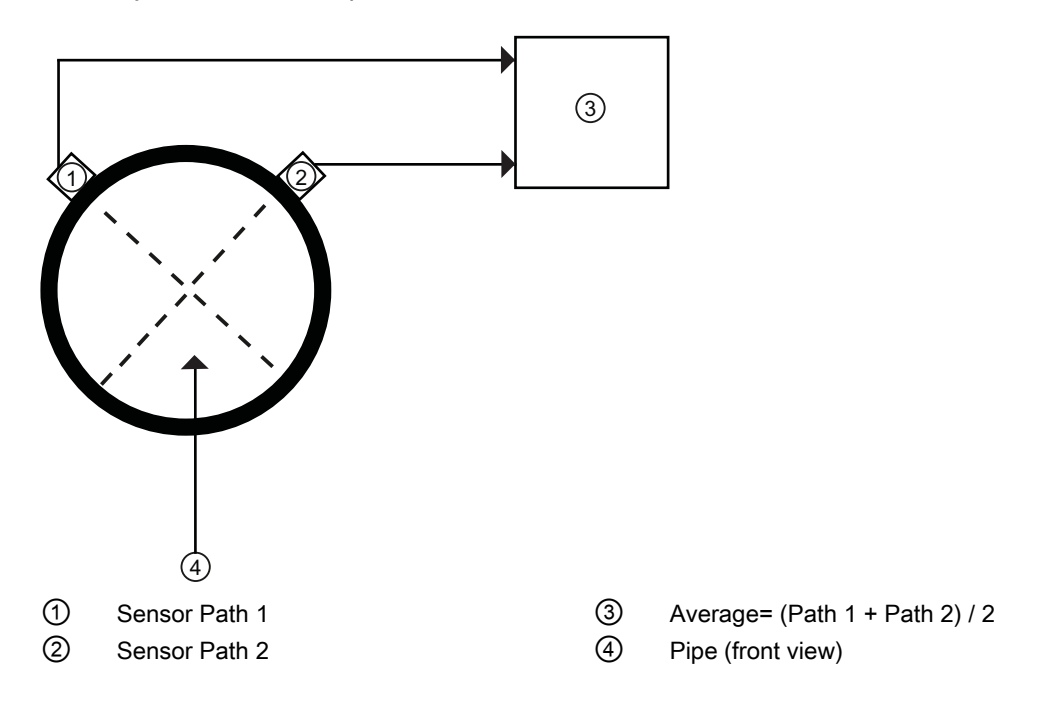

3.3 Theory of Operation

## WideBeam Transmission

As shown in the figure below, an ultrasonic sensor induces an axial sonic beam within the wall of the pipe. These vibrations spread along the pipe wall and then enter the liquid in the form of a WideBeam wave front traveling at an angle to the main pipe axis. The wide beam "rains" over the receiving sensor. The wide coverage of the receiver is necessary because the angle of the sonic beam is related to the liquid's sonic propagation velocity by Snell's Law.

Beam Angle = Arc Sine  $\left( \frac{\text{liquid Sonic Propagation Velocity}}{\text{Transducer Phase Velocity}} \right)$ 

According to this formula, it can be stated that as the liquid sonic propagation velocity changes so will the angle between the sonic beam and the flow stream.

Therefore, a significant liquid sonic velocity shift could deflect a "narrow" beam transmission away from the receiving sensor entirely. The upstream vs. downstream transit-time difference will also be affected by the changing (or refracting) beam angle. This makes it necessary for TransLoc systems to continuously compute this angle, since it is subject to varying degrees of refraction. The flow meter derives the angle by knowing the fixed position of the sensors, the dimensions of the pipe and the measured transit-time. Therefore, the flow meter computes the beam angle relative to the axis of the pipe.

## Flow Calibration Factor

Normally, the flow stream is in line with the axis of the pipe. On this basis, the calibration factor of a clamp-on ultrasonic flow meter is proportional to the cosine of the beam angle relative to the pipe axis. However, this reveals that if the angle of flow stream is not in line with the pipe axis, the flow calibration factor could be compromised. This most often occurs when the sensor mounting location is within close proximity of a bend or other pipe obstruction. It is recommended that, whenever possible, mount sensors on the longest available straight run of pipe and also use Reflect Mode mounting (as shown below).

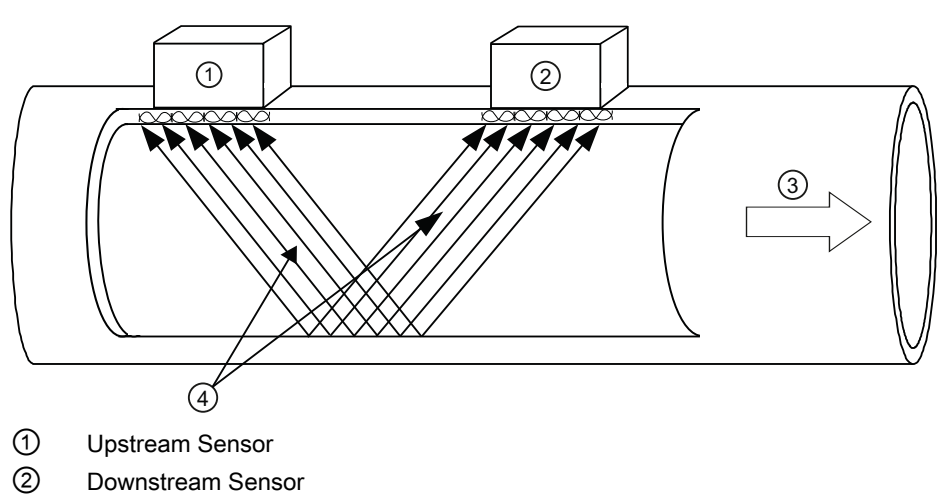

- ③ Flow Direction
- ④ WideBeam transmissions exchanged between the Upstream and Downstream sensors

Reflect mounting automatically corrects for non-axial flow or cross flow conditions. When the exchange of sonic signals occurs by reflection off the far pipe wall as shown above, the average beam versus stream angle will be equivalent to that of an axial flow stream.

**Description** 

3.3 Theory of Operation

## <span id="page-24-2"></span><span id="page-24-1"></span><span id="page-24-0"></span>4.1 **Installation safety precautions**

## WARNING

## High pressure hazard

In applications with working pressures/media that can be dangerous to people, surroundings, equipment or others in case of pipe fracture, we recommend that special precautions such as special placement, shielding or installation of a pressure guard or a safety valve are taken when the sensor is mounted.

## <span id="page-24-3"></span>4.2 Determining a location

## Upstream / Downstream

- Avoid long drop lines downstream from the flow meter to prevent the meter tube from draining (min. pressure: 0.2 Bar).
- Avoid installing the sensor immediately upstream of a free discharge in a drop line.

## Location in the system

The optimum location in the system depends on the application

● For liquid applications the presence of excessive gas or air bubbles in the fluid may result in erroneous measurements. Therefore, do not install the flow meter at the highest point in the system, where gas / air bubbles will be trapped. For liquids it is advantageous to install the flow meter in low pipeline sections, at the bottom of a U-section in the pipeline.

4.3 Use according to specifications

## <span id="page-25-0"></span>4.3 Use according to specifications

## "Use according to specifications" covers:

- Use within technical limits.
- Consideration of liquid specifications and references.
- Consideration of specifications as to installation, commissioning and maintenance.
- Operating pressure and temperature must be within the limits indicated on the product label.
- Flow and density must be within the specified limits

## Do NOT:

- Use the flow meter as elastic equalization in pipe systems to compensate for e.g. pipe displacement, pipe vibration, expansion, etc.
- Use the flow meter as footboard for installation purposes.
- Use the flow meter as support of external loads like pipes, etc.
- Change the flow meter in any way. For e.g. decomposition of material in connection with processing, welding and use of accessories and spare parts not approved by Siemens.

#### **Note**

If the flow meter is not used according to the specifications, the manufacturer cannot be held responsible for any resulting damage.

## <span id="page-25-1"></span>4.4 Application Guidelines

## Basic Requirements

- Determine pipe material and dimensions.
- Avoid vertical pipes flowing in a downward direction.
- Avoid installation of sensors on the top and bottom of horizontal pipes, if possible.
- Select a location with the longest straight run of pipe.
- Identify upstream piping configuration (elbow, reducer, etc.).
- Pipe surface should be smooth and, if necessary, free of paint.
- Avoid pressure reduction components upstream.
- Avoid mounting on or near weld seams.
- Pipe must be full to achieve proper operation.

## <span id="page-26-0"></span>4.5 AC Battery Charger

The flow meter has an optional battery charger that operates from a 100, 110 or 220 VAC (50 Hz or 60 Hz) power source. It has a universal power input that requires no user switching. Optional cords can be provided for connection to AC outlets in most countries.

## CAUTION

## The 1015BCK-1 Power Adapter/Battery charger is NOT waterproof or water resistant.

Exposure to a wet or submerged environment will result in damage to the unit that cannot be repaired and could expose the user to the risk of electric shock.

Do not allow it to become wet, or attempt to use it when wet.

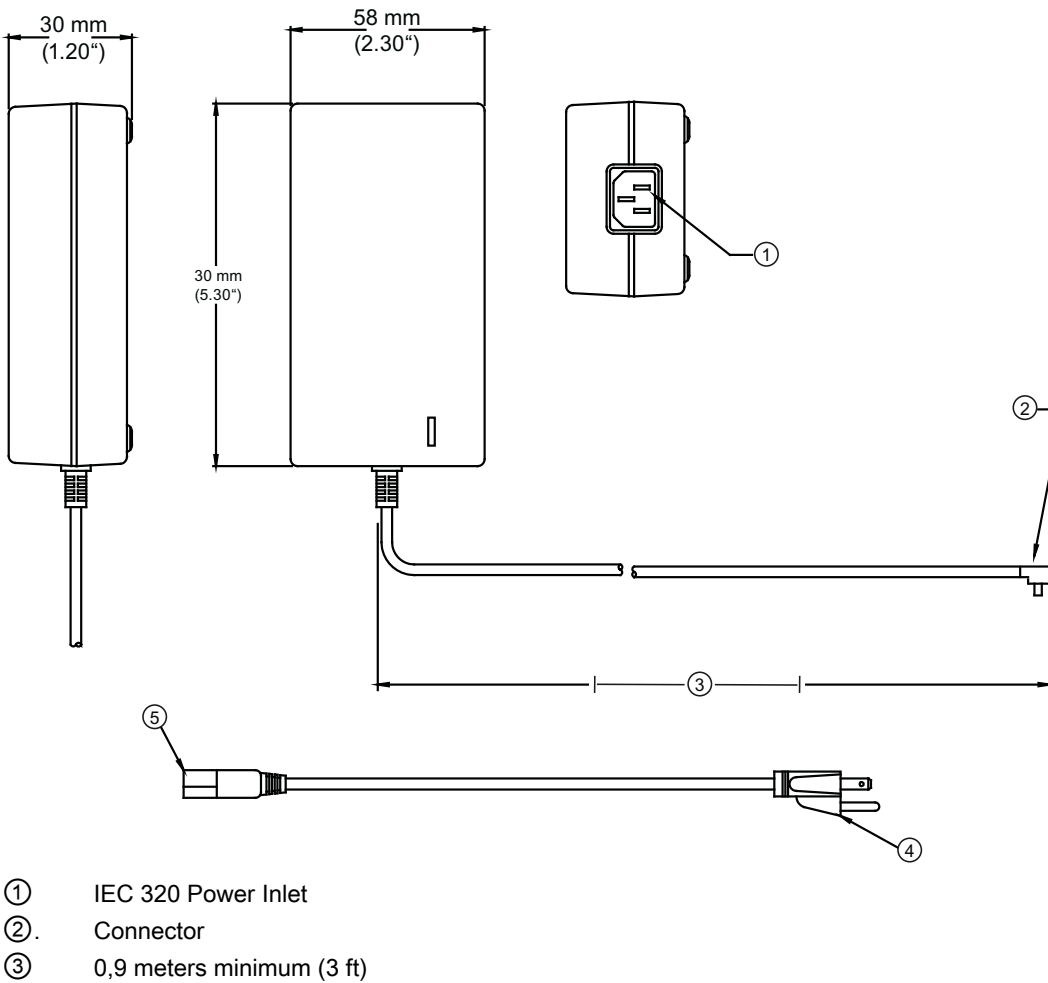

- ④ NEMA 5 15P (see Power Cord table)
- ⑤ IEC 320 Plug (see Power Cord table)
- <span id="page-26-1"></span>Figure 4-1 Power Adapter/Battery Charger

<span id="page-27-0"></span>4.5 AC Battery Charger

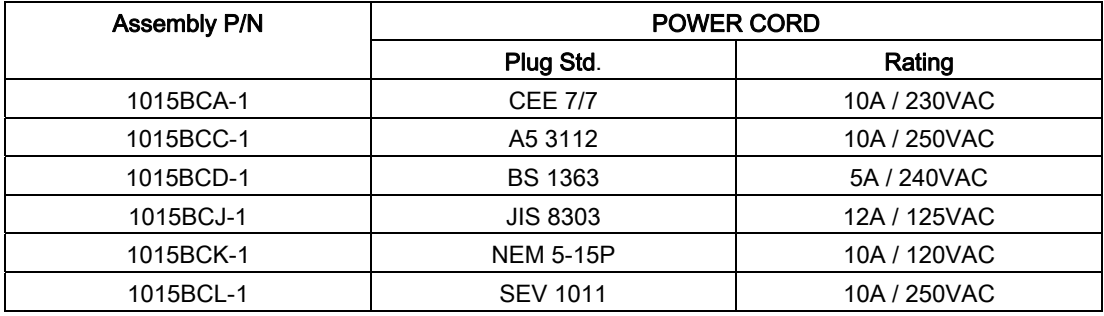

## Table 4- 1 Power Cord Codes

# <span id="page-28-1"></span><span id="page-28-0"></span> $\sum_{i=1}^{n}$

## <span id="page-28-2"></span>5.1 Transmitter Wiring

## <span id="page-28-3"></span>5.1.1 Forming the Internal Battery

## Battery Operation

All portable systems include battery chargers that operate from an AC voltage source. We strongly recommend that you "form" and charge the battery before operating the system for the first time.

## The Charge Indicator LED

A battery status indicator shows the status of its internal battery and charging circuits. The indicator LED color switches between red or green based upon the flow meter operation.

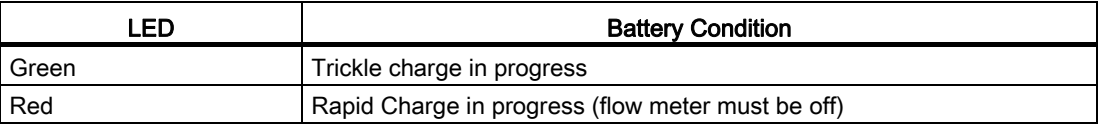

### Forming the Internal Battery

The flow meter uses an internal, rechargeable battery pack designed for a rapid charge cycle (NiMH, 12 VDC, 3200mAH). The batteries have to be "formed" to deliver their optimum operating time, which is approximately 7 hours. This is accomplished by performing a minimum of two complete discharge/charge cycles.

### **Note**

To remove, replace or dispose of the internal battery pack refer to Maintenance and Service section in the instruction manual.

## To Produce a Charge/Discharge Cycle:

- 1. Press the ON keypad to turn the flow meter ON without connecting an external power source. Leave it ON until an automatic shutdown occurs.
- 2. Connect the [AC charger](#page-30-2) (Page 2[9\) and charge the internal battery with the meter power](#page-30-0)  [shut OFF. The charge indicator LED will turn RED \(Rapid Charge\) for approximately 1 to](#page-30-0)  [2 hours, then turn GREEN \(Trickle Charge\). Charge the battery for an additional 8 hours](#page-30-0)  [or more.](#page-30-0)
- 3. Repeat the charge/discharge cycle again. The battery should now be "formed" to provide its maximum operating time.

To maintain the battery "forming," whenever possible, discharge the battery completely before recharging. If the operating time during battery use appears to be unusually short, then a discharge/charge cycle should lengthen the operating time. If this does not correct a short operating time, then the internal battery should be replaced.

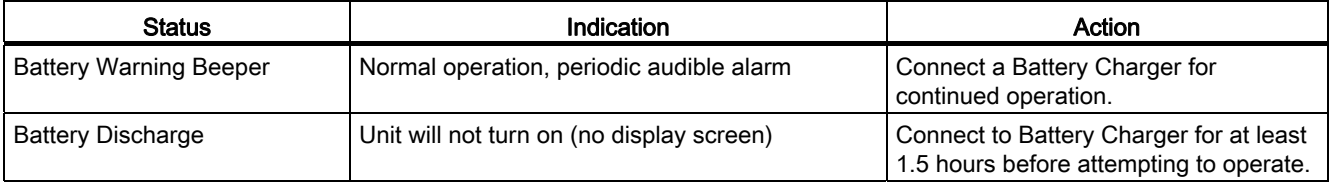

#### See also

Maintenance and service [\(Page 123\)](#page-124-1)

## <span id="page-30-2"></span><span id="page-30-0"></span>5.1.2 Connecting AC Power Adapter/Charger

Connecting the 1015BCK-1 (7ME39404PG00) Power Adapter/Charger

- 1. Connect the AC power cord to the AC cord input of the Power Adapter/Charger.
- 2. Plug the Power Adapter/Charger connector into the rear panel Auxiliary Power/Battery Charger input connector.
- 3. Plug the Power Adapter/Charger AC plug into an AC power outlet.

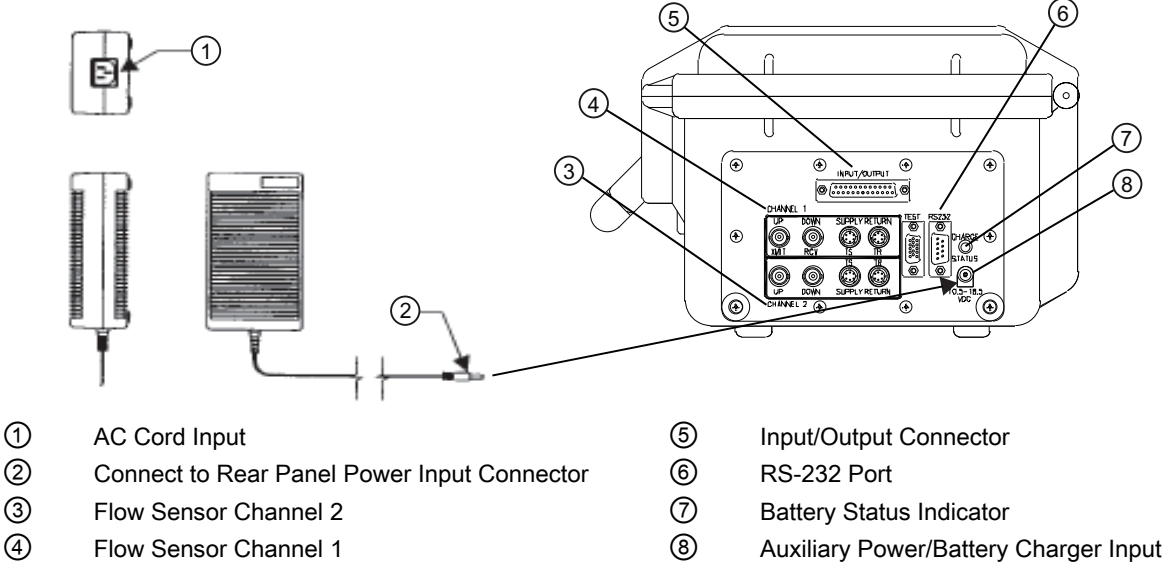

<span id="page-30-1"></span>Figure 5-1 Power Adapter/AC-Charger for Dual Channel Flow Meter

5.2 Sensor Wiring

## <span id="page-31-1"></span><span id="page-31-0"></span>5.2 Sensor Wiring

## 5.2.1 Preliminary Installation Procedures

## Reflect and Direct Sensor Mounting

Reflect and Direct mounting modes are supported for clamp-on sensors. The flow meter recommends a mounting mode after analyzing your pipe and liquid data entries.

#### Note

When installing sensors, do not key in the V/M (Version/Modification) label number as the Sensor Size.

## Clamp-on Sensor Mounting Modes

The transmitter recommends a mounting mode after analyzing your pipe and liquid data entries. However, you can install clamp-on sensors in the way that best suits your application and the sensor type you have purchased.

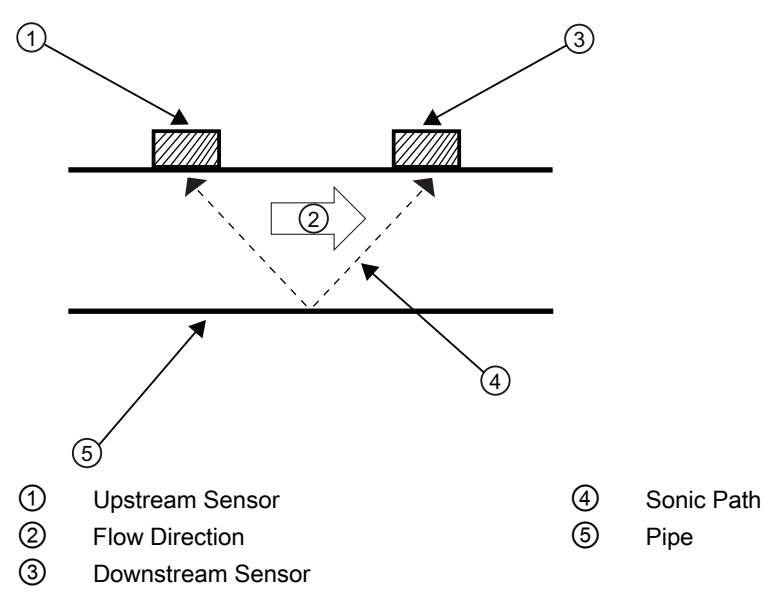

<span id="page-31-2"></span>Figure 5-2 Reflect Mount (Pipe shown from above in 12 o'clock position)

Reflect mount is recommended whenever possible. This is the simplest way to mount the sensors. Also, Reflect mount resists abnormal flow profile conditions such as cross-flow within the flow stream. Reflect mount supports the AutoZero function, which zeroes the flow meter automatically without user-participation. In addition, Reflect mount may be the only possibility if conditions do not allow access to the opposite side of the pipe.

Direct mount provides a shorter sonic beam path. This usually improves performance with sonically attenuative liquids or pipe materials. We recommend using Direct mount for plastic pipes. Compared to Direct mounting, Reflect mount requires almost double the amount of mounting length. Therefore, Direct mount may be the only option if the availability of mounting space is limited.

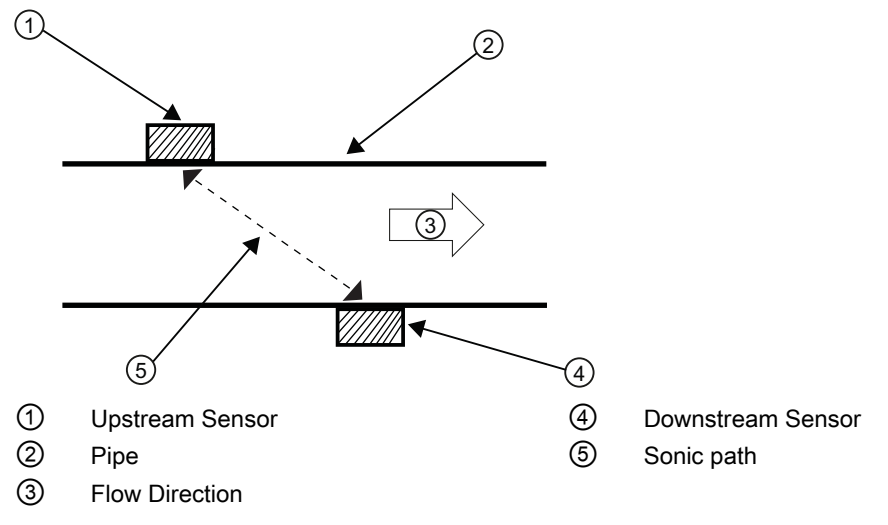

Figure 5-3 Direct Mount (Pipe shown from above in 12 o'clock position)

## <span id="page-32-0"></span>Mounting Supplies

The following items will be needed to mount the sensors (most are supplied):

- Mounting Frames or Mounting tracks
- Tape, chalk and a ruler or measuring tape
- Spacer Bar
- Mounting Guide (for Direct Mount)
- Ultrasonic coupling compound and/or coupling pads
- Sensors (matched set)

### Selecting a location for the sensors

- 1. Locate the sensors downstream from the center of the longest available straight run. A location ten pipe diameters or greater downstream from the nearest bend will provide the best flow profile conditions.
- 2. Do not, if possible, install the sensors downstream from a throttling valve, a mixing tank, the discharge of a positive displacement pump or any other equipment that could possibly aerate the liquid. The best location will be as free as possible from flow disturbances, vibration, sources of heat, noise, or radiated energy.
- 3. Avoid mounting the sensors on a section of pipe with any external scale. Remove all scale, rust, loose paint, etc., from the location.
- 4. Do not mount the sensors on a surface aberration (pipe seam, etc.)

## 5.2 Sensor Wiring

- 5. Do not mount sensors from different ultrasonic flow meters on the same pipe. Also, do not run the sensor cables in common bundles with cables from communication equipment, other Siemens systems, or any type of ultrasonic equipment. You can run these cables through a common conduit ONLY if they originate at the same flow meter.
- 6. Never mount sensors under water, unless you order submersible units and you install them in accordance with factory instructions.
- 7. Never mount sensors on the top or bottom of a horizontal pipe. The best placement on a horizontal pipe is either the ten o'clock and two o'clock position for Reflect Mode, or one sensor at nine o'clock and one sensor at three o'clock for Direct Mode. Mounting on a vertical pipe is recommended only if flow is in the upward direction. When mounting on a vertical pipe flowing in a downward direction make sure there is sufficient back pressure in the system to maintain a full pipe.

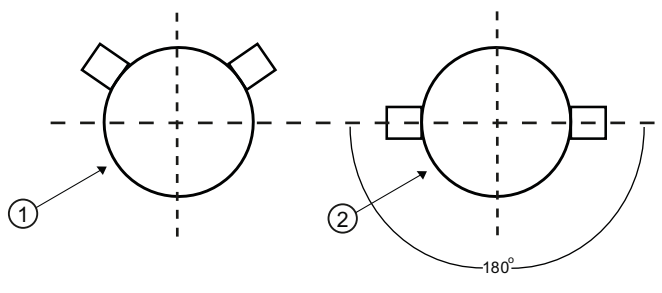

- ① Dual Path, Reflect Mount
- ② Dual Path, Direct Mount

Figure 5-4 Sensor Alignment (Horizontal Plane)

## <span id="page-33-0"></span>Preparing the Pipe

- 1. Pick a mounting location with the longest straight run. You must have easy access to at least one side of your pipe. The pipe at the mounting location must remain full, even at zero flow.
- 2. Decide on your mounting mode (Direct or Reflect). Always use Reflect Mode whenever possible. You may only need to use Direct Mode if your pipe is plastic.
- 3. After receiving the spacing dimensions from the Installation Menu, prepare the pipe surface. De-grease the surface, if necessary, and remove any grit, corrosion, rust, loose paint, etc. Use abrasive material provided to provide a clean contact surface for the sensors.

## **Note**

Please note that the instructions show vertical mounting for clarity purposes only. Do not install sensors on the top of a pipe.

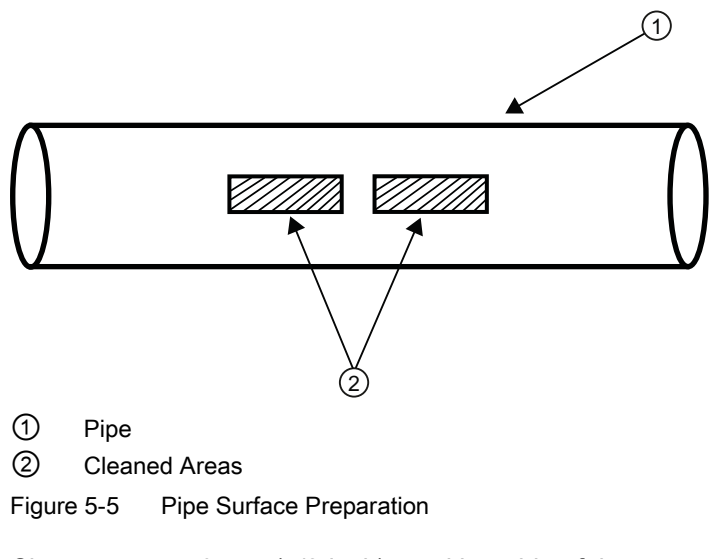

- 4. Clean an area 13 mm (1/2-inch) on either side of the sensors.
- 5. Clean an additional 13 mm (1/2-inch) along the length of the sensors.

## <span id="page-34-1"></span><span id="page-34-0"></span>5.2.2 Sensor Identification and Selection

## Sensor identification

The sensor part number located on the front face provides a detailed identification. For example, the Part Number: 1011HNFS-D1H-UT1-S2 means:

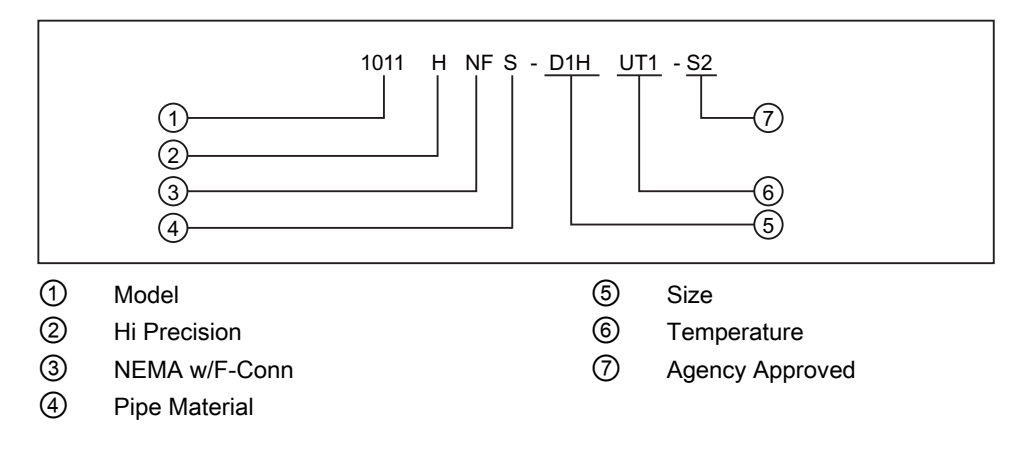

#### Note

Check to make sure that the sensors are a matched set with the same serial numbers and marked with an "A" and "B" (e.g., 19256A and 19256B).

#### Note

Sensor Model names for Version 3 op systems are as follows: 1011H Hi Precision, 1011 Universal and 991 Universal.

## Typical Sensor Labels

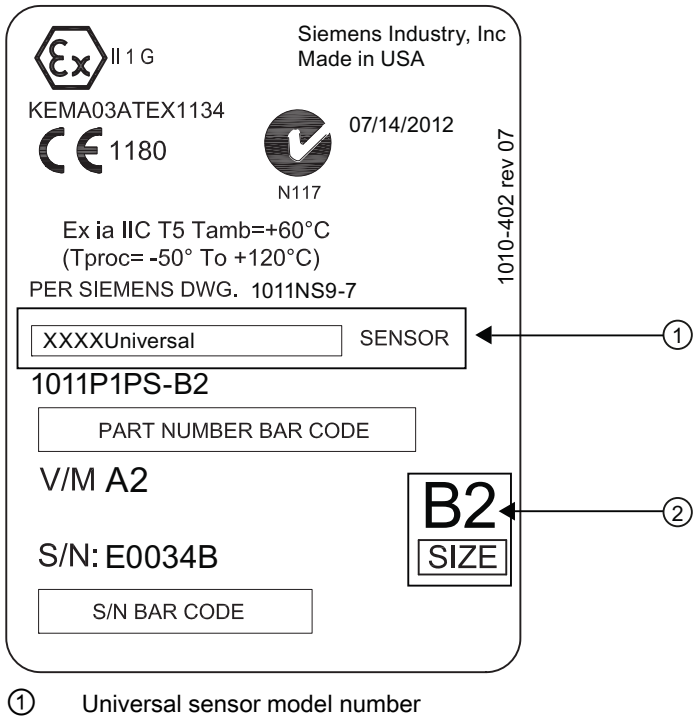

② Sensor size

<span id="page-35-0"></span>Figure 5-6 Universal Sensor Label
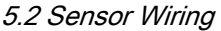

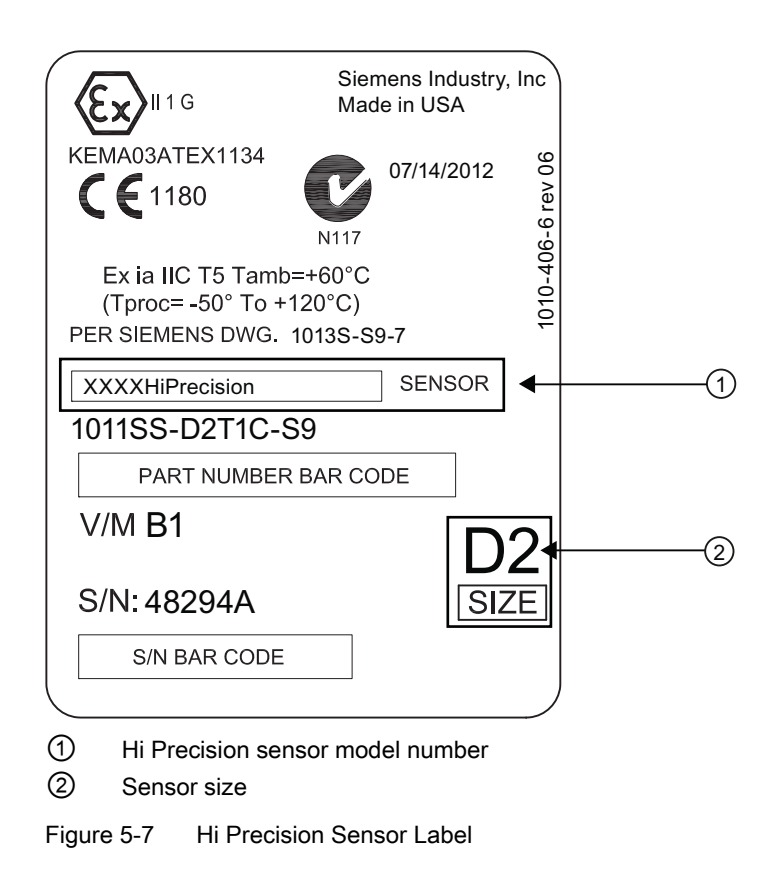

### Sensor Selection

#### **Note**

The transmitter must be powered up before you can select a sensor model. Refer to [Transmitter Wiring](#page-28-0) (Page 27[\).](#page-28-1) 

Before selecting sensors proceed to Setting the Parameter[s \(Page 38\)](#page-39-0) and perform the preliminary programming procedures.

# 5.2.3 Navigating the Menu

# Installation Menu Navigation

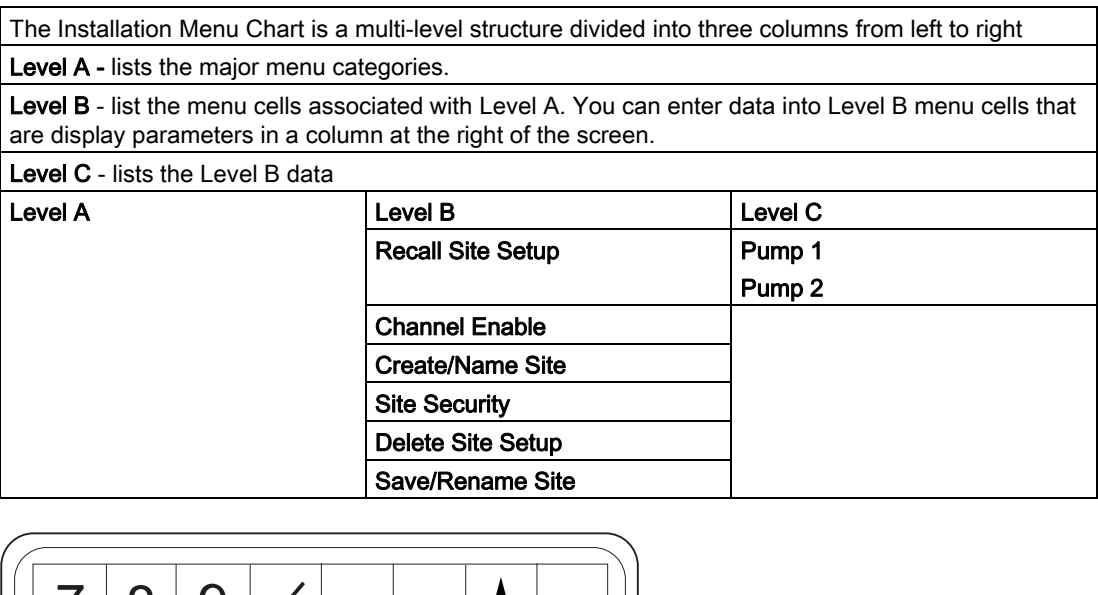

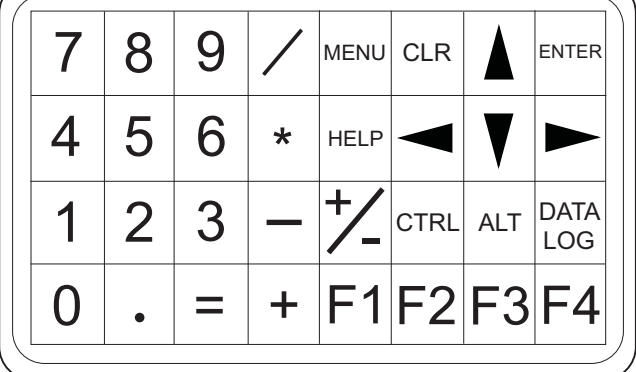

Figure 5-8 KeyPad

## Note

Use <Left Arrow> key to return to previous menus.

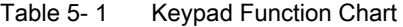

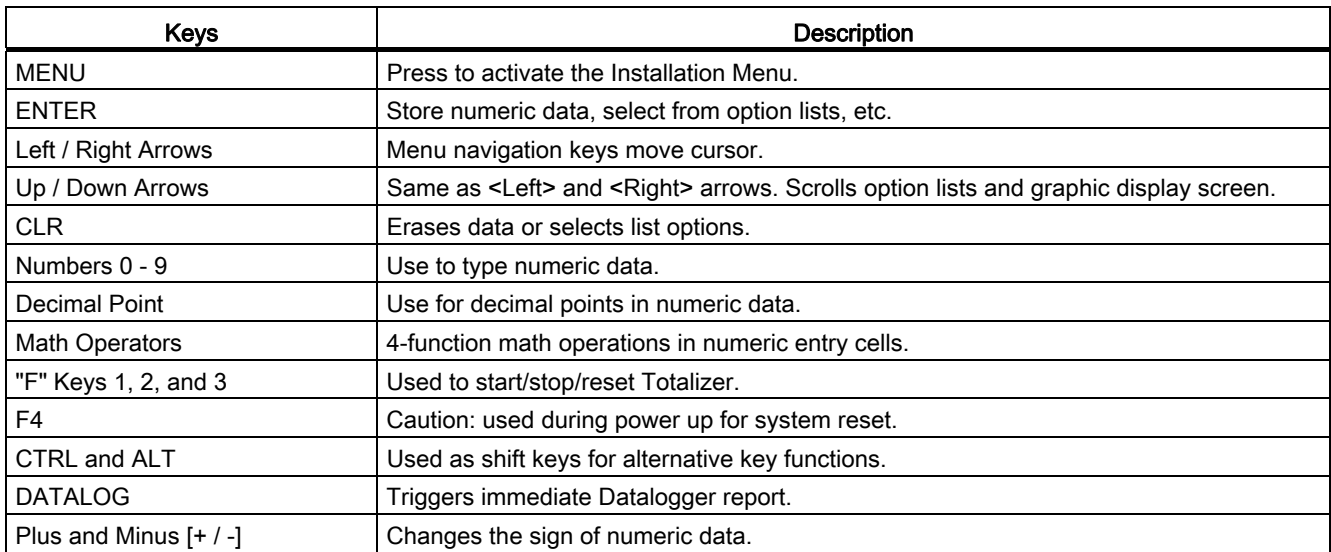

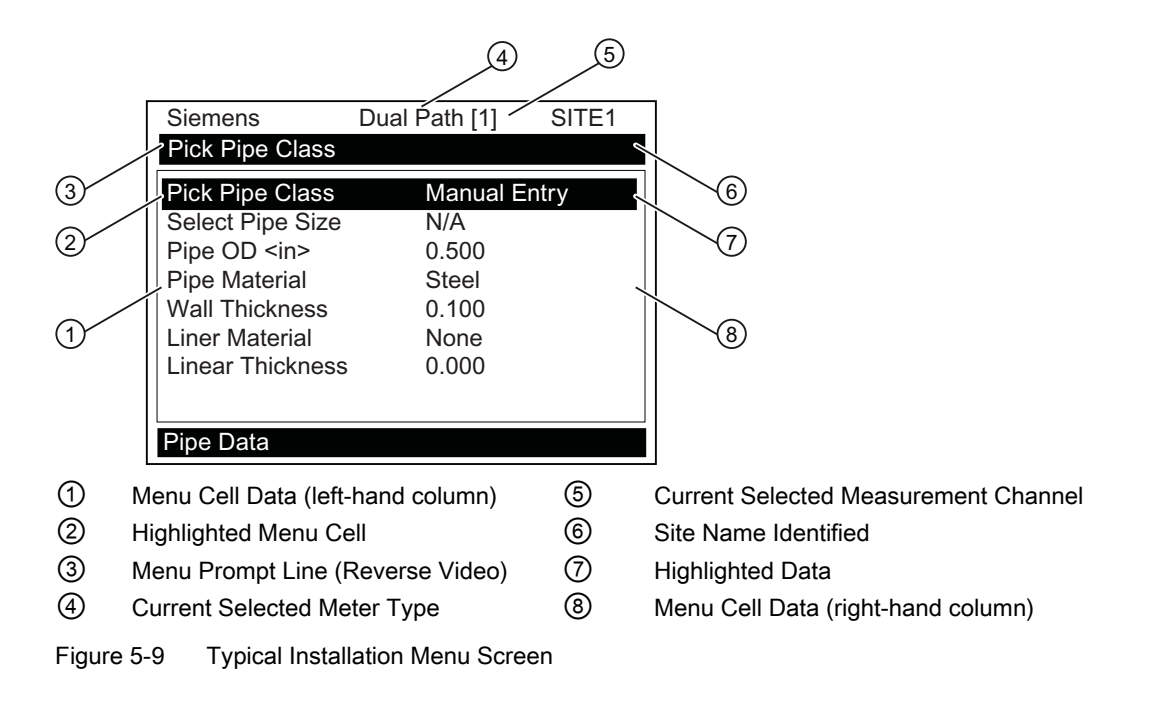

# <span id="page-39-0"></span>5.2.4 Setting the Parameters

#### Select Language and Units

#### **Note**

Before creating a site select a language and then English or Metric units from the Meter Facilities menu.

#### Select a Meter Type

- 1. Press the <MENU> key and select the Meter Type.
- 2. Press the Right Arrow> and scroll to [2 Chan Energy]

#### Note

Select [2 Chan Energy] if measuring two different pipes and [2 Path Energy] if sensors are mounted on the same pipe.

3. Press <ENTER> to select. Press <Right Arrow> to select meter function. Press <ENTER>.

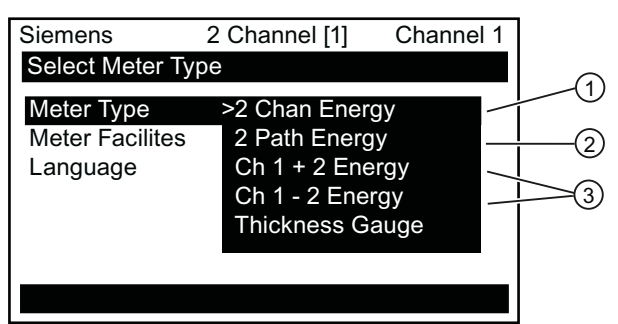

- ① Select for measuring two different pipes. (Not available for all models.)
- ② Select if two sensors are mounted on the same pipe.
- ③ Select for summing or subtracting flow from two different pipes.

#### Create a Site

- 1. Before proceeding make sure that English or Metric units have been selected.
- 2. At the [Channel Setup] Menu press <Right Arrow> and then <Down Arrow> to highlight [Create/Name Site]. Press <Right Arrow> to enter a Site name.
- 3. Press <ENTER> to create Site name (e.g., ABC). (See figure below.)

#### **Note**

To set English or Metric units: In the Meter Type menu, scroll to Meter Facilities Menu. Press <Right Arrow> and select desired units. Press <ENTER> to select. Press <Left Arrow> and <Up Arrow> to return to Meter Type menu.

#### Note

To select letters: Press <Right Arrow> to cursor and then press <Up/Down Arrow> to select letters and numbers. Press <ENTER> when done.

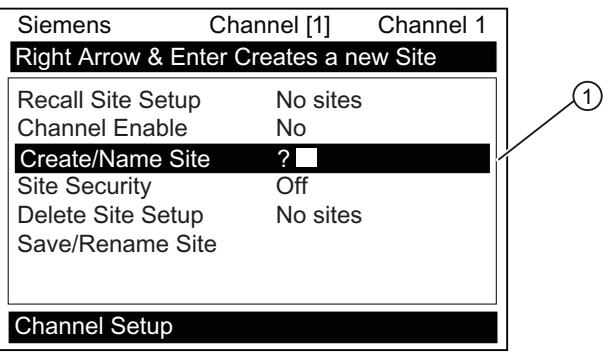

- ① Insert desired name (8 characters max.)
- 4. Scroll to [Save/Rename Site]. Press <Right Arrow> then press <ENTER> to save site.
- 5. Press the <Left Arrow> and return to the [Channel Setup] menu.

#### Select Pipe Class

Pipe Class is a pre-loaded set of default pipe sizes for various ASA and metric pipes. If the intended pipe is standard the user may select this function to pre-load necessary pipe data, otherwise enter data manually using [Pipe O.D.], [Pipe Material] and [Wall Thickness].

- 1. Press the <Down Arrow> and then <Right Arrow> to highlight [Pipe Data].
- 2. Press the <Right Arrow> to [Select Pipe Class]. Press <Right Arrow> again and scroll to desired Pipe Class.
- 3. Press <ENTER> to select.

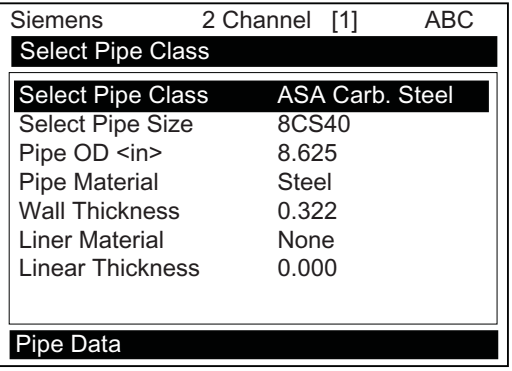

4. Pre-programmed Pipe Size and relevant pipe parameters will appear in menu cells. Press <Right Arrow> and scroll to desired pipe size. Press <ENTER>. Enter dimensions manually if pre-programmed dimensions do not match application.

#### **Note**

The DN sizes listed in the [Select Pipe Size] menu option list are referenced to DIN Table 2448. After selecting pipe size, check pipe OD and wall thickness for correct dimensions.

5. Press the <Left Arrow> and return to the [Channel Setup] menu.

#### Select Liquid Class

- 1. Press the <Down Arrow> and scroll to [Application Data].
- 2. Press the <Right Arrow> to select [Liquid Class].
- 3. Press the <Right Arrow> again and scroll to desired liquid.
- 4. Press <ENTER> to save selection.

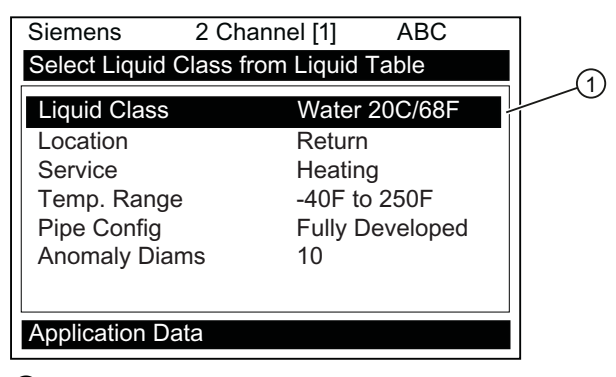

① Select from list.

#### Select Location and Service

- 1. Scroll down to [Location] and press <Right Arrow>.
- 2. Press <Right Arrow> to select Location option list.

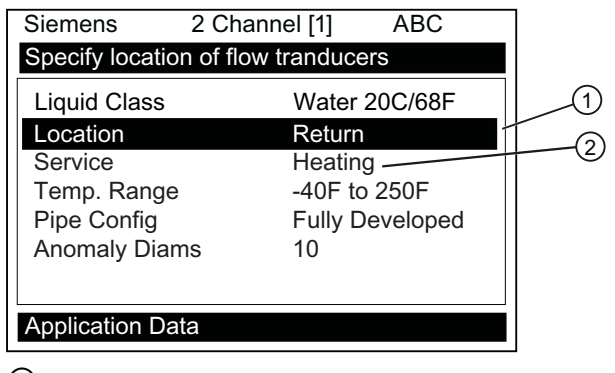

- ① Location option list
- ② Service option list
- 3. Press <Right Arrow > again and scroll to desired selection.
- 4. Press <ENTER> to save selection.
- 5. Cursor will move down and highlight [Service].
- 6. Press <Right Arrow> to highlight Service option list.
- 7. Press <Right Arrow> again and scroll to desired selection.
- 8. Press <ENTER> to save selection.

## Select Pipe Configuration

- 1. Scroll down to [Pipe Config] and press the <Right Arrow>.
- 2. Select a configuration that approximates the conditions upstream of your sensor mounting location. (Refer to the definitions below.)
- 3. Press <ENTER> to save selection.

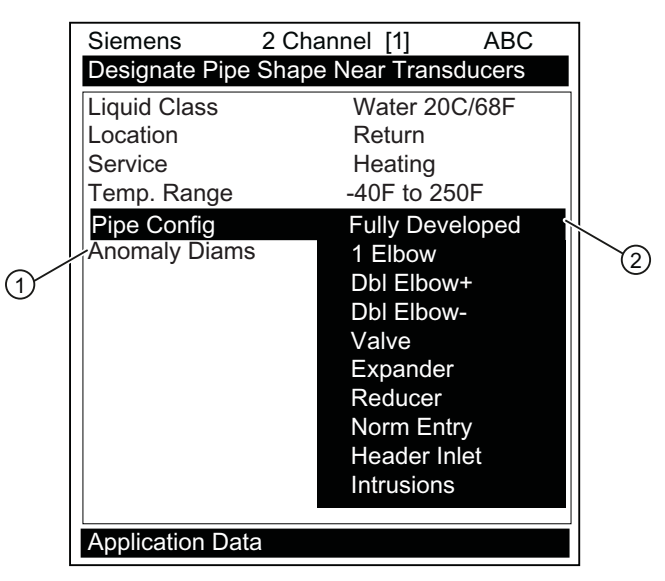

- ① Use this menu cell to enter the number of pipe diameters between the upstream configuration and the sensor installation.
- ② Use this menu cell to select the pipe configuration that most accurately represents the upstream pipe condition.
- 4. Press the <Left Arrow> and return to the main menu.

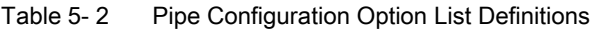

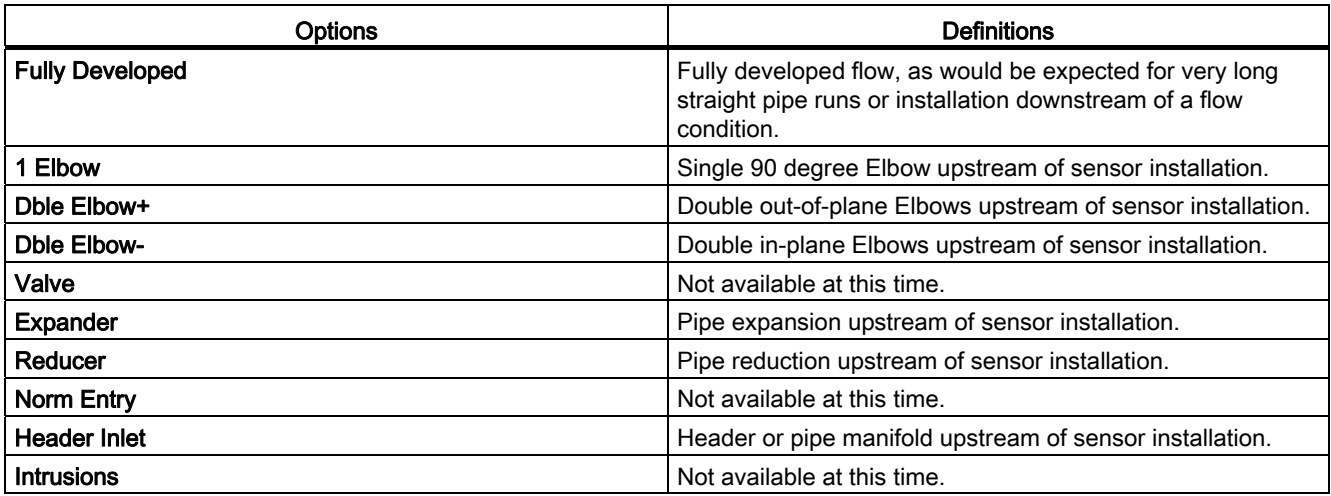

# Sensor Selection

The following is a typical sensor installation procedure.

- 1. Press <Left Arrow> to return to Main Menu. At the [Meter Type], press the <Right Arrow> and then <ENTER>.
- 2. The [Channel Setup] menu will appear.
- 3. Press the <Down Arrow> to select [Install Sensor].
- 4. Press the <Right Arrow> to [Sensor Model]. Press <Right Arrow> and scroll to select the sensor model number on the sensor label.
- 5. The drop down menu lists the following sensor selections:
	- 1011 Universal
	- 1011HP-T1 Usable -40 to 120°C, recommended for Ø Temperature <40°C; Standard.
	- 1011HP-T2 Usable -40 to 120°C, recommended for Ø Temperature >40°C <80°C; Named as high temperature.
	- 1011HP-T3 Usable -40 to 120°C, recommended for Ø Temperature >80°C <120°C; special request.
	- 991 Universal

#### **Note**

The meter will automatically recommend a sensor depending on the application data that has been entered.

6. For this example, select the sensor model that appears on the sensor label then press <ENTER>.

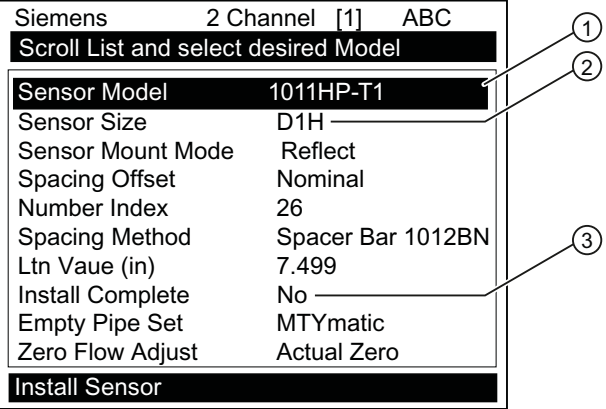

- ① Select based on type.
- ② Select based on size.
- ③ After sensor is mounted select [Install].
- 7. To select Sensor Size, press <Right Arrow>. Scroll to select the sensor size that matches the size indicated on the sensor label. Press <ENTER>.
- 8. At [Sensor Mount Mode], press the <Right Arrow>. Scroll to select [Reflect] or [Direct] mount and then press <ENTER>.
- 9. IMPORTANT: Record Spacing Method and Number Index. This data will be used to mount the sensors.
- 10.Sensors can now be mounted. Refer to mounting procedures and select the mounting mode desired.
- 11.After sensors are mounted scroll to [Install Complete] and select [Install].

# 5.2.5 Reflect Mount

# Reflect Mount using EZ Clamp and Spacer Bar

The EZ Clamp is a quick and easy way to securely mount sensors on any pipe. The spacer bar eliminates manual spacing measurements and provides rigidity for mounting the sensors while maintaining axial alignment.

Before beginning refer to the EZ Clamp sensor installation diagram example below.

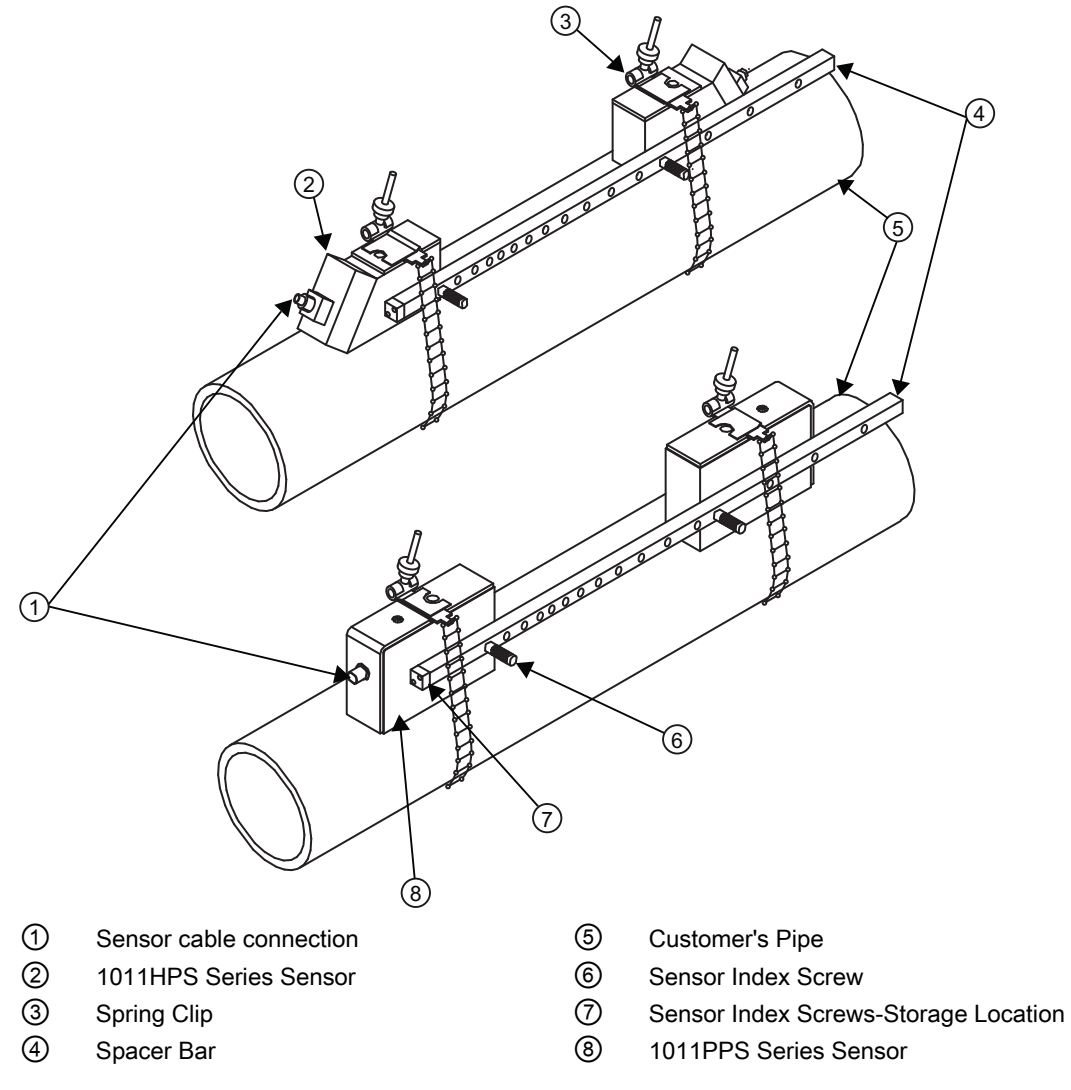

Figure 5-10 Reflect Mount with EZ-Clamp and Spacer Bar

# Ltn Menu Cell

This view only menu cell shows the distance in inches or millimeters between the front faces of the sensors along the axis of the pipe. If you are mounting the sensors without a track or spacer bar, you have to space them according to this value. Note that Ltn may be a negative number for direct mount on very small pipes where the sensor spacing overlaps.

# Installation Procedure

- 1. After receiving the Number Index from the Installation Menu, prepare the pipe surface area where the sensors will be mounted. Check to ensure that you have a matched set of sensors. They both should have the same S/N number but marked with either an "A" or "B" (e.g., 100A and 100B).
- 2. Degrease the surface and remove any grit, corrosion, rust, loose paint, etc.
- 3. Assemble the sensors to the spacer bar, with the cable connectors facing away from each other as shown above. The spacer bar is attached to a sensor using a sensor index screw.
- 4. One sensor is attached using the "REF" hole on the spacer bar. The second sensor is attached to the spacer bar at the index hole specified by the Number Index recorded in Step 1.

#### **Note**

In some cases, the sensors may have two sets of securing holes. When using the EZ Clamp assembly, use the lower set of holes when attaching the spacer bar.

- 5. Temporarily position the assembly (in the 10 o'clock position) at the location where it will be mounted. Ensure that this is a smooth area of the pipe without any raised spots (seams, etc.).
- 6. With a pencil or chalk mark a generous area around each sensor where they contact the pipe. Remove the assembly.
- 7. Prepare the two areas you marked by degreasing the pipe surface. Remove any grit, corrosion, rust, loose paint or surface irregularities with the abrasive pipe conditioning material provided.
- 8. Remove the sensor from the spacer bar that was attached through the REF hole. Attach the EZ clamp to the sensor under the spring clip. The adjusting nut knob should be pointing up and on the side opposite the spacer bar. Unscrew the knob until it's at the stop.

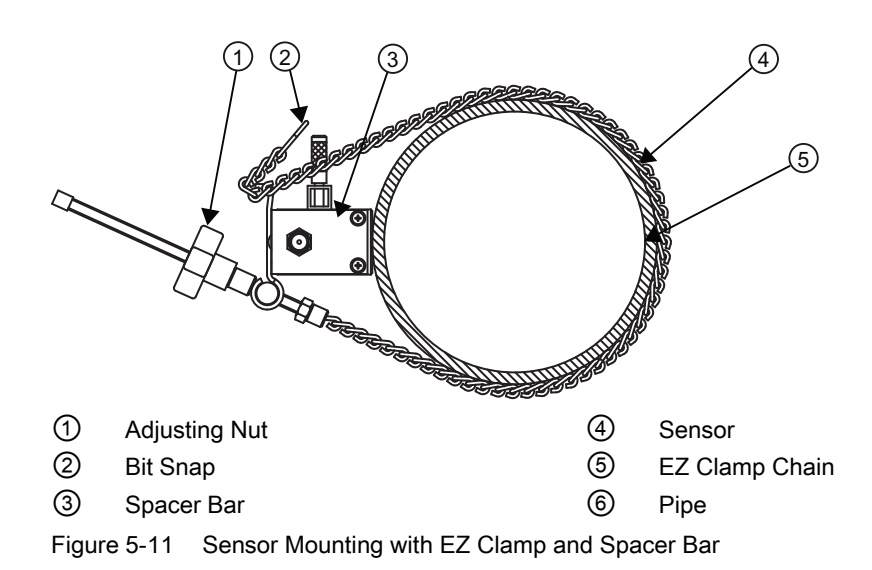

#### **Note**

To surround larger pipes, link multiple lengths of chain together by mating the Bit Snap and "S" hook.

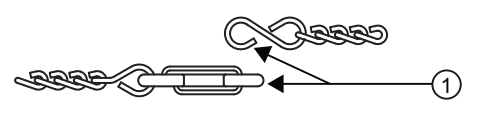

① Mate Bit Snap and "S" Hook to extend chain

Figure 5-12 EZ Clamp S-Hook

9. Take sensor and apply a continuous lengthwise 3 mm (1/8-inch) bead of coupling compound across the center of the sensor emitting surface.

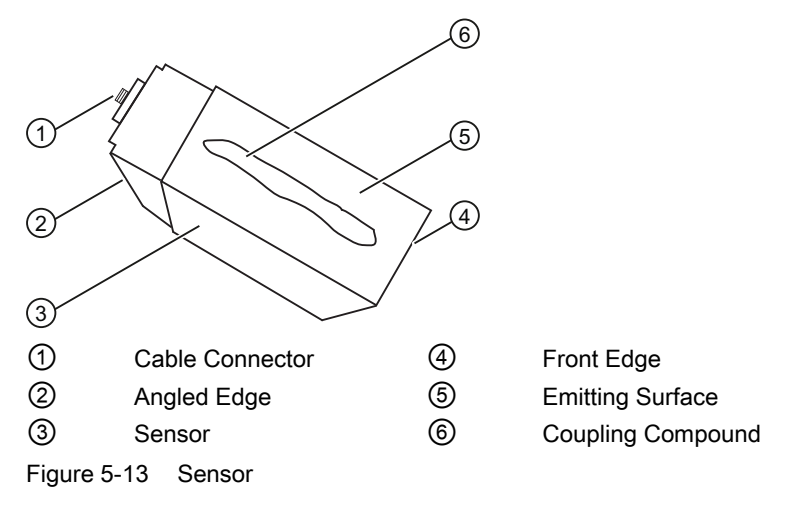

- 10.Place sensor in the middle of one of the areas you have cleaned. Ensure that the cable connector is facing away from where the other sensor will be placed.
- 11.While holding this sensor in-place, bring the chain around the pipe and attach the closest link onto the hook of the EZ clamp.
- 12.Tighten the adjusting nut until the chain is just snug around the pipe. Ensure that the chain is straight around the pipe and the sensor contacts the pipe at the white dot just under the front label. Ensure that there is equal space on either side of the dot between the edges of the sensor and pipe.
- 13.Repeat Steps 7, 8 and 9 for the second sensor leaving it attached to the spacer bar. At the same time that you place it in the middle of the second prepared pipe area, secure the spacing bar to the previously mounted sensor by inserting the sensor index screw through the REF hole on the bar and into lowest hole on sensor (i.e. for those sensors that have two holes).
- 14.Sight along spacer bar to ensure axial alignment to the pipe. Adjust if necessary. Tighten both chains and ensure that sensors did not move while tightening. Do not over tighten.
- 15.Observing the upstream and downstream orientation, attach the UP (upstream) and DN (downstream) cables to the sensors and make snug. Attach the other ends to the UP and DN terminals of the flow meter (see figure below).

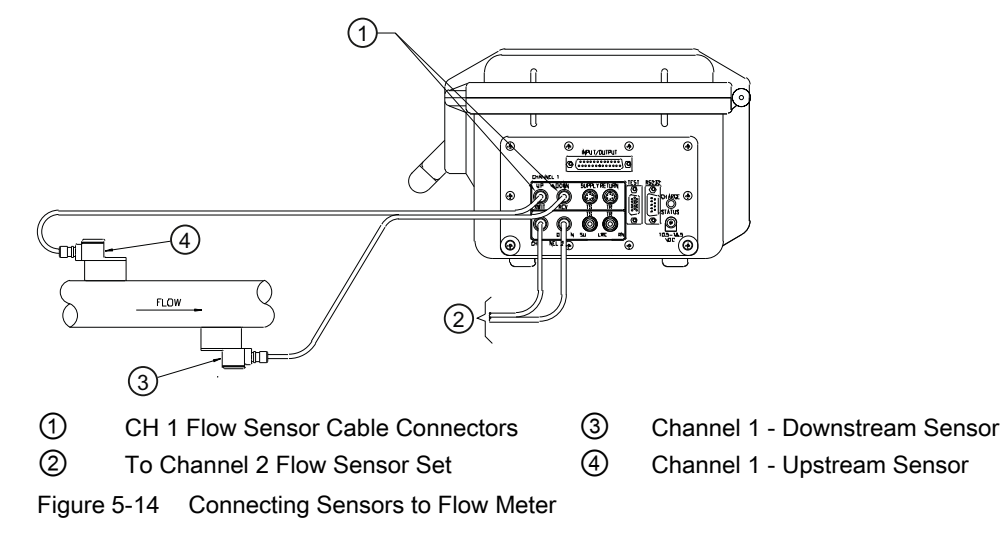

16.Proceed to [Commissioning](#page-70-0) (Page 69[\).](#page-70-1) 

# 5.2.6 Direct Mount

# Direct Mount - Installation with EZ Clamp and Spacing Guide

The combination of EZ Clamp and spacer guide is the recommended way to mount Direct Mode sensors. This method ensures that sensors will align exactly 180° from each other and remain spaced the proper distance apart.

For Direct Mode mounting, a spacer bar is used to establish the distance between sensors and a spacing guide is used to locate the sensors at the nine o'clock and three o'clock positions. Should the distance between sensors be beyond the span of a spacer bar, a measuring tape can be used. The Mylar spacing guide comes in various lengths and widths to accommodate most pipe sizes.

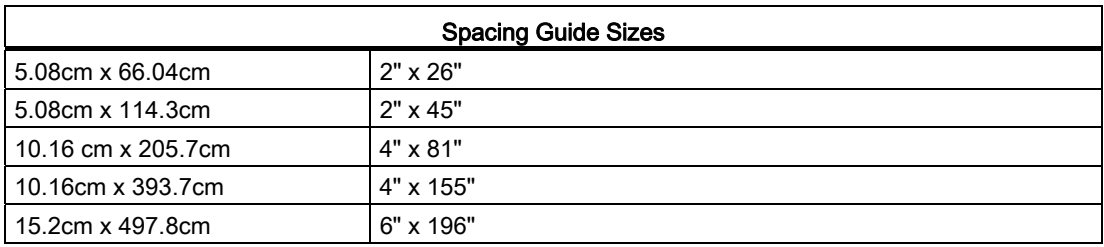

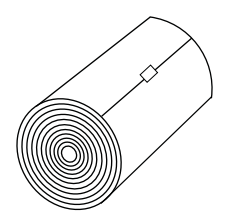

Figure 5-15 Mylar Spacing Guide

# Installation Procedure

- 1. Make a note of the Number Index displayed in the [Install Sensor] menu. Check to ensure that you have a matched set of sensors. They both should have the same S/N number but marked with either an "A" or "B" (e.g., 100A and 100B).
- 2. Temporarily position one of the sensors on the pipe where you will be mounting it. Ensure that this is a smooth area without any raised areas (seams, etc.) With a pencil or chalk, mark a generous area around all sides of the sensor. Remove the sensor.
- 3. Prepare the area you marked by degreasing the surface and removing any grit, corrosion, rust, loose paint or surface irregularities with the abrasive pipe conditioning material provided.
- 4. Attach the EZ Clamp to the sensor under the spring clip. The adjusting nut knob should be pointing up and on the side opposite of the spacer bar. Unscrew the knob until it's at the stop.

**Connecting** 

5.2 Sensor Wiring

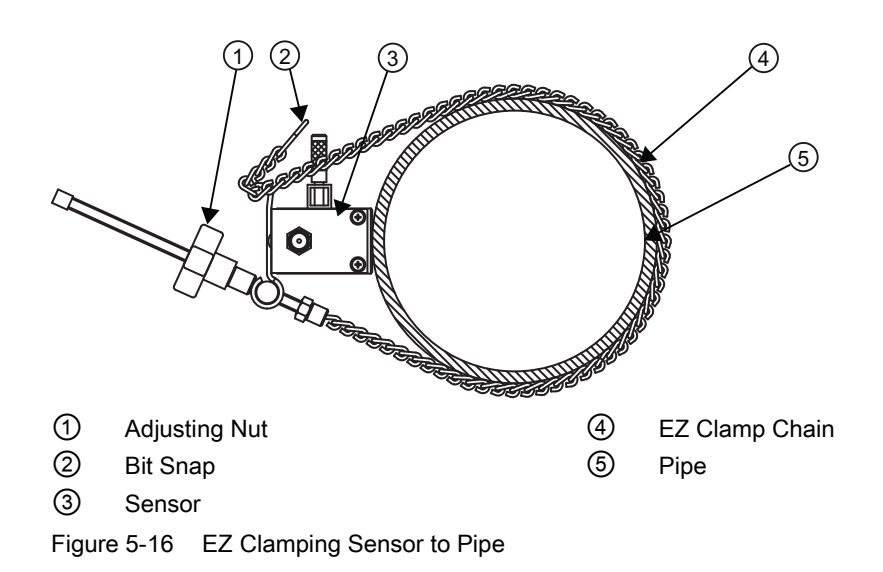

#### Note

To surround larger pipes, link multiple lengths of chain together by mating the Bit Snap and "S" hook.

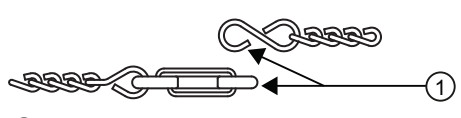

① Mate Bit Snap and "S" Hook to extend chain

Figure 5-17 EZ Clamp S-Hook

5. Take sensor and apply a continuous lengthwise 3 mm (1/8-inch) bead of coupling compound across the center of the sensor emitting surface.

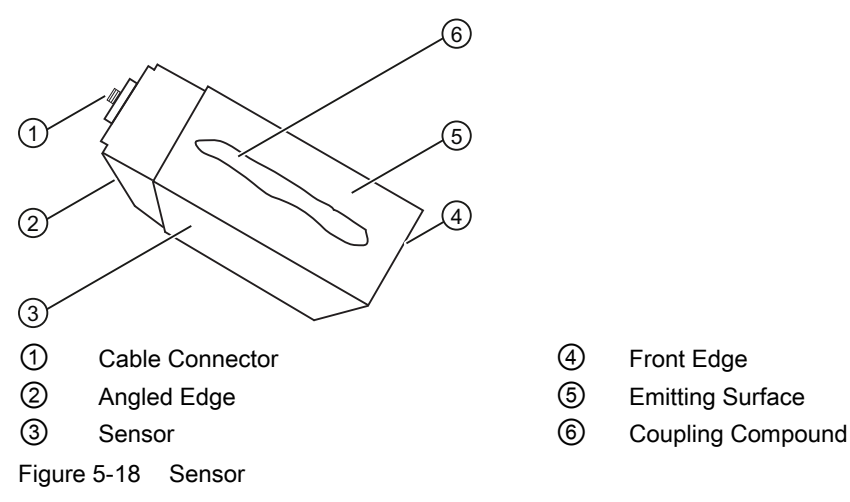

- 6. Place sensor at the center of the pipe in the middle of one of the areas you have cleaned. Ensure that the cable connector is facing away from where the other sensor will be placed.
- 7. While holding this sensor in place, bring the chain around the pipe and attach the closest cross-link onto the "S" hook of the EZ clamp.

- 8. Tighten the adjusting nut until the chain is just snug around the pipe. Ensure that the chain is straight around the pipe and the sensor contacts the pipe at the white dot just under the front label. Ensure that there is equal space on either side of the dot between the edges of the sensor and pipe. Adjust if necessary.
- 9. Tighten chain and ensure that the sensor does not move while tightening. Do not over tighten.
- 10.Attach the second sensor to the spacer bar at the index hole.

#### **Note**

In some cases the sensors may have two sets of holes for securing the spacer bar. When using the EZ Clamp assembly use the lower set of holes when attaching the spacer bar.

- 11.Do not apply any couplant to the second sensor. First attach the spacer bar assembly, with the second sensor attached to it, to the mounted sensor by inserting an index screw through the REF hole and into the lowest hole on the sensor. Tighten the screw.
- 12.Visually check that the spacer bar is axially aligned with the pipe.
- 13.Hold spacer bar assembly in this position and draw a pencil or chalk line along the back edge of the sensor and a dot below the sensor label white dot. See "A" below.
- 14.Disassemble the spacer bar and second sensor from the mounted sensor. Remove the second sensor from the spacer bar.
- 15.Use the spacer bar as a straight edge, align the mounted sensor's white dot and the pencil dot and draw a line across the dots (see "B" below). Set spacer bar aside.

**Connecting** 

5.2 Sensor Wiring

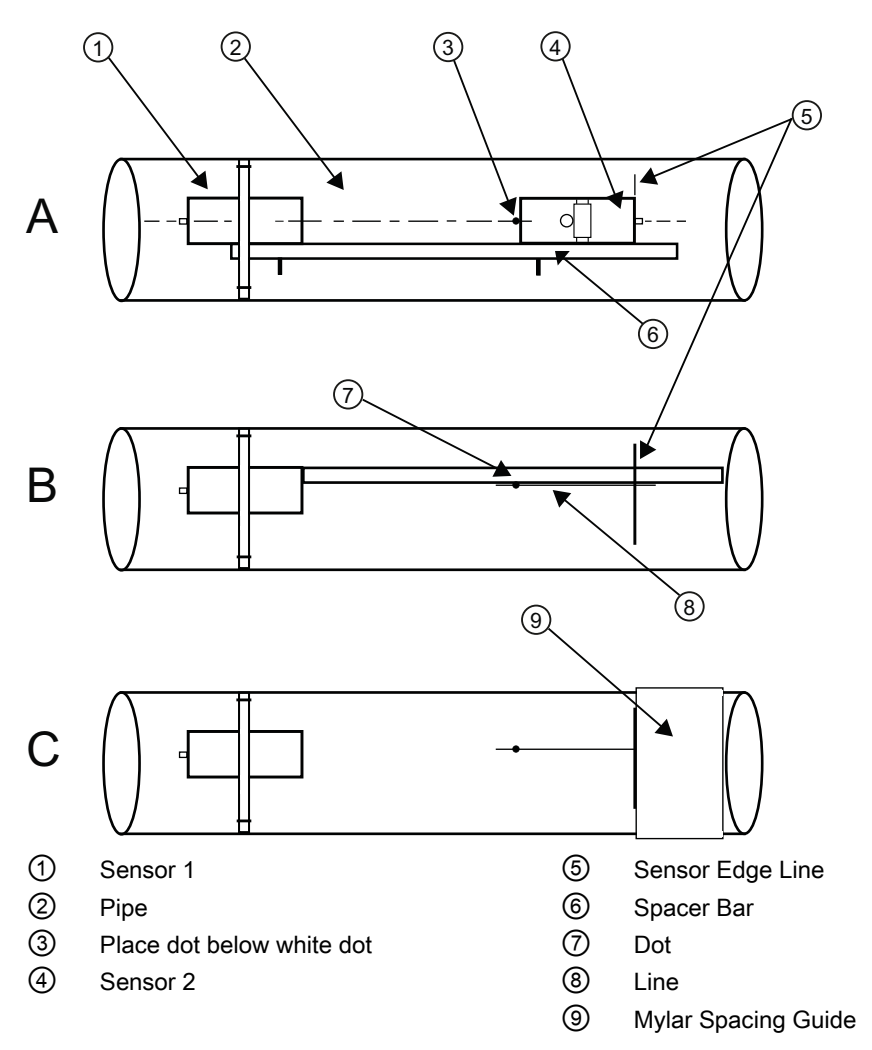

16.Wrap the Mylar spacing guide around the pipe so that the left edge is against the sensor edge mark (see "C" above). Arrange so that one end overlaps the other by at least 8 cm (3 inches). Trim to fit if necessary, but in order to keep the end square, be sure not to trim at the overlapping end.

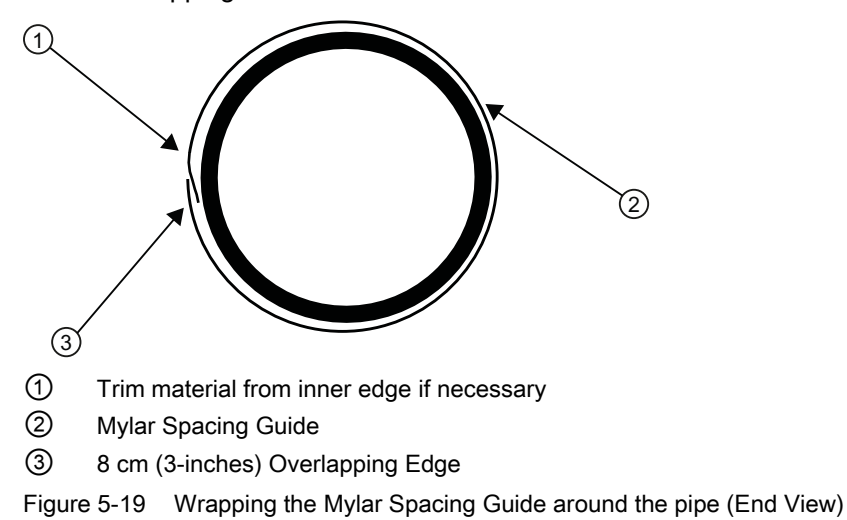

- 17.Realign left edge of the guide with the sensor edge mark. Line up both vertical edges of the guide and, ensuring that it is snug around the pipe, mark along the overlapping edge.
- 18.Remove Mylar spacing guide and lay it out on a flat surface. Either measure the exact distance half-way between the overlap edge and the mark at the overlap, or fold the guide from the overlap edge to the overlap mark and draw a line at the fold (halfway point).

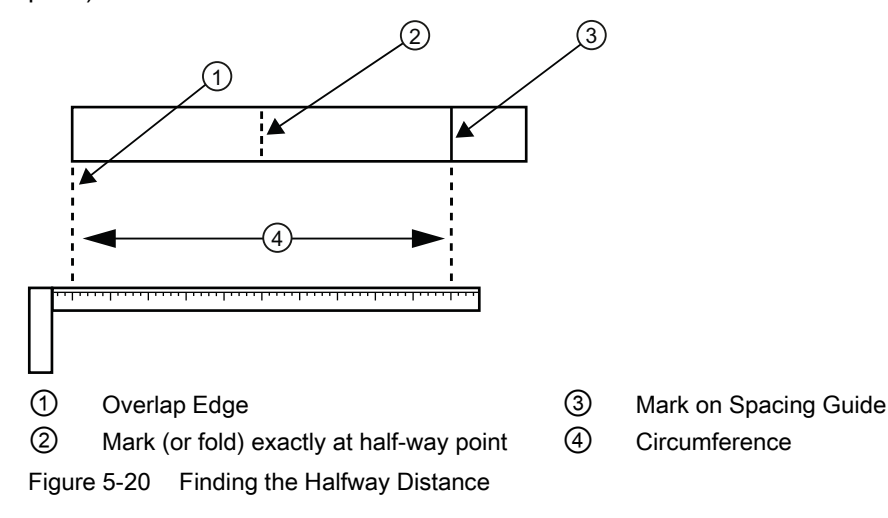

- 19.Reinstall the spacing guide; its left edge abutting the sensor's edge mark on the pipe and the overlapping edge in line with the dot (now a line) on the pipe (see "C above). Tape it in this position on the pipe. Take the second frame and place it against the edge of the guide with its tapered roller centered on the center mark on the guide.
- 20.Temporarily position the sensor (in the 3 o'clock position opposite the mounted sensor see below) where it will be mounted. Ensure that this is a smooth area without any raised spots (seams, etc.). With a pencil or chalk, mark a generous area around all sides of the mounting frames. Remove the frame and the Mylar guide.

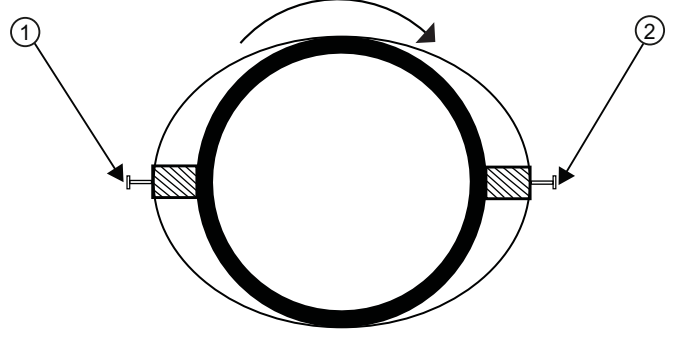

- ① 9 o'clock Sensor
- ② 3 o'clock Sensor
- Figure 5-21 Aligning the Sensors for Direct Mode (End View)
- 21.Prepare the area you marked by de-greasing the surface, if needed, and removing any grit, corrosion, rust, loose paint or surface irregularities with the abrasive pipe conditioning material provided. Clean the pipe of any debris and abrasive particles.
- 22.Replace the Mylar spacer guide back in the same position it was in and retape it to the pipe.
- 23.Attached the EZ Clamp to the sensor under the spring clip. Unscrew the knob until it's at the stop.
- 24.Apply a continuous lengthwise 3mm (1/8-inch) bead of coupling compound across the center of the sensor emitting surface.
- 25.Hold the sensor in place and bring chain around pipe and attach to the closest link on the EZ Clamp "S" hook.
- 26.Tighten the adjusting nut until the chain is just snug around the pipe. Ensure that the chain is straight around the pipe and the sensor contacts the pipe at the white dot just under the front label. Ensure that there is equal space on either side of the dot between the edges of the sensor and pipe. Adjust if necessary.
- 27.Tighten chain and ensure that the sensor does not move while tightening. Do not over tighten.
- 28.Observing the upstream and downstream orientation, attach the UP (upstream ) and DN (downstream) cables to the sensors and make snug. Attach the other ends to the UP and DN terminals of the flow meter (see figure below).

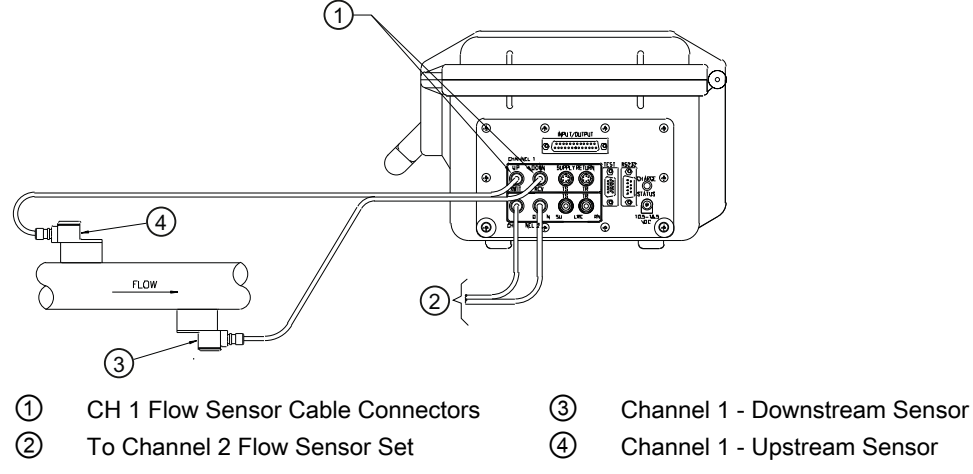

Figure 5-22 Connecting Sensors to Flow Meter

29.Proceed to [Commissioning](#page-70-0) (Page 69[\).](#page-70-1) 

# 5.2.7 1012T Mounting Tracks

## Using 1012T Sensor Mounting Tracks

The 1012TP and 1012THP Mounting Tracks provide a rigid mounting platform for Series 1011 Universal or high precision size A or B sensors. The mounting tracks service pipe sizes up to a maximum of 140 mm (5.00") outer diameter. The 1012TP mounting tracks support both Direct and Reflect mounting modes. The transmitter recommends the appropriate sensors, mounting track and mounting mode, based on the pipe data entries.

## Installing a 1012T Mounting Track in Reflect Mode

The Sensor Installation procedures show how the automatic selection of sensors, mounting mode and spacing method are established. Examine the figure below, which illustrates a typical [Install Sensor] menu screen. Note the automatic assignment of mounting track part numbers, plus the designation of the Number Index.

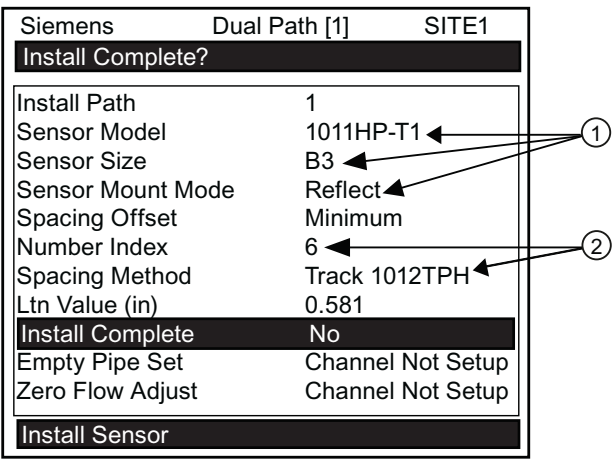

① Sensor type, size and mounting mode selection.

② Automatic selection of mounting track part number and Number Index.

- 1. Perform all required menu steps up until the point where you respond to the [Install Complete?] prompt.
- 2. Make a note of the Number Index. Check to ensure that you have a matched set of sensors. They both should have the same S/N number but marked with either an "A" or "B" (e.g., 100A and 100B).

#### Note

Index pins are used as stops against each sensor inserted at the reference hole for one sensor and the Number Index hole for the other sensor (see  $\circledcirc$  in figure below).

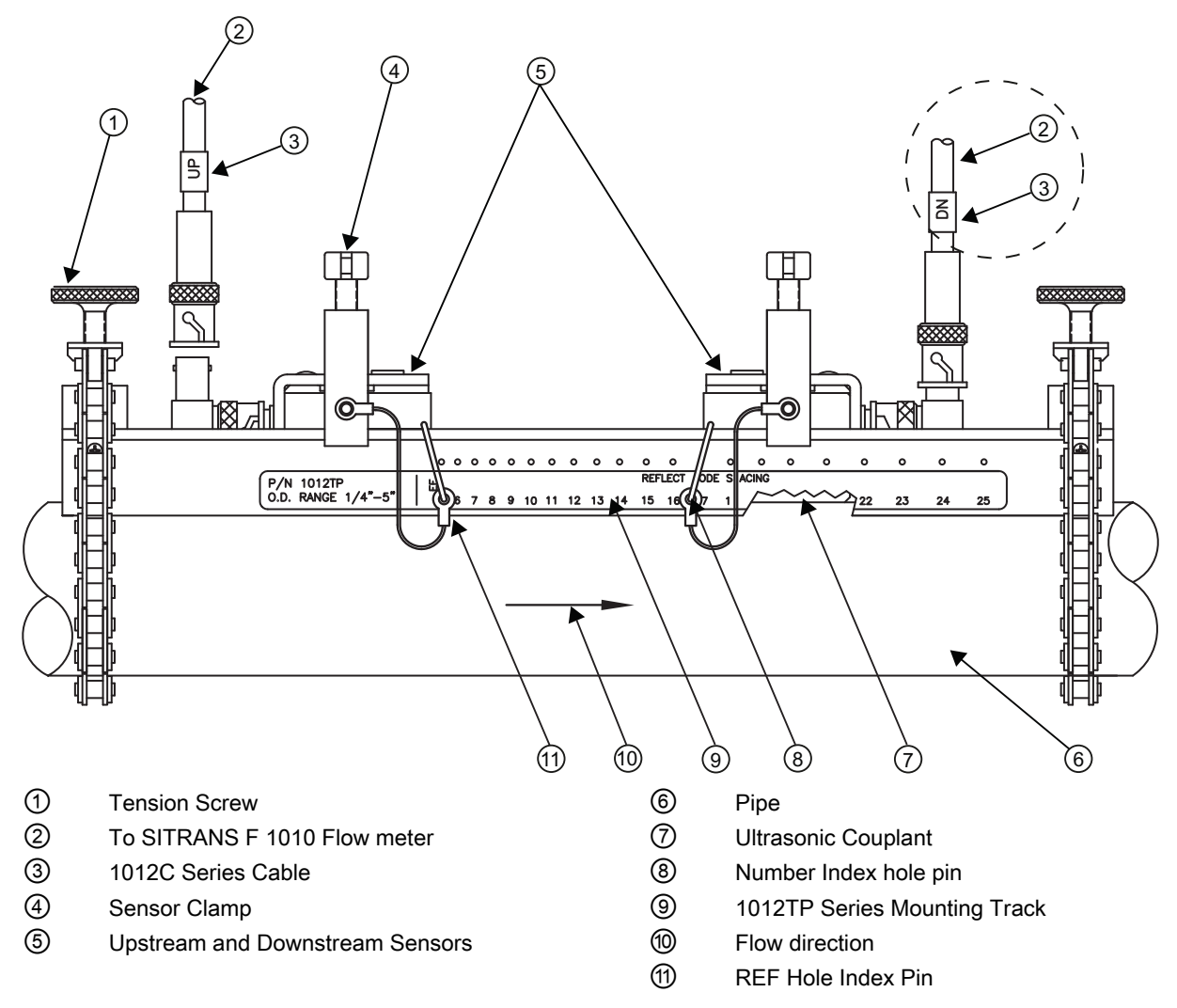

Figure 5-23 Reflect Mount with Model 1012TP Mounting Track (Side View)

3. Place the track rail assembly on the top surface of the pipe at the location where you have determined it will be mounted. Ensure that it is a smooth area without any raised spots or seams.

4. Holding the track assembly in place, loop one of the roller chains under the pipe, pull it around and maintain tension while slipping a link over the tension screw hook. Tighten the tension screw enough to hold the assembly on the pipe, but still allow rotation. Repeat for the other roller chain.

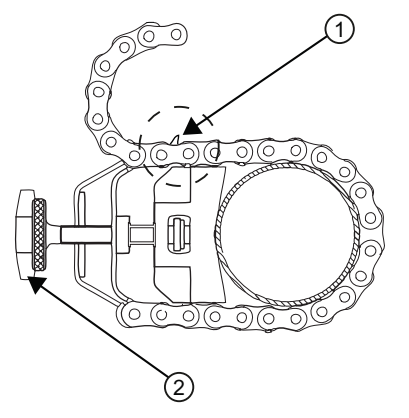

- ① Loop chain over tension screw hook
- ② Chain tension screw

Figure 5-24 Reflect Mode Chain Loop (Front View)

- 5. Rotate the track rail assembly to the intended mounting position on the pipe, then tighten both tension screws just enough to prevent rotation. Do not over tighten.
- 6. With pencil or chalk, mark a generous area around the perimeter of the track assembly. Loosen and move the track assembly away from the marked area.
- 7. Prepare the area you marked by degreasing the surface, if needed, and removing any grit, corrosion, rust, loose paint or surface irregularities with the abrasive pipe conditioning material provided. Clean the pipe of all debris and abrasive particles.
- 8. Rotate the track into the position that was just cleaned. Insert the index pin into the REF hole.
- 9. Select a sensor and apply a thin band of couplant compound to the sensor's emitting surface.
- 10.Place the sensor between the track rails, slightly behind the pin and under the clamping screw assembly. Slide it forward until it butts up firmly against the reference pin.
- 11.Once the sensor is in place secure it with the sensor clamping screw. Do not over tighten.
- 12.Repeat procedure for Number Index sensor making sure to insert an index pin into the correct Number Index hole. Refer to the Model 1012TP Mounting Track (side view) figure above.
- 13.Observing the upstream and downstream orientation, attach the UP (upstream) and DN (downstream) cables to the sensors and make snug. Attach the other ends to the UP and DN terminals of the flow meter.

# Installing a 1012T Mounting Track in Direct Mode

The Sensor Installation procedures show how the automatic selection of sensors, mounting mode and spacing method are established. Examine the figure below, which illustrates a typical [Install Sensor] menu screen. Note the automatic assignment of model numbers for the sensor and mounting track, plus the designation of the Number Index.

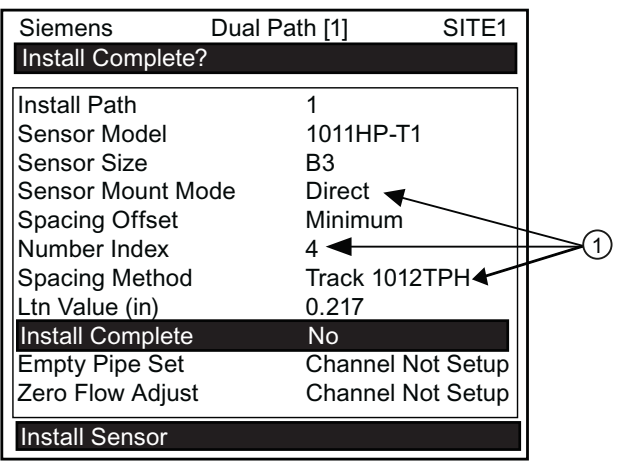

① Automatic selection of mounting track part number , mount mode and Number Index

The combination of two Model 1012TP Mounting Tracks and a spacer guide is the recommended way to mount sensors in the Direct Mode. This method ensures that sensors will align exactly 180° from each other and remain spaced the proper distance apart.

The Direct Mount configuration uses a set of two track rail assemblies; one for each sensor, installed 180° apart on the pipe. The set includes:

Direct Mode Track Assembly - This track rail has number index holes for inserting an index pin to position the other sensor.

#### **Note**

Index pins are used as stops against each sensor inserted at the reference hole for one sensor and the Number Index hole for the other sensor (see  $@$  in figure below).

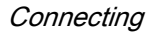

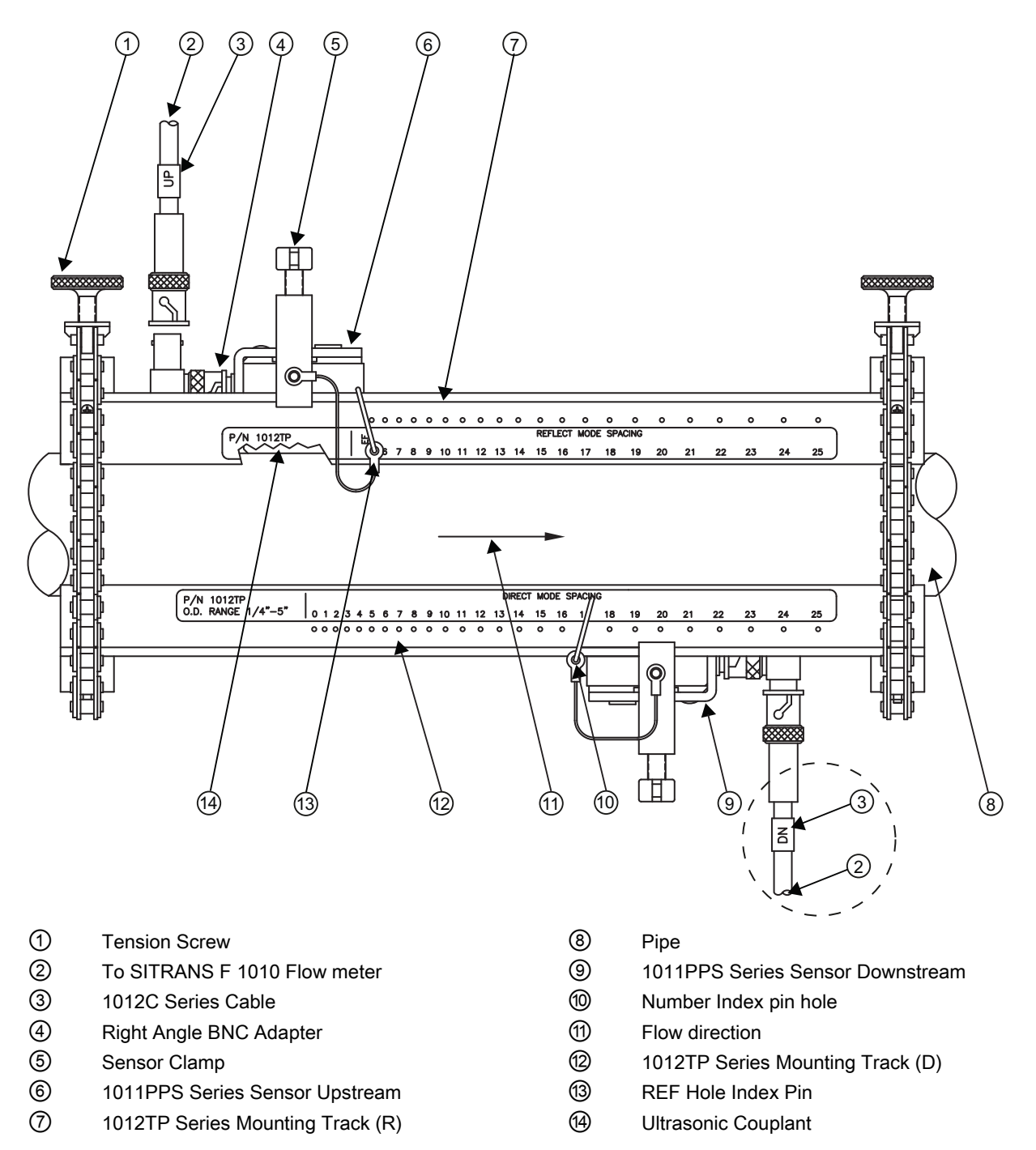

Figure 5-25 Direct Mount 180° opposed with Mounting Tracks

# Track Assembly Installation

- 1. Perform all required menu programming steps up until the point where you respond to the [Install Complete?] prompt.
- 2. Make a note of the Number Index displayed in the [Install Sensor] menu. Check to ensure that you have a matched set of sensors. They both should have the same S/N number but marked with either an "A" or "B" (e.g., 100A and 100B).

#### **Note**

Some sensors require a right-angle adapter. This adapter should be installed before placing the sensors in the tracks.

- 3. Prepare pipe for the track mounts by degreasing the surface, if needed, and removing any grit, corrosion, rust, loose paint or surface irregularities with the abrasive pipe conditioning material provided.
- 4. If this is a horizontal pipe, place the track rail assembly against the pipe. While holding track, place second track on pipe directly underneath (180°) and hold together in place.
- 5. Wrap the chain around the pipe; first onto the centering pin on the bottom track and then onto the hook on the top track.

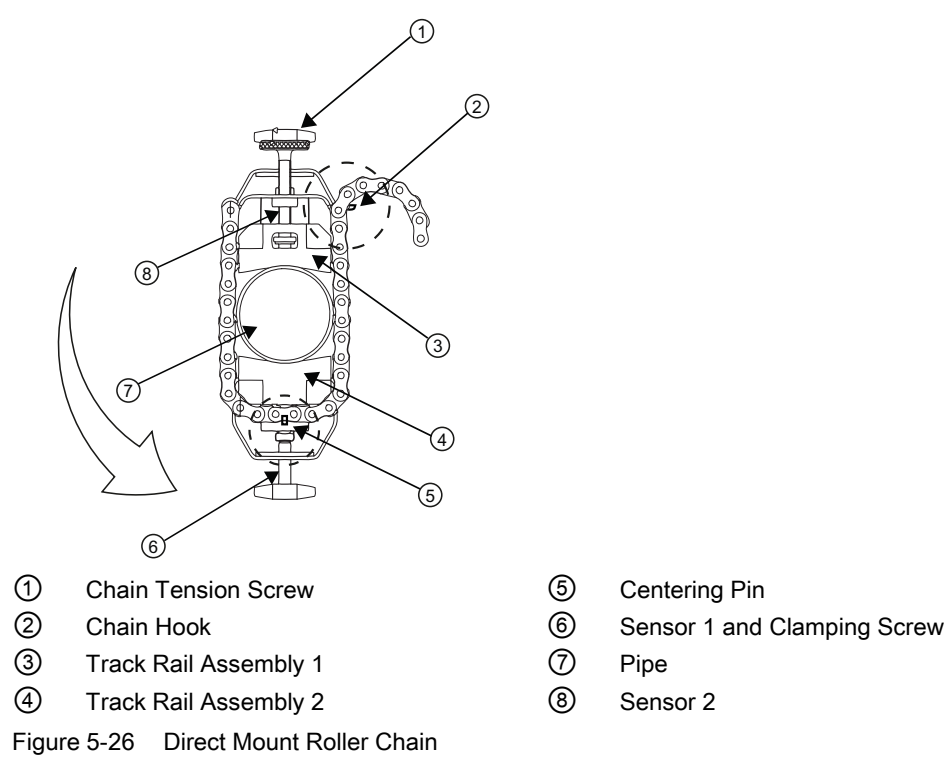

#### **Note**

For a vertical pipe installation, use a tie, tape or bungee cord to hold the two tracks in place while chaining.

6. Finger-tighten the chain Tension Screw to secure the chain and tracks to the pipe.

```
Connecting
```
# Positioning Track Assemblies

1. Wrap a length of the Mylar spacing guide around the pipe and against the end of the track assemblies. Ensure that the spacer guide edges on both sides align. Arrange so that one end overlaps the other by at least 8 cm (3 inches). Trim to fit if necessary, but in order to keep the end square, be sure not to trim at the overlapping end.

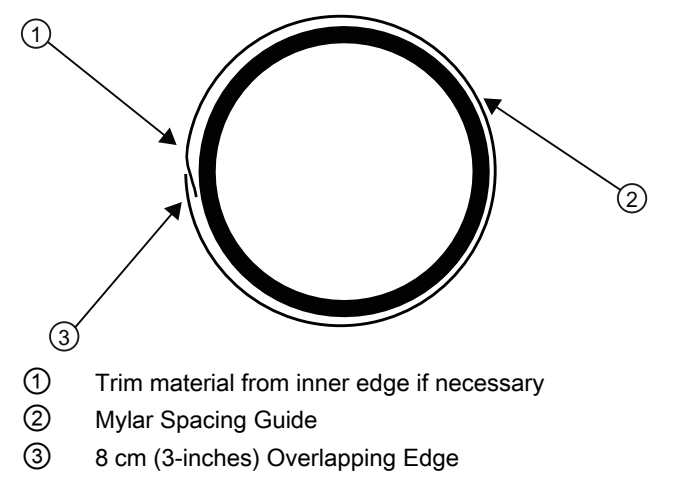

Figure 5-27 Wrapping the Mylar Spacing Guide around pipe (End View)

2. Remove the spacer guide. Measure or fold spacer guide to find its halfway distance. Mark a center line and then tape spacer guide to pipe.

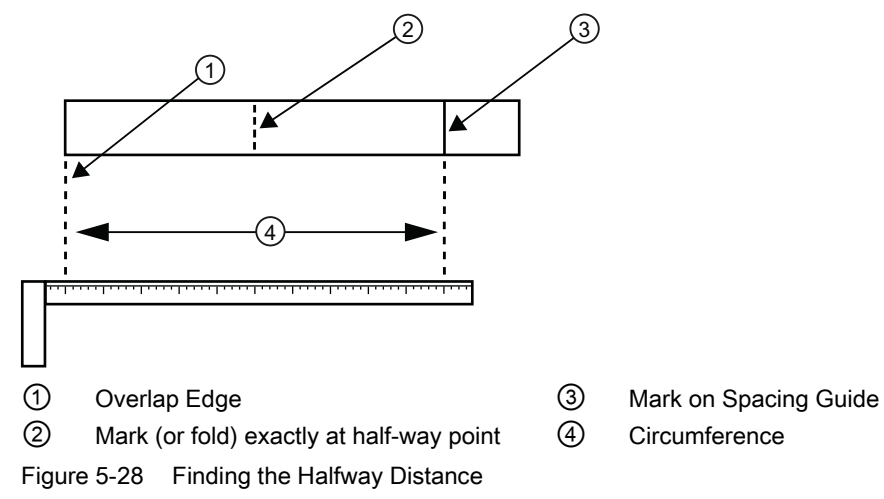

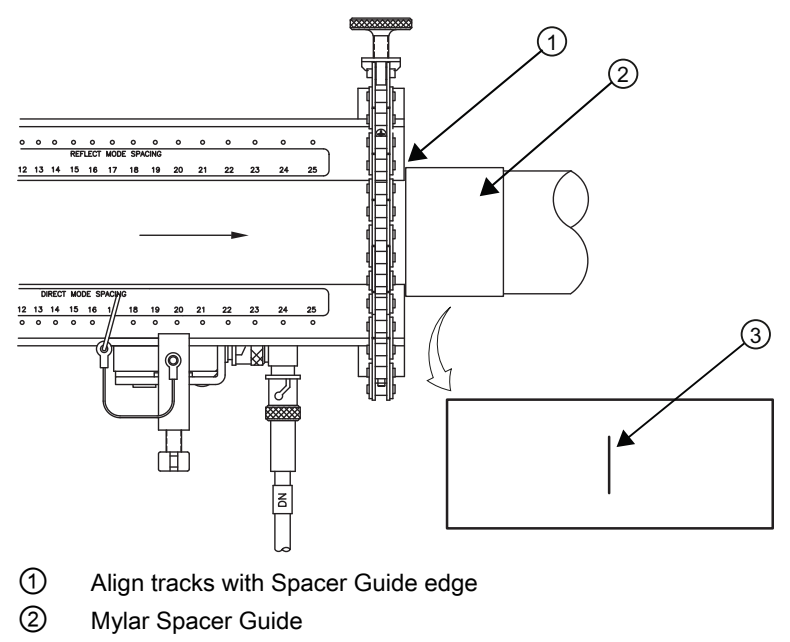

3. Use the edge of the Spacer Guide as a stop for both tracks to keep them parallel. Adjust tracks as necessary.

③ Halfway distance of Spacer Guide

Figure 5-29 Track Rail Alignment

4. Loosen the chains enough to allow you to rotate the track assembly until the center of one track aligns with the center line on the Spacer Guide and the center of the other track aligns at the point where the Spacer Guide ends meet. The tracks should now be 180° apart. Tighten both chains but not too tight.

**Connecting** 

5.2 Sensor Wiring

### Sensor Installation

- 1. Insert an index pin into the REF hole of the track marked "Reflect Mode Spacing."
- 2. Take one of the sensors and insert it between the track rails and to the left of the index pin with the cable connector pointing away from the pin. Move the sensor until the pin stops it. Hold sensor in place. Move sensor clamping screw over the sensor and tighten.

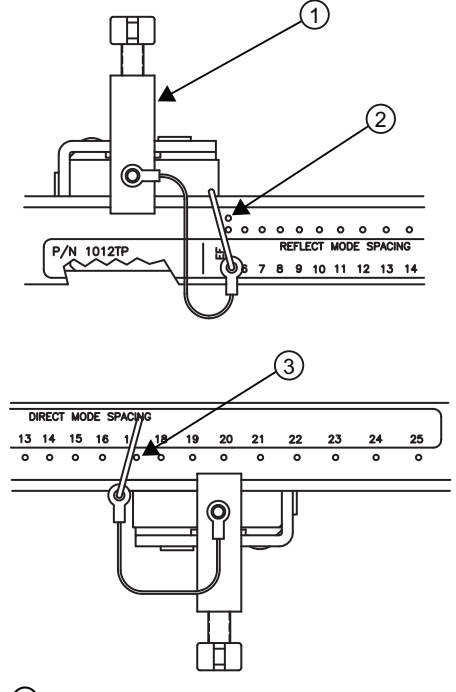

① Sensor Clamping Screw

- ② REF hole
- ③ Number Index hole

Figure 5-30 REF and Number Index Pin Locations

- 3. Insert the other index pin into the correct Number Index hole on the other track marked "Direct Mode Spacing."
- 4. Insert the second sensor into the track rail with its cable connector pointing away from the pin. Move the sensor until it's stopped by the pin. Move sensor clamping screw over the sensor and tighten.

#### **Note**

Remember to install the sensors with the cable connectors facing away from each other.

- 5. Using a pencil or chalk, mark a generous area around where the sensors contact the pipe.
- 6. Release the tension on the sensors and remove them.
- 7. Loosen the chains and rotate the track assembly on the pipe so you can gain access to the areas marked.
- 8. Prepare the areas you marked by degreasing the surface, if needed, and removing any grit, corrosion, rust, loose paint or surface irregularities with the abrasive pipe conditioning material provided.
- 9. Rotate the track assemblies into their original position on the pipe. Use the edge of the Mylar guide as a stop for both tracks and keep them parallel. Align each track with the "center line" you previously marked on the Spacing Guide. Tighten tracks securely.
- 10.This time, before installing each sensor, apply a 3mm (1/8-inch) continuous bead of couplant compound along the center (the long way) of the contact surface of the sensor. Also, keep the sensors lifted slightly from the pipe when installing until the sensor is against the pin; then push down against the pipe.
- 11.Once the sensors are in place, secure with its clamping screws. Do not over tighten.
- 12.Observing the upstream and downstream orientation, attach the UP (upstream) and DN (downstream) cables to the sensors and make snug. Attach the other ends to the UP and DN terminals of the transmitter.
- 13.Proceed to [Commissioning](#page-70-0) (Page 69).

# 5.3 Zero Flow Adjust Menu

## Zero Flow Compensation Methods

Unlike turbine flow meters ultrasonic transit-time flow meters provide active flow measurement right down to zero flow, however, the measurement of the transit-time delta is dependent on the similarity or "match" of the electronics, cables and ultrasonic sensors. Consequently some flow offset (or zero offset) may be present in any installation. To eliminate this residual zero offset Siemens has developed several different methods to insure proper zero flow compensation. The following paragraphs describe each method and when they should be used.

# AutoZero

When the 1011HP sensors are mounted in the Reflect Mode configuration the AutoZero routine is automatically invoked at the end of the Initial Makeup. Flow does not have to be stopped to perform AutoZero since only the pipe wall signal is used in determining the zero offset and not the liquid component. The AutoZero routine performs a one-time analysis of the pipe wall component of the ultrasound signal to quantify any residual mismatch in the hardware. Once the AutoZero routine is complete, the system memorizes this measured zero offset and subtracts this value from the flow reading.

5.3 Zero Flow Adjust Menu

# Actual Zero

The Actual Zero function simply averages the indicated "zero flow" readings (over a user defined time period) then stores this average value in memory. Under normal operation the indicated flow reading is zero compensated by simply subtracting this memorized value from the uncompensated flow reading. Actual Zero is the most positive method for zeroing the system; however, flow must be stopped with the line blocked (if possible) before invoking this function. If stopping flow is not possible then an alternate zeroing method should be selected.

## **ReversaMatic**

This routine involves swapping the Up and Down sensors on the pipe (while keeping the cables attached) such that the difference in the transit-time change represents the zero offset. The fixed zero offset value is stored in memory in the same manner as described in Actual Zero. This routine would generally be used whenever flow cannot be stopped and the sensors cannot be mounted in the Reflect Mode configuration. Flow must be stable during the entire process.

## **ZeroMatic**

When ZeroMatic is invoked the flow meter first performs the same analysis as described above in the AutoZero routine. However, after this analysis is complete the flow meter continues to interrogate the pipe wall signal and update the zero offset value under normal operation, such that the flow meter dynamically compensates for changing conditions which would normally result in zero drift. ZeroMatic will only operate with the sensors mounted in the Reflect Mode configuration and is recommended for applications which experience large temperature extremes.

#### **Note**

Invoking ZeroMatic will clear any existing "fixed" or memorized zero offset. If any zero offset remains after flow is stopped, an Actual Zero can be performed without interrupting ZeroMatic operation. To disable ZeroMatic, invoke it again, but then press <Left Arrow> to abort the installation.

#### Note

The ZeroClr command only resets the memorized zero offset registers not those set when the AutoZero routine is invoked.

# Using Actual Zero

#### **Note**

Flow must be stopped with the line blocked (if possible) before invoking this function.

### To invoke Actual Zero:

- 1. Access the [Zero Flow Adjust] option list by pressing <Right Arrow>.
- 2. Press <ENTER>. A pop-up window prompts you to set the current flow rate (in selected rate units) to equal zero (0.000).

#### Note

If a flow offset is desired (i.e., to test analog outputs) then press <Right Arrow> to enable numeric entry.

3. Press <ENTER> to start the Actual Zero process.

When you send the command, the flow meter analyzes the current flow rate for up to sixty seconds, integrating (averaging) the data for the best zero correlation. During this time, the menu prompt at the top of the display screen shows a timer that counts from zero to sixty. You can allow zero averaging for the entire period, or cancel the process at any time by pressing the <ENTER> key. This controls the amount of data the flow meter averages to obtain a zero level.

#### Using ReversaMatic

If site conditions do not permit stopping the flow rate at the mounting location, and you do not know the current flow rate, then you can use the ReversaMatic routine to establish the zero flow level. You should perform the ReversaMatic procedure as quickly as possible to ensure that the flow rate remains constant throughout the procedure.

#### To invoke ReversaMatic:

- 1. To access the [Zero Flow Adjust] option list press <Right Arrow>.
- 2. Move the cursor to [ReversaMatic]. Press <ENTER> to invoke the routine.
- 3. The flow meter begins to measure the positive flow rate. "Positive" flow refers to flow moving from upstream sensor location to the downstream sensor location. Note top prompt line shows: Reversamatic Action
- 4. Upon completion, the flow meter beeps and the display screen shows: Reverse Sensors / Press <ENTER>
- 5. Now remove then remount the upstream and downstream sensors in their reversed positions. Mount the Up sensor (without removing its cable) in the Down sensor/cable location. Mount Down sensor with its cable in the Up sensor/cable location. When remounting the sensors, couple them to the pipe properly. Press <ENTER> (after reinstalling the sensors).

5.3 Zero Flow Adjust Menu

- 6. The flow meter measures the negative flow rate briefly, then beeps and repeats the prompt:
- 7. Now remount the sensors for normal operation (in their original orientation). When remounting sensors, couple them to the pipe properly. Press <ENTER> (after re-installing the sensors).

This completes the ReversaMatic procedure. The system's zero accuracy will be very close to that obtainable using the Actual Zero method, providing flow remained constant during this procedure.

# **NOTICE**

#### Preventing Flow Mis-Registration

A caution on the use of upper and lower flow limits (used to prevent flow mis-registration) prior to using the Reversal Zero technique (ReversaMatic): If the negative flow rate that the flow meter reads in the step during which the sensors are reversed is more negative than the lower flow limit, the meter will re-register positive and the Reversal Zero cycle will thus be corrupted.

Therefore, postpone the installation of upper and lower flow limits until the reversal zero procedure is executed successfully. For pipes that combine large diameters with very high flow velocities, it may be necessary to move the upper and lower flow limits out of the way until the reversal zero is completed. Moreover, pipes of this size frequently have excellent intrinsic zero performance and may not even need zeroing.

# ZeroMatic (optional function)

#### **Note**

ZeroMatic is used in the Reflect Mode only. Invoking ZeroMatic clears any existing fixed zero offset.

Use this menu cell to select the ZeroMatic option. If conditions permit the use of the Auto Zero function then the ZeroMatic option can be used as well.

# To select and enable the ZeroMatic option:

- 1. In the [Install Sensor] menu, press <Up Arrow> to scroll to the [Zero Flow Adjust] menu cell.
- 2. To access the [Zero Flow Adjust] option list press <Right Arrow>.

#### **Note**

If ZeroMatic is not running, the [Actual Zero] menu item will be displayed next to the [Zero Flow Adjust] menu cell.

3. Select the [ZeroMatic] menu cell by pressing <Up/Down Arrow> then press <ENTER>.

When the Initial Makeup of ZeroMatic is complete the screen will return to the [Install Sensor] menu and automatically highlight [Operation Adjust], which is the next menu cell.

# To disable the ZeroMatic function:

- 1. Select the [Install Sensor] menu cell from the [Dual Path Flow] menu.
- 2. Scroll down to the [Zero Flow Adjust] menu cell by pressing <Up/Down Arrow>.

# Note

The highlighted [ZeroMatic] menu item is the only indication that ZeroMatic is functioning.

- 3. Invoke the ZeroMatic initial makeup procedure as previously described above.
- 4. While ZeroMatic initial makeup is running, press <Left Arrow> to abort the process thereby disabling the function.
- 5. The screen will return to the [Dual Path Flow] menu and highlight the [Operation Adjust] menu cell.

**Connecting** 

5.3 Zero Flow Adjust Menu

# <span id="page-70-1"></span><span id="page-70-0"></span>**Commissioning**

# 6.1 General requirements

Before commissioning it must be checked that:

● The device has been installed and connected in accordance with the guidelines provided in chapter 4 ["Installing / Mounting](#page-24-0) (Page 23[\)" and 5 "](#page-24-1)[Connecting](#page-28-2) (Page 27)"

# 6.2 Commissioning

# WARNING

# Hazardous Voltage

Certain parts inside the transmitter carry dangerous high voltage and may result in serious injury.

Turn power off before working on transmitter.

# **A**CAUTION

# Power Source may be damaged

Connection to the incorrect power source will result in damage to the unit and may result in serious injury.

Confirm that one of the following power sources is connected: internal battery pack or Power Adapter / Battery Charger.

# 1. Apply power.

2. Within 10 seconds of power-up the main display will become active and a typical Siemens graphic will appear briefly. The screen also identifies the software version of the unit as shown below.

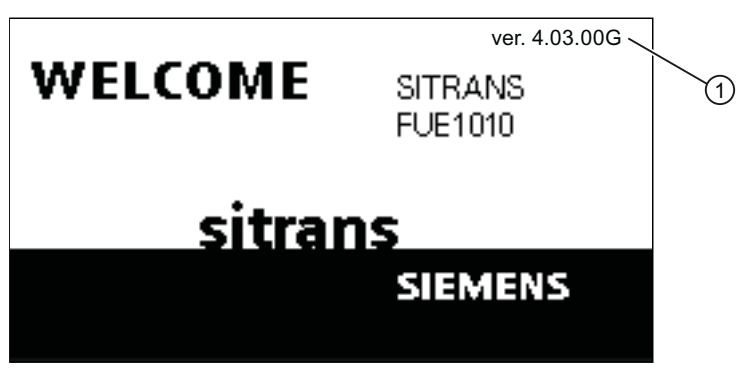

- ① Software operating system version
- 3. The transmitter is ready to report flow. Press <MENU> key twice to display flow.

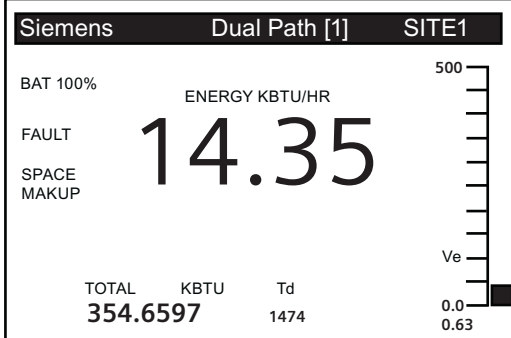

# 6.3 Empty Pipe Set

The flow meter performs the MTYmatic routine automatically during its Initial Make-up to establish a standard setting for the Empty Pipe alarm. This process is normally sufficient for setting this parameter. The [Empty Pipe Set] option list allows you to re-invoke MTYmatic, use an Actual MTY routine (if application conditions allow you to empty and refill the pipe) or use the Set Empty routine to set the empty pipe threshold by direct numeric entry.

# Actual MTY Command

If application conditions allow you to empty and refill the pipe, then you may choose to perform the Actual Empty procedure; however, it is not required to do so.

#### **Note**

# IMPORTANT

NEVER perform the Actual MTY procedure if the pipe can not be emptied.
# To use the Actual MTY command:

- 1. From [Channel Setup] scroll down to [Install Sensor].
- 2. Press the <Right Arrow> to access the [Empty Pipe Set] option list.
- 3. Press the <Down Arrow> to [Actual MTY] then press <ENTER>.
	- Empty Pipe Press [ENT] appears on the menu prompt line.

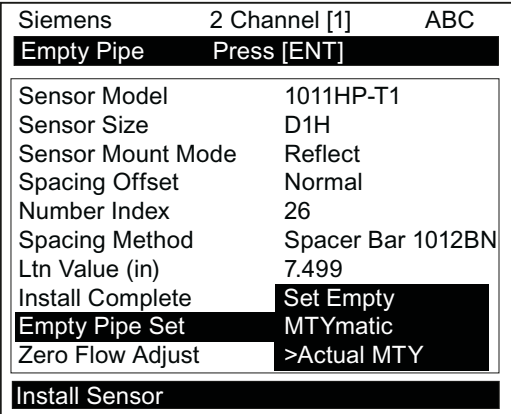

- 4. Empty the pipe completely, then press <ENTER>.
	- Fill Pipe Press [ENT] appears on the menu prompt line.

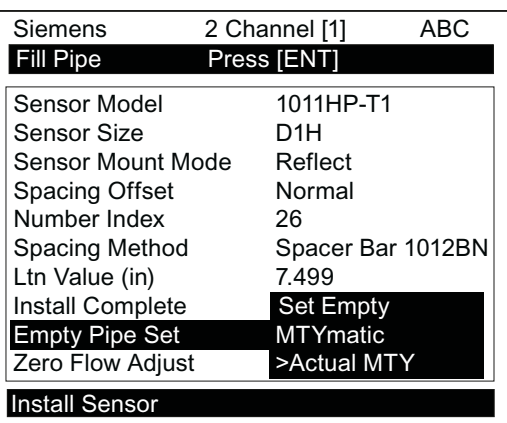

5. Refill the pipe completely, then press <ENTER>.

6.3 Empty Pipe Set

#### Using the MTYmatic command

You can repeat MTYmatic (performed during the Initial Makeup) to correct an inaccurate Actual MTY setting if conditions do not allow you to repeat the Actual Empty procedure.

# Note

# IMPORTANT

Only use the MTYmatic procedure when the pipe is full.

# To start MTYmatic:

- 1. From [Channel Setup] scroll down to [Install Sensor].
- 2. Press the <Right Arrow> to access the [Empty Pipe Set] option list.

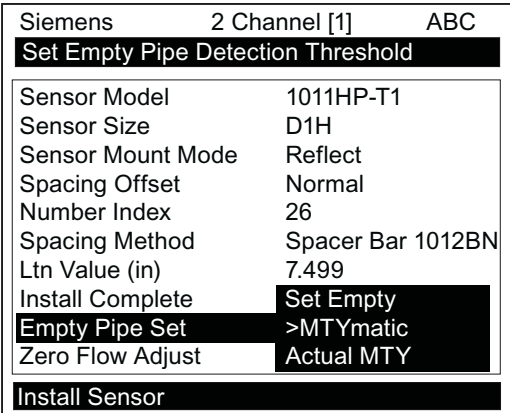

- 3. Move the cursor next to [MTYmatic] press the <Right Arrow>.
- 4. To invoke MTYmatic press <ENTER>.

#### Using the Set Empty command

Use [Set Empty] to enter a number that represents the signal strength level consistent with an empty pipe. [Set Empty] uses non-linear scaling. There is no direct correlation between the number you enter and any standard amplitude unit. If you set the number too low, the meter may not detect a true empty pipe. If you set it too high, it could trigger the empty pipe alarm, suspending flow measurement, even though the liquid is flowing.

#### To enter an Empty Pipe Alarm Threshold:

- 1. From [Channel Setup] scroll down to [Install Sensor].
- 2. Press the <Right Arrow> to access the [Empty Pipe Set] option list.
- 3. Press <Up Arrow> to move the cursor to [Set Empty].

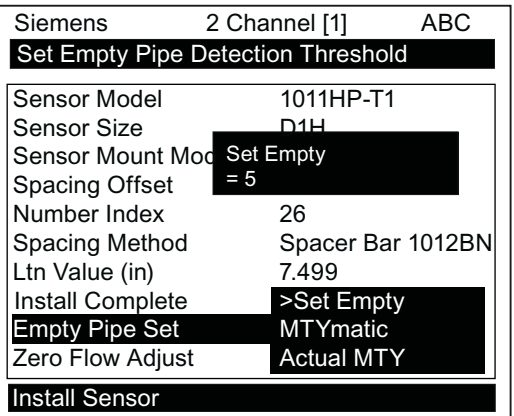

- 4. Press <ENTER>. The current empty threshold number appears in a pop-up window.
- 5. Use the numeric keys to type a new Set Empty number.
- 6. To store the Set Empty number press <ENTER>

# 6.4 Installation Menus

#### FUE1010 Installation Menu Chart

Use <Left>, <Right>, <Up> and<Down> arrow buttons to navigate the menu between levels and sub menus.

For example: To navigate to [Sensor Size]:

- 1. Press <MENU> to return to Level A.
- 2. Press <Right Arrow> to Level B (2-Chan Energy) then press <ENTER> until you reach Level E.
- 3. Scroll using <Down Arrow> to [Install Sensor].
- 4. Press <Right Arrow> to Level D.
- 5. Scroll using <Down Arrow> to [Sensor Size].
- 6. Press <ENTER> select size from list.

#### **Note**

Menu items in bold are required entries to establish operation.

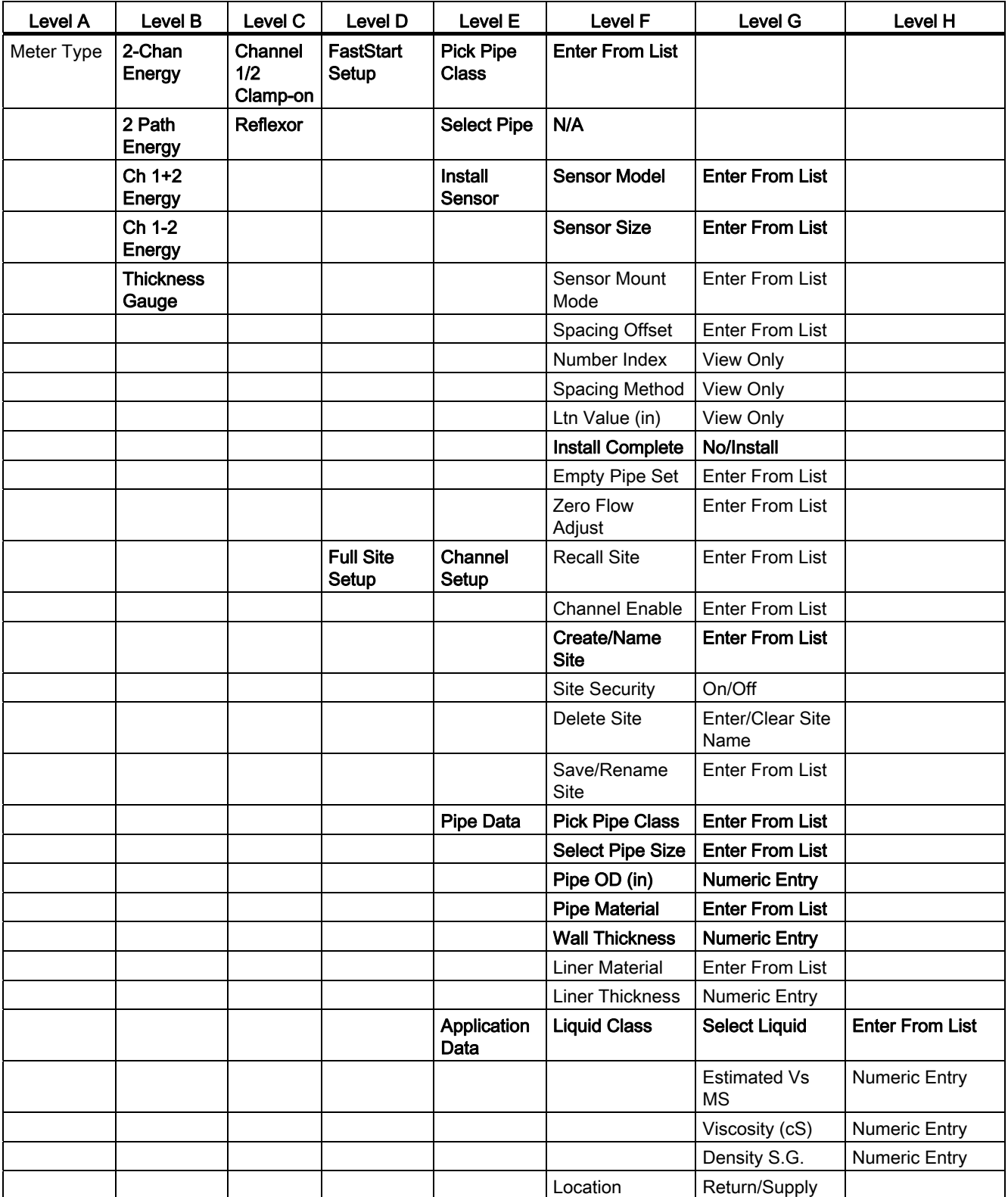

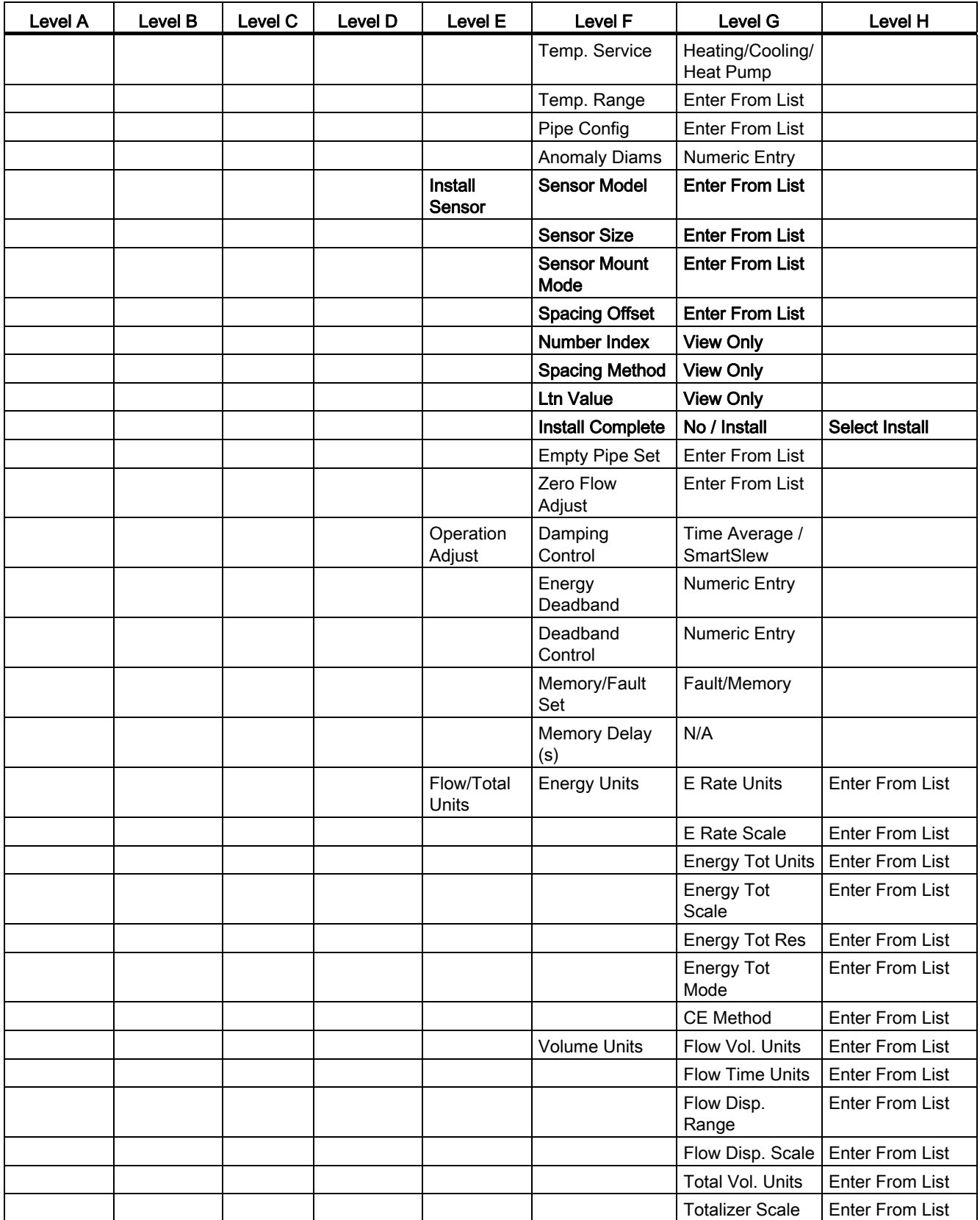

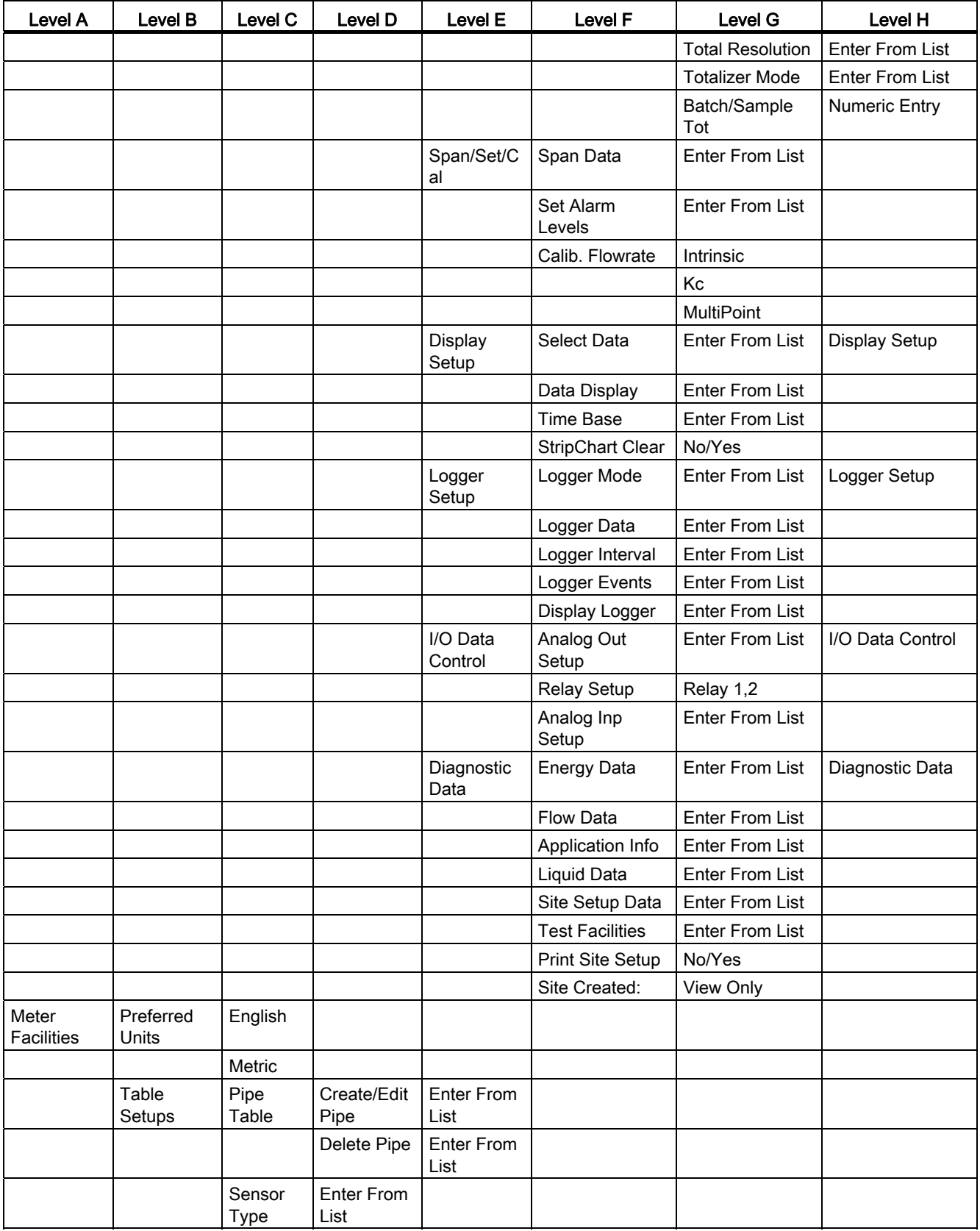

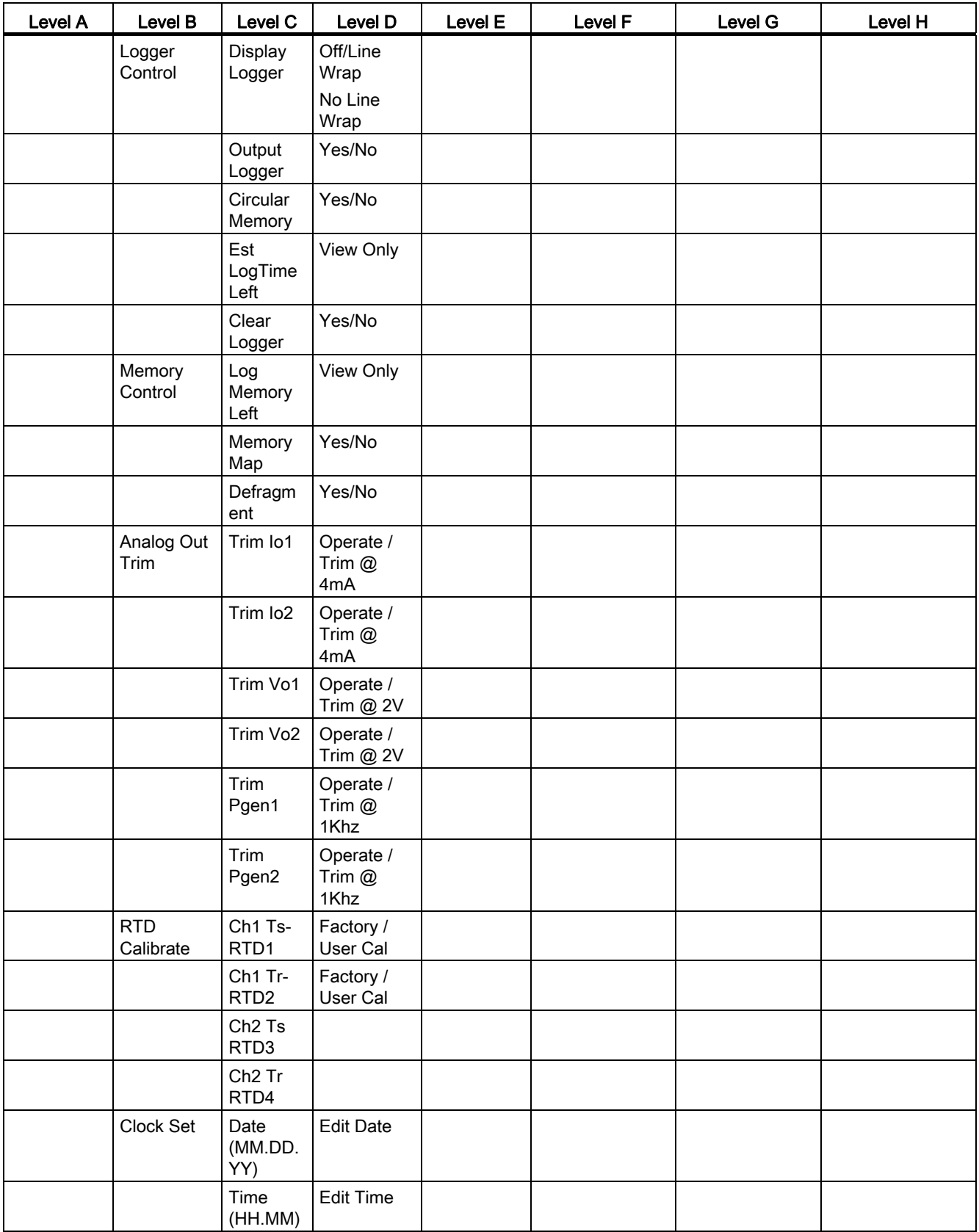

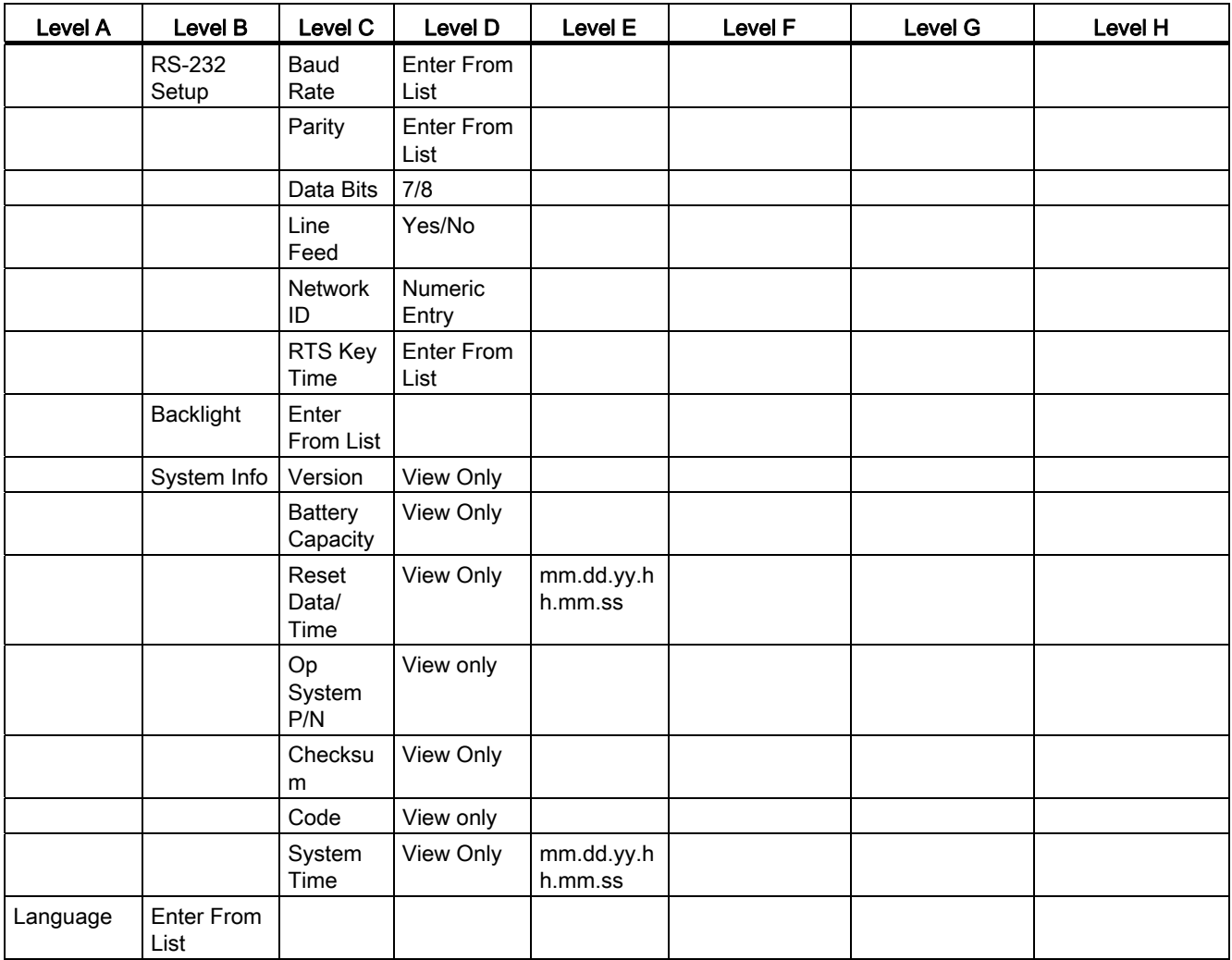

# 7.1 Selecting Flow Units

# Selecting Flow Units

The [Flow/Total Units] menu is available after selecting a meter type and measurement channel. Use the [Flow/Total Units] menu to select energy and volumetric flow units and an associated time base for the flow rate and total outputs. After making your selections, a viewonly menu cell shows the resultant scaling. Another menu cell lets you adjust the output resolution by selecting a display range.

# Selecting Flow/Total Units

The [Flow/Total Units] option list allows you to select the rate units the flow meter uses to report energy or volumetric flow. The energy unit default is [E Rate Units]. The default in English units for liquid is [Gallons].

# To select energy units:

- 1. Press the <MENU> key and [Meter Type] will be highlighted.
- 2. Press the <Right Arrow> to [Dual Path Flow] and then press <ENTER>.
- 3. The [Dual Path Flow] menu with appear with [Chan/Path Setup] menu item highlighted.
- 4. Scroll down to the [Flow/Total Units] menu and press the <Right Arrow> to select the [Energy Units] menu.

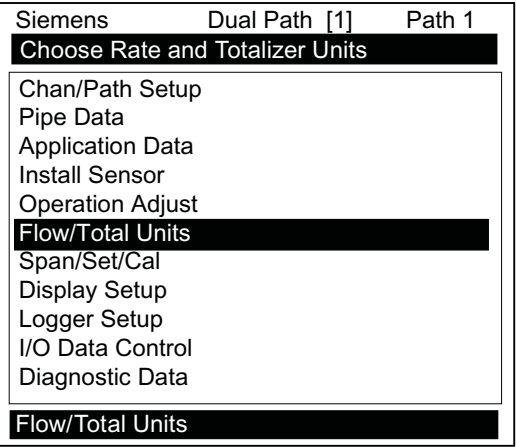

**7.1 Selecting Flow Units** 

5. Press the <Right Arrow> to select [Energy Units].

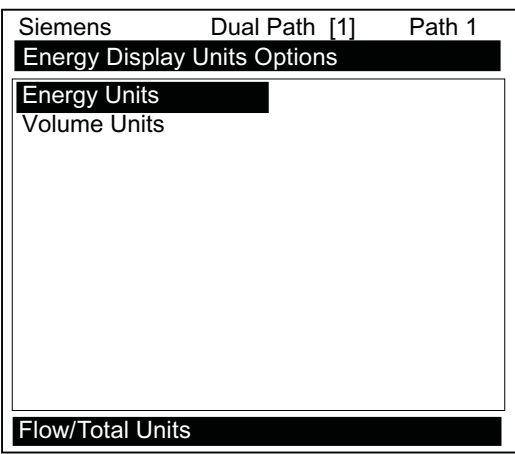

6. Press the <Right Arrow> to select the option list and use the <Up/Down Arrows> to select the desired units.

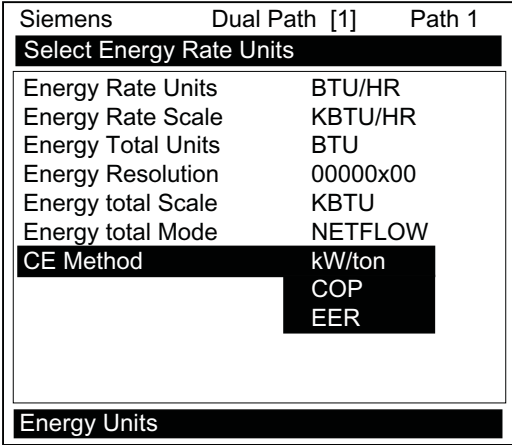

7. Press <ENTER> to store selection.

# Totalizer Modes

The Totalizer function operates in any of the modes listed below:

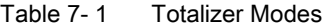

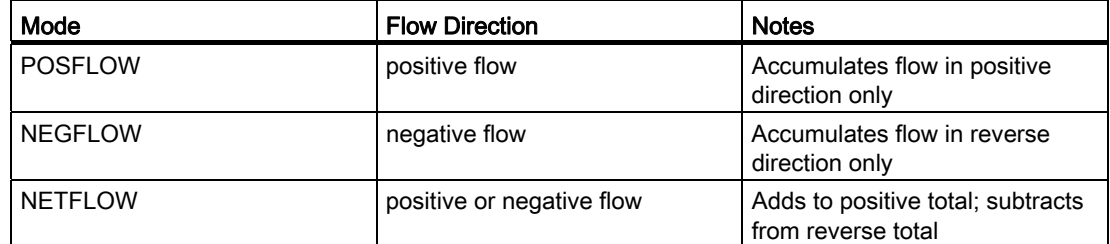

#### **Note**

NETFLOW (default) is best for applications where there may be zero flow for long periods. It minimizes false Totalizer register increments due to data scatter. Press the <Down Arrow> to accept the default setting.

# Selecting Totalizer modes

- 1. Press the <MENU> key and [Meter Type] will be highlighted.
- 2. Press the <Right Arrow> to [Dual Path Flow] and then press <ENTER>.
- 3. The [Dual Path Flow] menu with appear with [Chan/Path Setup] menu item highlighted.
- 4. Scroll down to the [Totalizer Mode] menu and press the <Right Arrow> to select the Totalizer Mode option list.

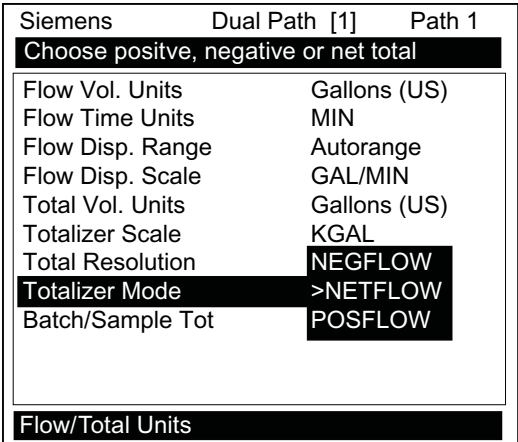

- 5. Press the <Up/Down Arrows> to select the desired mode.
- 6. Press <ENTER> to store selection.

#### Totalizer Mode Controls

From the RS-232 serial port all of the Totalizer commands listed below can be executed using PC keyboard function keys via VT100 terminal key emulation.

#### Note

Si-Ware or HyperTerminal should be in the Data Display mode when invoking the function keys referenced in the table below. Use the key sequence <Ctrl L> to display the Data Display mode.

7.1 Selecting Flow Units

# Communications Setup

Connect the flow meter to your PC. Refer to Appendix A for communications setup procedures, if needed.

- 1. Access Si-Ware or, if using a PC, access HyperTerminal from the PC [Programs] menu, then select [HyperTerminal].
- 2. In [Connection Description] dialog box, enter a connection name (e.g. FUE1010). Click [OK].
- 3. In [Phone Number] dialog box, select [Direct to COM 1 (or COM 2)]. Click [OK] to select.
- 4. In [Properties] dialog box, enter RS-232 parameters. Click [OK].
- 5. At terminal screen, click [File]. Select [Properties].
- 6. Select [Settings] tab. At [Emulation] box, select [VT-100].
- 7. Select [ASCII Setup]. In [ASCII Sending] uncheck boxes. In [ASCII Receiving] check [Append line feeds to incoming line ends.]. Click [OK].
- 8. At the Terminal screen, press <ENTER> and the Data Display mode appears.
- 9. If not, to enter the Data Display mode type MENU and then press <Ctrl L>.

| Key                              | PC#            | Command                   | <b>Description</b>                                                                                                    |
|----------------------------------|----------------|---------------------------|----------------------------------------------------------------------------------------------------|
| F <sub>1</sub>                   |                | <b>CLRTOT</b>             | Resetting the Totalizer registers clears all total data accumulated during operation.                                                                                         |
| F <sub>2</sub><br>F <sub>3</sub> |                | (also clears<br>overflow) | Note: In Dual Path mode, the Totalizer operates only on the virtual system channel<br>(Ch 3). Therefore in this case, the CLRTOT trigger would be <f3> &lt;1&gt;.</f3>        |
| F <sub>4</sub>                   | $\mathbf{1}$   |                           | Commands that can be invoked from Si-Ware or HyperTerminal:                                                                                                    |
|                                  |                |                           | Terminal Command: CLRTOT 1.                                                                                                    |
| F1                               |                | <b>NOTOT</b>              | Invoking the NOTOT command disables the Totalizer. Totalization will not resume                                                                                               |
| F <sub>2</sub><br>F <sub>3</sub> |                | (Totalizer Freeze)        | until you repeat the <fn> &lt;2&gt; key sequence. When you activate NOTOT, an N<br/>precedes the TOTAL symbol (i.e. [NTOTAL]) on the LCD Screen.</fn>                         |
| F <sub>4</sub>                   | $\overline{2}$ |                           | Commands that can be invoked from Si-Ware or HyperTerminal:                                                                                                    |
|                                  |                |                           | Terminal Command: NOTOT 1 = Stop Totalizer<br>Terminal Command: NOTOT 1 = Start Totalizer                                                                                     |
| F1                               |                | <b>LAPTOT</b>             | The LAPTOT command freezes the Totalizer screen display. However, the flow                                                                                                    |
| F <sub>2</sub>                   |                | (Totalizer                | meter will continue to update its internal registers. The flow meter will show the                                                                                            |
| F <sub>3</sub>                   | 3              | snapshot)                 | current total when you repeat the <f1>&lt; 3&gt; key sequence. When you activate<br/>LAPTOT, an L precedes the TOTAL symbol (i.e., [LTOTAL]) on the HyperTerminal</f1>        |
| F <sub>4</sub>                   |                |                           | screen.                                                                                                    |
|                                  |                |                           |                                                                                                    |
| F1                               |                | <b>CLEAR</b>              | Clears the Batch/Sample Totalizer register. The flow meter maintains a separate                                                                                               |
| F <sub>2</sub>                   |                | (Batch/Tot                | Totalizer register for Batching or Sampling applications but cannot be accessed<br>directly. It is used for relay control only. If you assign the system relay to this        |
| F <sub>3</sub>                   | 4              | register)                 | function, a momentary (200 ms) relay pulse occurs whenever the BATCHTOT                                                                                                    |
| F <sub>4</sub>                   |                |                           | register accumulates a specified liquid quantity. In the [Batch/Sample Tot] menu cell                                                                                         |
|                                  |                |                           | the required total flow volume is entered to activate the relay,. This numeric entry<br>must reflect the selected flow total units. The [Totalizer Scale] menu cell shows the |
|                                  |                |                           | applicable flow total units. The sign of the Batch/Sample Total determines positive or                                                                                        |
|                                  |                |                           | negative accumulation.                                                                                                    |
| F1                               |                | <b>CLEAR</b>              | Clears the Makeup Latch. Refer to the Span Data menu [Set Alarm Levels] and then                                                                                              |
| F <sub>2</sub>                   |                | (Makeup Latch)            | the [Makeup Latch] On / Off option.                                                                                                    |
| F <sub>3</sub>                   | $\overline{5}$ |                           |                                                                                                    |
| F <sub>4</sub>                   |                |                           |                                                                                                    |
|                                  |                |                           |                                                                                                    |

Table 7-2 Totalizer Controls (the "n" in  $\leq$  Fn> = channel number)\*

\*Use the <F1> key as the "Lead-in command" for 4-Path Totalizer operations.

7.2 Span Data

# 7.2 Span Data

The [Span Data] menu allows you to set 0% and 100% output limits for energy rate (Ve), volumetric flow (Vfo), absolute flow (Vfab) and sonic velocity (Vs). Each menu cell shows appropriate rate units and time base. If you change flow rate units after spanning the system, the computer automatically updates the output data setup to reflect the change. Span limits apply to both the analog outputs and the on-screen stripchart. The flow outputs operate as follows:

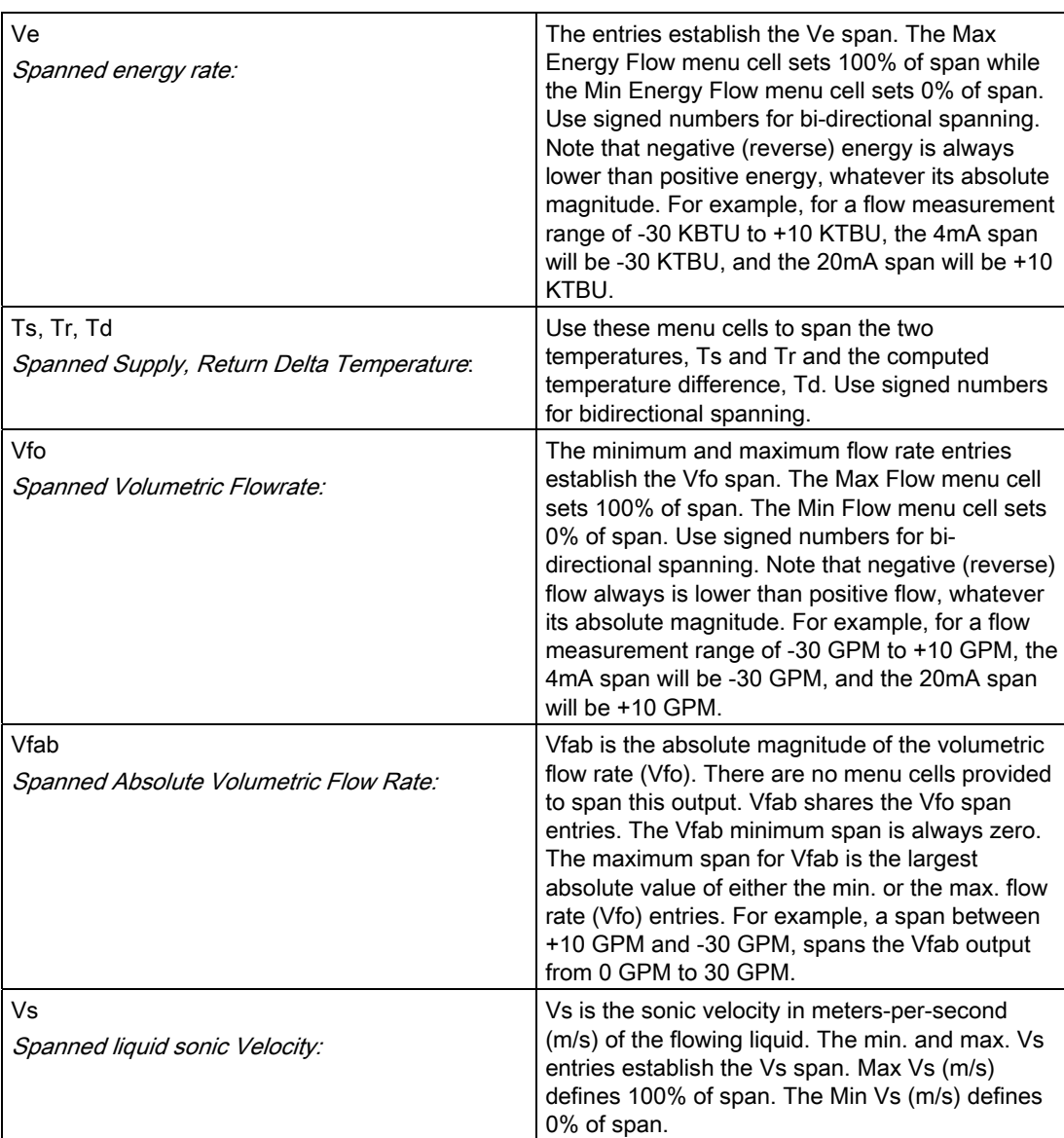

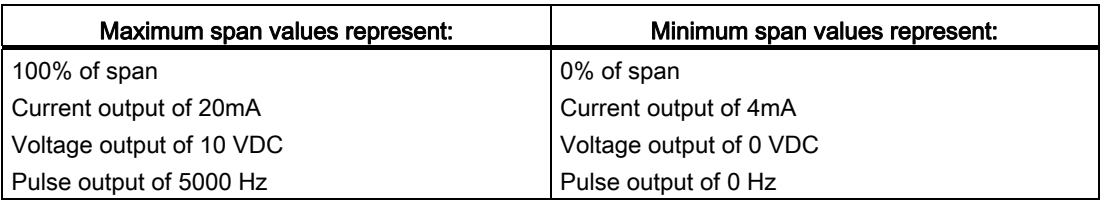

# To change the default Span Data settings:

- 1. At [Meter Type], press <Right Arrow> to [Dual Path Flow] and press <ENTER>.
- 2. At [Chan/Path] press <Right Arrow> to <Clamp-on> and press <ENTER>.
- 3. At [Clamp-on] menu scroll down to [Span/Set/Cal] and press <Right Arrow>.
- 4. Highlight [Span Data] and press the <Right Arrow>.

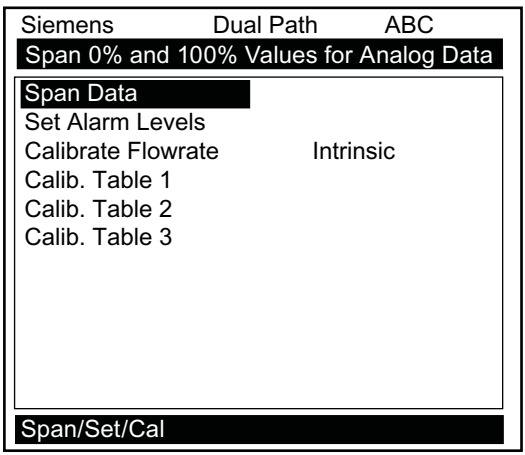

- 5. Highlight [Max Energy Flow] and press <Right Arrow> to. Input 100% flow rate numeric data for 20mA. Press <ENTER> to store data.
- 6. Scroll down to [Min Energy Flow].Press <Right Arrow> to input 0% flow rate numeric data for 4mA. Press <ENTER> to store data.

| Siemens                      | Dual Path | <b>ABC</b> |  |  |  |  |  |
|------------------------------|-----------|------------|--|--|--|--|--|
| Set 100% (20 mA) energy rate |           |            |  |  |  |  |  |
| Max Energy Flow              | $= 0.00$  |            |  |  |  |  |  |
| Min Energy Flow              | 0.00      |            |  |  |  |  |  |
| Max Flow                     | 1848      |            |  |  |  |  |  |
| Min Flow                     | 1000      |            |  |  |  |  |  |
| Max Ts                       | 50.0      |            |  |  |  |  |  |
| Min Ts                       | 25.0      |            |  |  |  |  |  |
| Max Tr                       | 60.0      |            |  |  |  |  |  |
| Min Tr                       | 40.0      |            |  |  |  |  |  |
| Max Td                       | 50.0      |            |  |  |  |  |  |
| Max Vs MS                    | 2000      |            |  |  |  |  |  |
| Min Vs MS                    | 1000      |            |  |  |  |  |  |
|                              |           |            |  |  |  |  |  |
| Span Data                    |           |            |  |  |  |  |  |

① Input numeric energy flow data here

7.3 Logger Control

# 7.3 Logger Control

# Logger Control Menu

The Logger Control menu in the [Meter Facilities] menu provides the Logger controls for the flow meter measurement channels and paths. It allows the user to select data items/alarm events, a logging interval and a destination for Logger reports. While the Logger Setup menu is measurement channel/path specific, this Logger Control menu provides global control functions. This means that the settings made here apply to all measurement channels/paths, meter types, operating modes, etc. This is possible because the flow meter stores logged data in a single file.

The [Est LogTime Left] menu view-only menu cell shows an estimate of the hours and minutes of logging time remaining. For convenience sake, the Display Logger command is essentially a duplicate of the menu cell in Logger Setup. It sends Logger data to the graphic screen with or without line wrapping. The Output Logger command sends data to an external device via the RS-232 serial port. The Clear Logger command erases the entire Logger file.

- 1. From the Meter Facilities menu access the [Logger Control] menu by pressing the <Right Arrow>.
- 2. Scroll down to [Logger Control]. Press the <Right Arrow> to access the [Logger Control] menu option list.

| Siemens                 | Dual Path [1]<br>Path 1 |  |  |  |  |  |
|-------------------------|-------------------------|--|--|--|--|--|
| Datalogger Control      |                         |  |  |  |  |  |
| <b>Preferred Units</b>  | English                 |  |  |  |  |  |
| <b>Table Setups</b>     |                         |  |  |  |  |  |
| Logger Control          |                         |  |  |  |  |  |
| <b>Memory Control</b>   |                         |  |  |  |  |  |
| Analog Out Trim         |                         |  |  |  |  |  |
| <b>RTD Calibrate</b>    |                         |  |  |  |  |  |
| Clock Set               | 06.23.09 12.46.56       |  |  |  |  |  |
| RS-232 Setup            | 38400 Odd [0]           |  |  |  |  |  |
| <b>Backlight</b>        | Ωn                      |  |  |  |  |  |
| System Info             |                         |  |  |  |  |  |
|                         |                         |  |  |  |  |  |
| <b>Meter Facilities</b> |                         |  |  |  |  |  |

Table 7- 3 Logger Control Menu Option List

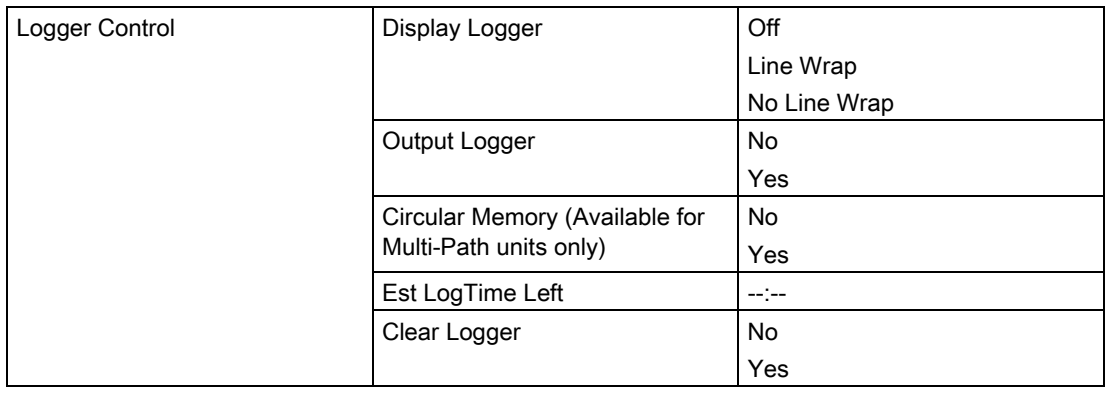

# Display Logger

This menu cell allows you to send the Logger contents to the display screen. This command is effective only after a successful install. You can set the report to scroll on the screen with or without line-wrap. Selecting line wrap, forces a line feed after approximately 40 characters. In addition, you have to enable datalogging and then select items in the Logger Setup menu. Note that this command transmits the data from both channels/paths.

# To send Logger contents to the display screen:

1. Press <Right Arrow> to access the [Display Logger] option list.

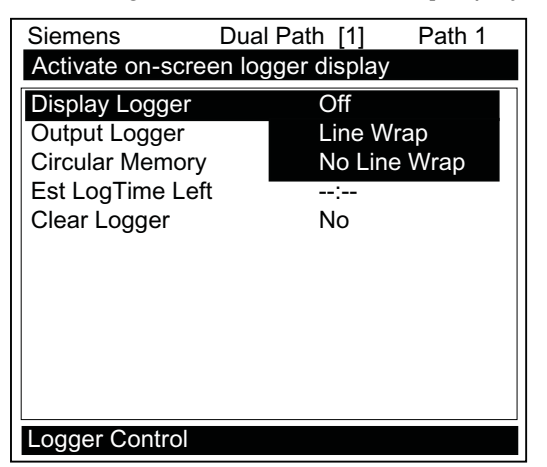

- 2. Scroll cursor to either [Line Wrap] or [No Line Wrap] by pressing <Up/Down Arrow>.
- 3. To view Logger contents press <ENTER>.
- 4. To return to [Logger Control] press <MENU>.

#### Output Logger

This menu cell allows you to send the Logger contents to an external device (usually a computer or printer) via the flow meter's RS-232 Serial I/O port. This command is effective only after a successful install. In addition, you have to enable datalogging and select data items in the [Logger Setup] menu.

The flow meter interfaces with most serial printers or personal computers for Logger printouts. You must use the proper cabling between the flow meter and the external device. In addition, you must configure the RS-232 Setup correctly. You should turn off the Logger function before you transmit an extensive printout. This will avoid contaminating the printout with new Logger data. Logger reports are sequential ASCII text files.

#### To send Logger contents to the RS-232 Serial Port:

- 1. Check the flow meter-to-external device connections and your RS-232 Setup parameters (see RS-232 Setup menu).
- 2. To access the [Output Logger] option list press <Right Arrow>.
- 3. Scroll the cursor to [Yes] by pressing <Up/Down Arrow>.

7.3 Logger Control

- 4. To transmit Logger contents to external device via the serial port press <ENTER>.
- 5. To stop printout press <Left Arrow>.

#### Circular Memory

In its default mode, the Logger collects data until its memory becomes full. At that time the flow meter suspends datalogging and cannot resume until the Logger memory is cleared (see Clear Logger command). Circular Memory allows the Logger to "'write over" its oldest records when memory reaches full capacity. If you enable [Circular Memory], you are assured of always collecting the most recent data. But also remember that you will lose the oldest Logger reports and that further invoking of [Circular Memory] deletes the current contents of the Logger.

#### To setup and enable Circular Memory:

- 1. The Logger Mode menu must have the [Memory] menu cell selected.
- 2. Logger items must be selected (e.g., Site ID, Date, Time, etc.).
- 3. All active channels/paths in the Channel Setup menu must be disabled. To disable active channels, select the [Channel Enable] menu cell and then [No].
- 4. In the Logger Control menu, select [Circular Memory].
- 5. Press <Right Arrow> to access the [Circular Memory] option list.
- 6. Move the cursor to [Yes] by pressing <Up/Down Arrow>.
- 7. To store selection press <ENTER>.
- 8. Lastly, re-enable the channels/paths that you disabled earlier to begin logging.

#### Est LogTime Left

Est LogTime Left is a "view-only" menu cell that shows an estimate of the amount of Logger time remaining in hours and minutes. This menu cell becomes active after you enable datalogging. Selecting [Circular Memory] and/or event-based datalogging (see Logger Setup), blanks the [Est LogTime Left] field and is based on the log interval and data selections made in the Logger Setup.

#### Clear Logger

If you use the Logger in its default mode, eventually you will use all the memory available for Logger storage. When this occurs, you will not be able to log more data until you free up the memory. The [Clear Logger] command erases ALL stored Logger data. Therefore, you should evaluate the currently stored data, and print any valuable information before using this command.

#### **Note**

Saved Sites also consume Logger RAM.

# Clearing Logger Memory

- 1. To access the [Clear Logger] option list press <Right Arrow>.
- 2. Move the cursor to [Yes] by pressing <Up/Down Arrow>.
- 3. To clear the memory press <ENTER>.

# 7.4 Operation Adjust Menu Settings

# Introduction

The Operation Adjust menu becomes available after picking a meter type and measurement channel. It is recommended that you use it after the sensors are installed and operating to "fine-tune" the meter's output characteristics.

Each application presents different data display and output requirements due to unique pipe and liquid conditions. Use the [Operation Adjust] menu to match flow meter operation to the site. You can set damping controls for the primary flow rate output. You can define a Deadband, (usually a very low flow rate), below which the flow output will be forced to zero. You can also select the flow meter response to a continuous Fault condition.

# Damping Control

The flow meter provides two different data output filter types, Time Average and SmartSlew. Time Average (recommended) integrates the instantaneous flow rate over a selectable time period. Use the Time Average function when stability in flow reading is essential. A value entered (in seconds) sets the time it takes the flow meter to respond to a rate change. The default is 10 seconds. Enter any amount of time up to 60 seconds maximum.

SmartSlew performs data scatter damping during steady flow periods while maintaining the ability to respond to changing flow rates. SmartSlew values range from [1 to 9]. Pick a higher number to slow flow meter response to a rate change.

#### Setting the Time Average (default):

- 1. From the [Dual Path Flow] menu scroll to the [Operation Adjust] menu and press <Right Arrow>.
- 2. At the [Damping Control] menu press the <Right Arrow> and move the cursor down to [Time Average].
- 3. To enable Time Average entry press <Right Arrow>.

7.4 Operation Adjust Menu Settings

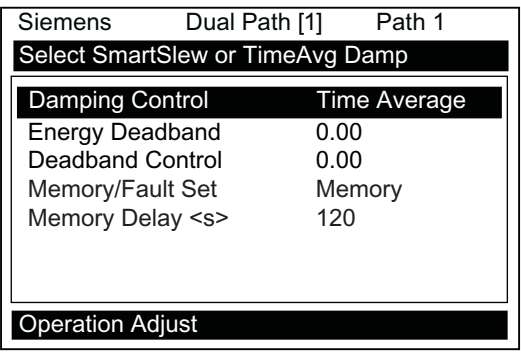

- 4. Use the numeric keys to type the new Time Average setting.
- 5. To register the new value press <ENTER>.

#### Setting SmartSlew :

- 1. From the [Dual Path Flow] menu scroll to the [Operation Adjust] menu and press <Right Arrow>.
- 2. At the [Damping Control] menu press the <Right Arrow> and move the cursor down to [SmartSlew].
- 3. To access SmartSlew option list press <Right Arrow>.
- 4. Scroll the numeric list to the desired choice by pressing <Up/Down Arrow>.
- 5. To register the new value press <ENTER>.

# Deadband Controls

The meter has two separate and independent deadband controls. One deadband control is for energy flow rate and the other is for volume flow rate. Follow the instructions below to set each deadband control as desired.

Use the Deadband Control to instruct the flow meter to report zero flow if the flow rate falls below a specified level (usually a very low rate). It will prevent the possibility of data scatter (a natural result of digital computation) from causing false Totalizer accumulation during long non-flowing periods. Inspect the actual data scatter during zero flow conditions to find the proper Deadband setting for your application.

#### Note

The units of the numerical entry (e.g. kGal, BTU/HR, etc.) are the same as the Display Units for each item of energy flow or volume flow.

Note that each deadband setting is independent of the other. For example, if the Volume flow rate falls below the deadband setting for the volume flow, the Volume flow rate will be reported as zero. However, if the Energy flow rate remains above the deadband setting for the energy flow rate, the system will continue to report the measured energy rate (i.e. it will not be zero.).

7.4 Operation Adjust Menu Settings

# To edit Deadband default setting (0.000):

- 1. From the [Dual Path Flow] menu scroll to the [Operation Adjust] menu and press <Right Arrow>.
- 2. Scroll to the [Energy Deadband] or [Deadband Control] menu.
- 3. Press <Right Arrow>to enable numeric entry.
- 4. Use the numeric keys to type in the desired rate (using selected flow rate units).
- 5. To register the new value press <ENTER>.

# Memory/Fault Set

Certain situations will interrupt data production (e.g., an empty pipe or excessive aeration). Use Memory/Fault Set to select the flow meter response to such an interruption. The Fault setting (default) will zero the flow rate output and declare an alarm on a flow display screen, Datalogger report and an assigned relay output.

For some applications, occasional temporary Fault conditions may be a normal part of the process and would not require an alarm response. The flow meter offers a Memory operating mode to support such an application. Memory Mode suspends the flow meter Fault response by preventing the flow outputs from dropping to zero for the interval specified in the Memory Delay menu cell. During the Memory duration, the flow meter will maintain the last valid flow reading measured before the onset of the fault condition. The default Memory Delay is 60 seconds. You may select any duration from 3 to 604,800 seconds (one week).

# Selecting Memory Mode

- 1. From the [Dual Path Flow] menu scroll to the [Operation Adjust] menu and press <Right Arrow>.
- 2. Scroll to the [Memory/Fault Set] and press <Right Arrow> to access option list.
- 3. Move the cursor down to [Memory] by pressing <Up/Down Arrow>.
- 4. To make selection press <ENTER>.
- 5. This moves the highlight to [Memory Delay (s)].

# Memory Delay (s)

Selecting [Memory Delay <s>] activates the suppressed [Memory Delay] menu cell. It allows you to specify the number of seconds that the flow meter maintains its last valid flow reading. When the memory delay expires, it triggers the fault alarm response described previously.

# Setting Memory Delay

- 1. To enable numeric entry press <Right Arrow>.
- 2. Use the number keys to type the delay in seconds.
- 3. To register the new value press <ENTER>.

7.5 Setting Relays

# Reflexor Zero/Fault Option (Reflexor Mode Only)

#### **Note**

The [Zero/Fault set] menu option only appears on the display if the selected channel is the Reflexor mode.

The Reflexor declares a Fault when the receive signal drops below the Doppler detection threshold. To change the Reflexor response to a Zero Flow indication rather than a Fault, select [Zero] in the [Zero/Fault Set] menu option. Note the following:

- 1. FAULT When selected the system will declare the Reflexor channel to be in Fault and the flow meter will indicate "F" on the display screen. Note that when a new Reflexor channel is created the [Fault] option is the default mode. Also note that the sum (or difference) channel will also be declared to be in Fault.
- 2. ZERO When selected the Reflexor channel will be declared to be at Zero Flow instead of in Fault and the flow meter will indicate 0.00 on the display screen.

# 7.5 Setting Relays

#### Relay Functions

Use the [Relay Setup] menu to assign a function to channel relays. The flow meter supports two types of relay outputs, Alarm Relay and Pulse Relay. Alarm Relay outputs operate in "fail-safe" mode. The relay(s) are energized under normal conditions - an alarm condition causes the relay(s) to de-energize until the alarm clears. The Pulse Relay output supports Totalizer and batch relay functions, with an output pulse width of approximately 200 ms; maximum activation rate is 2.5 pulses per sec. If Totalizer pulses exceed this rate, excess pulses are stored in an overflow register. This allows the relay to "catch up" when flow decreases enough.

#### **Note**

Using the <F1> key (Totalizer clear command) also clears all channel Totalizers plus the overflow register described in the last paragraph.

#### Relay 1 and 2 Function Assignments

The flow meter, depending upon the model, provides at least two alarm relays. Please refer to the Appendix for wiring details. Relays respond to any of the alarm conditions or data functions included on the Relay Option List.

Functions 7.5 Setting Relays

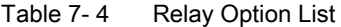

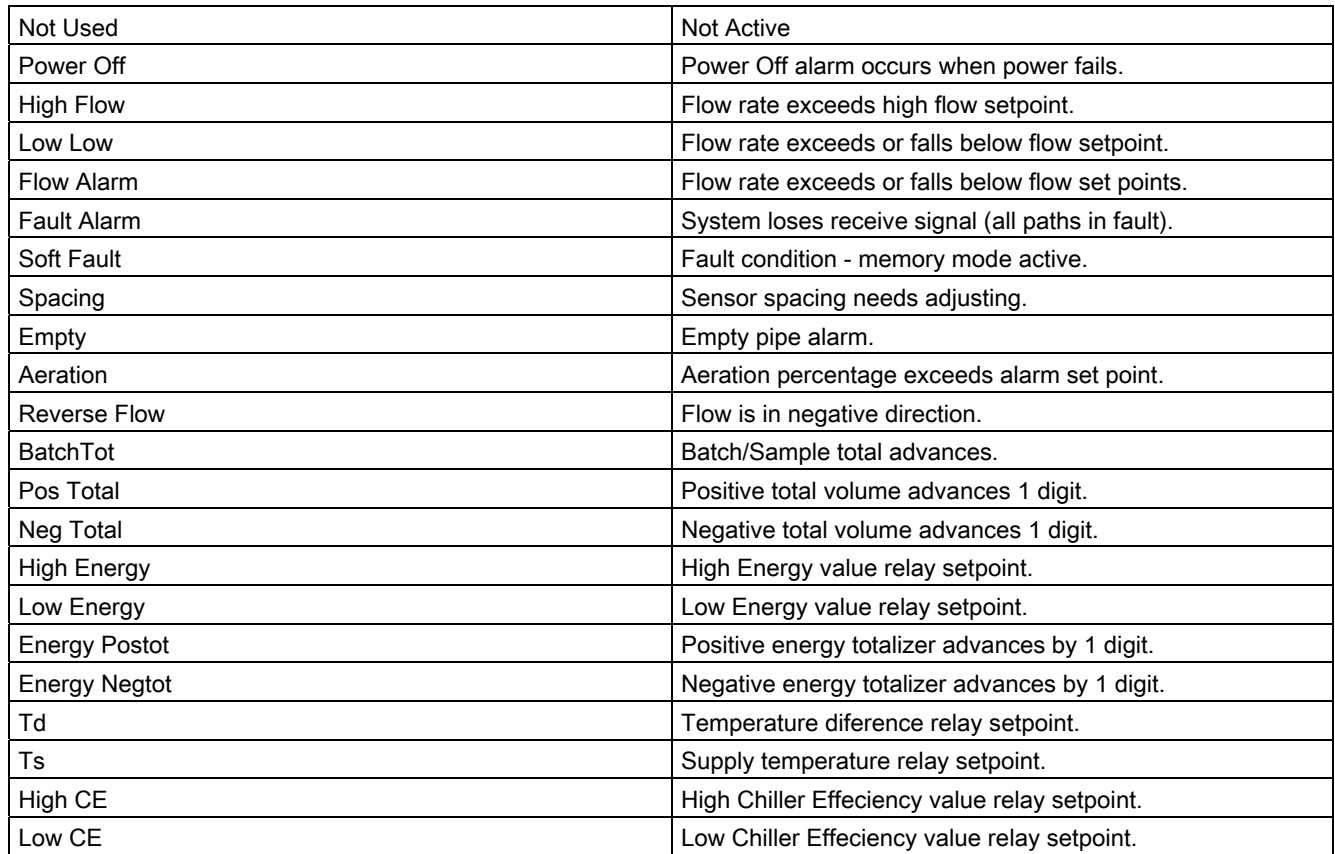

# Assigning functions to Relay 1:

- 1. From the [Dual Path Flow] menu scroll down and highlight [I/O Data Control].
- 2. Press <Right Arrow> and scroll down to [Relay Setup].

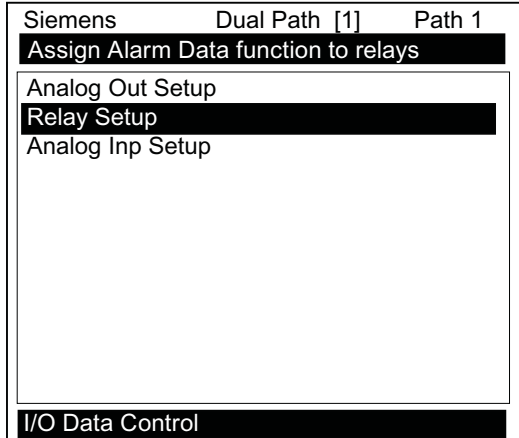

3. To access the [Relay Setup] option list press <Right Arrow>.

7.6 Memory Control

- **Relay Setup** Siemens Dual Path [1] Path 1 Select a Function for Relay 1 Relay 1 Not Used Relay 2 **S** High Flow France Solow Flow Relay 3<br>
Relay 4 S Flow Aları S Flow Alarm S Fault Alarm S Spacing S Empty S Aeration. S Interface S Reverse Flow S Batch Tot
- 4. Move the cursor to the desired Relay assignment by pressing <Up/Down Arrow>.

5. To store selection press <ENTER>. Repeat procedure for all other relays.

# 7.6 Memory Control

# Introduction

Memory Control is a reference menu that shows the amount of bytes of data memory left. The data memory capacity depends on the number and complexity of the site setups stored in memory and the size of the current Datalogger file.

The [Memory Control] menu is located in the [Meter Facilities] menu.

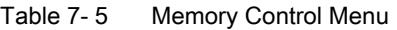

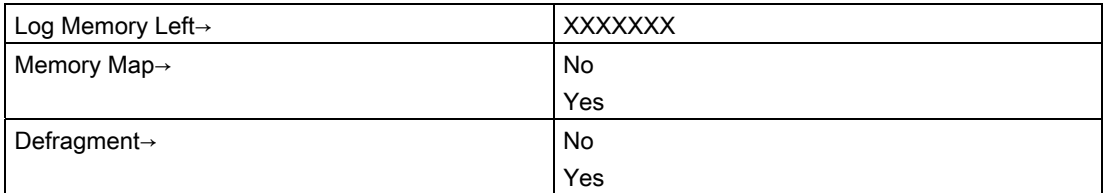

# Log Memory Left

This view only menu cell shows the minimum remaining number of characters available for Datalogger and site storage. When the Datalogger is enabled for circular mode, the meter allocates all memory left except for two conventional empty sites required for Datalogger use.

To view the amount of data memory bytes available press <Right Arrow>.

# Memory Map

Selecting [YES] for this item enables a snapshot display of current memory usage. In this display, the asterisk indicates a used memory block, a space indicates a free block, while a dash character indicates unused filler.

# **Defragment**

Selecting [YES] for this item consolidates memory data blocks into contiguous storage; collapsing the filler regions. You may be able to use an additional block for site or Datalogger storage as a result. Use this command if you seem to be out of memory even though the [Log Memory Left] item indicates free capacity.

# 7.7 Analog Out Setup

The flow meter provides current, voltage and pulse-rate analog outputs. The [Analog Out Setup] menu allows you to assign data functions for these signals. The transmitter terminal strip contains the analog output terminals.

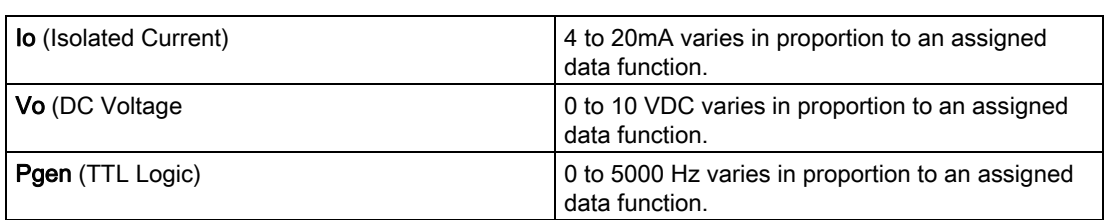

Table 7-6 Analog Outputs

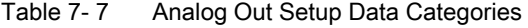

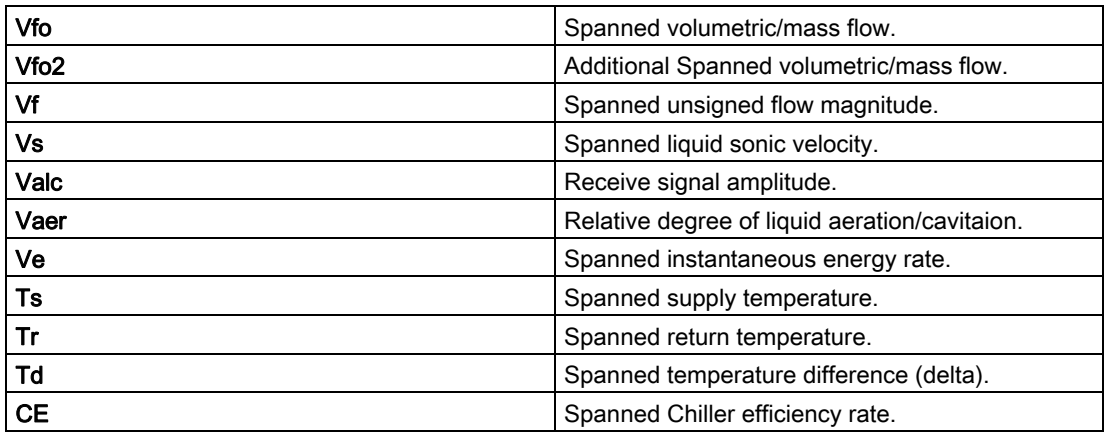

7.7 Analog Out Setup

# Io Output Functions

This output also provides an industry-standard fault indication by dropping to 2mA if assigned to flow rate and under fault conditions.

# Assigning a function to the current output:

- 1. From the [Chan/Path Setup] menu scroll to [I/O Data Control].
- 2. Press <Right Arrow] to highlight the [Analog Out Setup] menu.

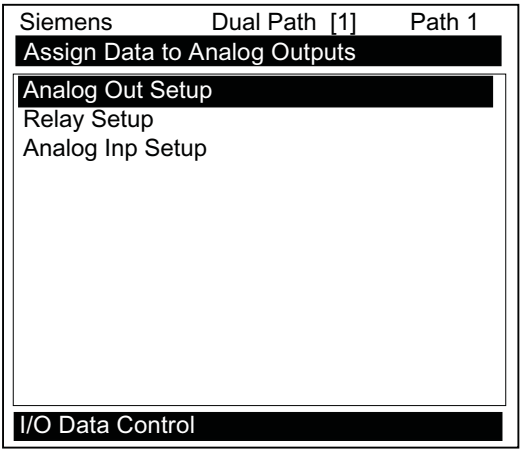

- 3. Press <Right Arrow> twice to access the [Io] option list.
- 4. Move the cursor to the desired data function by pressing <Up/Down Arrow>.

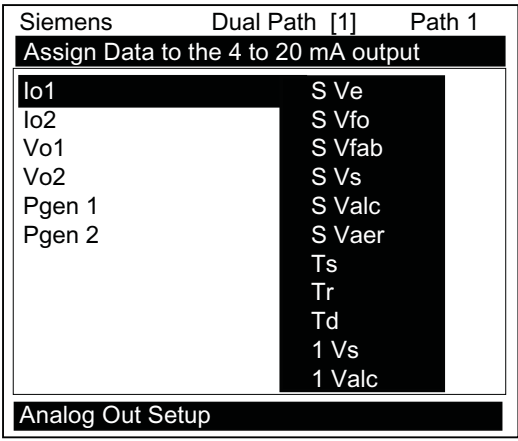

5. To store selection press <ENTER>.

# Vo Output Functions

The Vo analog output is a 0-10 VDC signal that varies linearly in relation to a selected function.

#### Assigning a function to the voltage output:

- 1. From the [Analog Out Setup] menu, press <Right Arrow] to access the [Vo1] option list.
- 2. Move the cursor to the desired data function by pressing <Up/Down Arrow>.
- 3. To store selection press <ENTER>.

#### Note

Refer to drawing 1010N-7-7 for Analog output connections.

# Pgen Output Functions

The Pgen analog output is a buffered TTL-compliant pulse rate signal that varies linearly from 0-5000 Hz in relation to a selected data function.

# Assigning a function to the Pgen output:

- 1. From the [Analog Out Setup] menu, press <Right Arrow> to access the [Pgen] option list.
- 2. Move the cursor to the desired data function by pressing <Up/Down Arrow>.
- 3. To store selection press <ENTER>.

# 7.8 Analog Input Setup

# Analog Input Setup

#### **Note**

Some versions of the FUE1010 energy portable flow meter have the ability to read analog input signals. The [Analog Inp Setup] menu cell is not displayed if the operating system of your model does not include this facility.

The optional Analog Input Setup function assigns an active analog input to a measurement channel/path. The flow meter provides two DC current input ports for Dual Channel/Dual Path units. These ports can be assigned to represent supply temperature, return temperature or power consumption (see table below). The DC current input ranges from a zero level of 4mA to a full scale of 20mA. The [Analog Inp Setup] menu cell allows you to enable this port and then span it to any desired scaling (see table below).

#### **Note**

Refer to the Installation Drawings or I/O Module markings for the locations of these inputs and wiring procedures.

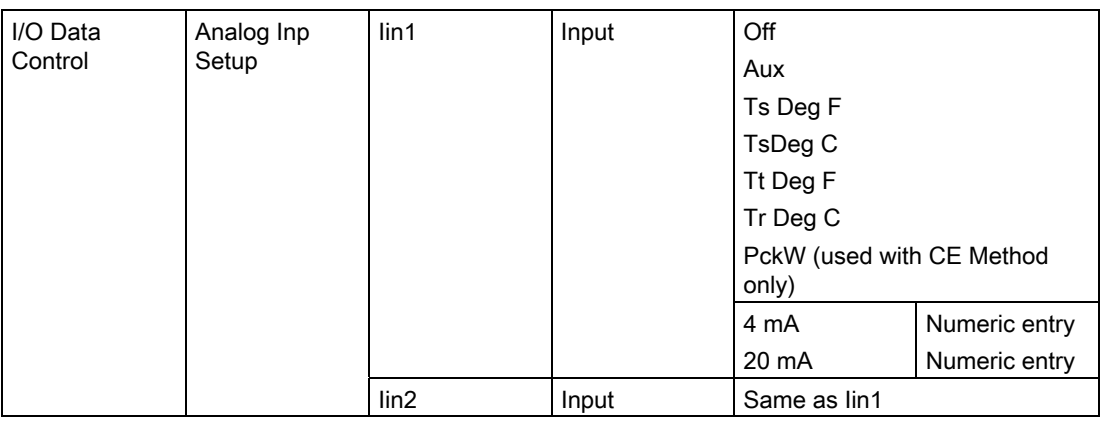

#### **Note**

Two DC current input ports for Dual Channel/Dual Path unit.

One DC current input port for Dual Channel units.

The flow meter recognizes the first analog input variable that is assigned to any given parameter and ignores any subsequent input with the same assignment. For example, if Iin1 and Iin2 are both assigned to represent Supply Temperature (Ts Deg F) the flow meter will only use the Supply temperature input from Iin1.

# Setting the Analog Current Input

The DC current input port must be enabled first. From the [Analog Inp Setup] menu proceed as follows:

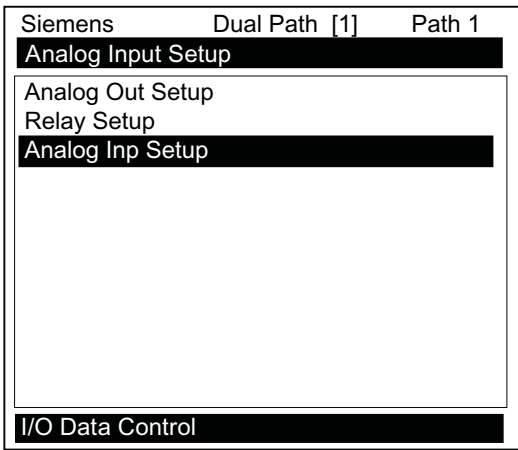

1. Access the [Iin1] option list by pressing the <Right Arrow> twice.

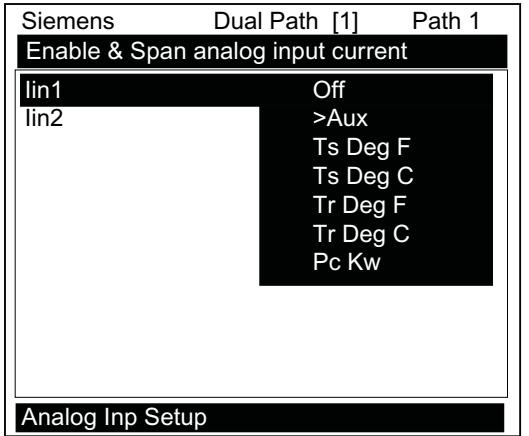

2. Move the cursor down to [Aux] by pressing the <Down Arrow> and then press <ENTER>. This enables the port to receive an input current. The cursor moves to [4 mA].

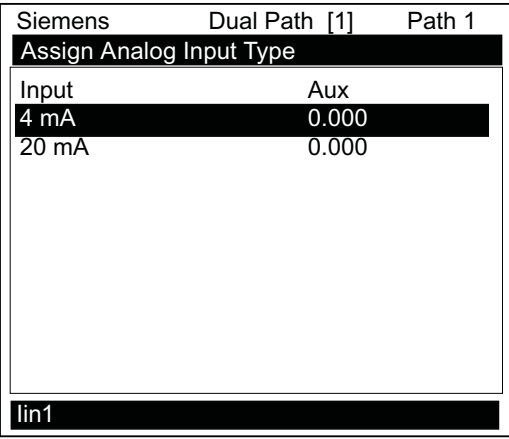

7.8 Analog Input Setup

- 3. To enable numeric entry, press the <Right Arrow>. Type a numeric value corresponding to a 4mA input signal.
- 4. To store the data press <ENTER>. This moves the cursor to [20 mA].
- 5. To enable numeric entry, press the <Right Arrow>. Type the numeric value corresponding to a 20mA input signal.
- 6. To store the data, press <ENTER>.

# [PckW] Menu Cell

The [PckW] menu cell represents power consumption in kilowatts. When assigned to an analog input this parameter will be used to compute chiller or heating efficiency.

# CE Method

#### **Note**

Refer to www.EngineeringToolbox.com [\(www.EngineeringToolbox.com](http://www.engineeringtoolbox.com/)).

The FUE1010 ultrasonic energy flow meters can be configured to provide an Energy Efficiency output. Modifications were implemented using the standard FUE1010 analog input spanning methods in an effort to simplify operator monitoring of air conditioning efficiency data. These changes allow the flow meter to calculate chiller efficiency. The flow meter calculates chiller or heating efficiency through use of an available analog input, which can be assigned to represent power consumption (kW).

# KW/ton

Cooling Load in kW/ton - Commonly used for large commercial and industrial airconditioning, heat pump and refrigeration systems. KW/ton is defined as the ratio of the rate of energy consumption in kW to the rate of heat removal in tons at the rated condition. The lower the kW/ton the more efficient the system.

#### kW/ton =  $P_c$  /  $E_r$

where:  $P_c$  = energy consumption (kW)

 $E_r$  = heat removed (ton)

#### **COP**

Coefficient of Performance - COP is the basic unit less the parameter used to report the efficiency of refrigerant based systems. COP is the ratio between useful energy acquired and energy applied.

#### $COP = E_1/E_2$

Where:  $E_u$  = useful energy acquired

 $E_a$  = energy applied.

COP can be used to define cooling efficiency or heating efficiency as with a heat pump.

- For cooling, COP is defined as the ratio of rate of heat removal to the rate of energy input to the compressor.
- For heating, COP is defined as the ratio of the rate of heat delivered to the rate of energy input to the compressor.

COP can be used to define the efficiency at a single standard or non-standard condition or a weighted average seasonal condition. The term may or may not include the energy consumption or auxiliary systems such as indoor or outdoor fans, chilled water pumps, or cooling tower systems. For purposed of comparison the higher the COP the more efficient the system.

COP can be treated as an efficiency where COP of 2.00 = 200% efficient. For unitary heat pumps, ratings at two standard outdoor temperatures of 47°F and 17°F (8.3°C and -8.3°C) are typically used.

# EER

Energy Efficiency Ratio - EER is used to define the cooling efficiency of unitary air conditioning and heat pump systems.

The efficiency is determined at a single rated condition specified by the appropriate equipment standard and is defined as the ratio of net cooling capacity (or heat removed in Btu/h) - to the total input rate of electric energy applied (in watt hours). The units of EER are Btu/w.h.

 $EER = E_c/P_a$ 

Where: EER = energy efficient ratio (Btu/w.h)

 $E_c$  = net cooling capacity (Btu/h)

 $P_a$  = applied energy (w.h)

7.9 Energy AnCal

# 7.9 Energy AnCal

The [Energy AnCal] menu cell allows you to enter an artificial energy rate in current rate units that will drive the flow meter analog outputs, energy totalizer output and the display screen shown below. You can use AnCal to check the analog outputs or as a reference source for calibrating external devices such as remote display screens or chart recorders and RTUs. To test the Totalizer function, leave Energy AnCal active long enough for an accumulation to appear on the diagnostic data screen shown below. Moving the cursor from the menu cell cancels the AnCal function.

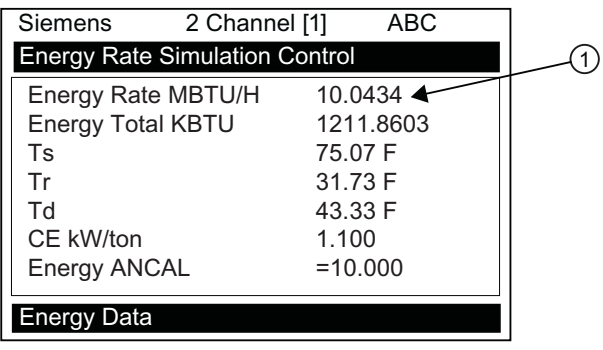

① The [Energy Rate] menu cell immediately reflects the Energy AnCal entry. Over time the Energy Total will also increase.

# To activate Energy AnCal:

- 1. Move the cursor to the [Energy AnCal] menu cell by pressing <Up/Down Arrow>.
- 2. Press <Right Arrow> to enable numeric entry. Note that an equal sign (=) appears before number.
- 3. Type the desired flow rate using current rate units (e.g., 10.00 MBTU/H). Note that the [Flow] menu cell now reflects the artificial rate.
- 4. Move the cursor away from the menu cell by pressing <Up/Down Arrow> to turn Energy AnCal off.

# 7.10 Analog Output Trim

# Introduction

Analog Out Trim function allows you to fine-tune the flow meter's analog voltage and current outputs using a multi-meter connected to the output under test. In addition, you can use a frequency counter to fine-tune the flow meter's pulse rate output.

#### Note

The current, voltage, and Pgen trimming will be limited by the 12-bit resolution of the flow meter's D/A Convertor (DAC).

- 1. From the [Meter Facilities] menu, scroll to the [Analog OutTrim] menu.
- 2. Press the <Right Arrow> to access the option list.

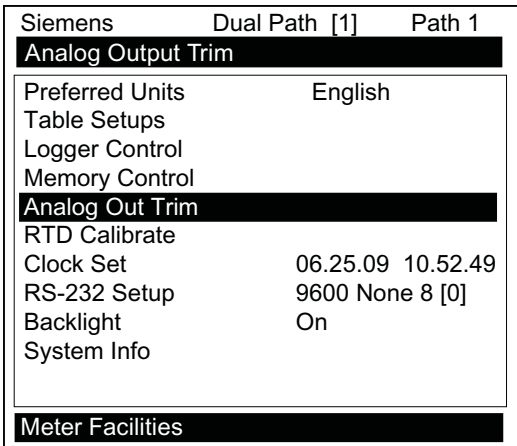

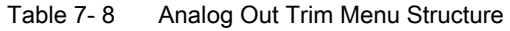

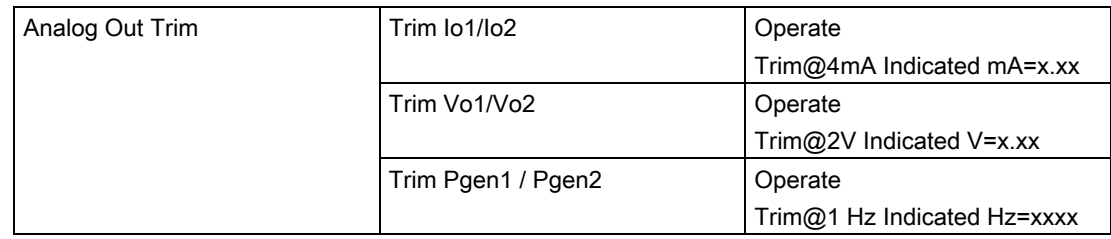

7.10 Analog Output Trim

# Current Output Trim (Io1 & Io2)

#### Note

Can be trimmed to within .005mA of nominal.

#### To calculate a current output:

- 1. Set up an ammeter to read amps, then connect it to the supply and return terminals of the current output under test.
- 2. Move the highlight to the port to be tested, press <Right Arrow> and then press <Down Arrow> to move the cursor to [Trim @ 4mA].

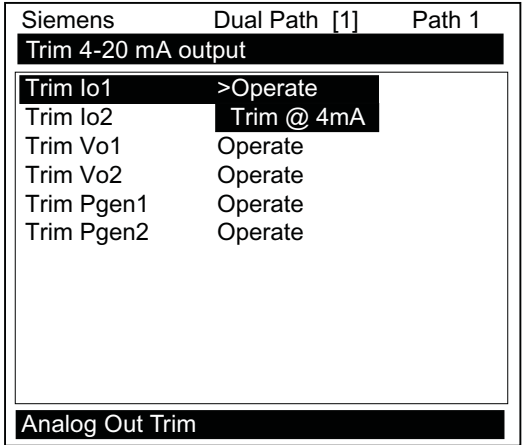

- 3. Press <ENTER>. This triggers a 4.00 mA pop-up window. The ammeter will now be reading 4.00 mA.
- 4. If the ammeter reading does not match, use the numeric keys to type in the ammeter reading.
- 5. Pres<ENTER> to register setting. This adjusts the flow meter's DAC (digital-to-analog converter) so that a 4mA output corresponds with 4mA on the ammeter.
- 6. Re-check the ammeter to make sure that it is now reading 4mA.

# Voltage Output Trim (Vo1 & Vo2)

#### Note

Can be trimmed to within .0025 V of nominal.

#### To calculate a voltage output:

- 1. Set up the multi-meter to read volts, then connect it to the supply and return terminals of the voltage output under test.
- 2. Move the highlight to the port to be tested by pressing <Up/Down Arrow>, press <Right Arrow>, then press <Down Arrow> to move the cursor to [Trim @ 2V].

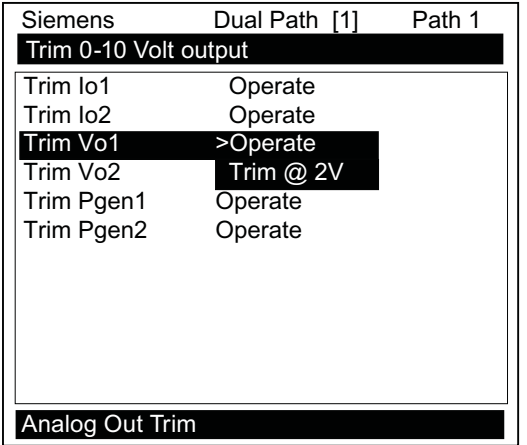

- 3. Press <ENTER>. This triggers a 2.00 Volts pop-up window. The multi-meter will now be reading 2.00 Volts.
- 4. If the multi-meter reading does not match, use the numeric keys to type in the multi-meter reading.
- 5. Press <ENTER> to register setting. This adjusts the flow meter's DAC (digital-to-analog converter) so that a 2.00 Volts output corresponds with 2.00 Volts on the multi-meter.
- 6. Re-check the multi-meter to make sure that it is now reading 2.00 Volts.

7.11 RTD Calibration

# Pgen Output Trim

#### **Note**

Can be trimmed to within 1.25 Hz of nominal.

#### To calibrate a pulse rate output

- 1. Connect a frequency counter to the signal and reference terminals of the pulse rate output under test.
- 2. Move the highlight to the port to be tested by pressing <Up/Down Arrow>, press <Right Arrow>, then press the <Down Arrow> to move the cursor to Trim @ 1kHz.
- 3. Press <ENTER>. This triggers a 1 kHz pop-up window. The frequency counter will now be reading 1 kHz.
- 4. If the frequency counter reading does not match, use the numeric keys to type in the frequency counter reading.
- 5. Press <ENTER>to register setting. This adjusts the flow meter's DAC (digital-to-analog converter) so that a 1 kHz output corresponds with 1 kHz on the frequency counter.
- 6. Recheck the frequency counter to make sure that it is now reading 1 kHz.

# 7.11 RTD Calibration

#### Resistive Temperature Device (RTD) Calibration

The RTD Calibrate Menu appears on all SITRANS F 1010 models. Use this menu to calibrate Temperature Sensors to an external standard. It is important to note that Siemens RTD temperature sensors are factory-calibrated for high accuracy. We recommend that before deciding to perform the calibration, check the current RTD reading in the [Diagnostics/Liquid Data] menu. You may find that you do not even need to calibrate the sensor. In any case, make sure that the temperature reading stabilizes before proceeding further. The [RTD Calibrate] menu allows you to perform an external calibration, which can be accomplished either by data entry of the current RTD temperature or by a 0°C (32°F) Ice-Bath procedure. You can switch between the intrinsic and external calibration modes at any time.

#### **Note**

If you perform an external temperature calibration, you should mark and record the location of each connector and sensor-cable. Once you have re-calibrated the temperature sensors, changing the sensor/connector orientation established during the procedure may void the calibration.
- 1. From the [Meter Facilities] menu scroll to the [RTD Calibrate] menu.
- 2. To access the [RTD Calibrate] menu press <Right Arrow>.

| Siemens                              | Dual Path [1]<br>Path 1 |  |  |
|--------------------------------------|-------------------------|--|--|
| <b>Calibrate Temperature Sensors</b> |                         |  |  |
| <b>Preferred Units</b>               | English                 |  |  |
| Table Setups                         |                         |  |  |
| Logger Control                       |                         |  |  |
| <b>Memory Control</b>                |                         |  |  |
| Analog Out Trim                      |                         |  |  |
| <b>RTD Calibrate</b>                 |                         |  |  |
| Clock Set                            | 06.25.09 10.52.49       |  |  |
| RS-232 Setup                         | 9600 None 8 [0]         |  |  |
| <b>Backlight</b>                     | Ωn                      |  |  |
| System Info                          |                         |  |  |
|                                      |                         |  |  |
|                                      |                         |  |  |
| Meter Facilities                     |                         |  |  |

Table 7- 9 RTD Calibrate Menu Structure

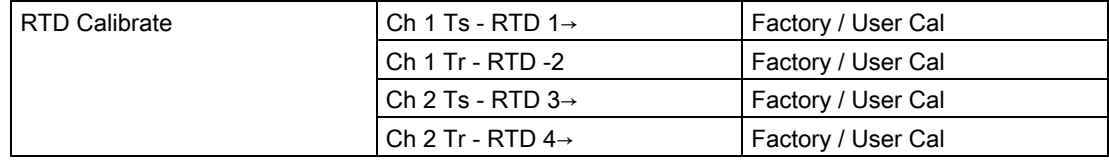

#### RTD Calibration by Entry Data

The [RTD Calibrate] menu allows you to adjust the intrinsic RTD reading to match an external reference thermometer by directly entering its reading. Only perform this procedure while the RTD under test is installed and currently measuring temperature.

#### To enter the current RTD temperature:

- 1. From the [RTD Calibrate] menu press <Right Arrow> to access the RTD option list.
- 2. Press <Right Arrow> to highlight the RTD you want to calibrate (RTD 1 or RTD 2).
- 3. Move the highlight to [Factory] or [User Cal] then press <ENTER>.

#### Functions

7.11 RTD Calibration

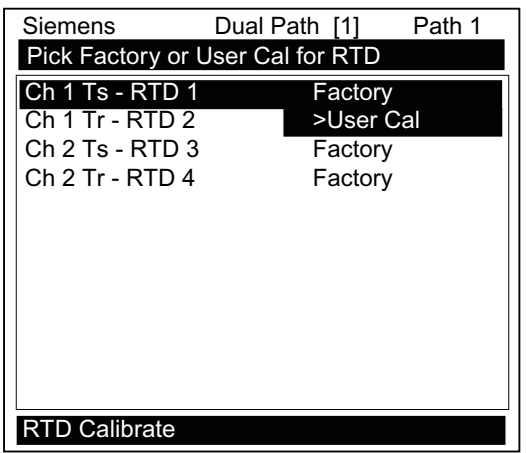

4. This triggers the pop-up window:

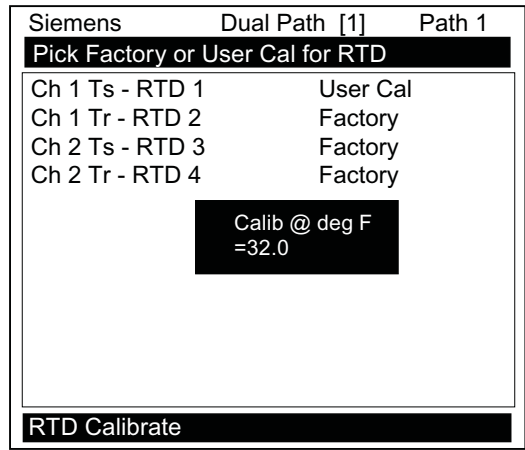

- 5. To enable numeric entry <Right Arrow>, then type in the reading of the reference thermometer (e.g., 72.0).
- 6. To recalibrate the RTD sensor <ENTER>. To verify the calibrated reading, go to the Dual Path Flow menu [Diagnostic Data/Liquid Data] menu to check the current RTD output. Make sure that it coincides with the reading of the reference thermometer. Repeat for the other RTD, if necessary.

#### Note

Factory Calibration provides an additional prompt after a new temperature is entered: [Are you Sure? No Yes]. It is recommended that you use [User Cal] to avoid alteration of preset factory calibration.

#### Ice Bath RTD Calibration

Use distilled, deionized water and ice mixture at 0°C (32°F) equilibrium for an ice bath. Ensure temperature with a reference thermometer. Siemens can not assume responsibility for the incorrect design, construction or operation of an Ice Bath.

#### **NOTICE**

#### Sensor Damage

If RTD sensor makes direct contact with ice during an ice bath calibration procedure the sensor may be damaged and the calibration results will be incorrect.

Do not allow an RTD sensor to make direct contact with ice during an ice bath calibration procedure.

#### To perform a 0°C (32°F) calibration:

- 1. Immerse RTD sensor in deionized water and ice mixture. Stir the mixture constantly.
- 2. In the [RTD Calibrate] menu move the highlight by pressing the <Up/down Arrow> to the RTD you want to calibrate (RTD 1 or RTD 2).
- 3. To access the RTD option list press <Right Arrow>. Move the highlight to [User Cal] then press <ENTER>. This triggers the pop-up window.
- 4. When you are sure that the RTD Sensor is at 0°C (32°F), press <ENTER> to recalibrate the RTD sensor.
- 5. To verify the calibrated reading, go to Dual Path Flow [Diagnostic Data/Liquid Data] menu to check the current RTD output. Make sure that it coincides with the reading of the reference thermometer. Repeat for the other RTD, if necessary.

## 7.12 Reflexor

Reflexor is one of the operating modes available on certain SITRANS F 1010 models. The Reflexor operating mode utilizes Doppler flow detection along with digital signal processing techniques to successfully measure flow under conditions that may not be suitable for transit-time flow measurement. The Reflexor samples the flow stream as it detects Doppler shift. It converts the Doppler shift information by use of Fast Fourier Transform (FFT) and filters the FFT to determine the flow rate. The Reflexor mode will operate with many of the same sensors that are used with transit-time flow measurement along with those which are specifically designed for Doppler flow measurement. Use of any other sensor than shown in these instructions may result in failure to measure or give an incorrect flow rate indication.

7.12 Reflexor

#### Typical Installation

The typical steps to complete the Reflexor installation procedure are as follows:

- 1. Collect the site data (pipe and liquid data, part numbers, etc.).
- 2. Choose a mounting location for the flow sensors.
- 3. Prepare the pipe for sensor's mounting.
- 4. Access the Installation Menu and create a site.
- 5. Enter the pipe parameters.
- 6. Mount flow sensors on pipe and connect to flow meter.
- 7. Invoke the sensor installation procedure.
- 8. Optimize installation through use of the Spectra Display and diagnostic data.

Almost all menu cells will contain default parameters and will not require any additional action. To obtain operation you will only need to access the menu cells for required parameters, such as pipe data. Obtaining accurate flow rate data will take less than five minutes.

Application conditions may require you to mount the sensors using the adjacent mounting method as described and shown in this section.

#### Selecting a Sensor Set

Maximum sensitivity will be obtained with use of the 191N1S sensor set.

Alternative sensors recommended for use by Reflexor include:

- 1011 Universal size C1, C2 and C3
- 1011 HP-T1 size B1H and A3H
- 1011 HP-T2 size B1H and A3H
- 1011 HP-T3 size B1H and A3H
- 991 Universal size 2 and 3A High and Very High Temperature versions
- 990 (991 Sensor)

The sensor models are also available for submersible and extended temperature applications.

### Selecting Sensor Mounting Location

Select a sensor mounting location that has a fully developed flow profile. Do not locate the sensor so that sonic energy enters a region that is not representative of the flow velocities at the measuring location. Use the figure below as a guide to select the proper mounting location.

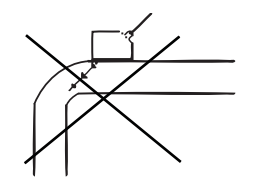

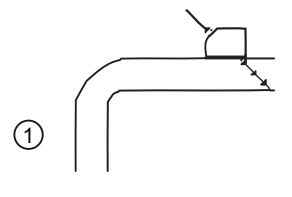

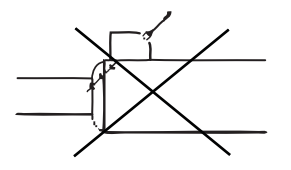

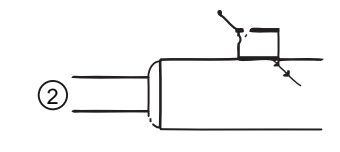

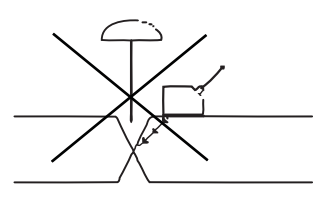

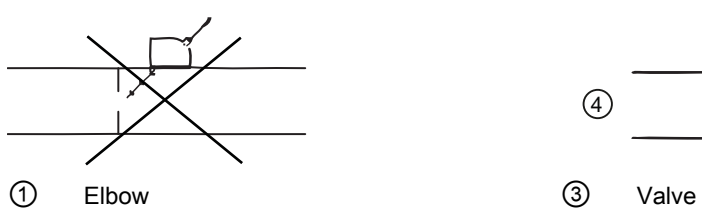

② Expansion or Contraction ④ Orifice Plate

Figure 7-1 Sensor Mounting Examples

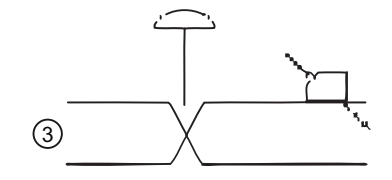

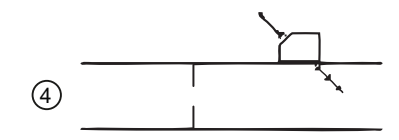

```
Functions
```
7.12 Reflexor

#### Mounting Sensors

Two mounting configurations are available in the Reflexor Mode:

- Adjacent mounting locates the two sensors alongside each other using a single mounting chain or strap.
- In-Line mounting locates the two sensors axially along the pipe using two mounting chains or straps.

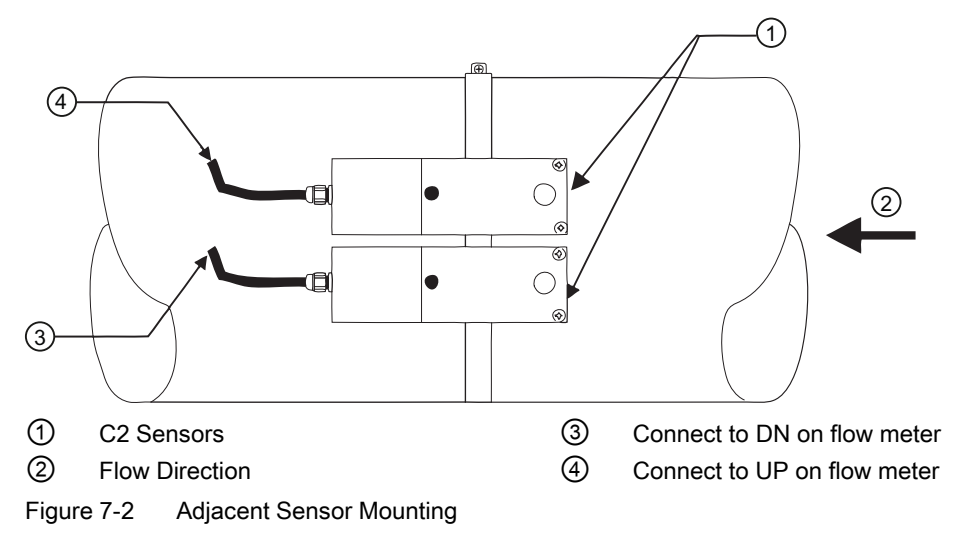

On inline mounted metal pipes the Receive Sensor is always located downstream of the Transmit Sensor. On plastic pipes the Transmit Sensor is always located downstream of the Receive Sensor.

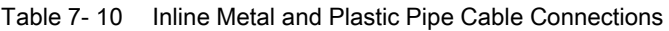

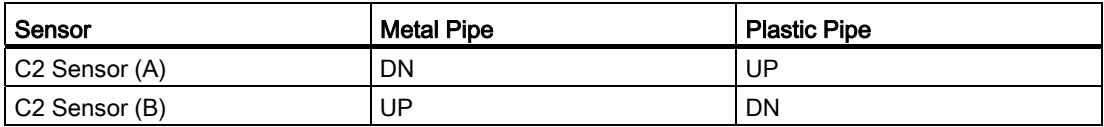

In both cases, the cable entry will be on downstream side. Adjacent mounting will provide the maximum sensitivity to flow. Refer to the appropriate sensor installation drawing for the 191N1S (Installation Drawing 191N1S-7).

Functions

7.12 Reflexor

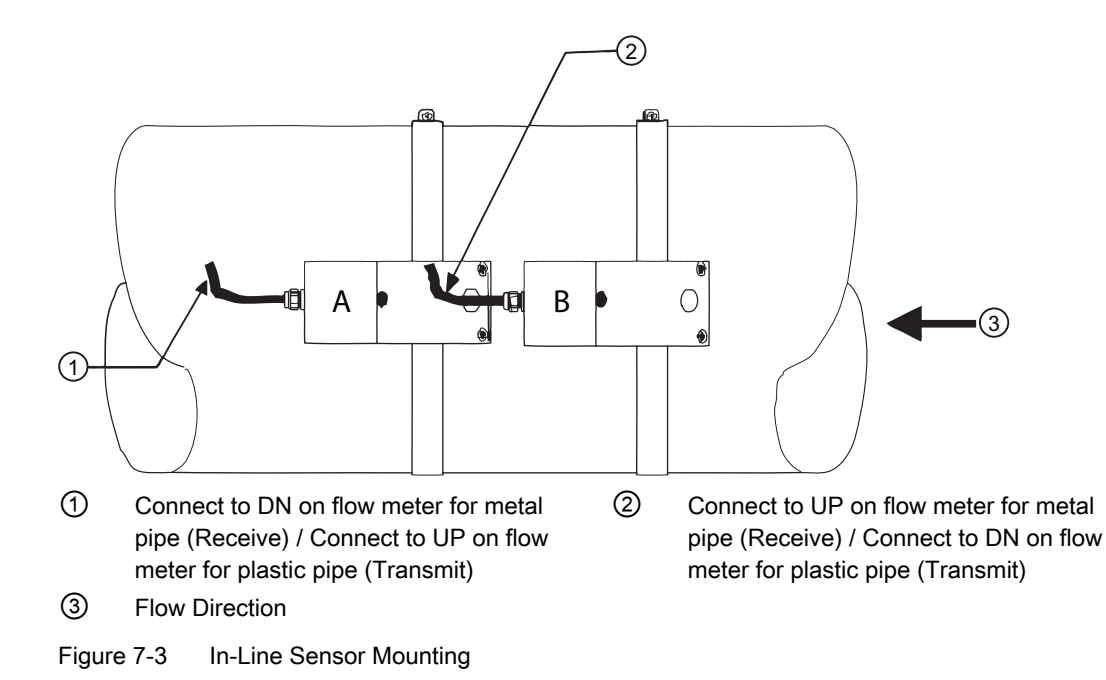

#### Connecting Sensor Cables

Connect sensor cables between the sensors and the flow meter. The XMIT (transmit) sensor is connected to the Up cable connection and RCV (receive) sensor is connected to the Down cable connection. The UP/DN orientation is important for the in-line sensor configuration. It is not a factor for the adjacent configuration.

#### Select Reflexor Operating Mode

Select [Meter Type] as [Reflexor] for the channel that is to be used as Reflexor. Dual channel units may have either one or both channels used in the Reflexor mode.

```
Functions
```
7.12 Reflexor

#### Installing Reflexor Operating Mode

- 1. From the [Meter Type] menu press the <Right Arrow>, select the desired channel setup and press <ENTER>.
- 2. Press the <Right Arrow>, scroll to [Reflexor] and press <ENTER>.

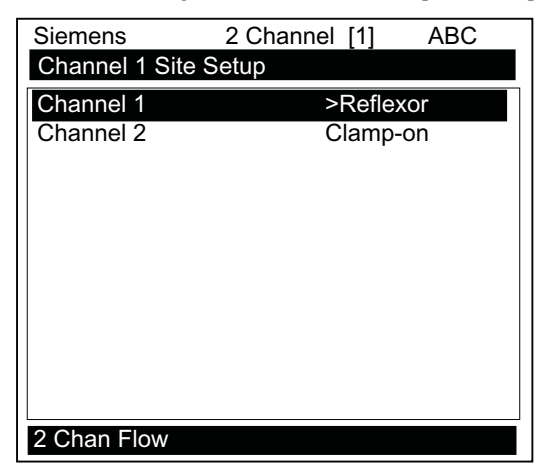

- 3. At the [Channel Setup] menu press the <Right Arrow>.
- 4. Scroll down to [Create/Name Site] and create a site or use a previous Saved Site setup by highlighting [Recall Site].

#### **Note**

If a previous Saved Site is recalled, and the same sensor and location is used, then no other installation steps are required.

5. Press the <Left Arrow> and scroll to [Pipe Data] and enter the required pipe data.

#### Sensor Selection

- 1. From [Pipe Data] scroll to the [Install Sensor] menu and press the <Right Arrow>.
- 2. At [Sensor Model], press the <Right Arrow> and select the proper group of sensors that match the mounted sensor set. For all 191N, select 190.
- 3. At [Sensors Size], select the proper size of sensor mounted. For all 191N, select 191.

#### **Note**

If the Flow Volume and Time units are not set to the default units of Gallons per Minute, then it is recommended to change those units now by use of the [Flow/Total Units] menu.

- 4. In the [Install Sensor] menu, scroll down to [Flow Range], press the <Right Arrow> and select the lowest flow range rate available that is at least two times higher than the maximum flow expected at this application.
- 5. At [Install Complete], for new installations, press the <Right Arrow>, select [Install], and then select [Yes]. Press <ENTER>.

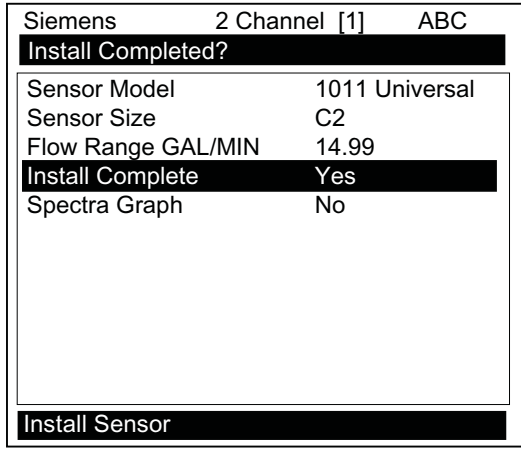

The flow meter is now operational and the display will show flow by pressing the <MENU> key.

#### The Spectra Graph

The Spectra Graph provides a powerful tool to determine if the installation has achieved an adequate margin of operation. It also eliminates the possible effects of mechanical vibration and external RFI (Radio Frequency Interference). Mechanical vibration and external RFI can cause other types of Doppler flow meters to be inaccurate. The Spectra Graph display provides keypad control keys that allow adjustments of application dependent parameters, if required, while observing the results of these adjustments. Application dependent parameters are the Low and High Limit Cursors and the Noise Cursor. In most cases, only the Noise Cursor will be required to be adjusted.

```
Functions
```
7.12 Reflexor

#### Selecting the Spectra Graph Display

- 1. In the [Install Sensor] menu scroll to [Spectra Graph] and press the <Right Arrow>.
- 2. Press the <Down Arrow>to select [Yes] and press <ENTER>.

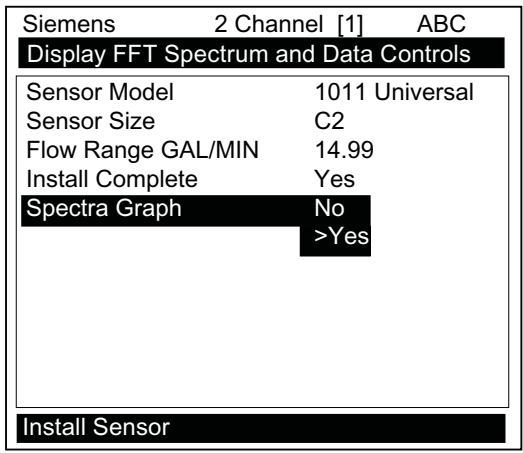

The Spectra Graph display shows the results of the Fast Fourier Transform (FFT) performed by the flow meter.

- The horizontal scale represents flow velocity with the higher velocities on the right and lower velocities on the left.
- The vertical axis is relative amplitude or magnitude; each bar shows the relative amplitude for a velocity range.

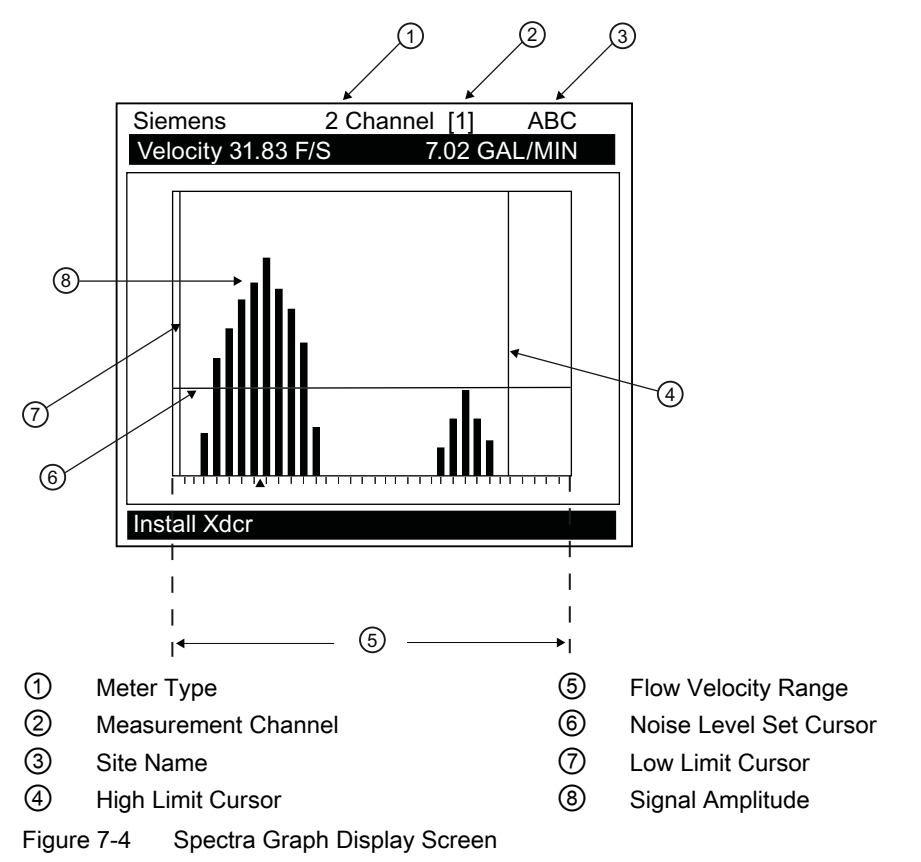

FUE1010 IP40 (NEMA 1) Energy Portable 116 Operating Instructions, 01/2013, A5E02951524-AB The reported flow rate is the mean value of the included Spectra Graph bars. It is computed by excluding signals that are lower (to the left of) than the Low Limit Cursor or higher (to the right of) than the High Flow Cursor or lower (under) than the Noise Cursor.

#### Spectra Graph Cursor Use

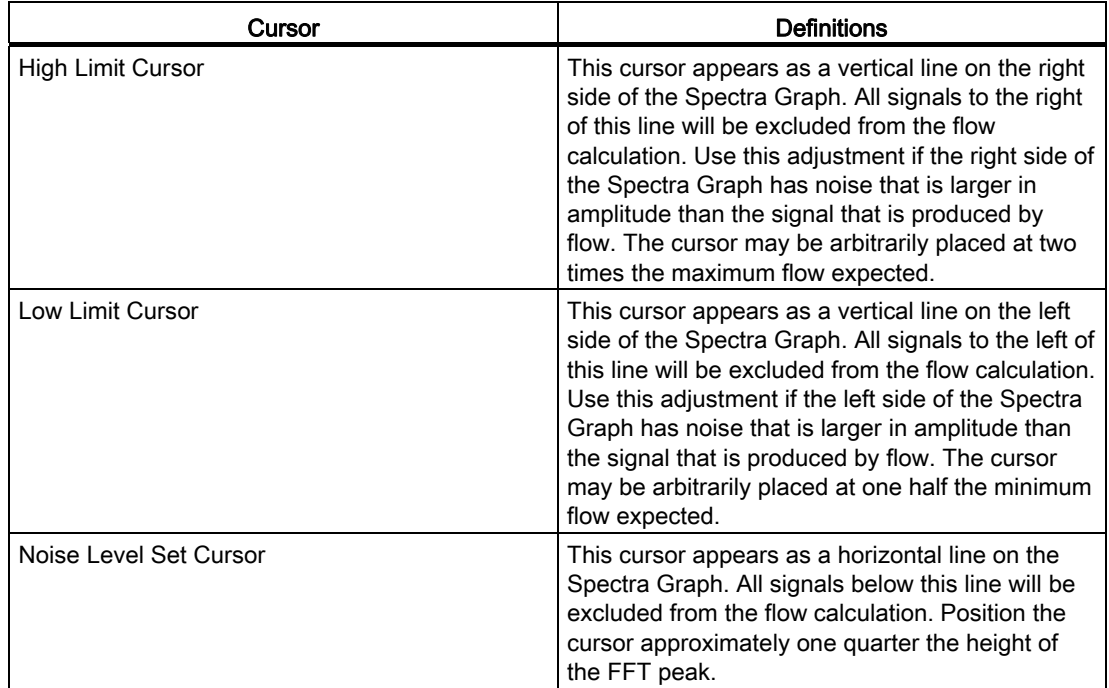

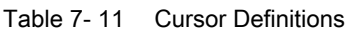

#### Using Spectra Graph Data and Controls

When the Spectra Graph is first displayed:

- The data shown on the top highlighted line shows Velocity in feet-per-second (F/S) on the left side.
- The volumetric Flow Rate in the current rate units is displayed on the right side.

You can scroll the data shown by pressing the <Up and Down> Arrows.

- 1. Pressing the <Up Arrow> changes the data in the highlight to [Diagnostic Data] containing, from left to right: (Hz) Doppler shift frequency in Hertz, (mV) Signal Amplitude in millivolts, (FFT Pk) Peak FFT magnitude and (%D) FFT Percent Deviation. Carefully inspect the data for Signal Amplitude and Percent Deviation. Refer to the "Available Adjustments to Spectra Graph" table and the "Reflexor Diagnostic Data" table in this section for details. Press the <Down Arrow> to return to [Velocity].
- 2. Press the <Down Arrow> from Flow Velocity in feet per second (F/S) to advance to the Noise Level Set cursor control. A numeric indication of the Noise Level Cursor position is provided in the highlighted area. Refer to the "Available Adjustments To Spectra Graph" table for details.

3. Adjust the Noise Level cursor, if required, by pressing the <+> key to increase or <-> key to decrease.

#### **Note**

A delay in response to all keys will occur. This is due to the longer periodic sampling of the keyboard by the processor while performing FFT's.

- 4. Press the <Down Arrow> from Noise Level to advance to the High Limit cursor control. The <+> and <-> key are active in this position. Refer to the "Available Adjustments To Spectra Graph" table for details.
- 5. Press the <Down Arrow> from High Limit to advance to the Low Limit cursor control. The <+> and <-> keys are active in this position. Refer to the "Available Adjustments To Spectra Graph" table for details.
- 6. Press the <Down Arrow> from Low Limit to advance to the Carrier FX control. The <+> and <-> keys are active in this position.
- 7. Press the <Down Arrow> from Carrier FX to advance to the Diagnostic Data Display. The <+> and <-> keys are active in this position.
- 8. To exit the Spectra Graph, press the <MENU> key.
- 9. To display the Digital Flow Display, press the <MENU> key from any Installation Menu location.

#### Available Spectra Graph Adjustments

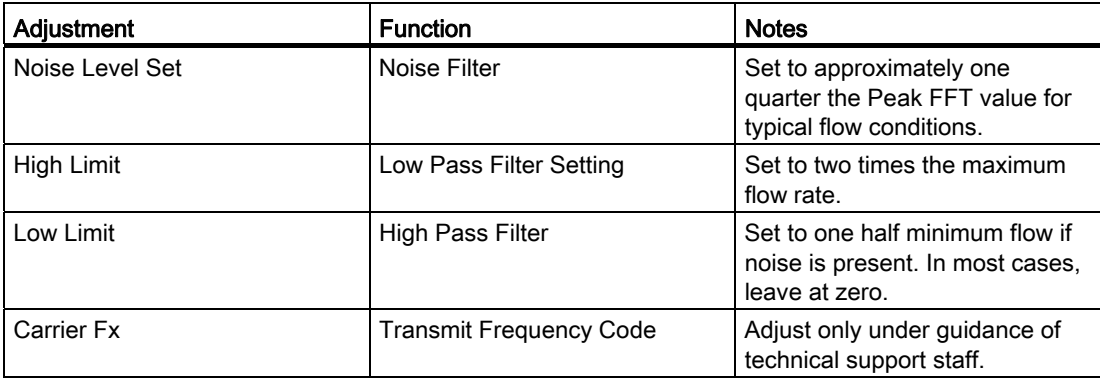

#### Reflexor Diagnostic Data

The [Diagnostic Data] menu and the [Application Info] sub menu screen provide one location where all diagnostic data can be viewed.

#### Note

Adjustments can not be made on the [Application Info] menu screen. Adjustments can only be made on the Spectra Graph.

Functions

7.12 Reflexor

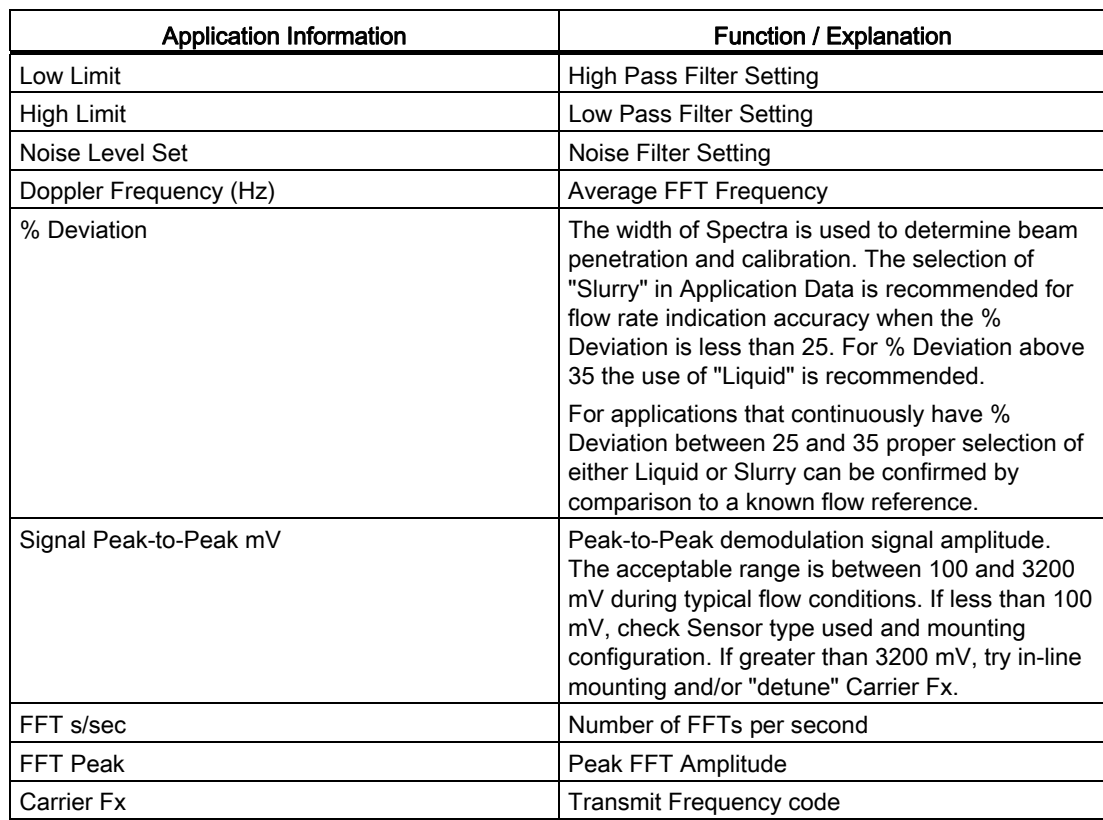

## Table 7- 12 Diagnostic Data

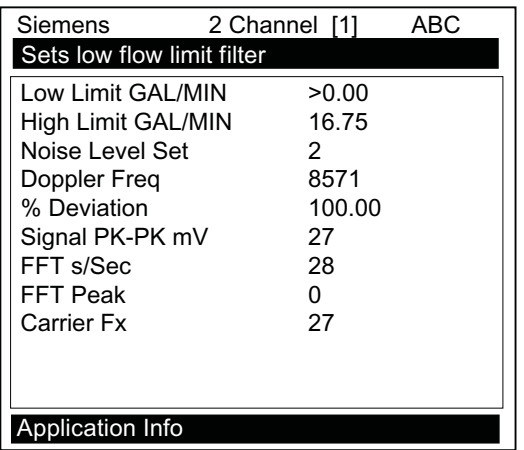

```
Functions
```
7.12 Reflexor

#### Display of "F" at No-Flow conditions

It is normal for the digital display to show an "F" for the no flow condition since the lack of Spectra information during no flow is the same as a fault condition.

#### **Note**

Selecting the [Operation Adjust] menu cell [Zero/Fault Set] allows the option of indicating Zero Flow rather than a Fault.

#### Selecting Liquid Composition

The width of the Spectra wave shape is an indication of the depth of penetration of sonic energy into the flow stream. The % Deviation is a measure of the width of the Spectra and is representative of the penetration of the sonic beam into the liquid.

Select [Slurry] in the [Application Data] menu for better flow rate indication accuracy when the % Deviation is less than 25 with typical flow conditions.

For % Deviations above 35, select [Liquid]. For applications that continuously have % Deviations between 25 and 35, proper selection of either [Liquid] or [Slurry] can be confirmed by comparison to a known flow reference.

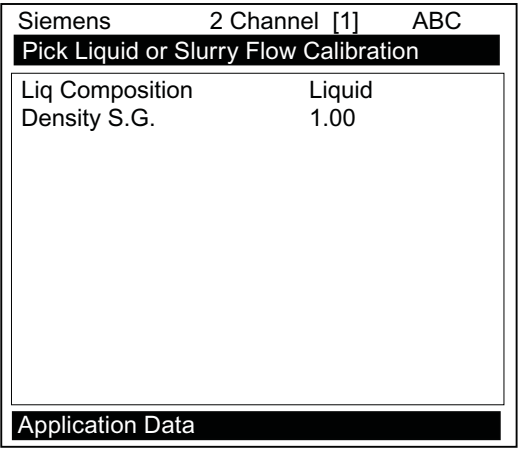

#### Other Menu Entries

All other flow meter menu entries will operate and be used in the same manner as the transit time flow measurement mode.

## Alarm, error, and system messages

## 8.1 Alarm Codes

#### Alarm Codes and Descriptions

The following alarm codes appear on the main display of the flow meter.

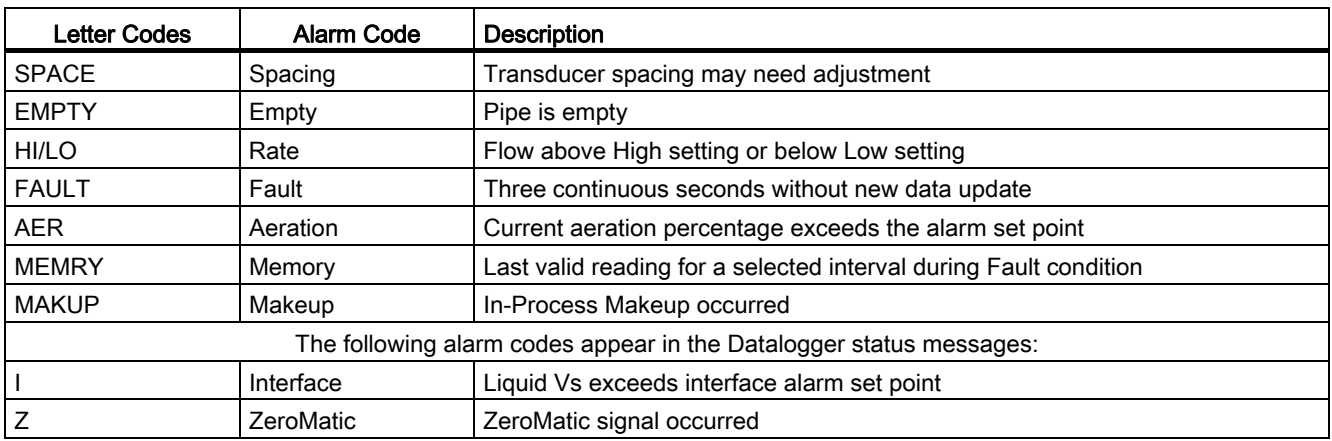

The displays shown below indicate where the Alarm Codes appear on the screen. Press <UP> or <DOWN> Arrows to change screen views.

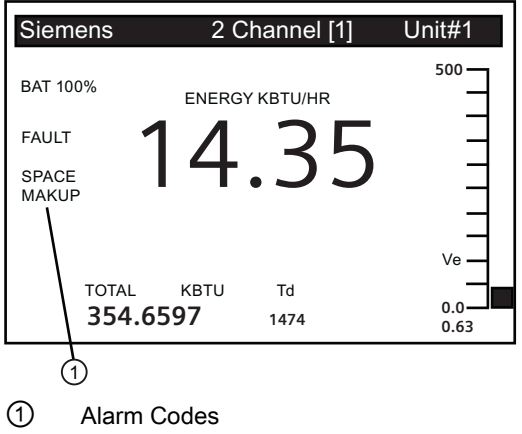

Alarm, error, and system messages

8.1 Alarm Codes

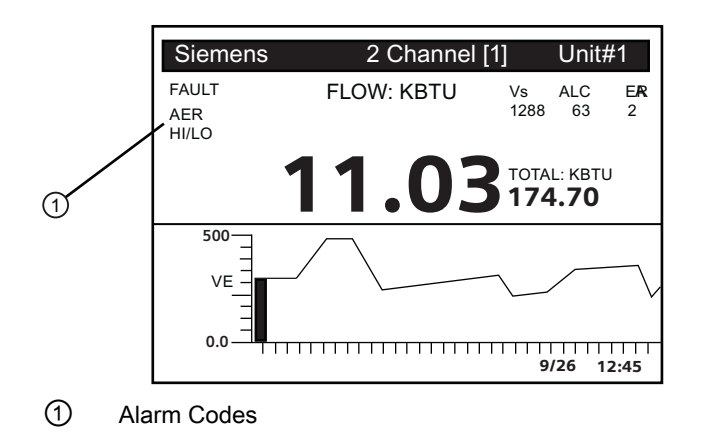

## Maintenance and service

#### 9.1 Maintenance

The device is maintenance-free, however a periodic inspection according to pertinent directives and regulations must be carried out.

An inspection can include check of:

- Ambient conditions
- Seal integrity of the process connections, cable entries, and cover screws
- Reliability of power supply, lightning protection, and grounds

## 9.2 Replacing the battery

The internal battery pack used with SITRANS F 1010 portable flow meters may be removed and replaced when needed.

#### Battery Pack Removal/Replacement

- 1. Disconnect power to the unit.
- 2. Open the flow meter cover by releasing the two side cover latches.
- 3. Make sure power to unit is turned off.
- 4. Using a cross-head screwdriver, remove 12 screws and washers securing the faceplate. Set aside.

9.2 Replacing the battery

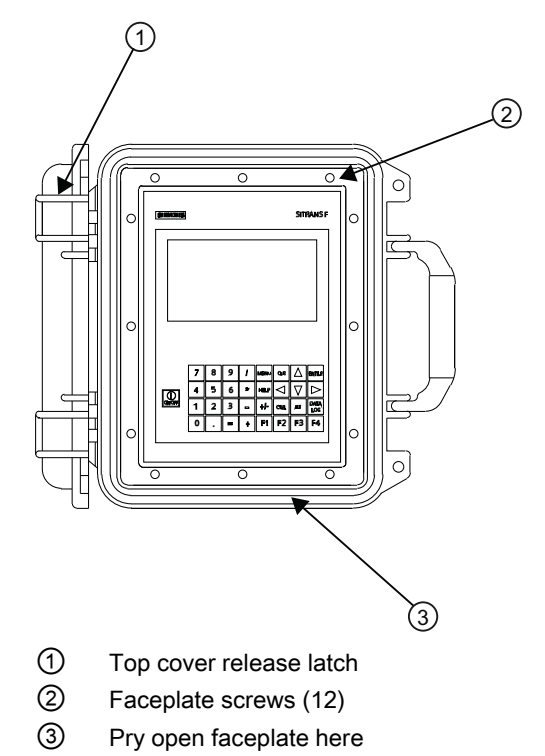

Figure 9-1 Faceplate Removal

## **CAUTION**

#### Wire Harness Damage

Wire harnesses can be damaged when lifting the faceplate and may expose personnel to possible injury.

When lifting faceplate make sure not to damage wire harnesses.

5. Pry up faceplate and gently lift upwards. Tilt faceplate back and rest it securely so that the inside of the flow meter is accessible but that there is no pressure on the wiring harnesses.

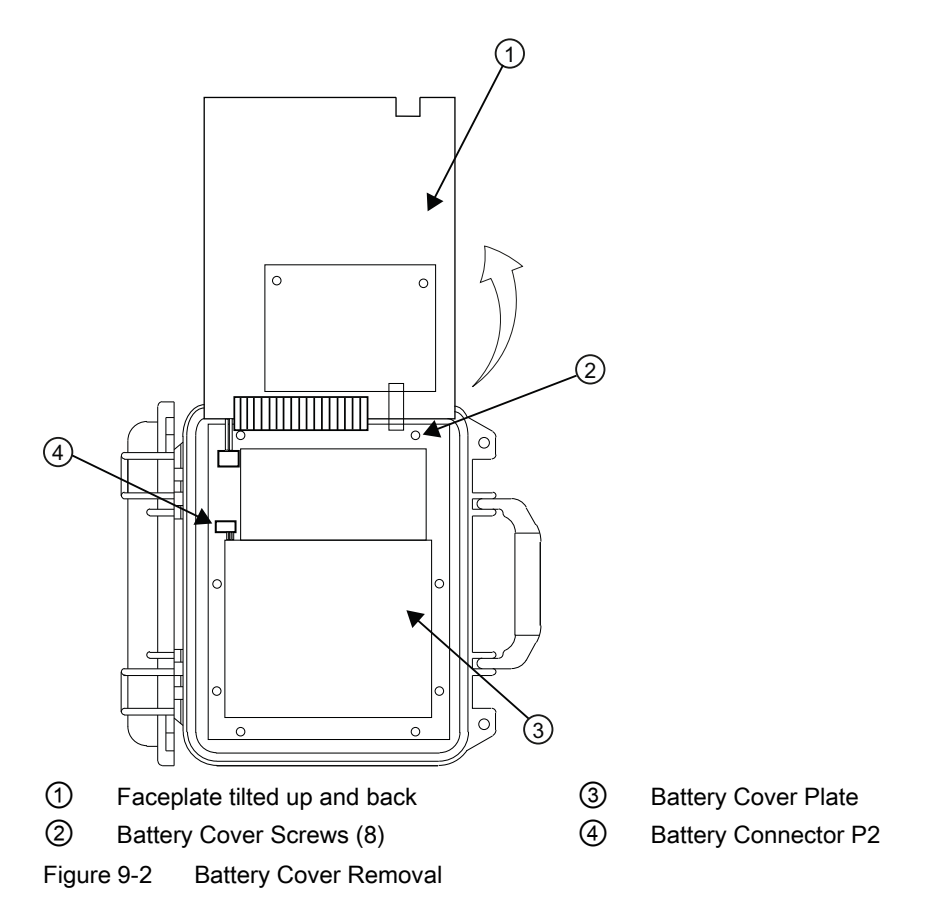

- 6. Remove 8 screws securing the battery cover. Set aside screws.
- 7. Disconnect pendant battery connector (J2). Note that it is a keyed-type plug.
- 8. Remove battery cover from unit.

9.3 Battery disposal

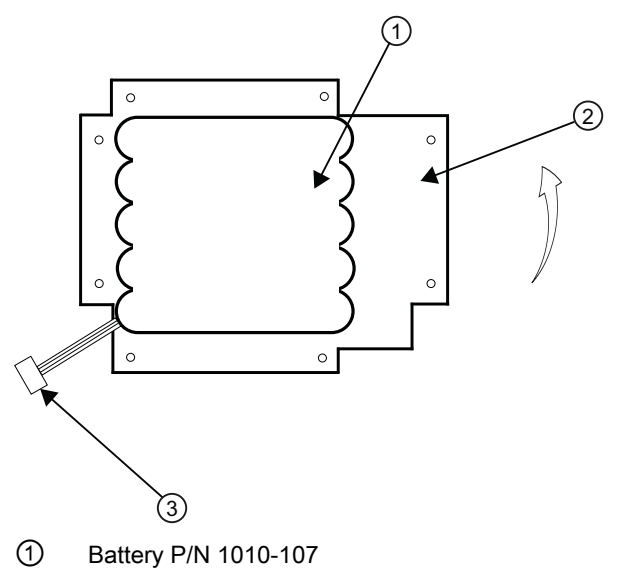

- ② Underside of battery cover
- ③ Power Connector J2
- Figure 9-3 Battery Removal/Replacement
- 9. Remove battery pack from battery cover.
- 10.Insert new battery pack into cover making sure the power connector is placed properly in the cover.
- 11.Reconnect battery power connector to P2.
- 12.Reverse the installation procedure to reassemble.

## 9.3 Battery disposal

In accordance with EU directive 2006/66/EC, batteries are not to be disposed of using municipal waste disposal services.

Waste industrial batteries are accepted back by Siemens or by the local Siemens representative. Please talk to your local Siemens contact (<http://www.siemens.com/processinstrumentation/contacts>) or follow the [return procedures](#page-129-0) (Page 128) of Siemens.

9.4 Technical support

## 9.4 Technical support

#### **NOTICE**

#### Repair and Service

Repair and service must be carried out by approved Siemens personnel only.

#### **Note**

Siemens defines sensors as non-repairable products.

#### Technical Support

If you have any technical questions about the device described in these Operating Instructions and do not find the right answers, you can contact Technical Support:

- Via the Internet using the Support Request: Service and support ([http://www.siemens.com/automation/service&support\)](http://www.siemens.com/automation/service&support)
- Via Phone:
	- Europe: +49 (0)911 895 7222
	- America: +1 423 262 5710 / 1 800 333-7421
	- Asia-Pacific: +86 10 6475 7575

Further information about our technical support is available in the Internet at Local contact person (<http://www.automation.siemens.com/partner>)

#### Service & Support on the Internet

In addition to our documentation, we offer a comprehensive knowledge base online on the Internet at:

Technical support ([http://support.automation.siemens.com/WW/view/en/16604318\)](http://support.automation.siemens.com/WW/view/en/16604318)

There you will find:

- The latest product information, FAQs, downloads, tips and tricks.
- Our newsletter, providing you with the latest information about your products.
- A Knowledge Manager to find the right documents for you.
- Our bulletin board, where users and specialists share their knowledge worldwide.
- You can find your local contact partner for the Industry Automation Division in our partner database.
- Information about field service, repairs, spare parts and lots more under "Services."

9.5 Return procedures

#### Additional Support

Please contact your local Siemens representative and offices if you have additional questions about the device

Find your contact partner at:

Support request (<http://www.siemens.com/automation/support-request>)

#### <span id="page-129-0"></span>9.5 Return procedures

Enclose the delivery note, the cover note for return delivery and the declaration of decontamination form on the outside of the package in a well-fastened clear document pouch.

#### Required forms

- **Delivery Note**
- Cover Note for Return Delivery with the following information

Cover note ([http://support.automation.siemens.com/WW/view/en/16604370\)](http://support.automation.siemens.com/WW/view/en/16604370)

- product (ordering number)
- number of devices or spare parts returned
- reason for the return
- Declaration of Decontamination

Declaration of Decontamination [\(http://pia.khe.siemens.com/efiles/feldg/files/Service/declaration\\_of\\_decontamination\\_en.](http://pia.khe.siemens.com/efiles/feldg/files/Service/declaration_of_decontamination_en.pdf) [pdf\)](http://pia.khe.siemens.com/efiles/feldg/files/Service/declaration_of_decontamination_en.pdf)

With this declaration you certify *that the returned products/spare parts have been* carefully cleaned and are free from any residues.

If the device has been operated together with toxic, caustic, flammable or waterdamaging products, clean the device before return by rinsing or neutralizing. Ensure that all cavities are free from dangerous substances. Then, double-check the device to ensure the cleaning is completed.

We shall not service a device or spare part unless the declaration of decontamination confirms proper decontamination of the device or spare part. Shipments without a declaration of decontamination shall be cleaned professionally at your expense before further proceeding.

You can find the forms on the Internet and on the CD delivered with the device.

# Troubleshooting and the state of the state of  $\bf{10}$

## 10.1 Troubleshooting

The following is list of troubleshooting tips and messages that you may encounter. They include explanations and, in some cases, a recommended action. If a problem seems unsolvable, contact your local Siemens office or regional Ultrasonic Flow Representative for expert help at http://www.automation.siemens.com/partner [\(http://www.automation.siemens.com/partner](http://www.automation.siemens.com/partner)).

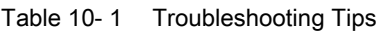

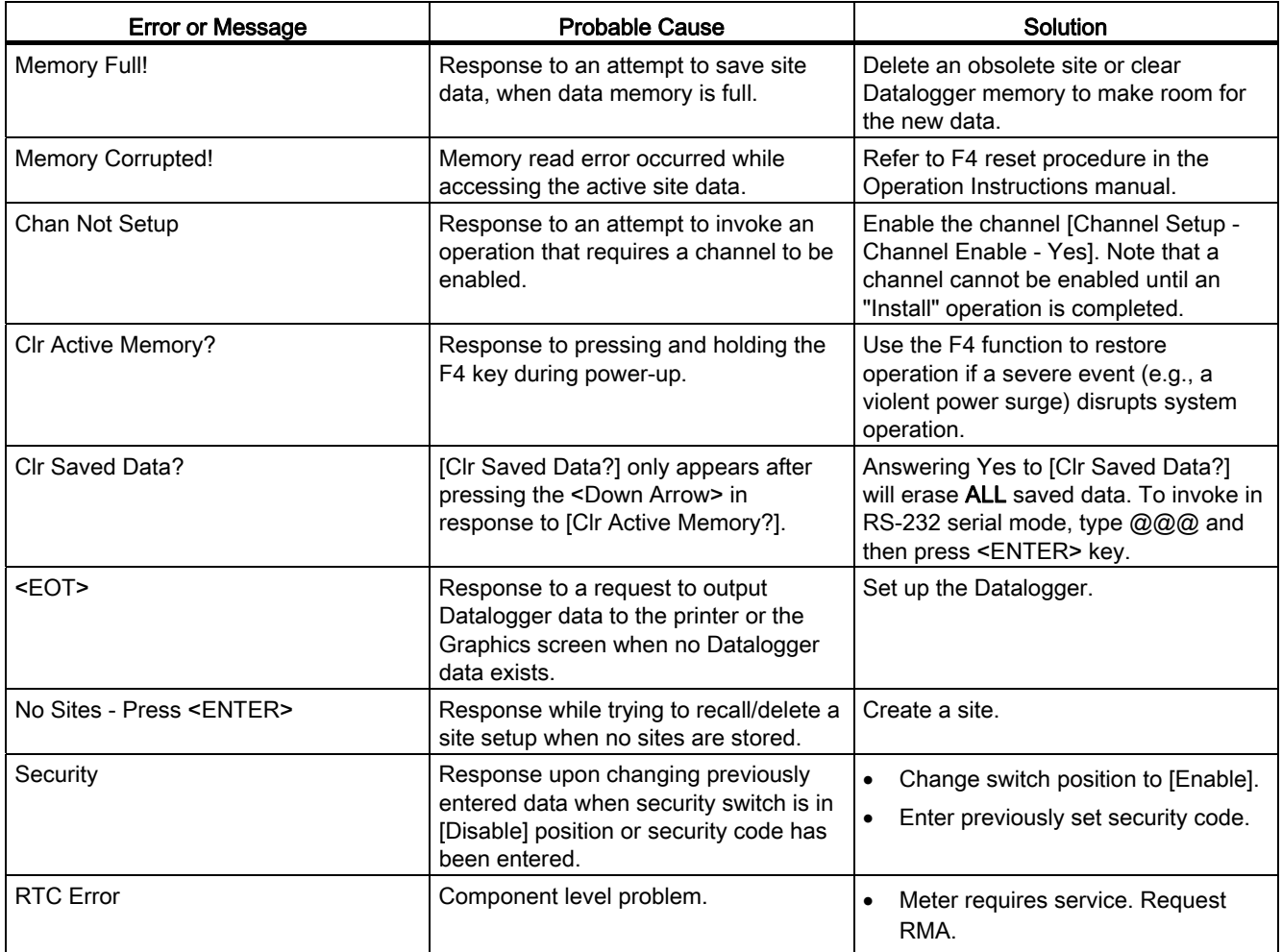

## Troubleshooting

10.1 Troubleshooting

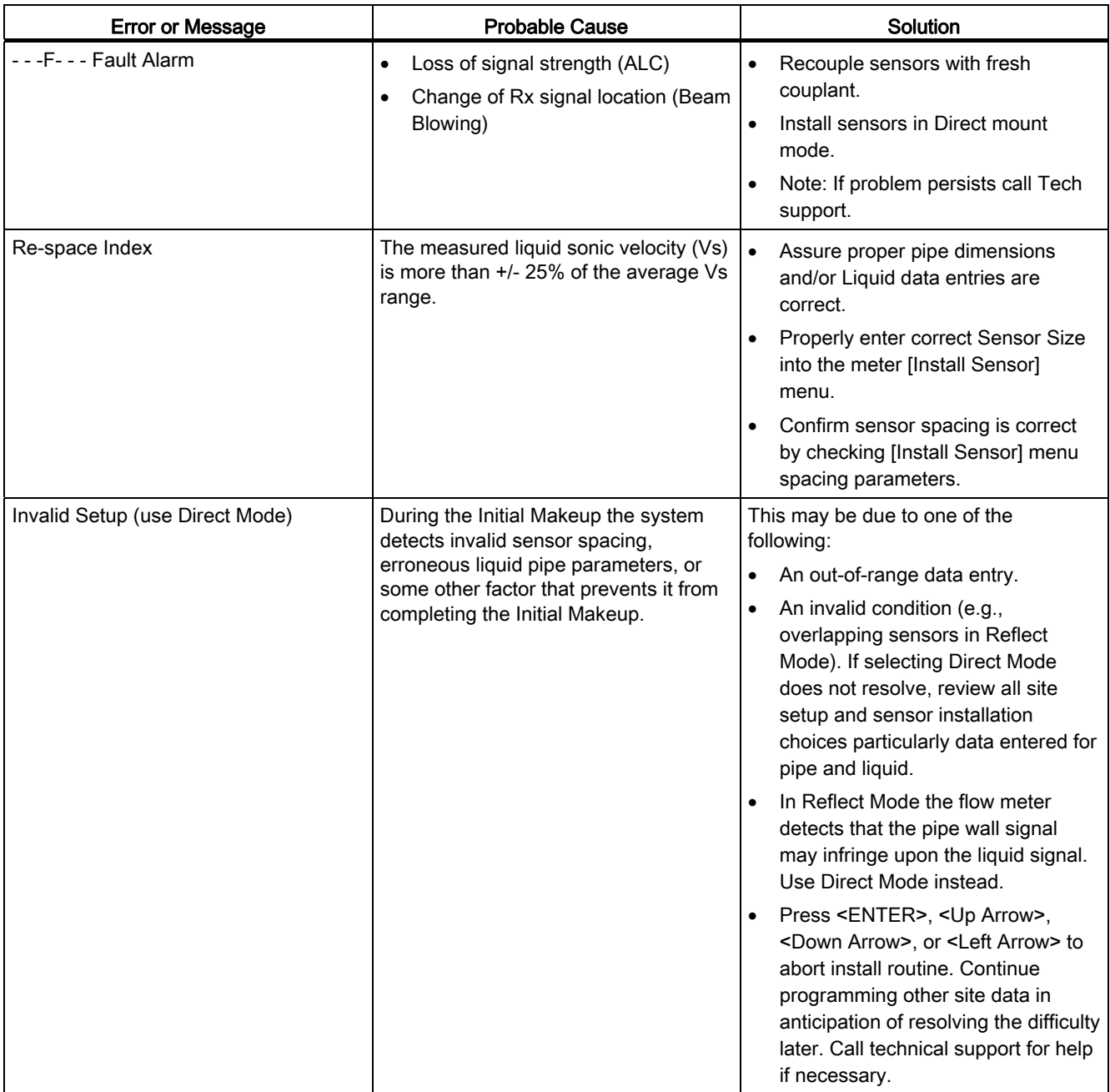

#### **Troubleshooting**

10.1 Troubleshooting

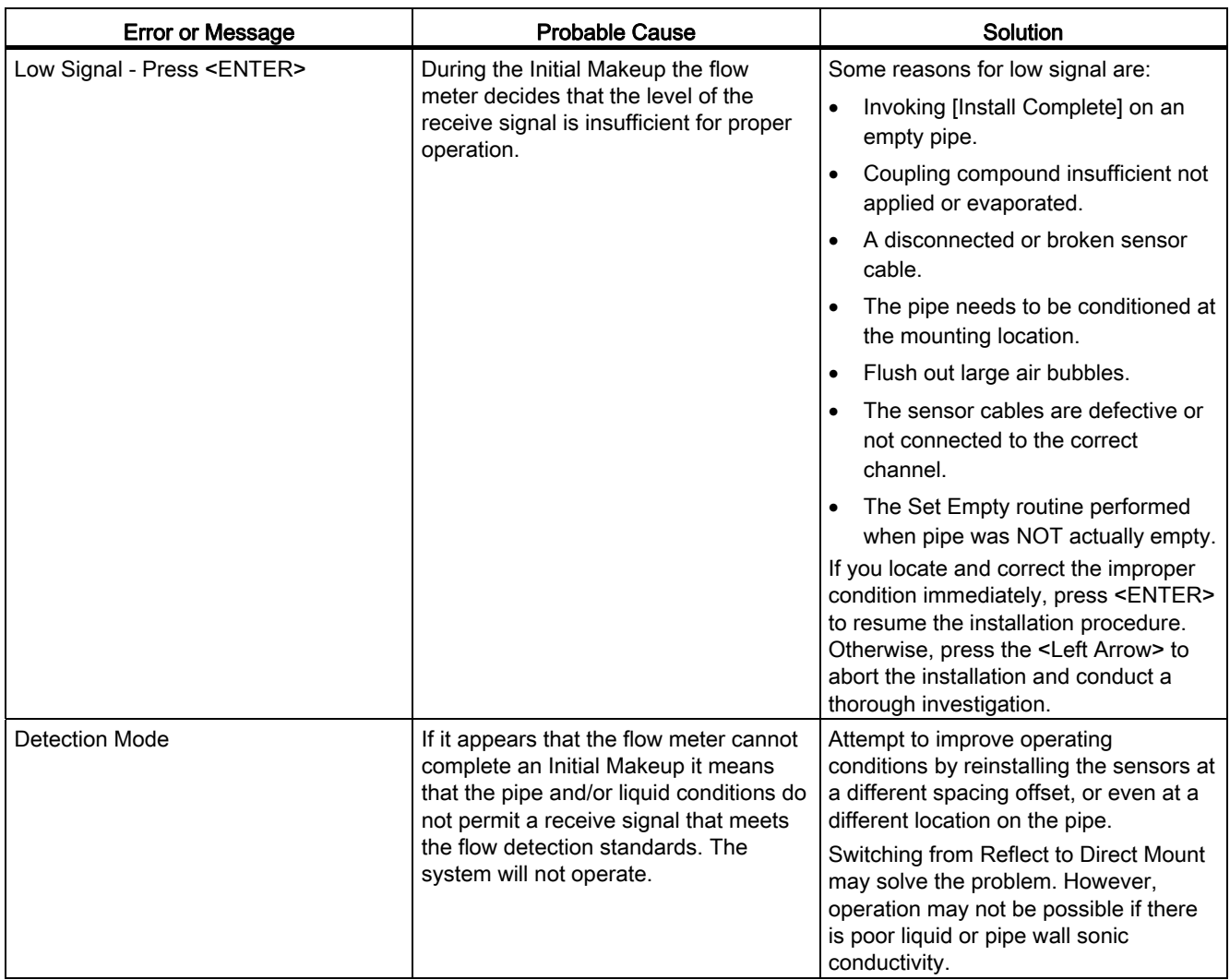

#### Note

If you receive a Detection Fault message, it is strongly recommended that the Technical Service Department [\(http://www.automation.siemens.com/partner](http://www.automation.siemens.com/partner)) be contacted.

## 10.2 F4 Reset Procedure

You may encounter an operating problem that blocks access to the Diagnostics Menu, or the flow meter may operate erratically after exposure to a power transient or some other traumatic event. These cases may require use of the F4-reset sequence to restore operation.

The F4-Reset sequence operates on two levels:

● Clear Active Memory

The first F4-Reset deletes all the data currently in Active Memory, but leaves Datalogger data and all stored Site Setups intact. This is the most desirable method since all you have to do to restore operation is reload a saved Site Setup.

● Clear All Saved Memory

If the first sequence fails then you have to resort to the second level of the F4 sequence, which allows you to clear ALL Saved Memory. Be aware that this erases all saved Site Setups (including flow calibrated sites), Datalogger Data and user-defined pipe and sensor tables. This will require you to completely re-install the system and repeat all desired default settings, custom pipe tables, etc. The table below shows the sequence of the [F4] routine:

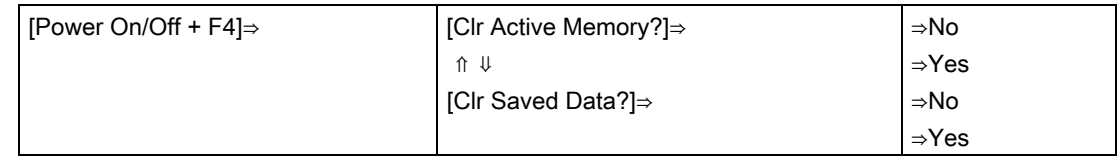

#### Clearing only Active Memory

- 1. Turn off power (if it is currently on). Press <F4> and keep it pressed while you turn on power. The prompt: [Clr Active Memory? No] appears at the top of the screen.
- 2. Press <Right Arrow> to access F4 Reset option list. Press <Down Arrow> to switch the option list to [Clr Active Memory? Yes]. Press <ENTER> to clear all Active Site Data (but not saved Site Setups).
- 3. To restore operation, press <MENU> to access the installation menu. Create a new site setup or recall a stored site setup.
- 4. Re-select any Meter Facilities menu items (e.g. RS-232 setup parameters).

#### Clearing All Saved Data

- 1. Turn off power (if it is currently on).
- 2. Press <F4> and keep it pressed while you turn on power. The prompt: [Clr Active Memory? No] appears at the top of the screen. Press the <Down Arrow>. Note that the prompt switches to [Clr Saved Data? No].
- 3. To access the F4 Reset option list press the <Right Arrow>. Press the <Down Arrow> to switch the option list to [Clr Saved Data? Yes].

10.3 Test Facilities Graph Screen

#### **NOTICE**

#### Loss of RAM Data

Before proceeding further it is essential to understand that this function eliminates ALL data stored in RAM. This means that all saved site setups including the site data of a flow-calibrated site will be erased! In addition, the entire Datalogger file plus any custom factory or user-created pipe or sensor tables will be eliminated.

The impact of this is such that we strongly recommend that you consult Technical Services before continuing with this procedure. Be aware that you will have to create a new Site Setup, re-enter all site specific parameters including pipe or sensor tables, plus all desired Meter Facilities menu entries.

- 4. To clear all Saved Memory press <ENTER>.
- 5. Create a Site Setup before attempting to access other menu items.
- 6. To restore operation, press <MENU> to access the installation menu. Create a new site setup and complete the installation procedure.
- 7. Re-select desired Meter Facilities menu items (e.g. RS-232 setup parameters).

## 10.3 Test Facilities Graph Screen

When operating in the transit time mode the Test Facilities Graph Screen is an exceptional diagnostic tool for troubleshooting problem applications or simply determining Receive signal quality. The primary function of this screen is to display the digitized receive signal waveform with the similar appearance and function of a digital oscilloscope. This screen also allows the user to override some of the flow meter default settings by permitting adjustment to the measured transit time, the digital averaging and the zero crossover used in the measurement of the up/down transit time difference. The figure shown below is a representation of the diagnostic graph.

#### **Note**

The Test Facilities Graph Screen requires significant CPU overhead. The flow meter should not be left in this mode during normal operation where the Datalogger is the primary output or during calibration work.

10.3 Test Facilities Graph Screen

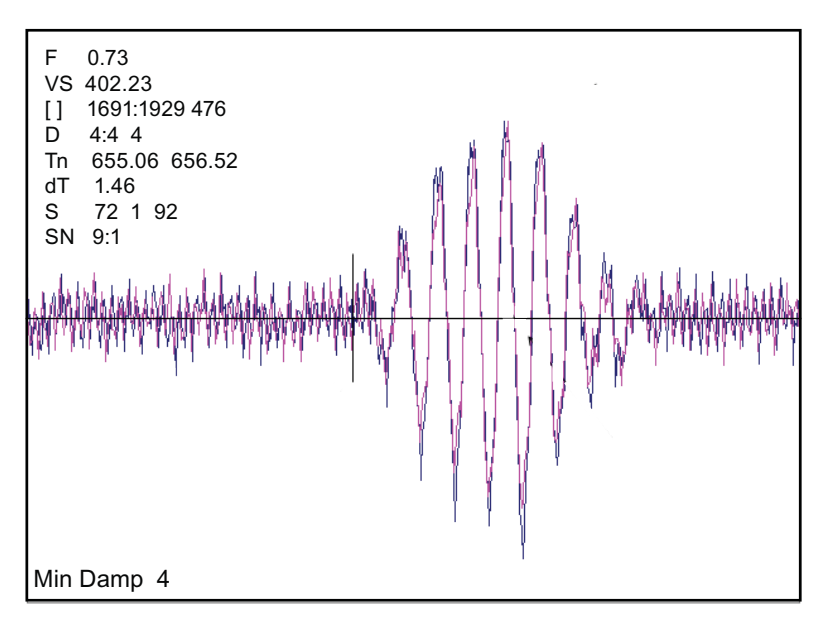

Figure 10-1 Test Facilities Graph Screen

#### Entering the Diagnostic Graph Screen

Before you can view the Diagnostic Graph Screen the flow channel must first be properly installed and operating in a non-empty condition. If a previously installed channel is in a "Fault" condition, but not reporting "Empty", you can still access the Graph Screen to aid in troubleshooting the cause of the failure to measure flow.

To view the Graph Screen first enter the [Test Facilities] menu, which is a submenu of the main [Diagnostic Data] menu.

- 1. Pressing the <Up/Down Arrows>, scroll to the [Graph] menu item.
- 2. Press the <Right Arrow> to enter the [Graph] menu and scroll to highlight the [Yes] item in the option list.
- 3. Now press the <ENTER> key to access the Graph Screen.
- 4. To exit the Graph Screen and return to the main menu, press the <MENU> key once.

#### Diagnostic Text Display

The text to the upper left-hand corner of the screen represents diagnostic items which can be individually turned on or off to reduce unnecessary clutter on the screen. This text display can be modified by pressing the <ENTER> key and scrolling up or down through the various parameters that appear in the Graph Display menu. Pressing the <ENTER> key will select the highlighted parameter (a "+" sign appears next to selected items) and pressing <CLR> will deselect the item. Pressing the <Left Arrow> will return you to the graph screen with the selected parameters appearing at the top left corner of the screen. (The sample graph above is shown with all diagnostics items selected).

#### Time Base Control

The digitized receive signal can be moved either to the left or right on the screen by pressing the <Left> or <Right> keypad arrows. The direction of the arrow actually represents the direction in which the Receive "window" will move, thereby causing the receive signal to shift in the opposite direction on the screen (e.g., Pressing the <Left Arrow> moves the signal to the right).

The digitized receive signal can be expanded or contracted in the time domain by pressing the <+> or <-> keys on the keypad. This allows you to see the entire contents of the receive window, or zoom in to see greater detail. Pressing the <CLR> key once will automatically center the receive signal on the screen. When expanding the Receive signal small vertical "tick" marks will eventually appear. These marks represent the time at which the receive signal is digitally sampled.

#### Correlated Plot

During conditions of flow, the actual transit time delta (difference) can be observed in the displayed receive signal waveform when the [Correlated Plot] menu parameter is not selected. To observe this time difference simply depress the <+> key (to see greater signal detail) until the individual up and down receive signals are clearly discernible. To verify that the flow meter signal processing algorithms are properly correlating the up and down stream receive signals, select the [Correlated Plot] option from the display menu list.

Return to the graph screen and observe the relative position of the up and down waveforms. In a properly correlated receive signal the two images should be nearly superimposed on top of each other, even during high flow conditions. In the unlikely situation where the two images appear to be offset by one or more receive cycles then the flow readings should be considered questionable.

#### Command Modes

Although the flow meter signal processing algorithms are capable of accommodating a very wide range of signal conditions, it may be desirable to override these default settings under extremely difficult operating conditions. The following functions are available for this purpose.

#### Digital Damping Control: (Hot Key 1 and 2)

The meter permits user modification of the digital averaging used by the signal processing routines. In general, the default damping values selected by the flow meter will provide optimal performance over a wide range of transit time applications. However, in extreme cases of unstable flow, pulsating flow, low signal levels or high electronic noise it may be necessary to override these default settings to permit uninterrupted and reliable flow measurement.

#### Test Facilities Graph Screen

The Graph Screen includes the capability to access a set of command codes, which enable a user to override a number of default meter settings. The most important parameter is the digital damping control, which can be accessed by pressing number <1> or <2> on the keypad while in the Signal Graph Screen mode.

10.3 Test Facilities Graph Screen

#### [MinDamp #] Command

Pressing the <1> key will cause [MinDamp #] to appear on the command line at the lower left-hand corner of the screen. The number listed to the right of the command code represents the exponent in the meter exponential averaging routine, where the larger the number the greater the digital averaging. Pressing the <+> key will increase the damping value. Likewise, pressing the <-> key will decrease the damping value.

To exit this mode, press the <0> key on the keypad.

#### [MaxDamp #] Command

Pressing the <2> key will bring up the [MaxDamp #] command. The function of this parameter is similar to the [MinDamp #] command described above; however, the two parameters interact in the following manner. The MinDamp value must not exceed the MaxDamp value; therefore increasing the MinDamp value above the previous MaxDamp value will set both parameters to the same value. In most cases, it is preferred that both damping parameters be set to the same value, however, in cases where rapid response to changes in liquid sound velocity for flow rate is required, the two values may be set differently. In this situation the meter will use the MaxDamp value when conditions are stable, but then switch to a faster damping value (limited by MinDamp) when a significant change in sound velocity or flow rate is perceived.

To exit this mode, press the <0> key on the keypad.

To access the Digital Damping Control using the Test Facilities Graph Screen, proceed as follows:

#### **Note**

To use the Test Facilities Graph Screen you must have a working site.

#### To activate the Test Facilities Graph Screen:

- 1. In the main menu, scroll to the [Diagnostic Data] menu and select [Test Facilities].
- 2. Scroll down to [Graph], press the <Right Arrow> and highlight [Yes]. Press <ENTER> to select.
- 3. The Test Facilities Graphic Screen will appear on the meter display as shown below.

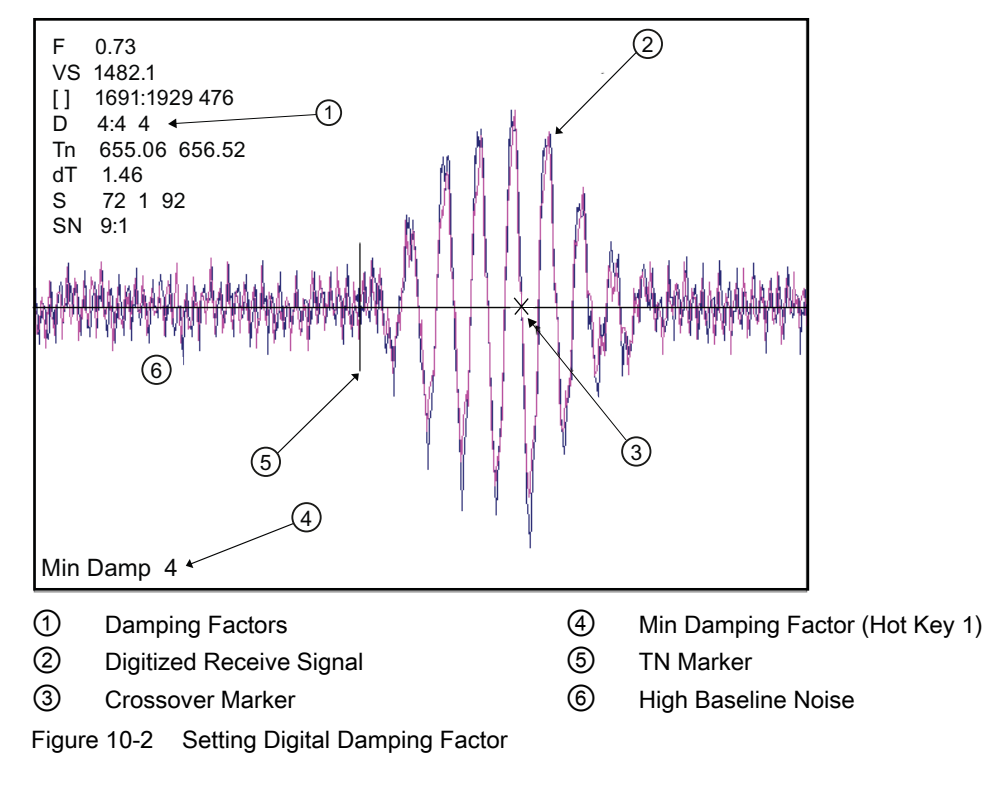

Setting the Digital Damping Factor to a value HIGHER than the default value of 4 may be necessary in cases where the signal-to-noise ratio (SN) is found to be unacceptably low (<15:1), but only if the noise is determined to be asynchronous (i.e., not associated with the transmit or flow meter timing circuitry) as shown in the signal example above, where the baseline noise has a higher frequency than the true liquid signal.

The following application conditions may require a higher Digital Damping Factor:

- Close proximity to pressure control valves which may generate in-band acoustic noise
- High un-dissolved gas solids content in liquid.
- High electronic noise from variable frequency drives or other external equipment.

10.3 Test Facilities Graph Screen

#### To INCREASE the Digital Damping:

1. Press the <1> key while viewing the Test Facilities Graph Screen as shown above. The damping control [MinDamp #] will appear on the command line at the lower left-hand corner of the screen.

#### **Note**

The number listed to the right of the command code on the screen represents the exponent in the exponential averaging routine (digital damping), where the larger the number represents the greater the digital averaging. Setting this exponent higher than 7 is generally not recommended.

2. Pressing the <+> key will increase the MinDamp Factor by one unit for each key press. To exit this mode, press the <0> key on the keypad.

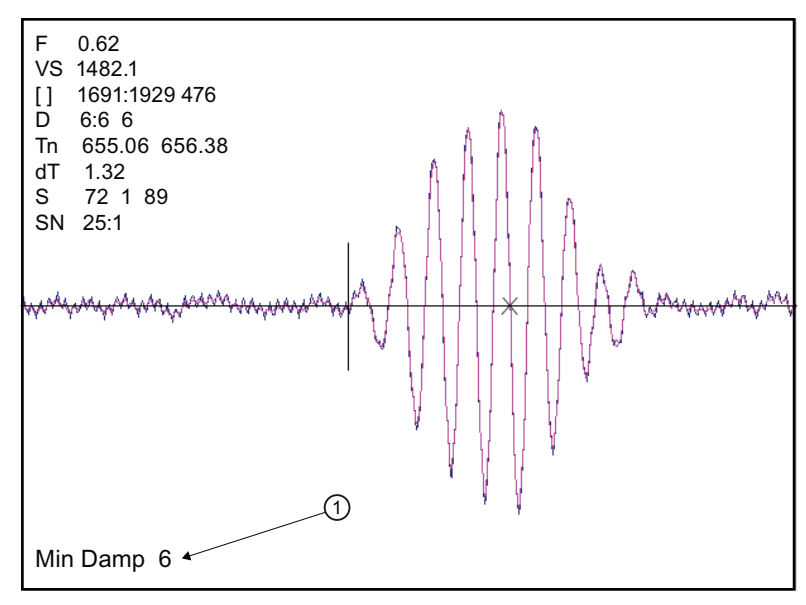

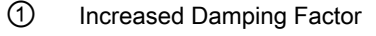

Figure 10-3 Setting the MinDamp Factor

The above example shows that increasing the Digital Damping reduces asynchronous noise.

Setting the Digital Damping factor to a value LOWER than the default value of 4 may be justified in cases where pulsating flow is present (such as from a reciprocating pump) or for the purpose of diagnosing transient signal behavior. A pulsating flow condition that generates more than +/- 45 degrees of phase jitter will generally cause signal correlation problems when any digital averaging is used. In this case it may be necessary to completely eliminate the digital averaging by reducing the Digital Damping Factor to 0.

#### To DECREASE the Digital Damping:

- 1. Press the <2> key while viewing the Test Facilities Graph Screen. The damping control [MaxDamp #] will appear on the command line at the lower left-hand corner of the screen.
- 2. Pressing the <-> key will decrease the MaxDamp Factor by one unit for each key press. To exit this mode, press the <0> key on the keypad.

#### Transit Time Adjustment: (Hot Key 3)

Observe the short vertical marker at the beginning of the receive signal in the Graph Screen above. This line represents the position in time (Tn) where the flow meter perceives the arrival of the ultrasonic signal. There are actually two Tn markers, one for the upstream arrival time and one for the downstream arrival time. For proper liquid sound velocity measurement these Tn markers should be positioned near the beginning edge of the receive waveform envelope (as shown), however, in cases of poor signal conditions it is possible for this measurement to be off by several receive waveform cycles.

- 1. To adjust the Tn mark position press the <3> key on the keypad to bring up the [TnSet #] command.
- 2. Pressing the <+> or <-> keys will cause the Tn marker to move later or earlier, respectively. As you adjust the Tn marker, both Tn and Vs (liquid sound velocity) will change accordingly.
- 3. To exit this mode, press the <0> key on the keypad.

#### Zero Crossover Adjustment: (Hot Key 4)

Observe the small "X" mark located on the zero crossing line near the middle of the receive signal in the Graph Screen above. This "X" indicates the central crossover which the flow meter is using to measure the transit-time delta. This crossover will generally be close to the peak of the Receive signal with at least one well formed (non-aberrated) receive cycle on each side of the crossover.

- 1. If it appears that the placement of this crossover is unsatisfactory then it can be adjusted by pressing the <4> key on the keypad, which will invoke the [ZCO Set #] command. The crossover point can then be moved in either direction on the waveform using the plus <+> or minus <-> keys. The change from the default value (in receive cycles) will appear in the number to the right of the command.
- 2. To exit this mode, press the <0> key.

10.3 Test Facilities Graph Screen

#### Envelope Threshold Adjustment: (Hot Key 5 & 6)

Pressing the <=> key causes the graph to toggle between the default signal waveform screen and the signal envelope screen (see example below). This envelope screen can aid in the diagnosis of Tn errors caused by unusual receive waveform distortion. Signal distortion is sometimes caused by poor sensor selection or poor pipe wall conditions, which may result in an incorrectly measured fluid sound velocity. To improve the automatic measurement of Tn, the envelope threshold limit can be adjusted to exclude portions of the envelope, which may be causing the Tn detection problem.

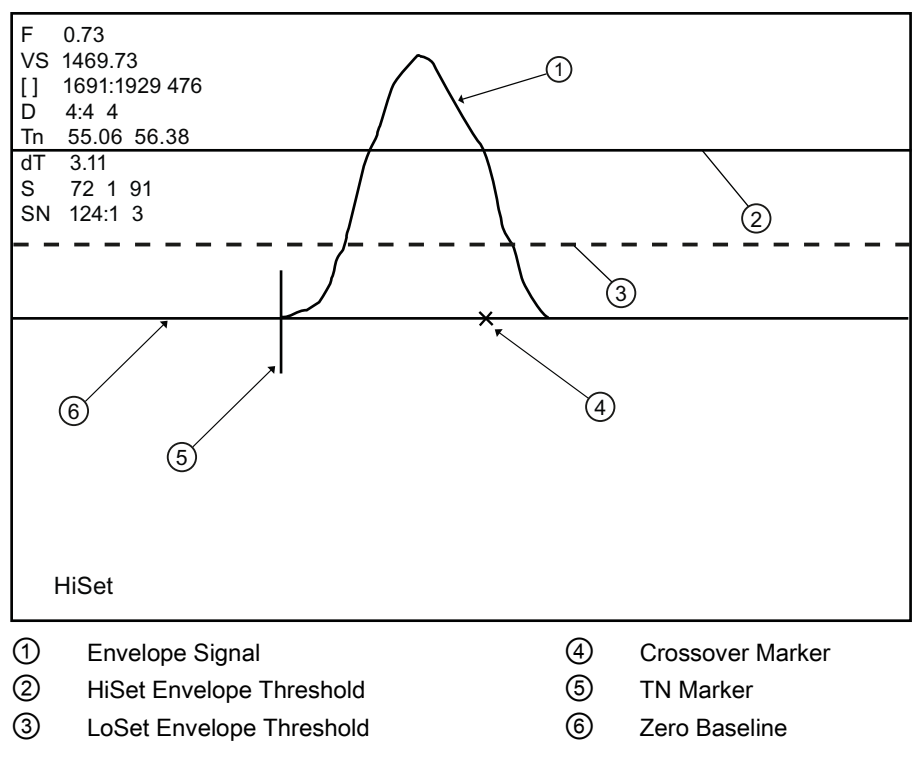

Figure 10-4 Envelope Threshold Adjustment

- 1. If it appears that the default placement of the Tn marker is incorrect or unstable, it can be adjusted by pressing the <5> key on the keypad to invoke the [Hi Set #] command or by pressing the <6> key to invoke the [Low Set #] command (while viewing the envelope screen). A horizontal line representing the envelope threshold level will appear along with a number indicating the percentage level. The High and Low thresholds can then be moved either up or down on the envelope using the <+> or <-> keys. While viewing the Tn marker position, adjust the thresholds so that they are well above the baseline "noise" level but below the first major peak.
- 2. To exit this mode, press the <0> key.

#### Signal Masking Function: (Hot Key 7)

Under conditions of extremely low signal amplitude, a noise spike associated with the flow meter receive signal window may be present on the extreme left side of the graph display. If this spike is large enough it may interfere with the signal detection routines.

- 1. To eliminate this noise from the signal processing routines, press the <7> key to invoke the [Mask Set #] command, then press the <+> key until the noise is no longer present in the receive waveform.
- 2. Press <0> to exit this command.

#### Hold Set Function: (Hot Key 8)

The [Hold Set #] command is used to set the Hold Set number higher if intermittent misregistration occurs. Press the <8> key on the keypad to invoke this function.

| <b>Screen Text Parameters</b> | Menu List Item         | <b>Description</b>                                                                                                    |
|-------------------------------|------------------------|----------------------------------------------------------------------------------------------------|
| F                             | Flow                   | Measured flow rate in selected flow<br>units.                                                                                                    |
| VS                            | Vs m/s                 | Sound Velocity in meters per second.                                                                                                    |
| $\lceil$                      | <b>Display Metrics</b> | Represents the digital sample position<br>of the receive window.                                                                                              |
|                               | Correlated plot        | Displays the receive waveform in its<br>proper superposition or registration.<br>The true delta time will be displayed by<br>NOT selecting "Correlated Plot". |
|                               | <b>Centroid Mark</b>   | Indicates with a large vertical marker<br>the peak energy of the receive<br>waveform.                                                                         |
| D                             | Damping                | Displays the minimum and maximum<br>digital damping exponent along with the<br>active damping exponent.                                                       |
| Tn                            | Tn (usec)              | Receive signal transit time in<br>microseconds.                                                                                                    |
| dT                            | DeltaT (nsecs)         | Transit time delta (difference) in<br>nanoseconds.                                                                                                    |
| S                             | Signal Strength        | Displays %Valc (amplitude), %Vaer<br>(aeration factor) and numeric ALC.                                                                                       |
| <b>SN</b>                     | Signal-to-Noise Ratio  | Indicates the signal to noise ratio of the<br>receive signal. Increased damping will<br>increase the S/N ratio as the<br>asynchronous noise reduces.          |
|                               | Envelope               | Percentage change of the signal from<br>Initial Makeup conditions.                                                                                            |

Table 10- 2 Description of Graph Screen Text Display Parameters

10.3 Test Facilities Graph Screen

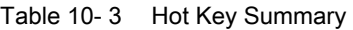

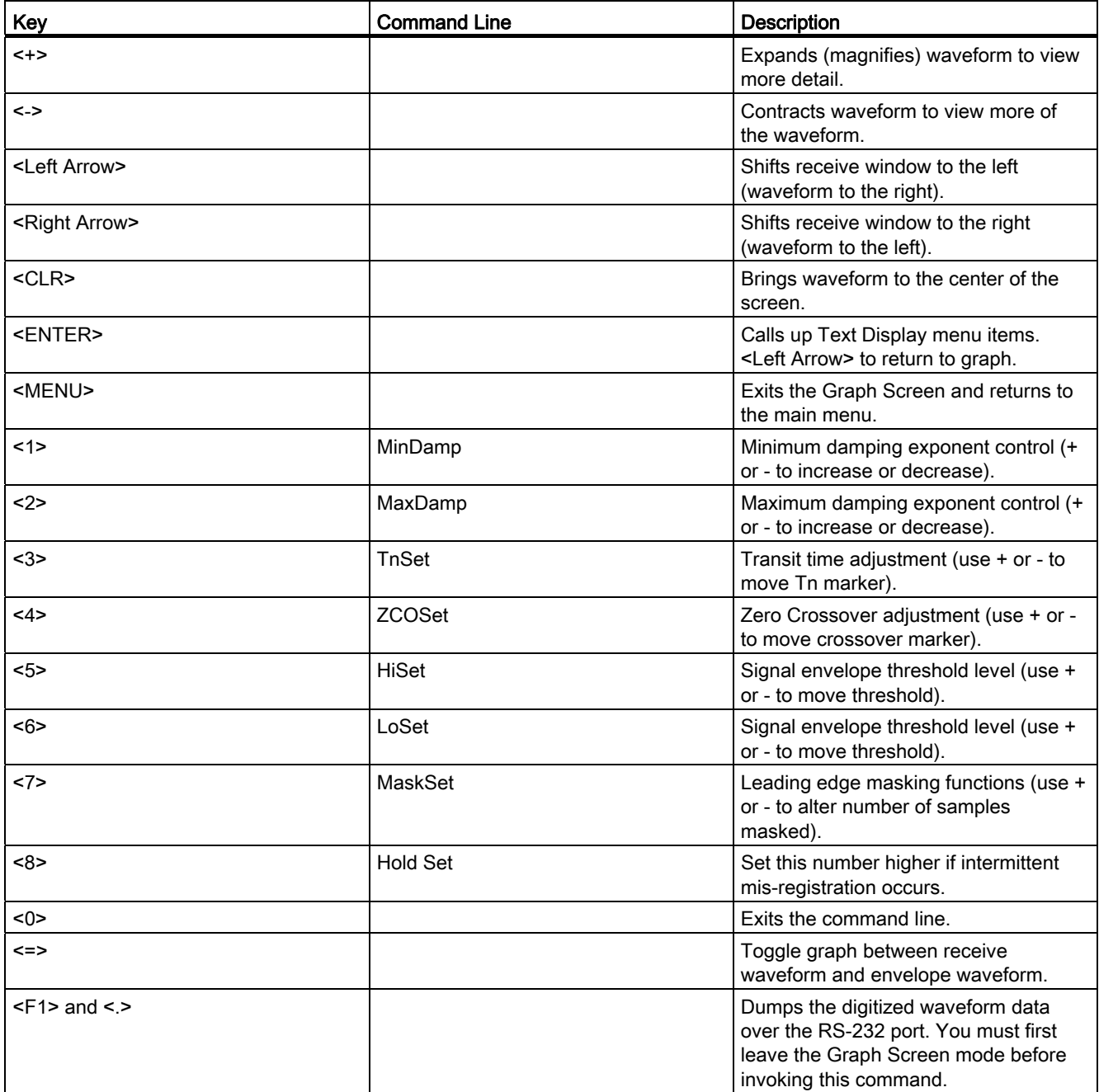
# 10.4 Site Setup Data

This menu provides data pertaining to sensor characteristics and operation. Some menu items are for technical support interpretation only.

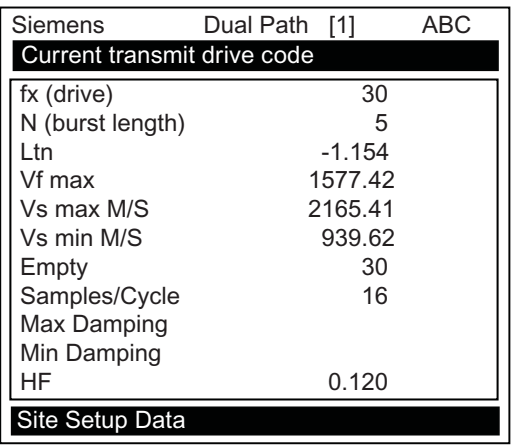

Table 10- 4 Site Setup Menu Items

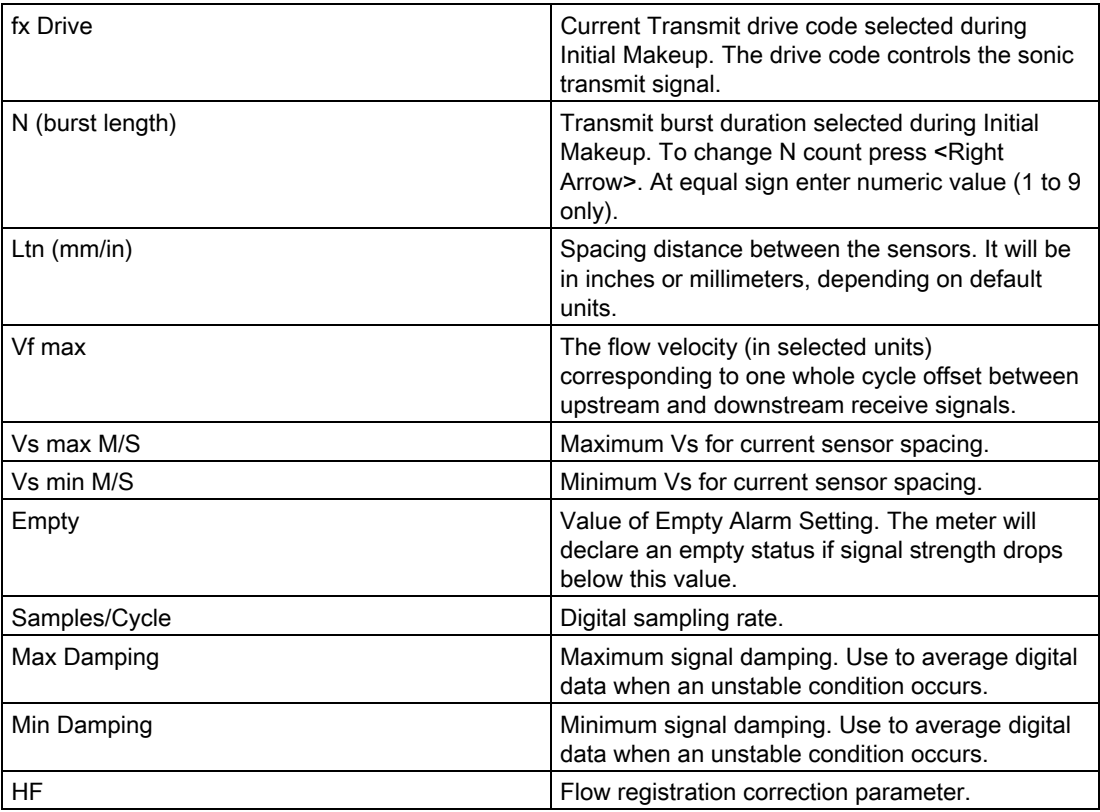

10.4 Site Setup Data

#### [HF] Menu Item

The flow meter includes a Diagnostics Menu item that permits the entry of a flow registration correction parameter labeled [HF]. This "HF" parameter is the input for a proprietary algorithm that automatically compensates for signal beam blowing, thereby extending the upper flow limit of the flow meter. The HF parameter should only be adjusted in cases where the user suspects that extreme flow velocity or a large delta-time may be causing signal correlation problems.

#### Using the [HF] Menu Cell

Two methods for adjusting this parameter are provided via the [HF] menu cell, located within the [Diagnostics] / [Site Setup] submenu. The "Manual" method provides direct entry of this parameter and is primarily intended for the advanced user, whereas the "Automatic" method allows the flow meter to automatically measure the required correction and install the parameter.

#### Guidelines for use

- This menu is only accessible for the sensor channels, not the virtual (average flow) channel of the flow meter (i.e., Diagnostics Path 1 or Path 2, but not Path 1 & 2).
- The flow meter will inhibit the "Automatic" installation of the [HF] parameter if the flow rate is insufficient (too low) to accurately measure the required correction. If the maximum flow rate for the application is relatively low then this correction is not be required.
- If the flow rate is very high and the flow meter is reporting erroneous or unstable flow, then the flow meter may already be having trouble resolving the upstream and downstream signals. In this event, it may be necessary to first lower the flow rate to a moderate level before performing the "Automatic" HF adjustment. Once this is done the flow meter should be able to properly measure the highest flow rates without problems.
- The limits of the "HF" parameter are +/- 0.7 and any attempt to manually install a larger value will cause the flow meter to abort the installation of the parameter.

#### **Note**

Pressing the <Left Arrow> at any stage prior to accepting the measured value will abort the installation and return to the previous setting.

#### Accessing the [HF] Function

- 1. At the [Meter Type] Menu, press the <Right Arrow> and then <ENTER> to select the desired Path (e.g., Dual Path Flow).
- 2. In the [Dual Path Flow] Menu, press the <Down Arrow> and scroll to the [Diagnostic Data] menu cell. Press the <Right Arrow> to select it.
- 3. In the [Diagnostic Data] Menu, highlight [Path Select] and select the desired sensor path. Press <ENTER> to select path.
- 4. Press the <Down Arrow> and scroll to the [Site Setup Data] menu cell. Press the <Right Arrow> to select it.

#### Manual Adjustment Procedure

1. In the [Site Setup Data] Menu, press the <Down Arrow> and scroll to the [HF] menu cell. Press the <Right Arrow> and a pop-up [Manual] prompt will appear as shown below.

#### Note

Press the <Up/Down Arrow> to select [Automatic], if desired.

2. Use the numerical keys to input the desired correction value. Press <ENTER> to input value.

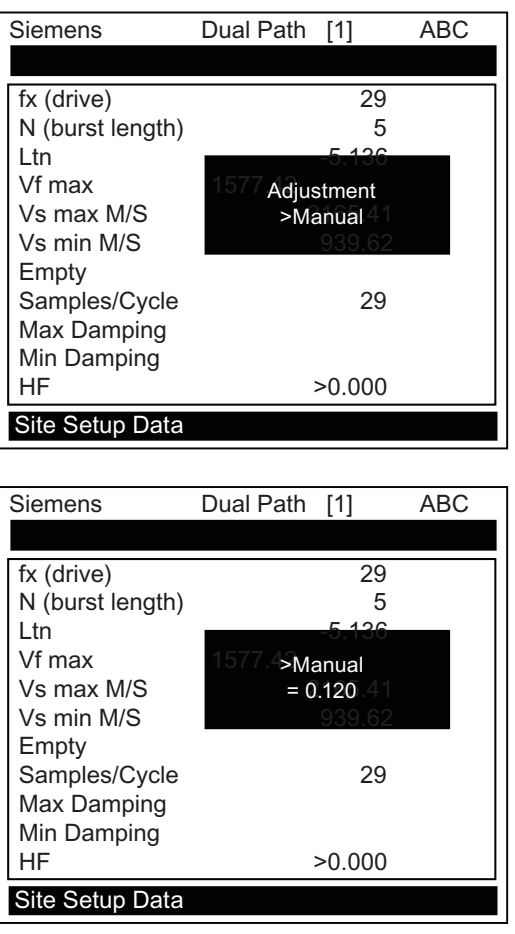

3. The new correction value will appear next to the [HF] menu cell as shown below.

#### **Troubleshooting**

10.4 Site Setup Data

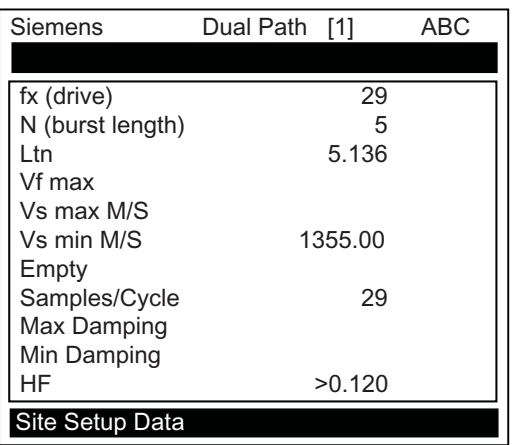

#### Automatic Adjustment Procedure

- 1. In the [Site Setup Data] Menu, press the <Down Arrow> and scroll to the [HF] menu cell. Press the <Right Arrow> and a pop-up [Manual] prompt will appear.
- 2. Press the <Up or Down Arrow> to select [Automatic] then press <ENTER>.
- 3. The current measured correction value is displayed (see below).
- 4. Press <ENTER> again to install this correction value which will now appear next to the [HF] menu cell.

#### **Note**

The value shown in the [Automatic] pop-up prompt can not be changed and is for user information only.

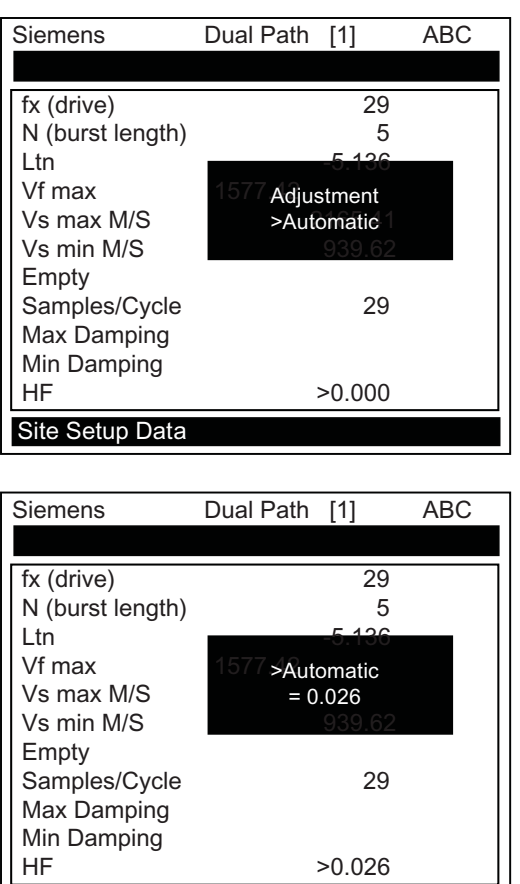

Site Setup Data

5. If you decide not to use the [Automatic] selection, press any key other than <ENTER> to abort the operation.

Troubleshooting

10.4 Site Setup Data

# Technical data **11**

# 11.1 Technical Data

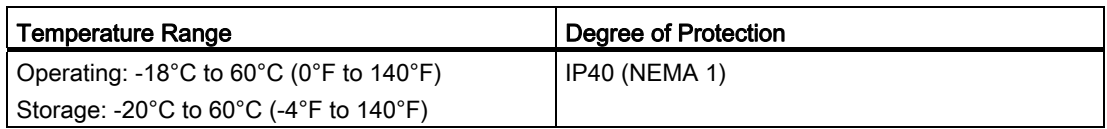

#### **Performance**

The following specifications apply under standard conditions (i.e., measurements taken on a straight run of 15 diameters upstream and 5 diameters downstream; flow rate above 1 fps; non-aerated Newtonian liquids flowing at Reynolds numbers <2000 or >10000).

| <b>Table 11-1 Performance Specifications</b> |                                                                                                    |
|----------------------------------------------|----------------------------------------------------------------------------------------------------|
| Transit-Time Accuracy                        | At least $\pm 1\%$ to $\pm 2\%$ of indicated flow (better<br>than $\pm 0.5$ % possible with calibration.) |
| <b>Flow Sensitivity</b>                      | $0.0003$ m/s $(0.001$ fps) - even at zero flow.                                                           |
| Zero Drift Stability                         | Less than $0.005$ m/s $(0.015$ fps)                                                                       |
| <b>Batch Repeatability</b>                   | $\pm 0.15$ % of flow                                                                                      |
| Response Rate (Damping)                      | SmartSlew effective from 0.2 seconds to 5<br>minutes                                                      |

Table 11- 1 Performance Specifications

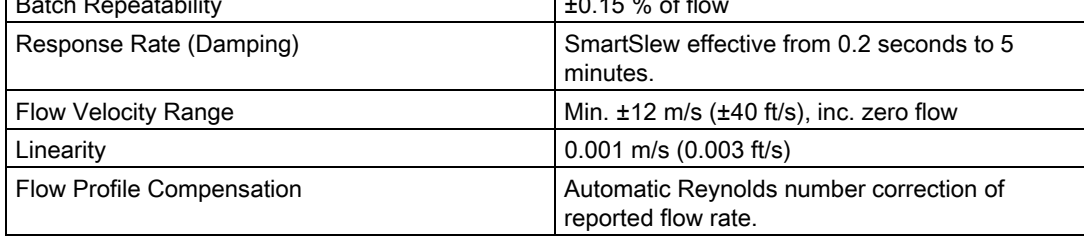

Technical data

11.1 Technical Data

# Appendix  $\mathcal{A}$

### A.1 Ordering

In order to ensure that the ordering data you are using is not outdated, the latest ordering data is always available on the Internet: Process instrumentation catalog [\(http://www.siemens.com/processinstrumentation/catalogs\)](http://www.siemens.com/processinstrumentation/catalogs)

# A.2 I/O Connections and Wiring

#### Terminal Block Wiring - FUE1010 IP40 (NEMA 1) Battery Powered Dual Channel/Dual Path Flow Meter Wiring

(Refer to manual drawing 1010EWDP-7 sheet 2 of 2)

The terminal block wiring table applies to the part numbers listed below.

Table A- 1 Part Numbers and Connection Data

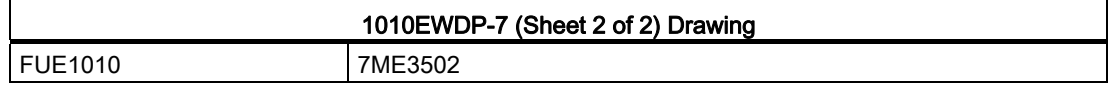

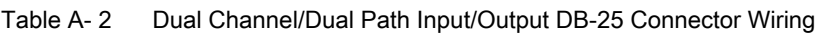

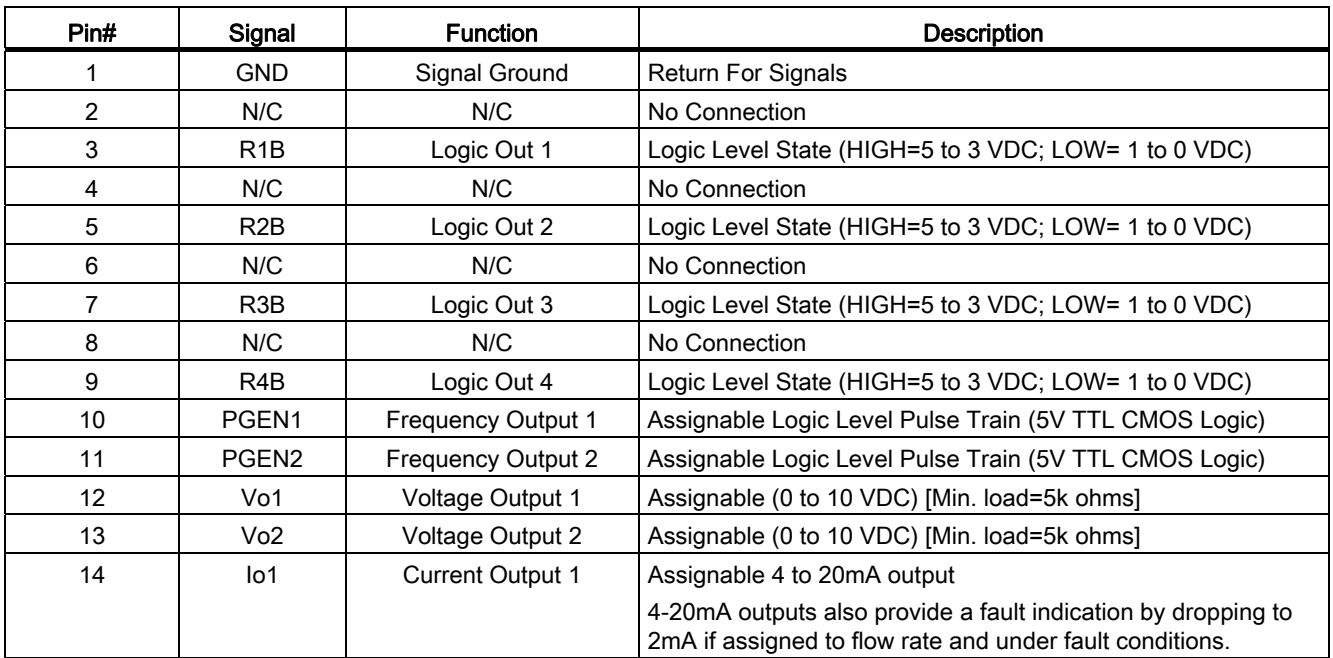

#### Appendix

A.3 Site Setup For SITRANS F

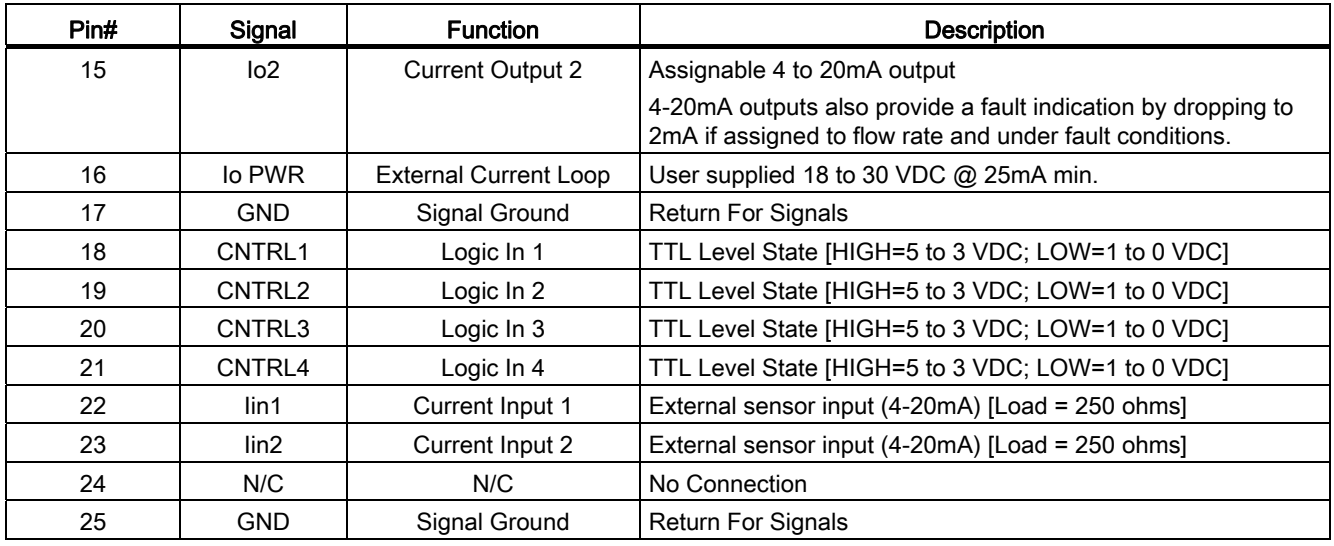

# A.3 Site Setup For SITRANS F

#### How to use the Windows HyperTerminal Program

#### **Note**

#### Si-Ware

If you want to use the Si-Ware program instead of HyperTerminal, download the program at [http://s13.me/ns/cv] and follow the setup instructions.

Windows provides a communication program called HyperTerminal, which is ideal for interfacing your computer with the flow meter. The following typical example explains how to set up HyperTerminal.

#### Note

Depending upon the Windows applications being used this setup procedure may vary.

- 1. From the Windows desktop, left-click on the [START] button.
- 2. Holding down the left mouse button, move the highlight up to [Programs], then across to [Accessories] then [Communications]. Slide the highlight down to [HyperTerminal], then release the left mouse button.
- 3. Within the HyperTerminal window, move the mouse pointer down to [Hyperterm.exe] and then double-click the left mouse button.
- 4. This selects the [Connection Description] dialog box. Enter a name for your connection (e.g., 1010N). You can optionally select an icon for this connection by clicking on one of the icons displayed in the scrolling frame at the bottom of the window. Click [OK].

5. This selects the [Phone Number] dialog box. Move the cursor to the arrow at the right of the [Connect Using] field. Left click on the arrow to expand the field and then move the highlight down to [Direct to Com 1 (or 2)] depending on the port connected to the interface cable. Click [OK] to select the [Com 1 (or 2) Properties] Dialog box. Set up your RS-232 parameters as shown in the example below. Left-click on the [OK] button.

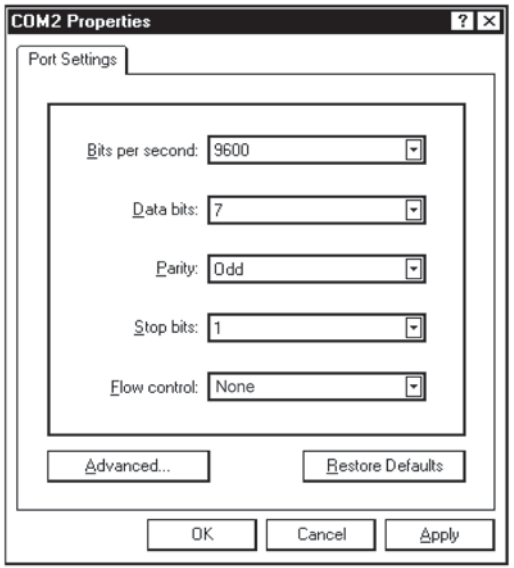

- 6. You will now see a blank terminal screen. Next left-click [File] on the top menu bar. Drag the highlight down to [Properties] and then left-click.
- 7. Left-click the [Settings] tab. Expand the [Emulation] box by left-clicking the <Down Arrow> on the right-hand side. Drag the highlight down to [VT-100] and then left-click to select it (as shown below).

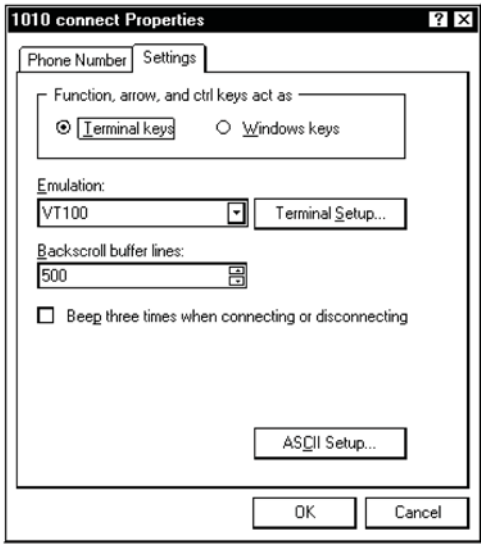

A.3 Site Setup For SITRANS F

8. Next, left-click on the [ASCII Setup] button (see screen above). In the [ASCII Sending] dialog box, make sure that both [send line ends with line feeds] and [Echo Typed characters locally] are UNCHECKED. In the [ASCII Receiving] dialog box, left-click to place a check mark before the [Append line feeds to incoming line ends] dialog. When your screen looks like the example below, left-click the [OK] button.

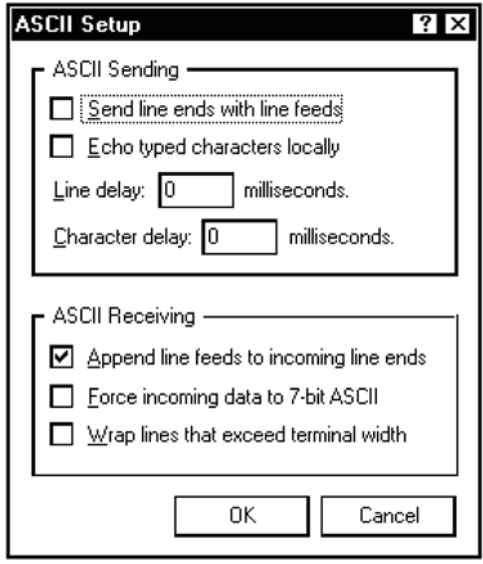

- 9. You are now ready to communicate with the 1010 flow meter. But first, save your settings by moving the mouse cursor to [File], sliding the cursor to [Save], then clicking [OK] on the Save dialog box.
- 10.The next time you want to use HyperTerminal:
- Click on Start.
- Drag to Programs.
- Drag to Accessories. Drag to [Communications], and click.
- Double-click the icon you selected for the connection.

#### **Note**

For easier access, create a shortcut to the connect icon from your desktop. Right-click on the icon to open its dialog box. Left-click on [Copy] or [Create a Short Cut] and then move the mouse cursor to a blank area on your desktop. Right-click to open dialog box and then left-click on [Paste] to place a shortcut to the connect icon on your desktop.

#### Accessing the Installation Menu

Once the parameters are set, HyperTerminal automatically initiates Command mode. You will see a blank screen.

- 1. Press <Enter> key a few times until you see [? For Help] on the screen.
- 2. Type: ? (question mark) and then press <Enter> key to see a list of the available commands.

Use the MENU command (type [Menu] and then press <Enter> key) to access the top level of the Installation Menu. You will see a screen similar to the example below.

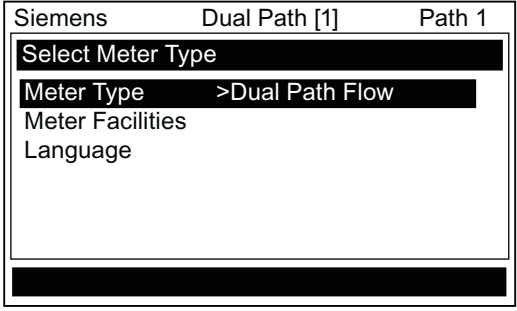

#### Note

To facilitate connecting through modems, the [Menu] command times out after three minutes of inactivity. To maintain a longer connection, type: Menu 1000 and press <Enter> key. The optional number is the amount in minutes that the connection will be maintained. Typing [Menu 1000] essentially keeps the interface active until you cancel it.

#### Appendix

A.3 Site Setup For SITRANS F

#### Data Display Mode

After you complete the installation, you can toggle between Installation Menu mode to Data Display mode. This is the same as using the <MENU> key on the transmitter keypad. The PC keyboard equivalent to the <MENU> key is <Ctrl> + <L>. Note that the RS-232 interface does not support graphics. Therefore, when you use HyperTerminal to view the data display screens, you will see the same data in alphanumeric form only (as shown below). You can still use the <Up Arrow> and <Down Arrow> to switch between available display screens.

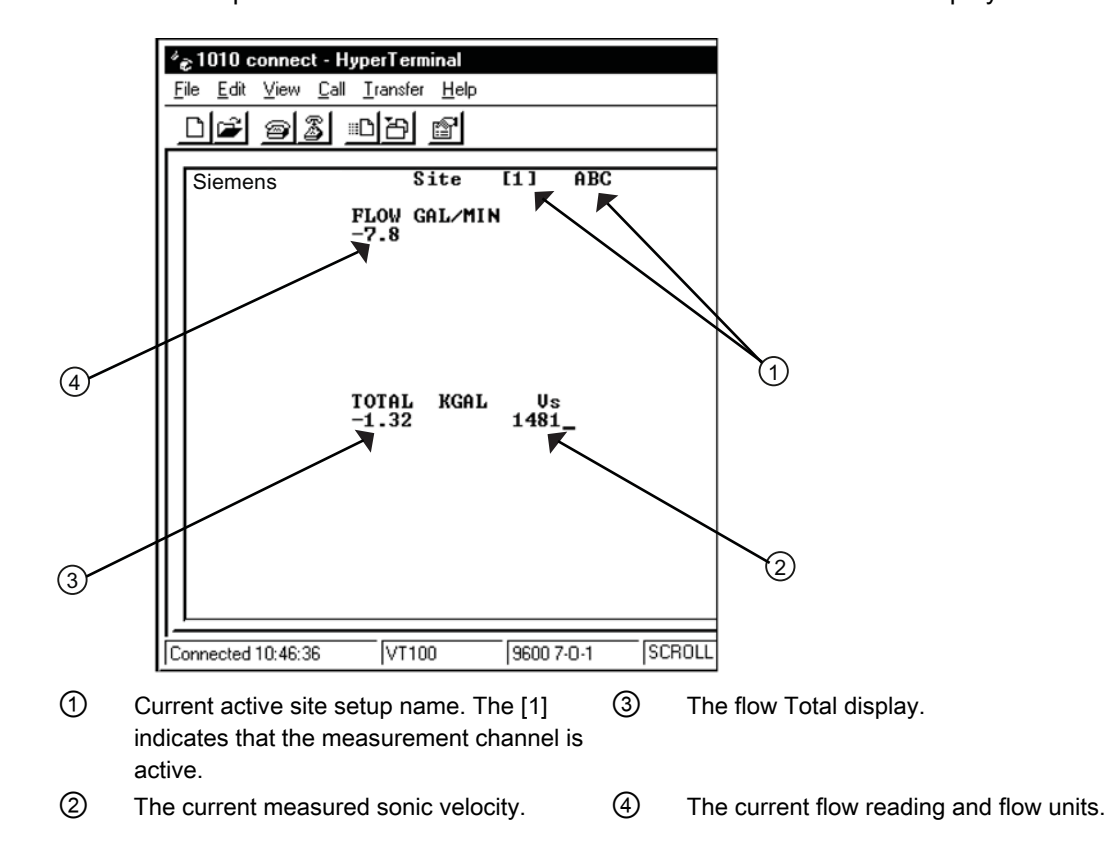

#### Navigating through the Installation Menu

After accessing the Installation Menu, you can begin to setup your flow meter according to the instructions in this manual. The chart below shows the PC keyboard equivalents to the transmitter keypad keys while you are in the menu.

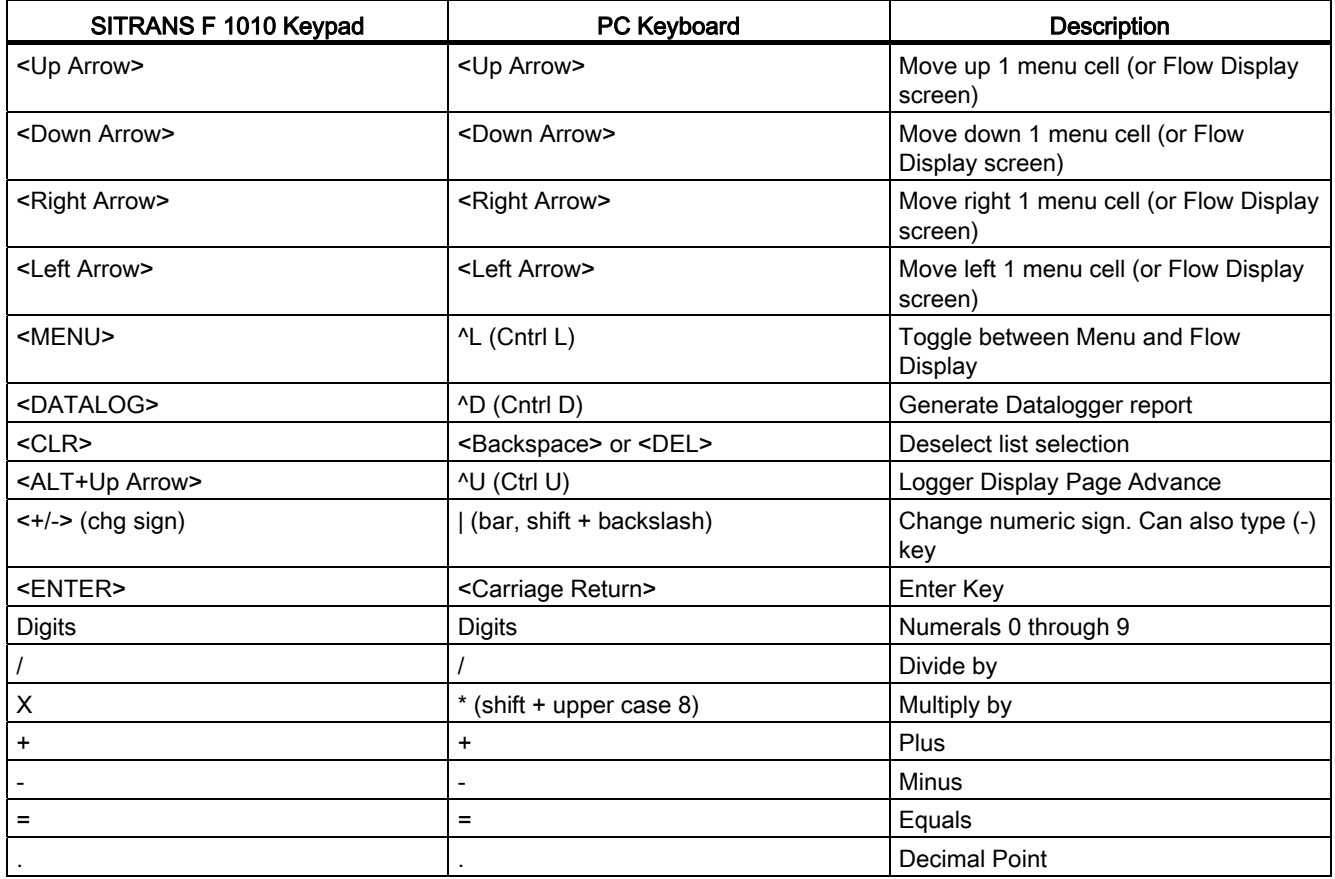

#### Terminal Mode Menu Commands

In addition to Menu, the following commands (followed by the <ENTER> key) can be used to control the flow meter while in Terminal Mode.

#### Note

The "n" refers to the flow meter Channel number. For a dual channel Arithmetic site (Ch1 + Ch2 or Ch1 – Ch2) the virtual Channel is number 3.

#### Logger

Invokes the download of all data stored in the Datalogger. Note that the Datalogger data is not erased from the flow meter memory when it is downloaded. It is recommended to capture this information into a file with a "csv" extension, which can be easily imported into MS Excel.

#### Appendix

A.3 Site Setup For SITRANS F

### **SITE**

Invokes a full site download for a single channel or multi-path 1010 flow meter. SITE "n" Invokes a site download for channel "n", where "n" = the Channel  $# (1, 2, 3, 4, etc.).$ DP "n" Commands the flow meter to download the digitized receive signal data for Channel or Path "n". **CLRTOT** Clears the Totalizer for a single channel or multi-path 1010 flow meter. CLRTOT "n" Clears the Totalizer for Channel "n" of a multi-channel flow meter. Lf on Turns on the Line Feed at the end of any text string sent by the flow meter. Lf off Turns off the Line Feed at the end of any text string sent by the flow meter. ? Provides a list of available Terminal Mode flow meter commands. Transferring information from a 1010 Flow Meter to the PC

With HyperTerminal active:

- 1. Point to [Transfers] and click.
- 2. Select [Capture Text].
- 3. Select desired drive path or directory, enter a file name, and click the Start button.
- 4. Use the following conventions for data file names:
	- For site data or Waveshape data: filename.txt
	- For Datalogger data: filename.csv
- 5. On PC type the proper command for the data desired (Logger, Site, or DP) and then [Enter].
- 6. The data now begins streaming on the HyperTerminal screen.
- 7. Wait for EOT (End Of Transmission) to be displayed.
- 8. Close the file by pointing to [Transfer], drag to Capture Text and click Stop button.

#### Closing the Terminal or HyperTerminal Program

You may now close the Terminal program. The file(s) you have downloaded are now saved in the location you selected. You may now import the file you have saved into the appropriate program (i.e., MS Word for site data, or MS Excel for Datalogger or Wave shape data for graphing or analysis).

The Datalogger contains data that has its fields separated by commas. By using the file extension ".csv" (comma separated values) suggested earlier, the data will import directly into MS Excel without any further modification. For the wave shape data, the fields are separated by spaces, therefore, it is best to save those files as .txt and then use the MS Excel Import Wizard to select "Space Delimiters" for importation of the data.

Site data is downloaded in plain text and can be imported directly into MS Word.

#### To Clear Active Memory using the RS-232 Interface

- 1. Turn off power (if it is currently on). Turn power on. As soon as you apply power, immediately type the @ character three times. The prompt: [Cir Active Memory? No] appears at the top of the screen.
- 2. Press the <Right Arrow> and then the <Down Arrow> to switch the option list to: [Clr Active Memory? Yes] Press <ENTER> to clear all Active Site Data (but not saved site setups).
- 3. To restore operation, press <MENU> to access the Installation Menu. Create a new site setup or recall a stored site setup. Re-select any Meter Facilities items (e.g., RS-232 setup parameters).

#### To Clear All Saved Memory using the RS-232 Interface

#### **NOTICE**

#### Loss of RAM Data

Before proceeding further it is essential to understand that this function eliminates ALL data stored in RAM. This means that all saved site setups including the site data of a flowcalibrated site will be erased! In addition, the entire Datalogger file plus any custom factory or user-created pipe or sensor tables will be eliminated.

The impact of this is such that we strongly recommend that you consult Technical Services before continuing with this procedure. Be aware that you will have to create a new Site Setup, re-enter all site specific parameters including pipe or sensor tables, plus all desired Meter Facilities menu entries.

A.4 Flowrate Calibration and Calibration Tables

- 1. Turn off power (if it is currently on).
- 2. Turn the power on. As soon as you apply power, type the  $@$  character three times.
	- The prompt: [Clr Active Memory?] appears at the top of the screen. Press the <Down Arrow>.

#### Note

The prompt switches to [Clr Saved Data? No].

- 3. Press the <Right Arrow> and then the <Down Arrow> to switch the option list to: [Clr Saved Data? Yes].
- 4. Press <ENTER> to clear all Saved Site Data, Datalogger Data, User created Pipe Data and Sensor Data.
- 5. To restore operation, press <MENU> to access the Installation Menu and create a new site setup. Reselect any Meter Facilities items (e.g., RS-232 setup parameters).

### A.4 Flowrate Calibration and Calibration Tables

#### Flowrate Calibration Methods

SITRANS F 1010 equipment provides three ways to condition the calibration performance of its flowrate output: Intrinsic (factory set), Kc, and Calibration Tables 1 through 3. Access to these calibration options is found in the [Calibrate Flowrate] menu cell and the three [Calib. Table] menu cells of the [Span/Set/Cal] menu.

#### Intrinsic

When selected, the flow meter uses no slope adjustment at all. Output data is still zeroed and corrected for Reynolds number, but no slope adjustment is imposed on the flow meter's flow register.

Some applications may require an output adjustment to match an official external reference. The [Calibrate Flowrate] menu allows you to select a calibration mode. The right-hand column shows the active calibration mode. You can select Intrinsic (factory) and Kc (Slope Correction) Calibration. Selecting either of the external calibration modes will not eliminate the Intrinsic (factory) calibration. You can use this menu cell to switch between Intrinsic and Kc at any time.

A.4 Flowrate Calibration and Calibration Tables

#### Kc Calibration

For most applications, the measured flow range produces a linear meter response. Therefore, the Kc (slope correction) calibration is the preferred method since it only requires a single correction factor for all the flow rates encountered.

#### Note

Changing the calibration can cause profound changes in flow meter operating characteristics. Use only the most respected flow standard to obtain a correction factor. The percentage entered must provide an accurate and consistent shift across the entire flow range anticipated for the application.

#### Kc Factor

To obtain the Kc factor, compare flow total data taken simultaneously from the flow meter and a reference meter whose accuracy meets the required standard. Allow both meters to accumulate flow total data long enough to average out any differences due to flow fluctuation between the two meter locations. Compare outputs of the two totalizers to determine percentage increase (+) or decrease (-) that is necessary to produce the best average correlation between the flow meter and the reference standard.

#### Selecting the Kc Factor

When the [Kc] menu cell is selected, the flow meter imposes this percentage slope adjustment of its rate output. Output data is zeroed and corrected for the Reynolds number (flow profile compensated), however, a percent change in the rate output is imposed based on the data entered in this cell. The number entered by the user is evaluated into a slope correction factor by dividing it by 100 and algebraically adding it to 1. The resulting factor is used as a multiplier on the rate register of the instrument. Thus an entry of -3% will multiply the rate register by 0.97, for example.

#### To calculate Kc:

$$
Kc = \left[\frac{\text{Actual Rate}}{\text{Indicated Rate}} \cdot 1\right] \times 100
$$

#### To enter the Kc Factor

- 1. To enable numeric entry press <Right Arrow>.
- 2. Use the numeric keys to type the required Kc (as calculated above). Note that the Kc value can be negative or positive. Enter the - or + sign first, then type in the calibrated value.
- 3. To store the data press <ENTER>. Note that Kc now appears in the right-hand column of the [Calibrate Flow Rate] menu cell with its new value. Also note that this Kc value can be viewed on the site printout.

A.4 Flowrate Calibration and Calibration Tables

#### Calibration Tables 1 through 3

SITRANS F 1010 instruments offer a unique methodology by which a particular flow response of an instrument may be linearized or optimized by tabulating the results of a series of calibration exercises or collected batch data points. Basically, the flow meter allows the user to select any of a wide variety of system variables (flow rate, pressure, viscosity, etc.) as a pointer into a table of calibration factors (up to 32). As the system variable is updated, the value of the table's output factors (or positive and negative flow) is re-evaluated and used as a modifier for the current rate register. Note that the flow register is still zeroed and Reynolds number compensated normally and these slope corrections are in addition to these fundamentals.

#### **Note**

Kc is still active when this method is being used.

#### To install a Calibration table:

- 1. The user selects a system variable that appears to correlate strongly with calibration shifts observed.
- 2. A table of values is formed comprised of the values that this index could assume over the range of system operation. Remember, the tables created do not extrapolate beyond their end points, they "clip."
- 3. A calibration factor, a number usually close to 1.00, is entered as a positive and a negative flow rate correction factor (termed PosFlow Corr and NegFlow Corr) for each of the desired index points.

The table may contain up to 32 pairs of these slope correction factors. Note that the Kc factor, unlike these slope correction factors, is entered as a signed percent change in rate, while these factors are simply rate multipliers. As points are entered, the point editor will provide list access to the already entered points plus access to the [New Point] menu cell, used to add a new point. The table may be created in its entirety and then activated by selecting [Yes] in the [Table Active] menu cell. The entire table may be cleared by selecting [Yes] in the [Clear Table] menu cell.

#### **Note**

Careless use of the calibration tables can have a detrimental impact on the measurement performance of the flow meter.

#### **Note**

Take precautions before enabling these calibration tables. Although it is unlikely that all three tables would ever be employed in a real installation, three tables are offered for maximum user flexibility. Since the tables can be disabled without being destroyed, 2 or 3 optimization strategies may be tested by this means in order to determine which approach is most effective.

# $\mathsf A$ ppendix  $\mathsf B$

## B.1 Installation/Outline Drawings

#### Installation/Outline Drawings

The following are the installation and outline drawings for the SITRANS FUE1010 portable energy flow meter.

1010EWDP-7 - Installation Drawing, Dual Channel Portable Energy Flow Meter 1010EWDP-8 - Outline Dimensions, Dual Channel Portable Energy Flow Meter 1012Z-8 - Outline Dimensions, EZ Clamp Mounting Kit 1012BP-8 - Outline Dimensions, 1010 Series Spacer Bar 1012FP-8 - Outline Dimensions, 1011 Series Portable Transducer Mounting Frames 1011PPS-8 - Outline Dimensions, 1010 Series Portable Plastic Transducer 1012FPH-8 - Outline Dimensions, 1011H Series Portable Transducer Mounting Frames 1011HNFS-7 - Installation Drawing, 1011HNFS Series Plastic Transducers 1011HNFS-8 - Outline Dimensions, 1011HNFS Series Plastic Transducers 1012ML-8 - Outline Dimensions, Ladder Chain Mounting Kit 1012TP-7 - Installation Drawing, 1012TP Series Mounting Tracks 1012TP-8 - Outline Dimensions, 1012TP Series Mounting Tracks 1012TPH-7 - Installation Drawing, 1012TPH Series Mounting Tracks 1012TPH-8 - Outline Dimensions, 1012TPH Series Mounting Tracks 1015BC-1W-8 - Outline Dimensions, Portable Power Adapter/Battery Charger 1015BW-8 - Outline Dimensions, 1010 Portable Auxiliary Battery 1012THP-7 - Installation Drawing, 1010 Series Transducers and Mounting Tracks 1012TP-S-8 - Outline Dimensions, 1012TP-S Series Mounting Track 1012TPH-S-8 - Outline Dimensions, 1012TPH-S Series Mounting Track 1012TPH-8 - Outline Dimensions, 1012TPH Series Mounting Track 1015BC-1-8 - Installation/Outline Dimensions, 1010 Portable Power Adapter/Battery Charger 1015WP-T10-8 - Installation/Outline Drawing, Test Connector Interface 1015WP-T26-8 - Installation/Outline I/O Connector Interface 990TDMVH-7A - Installation Drawing, 990 Series Transducer and Tracks, Very High Temperature, Direct Mode 990TDMVH-7B - Installation Drawing, 990 Series Transducer and Tracks, Very High Temperature, Direct Mode

B.1 Installation/Outline Drawings

990TRMVH-7A - Installation Drawing, 990 Series Transducers and Tracks, Very High Temperature, Reflect Mode

990TRMVH-7B - Installation Drawing, 990 Series Transducers and Tracks, Very High Temperature, Reflect Mode

191P1-7 - Installation Drawing, 191P1 Portable Transducer

191P1-8 - Outline Dimensions, 191P1 Portable Transducer

991TP-7 - Installation/Outline 991T Temperature Sensor/Portable

991TP-7A - Installation/Outline 991T Temperature Sensor/Pipe or Tube OD, Range 1/2-inch to 2 inches

991TW-8 - Installation/Outline, Insert Temperature Sensor, 990E System

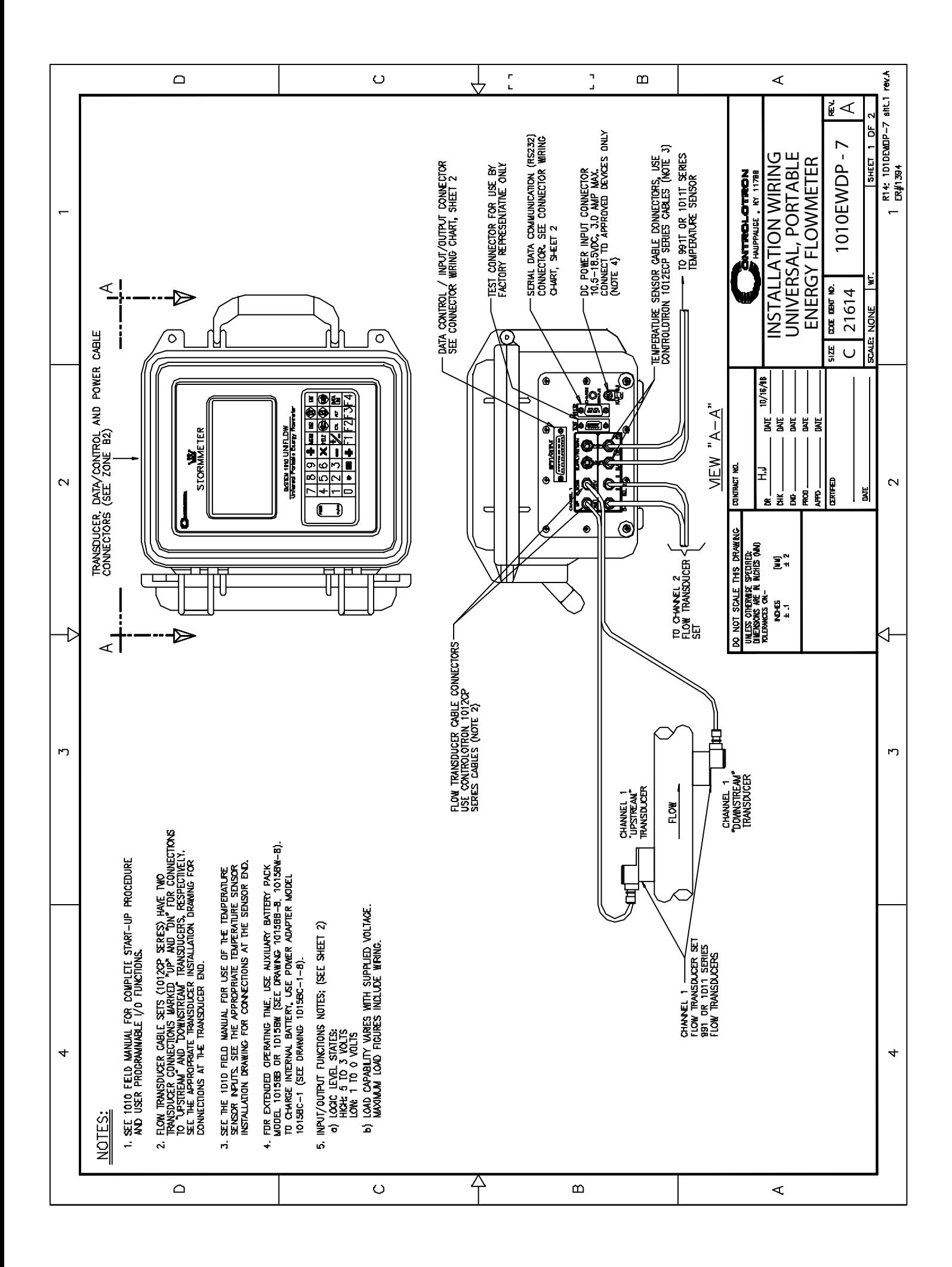

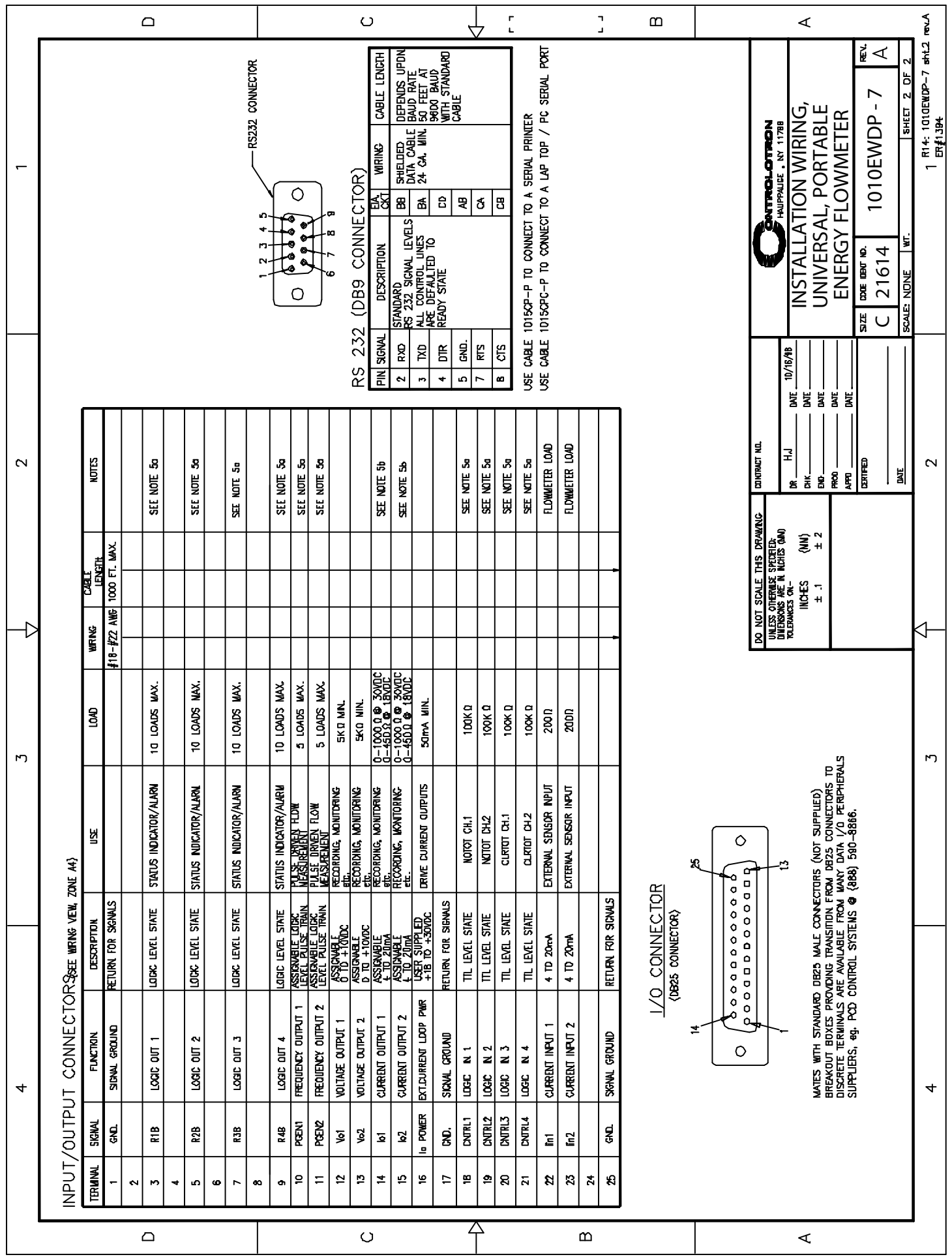

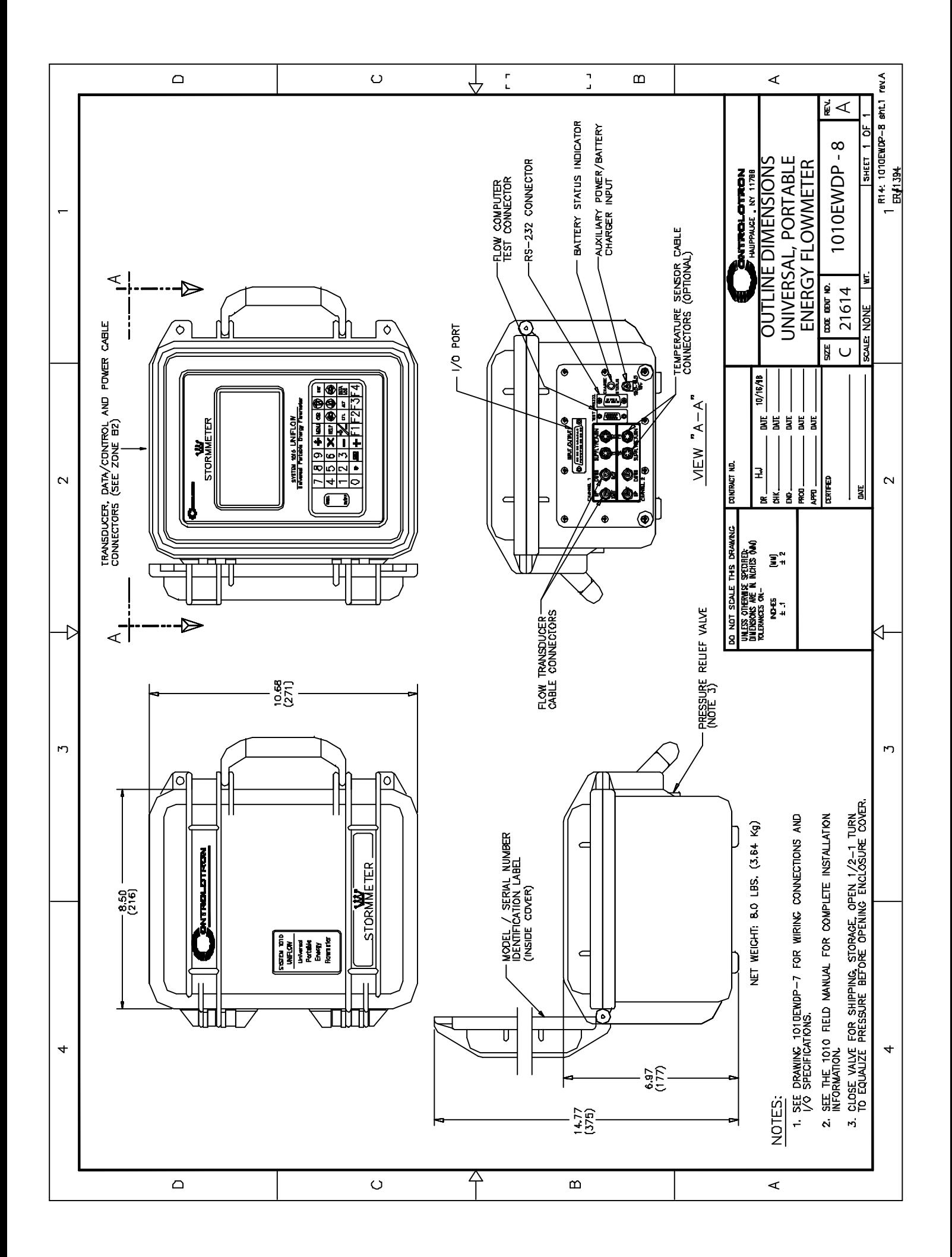

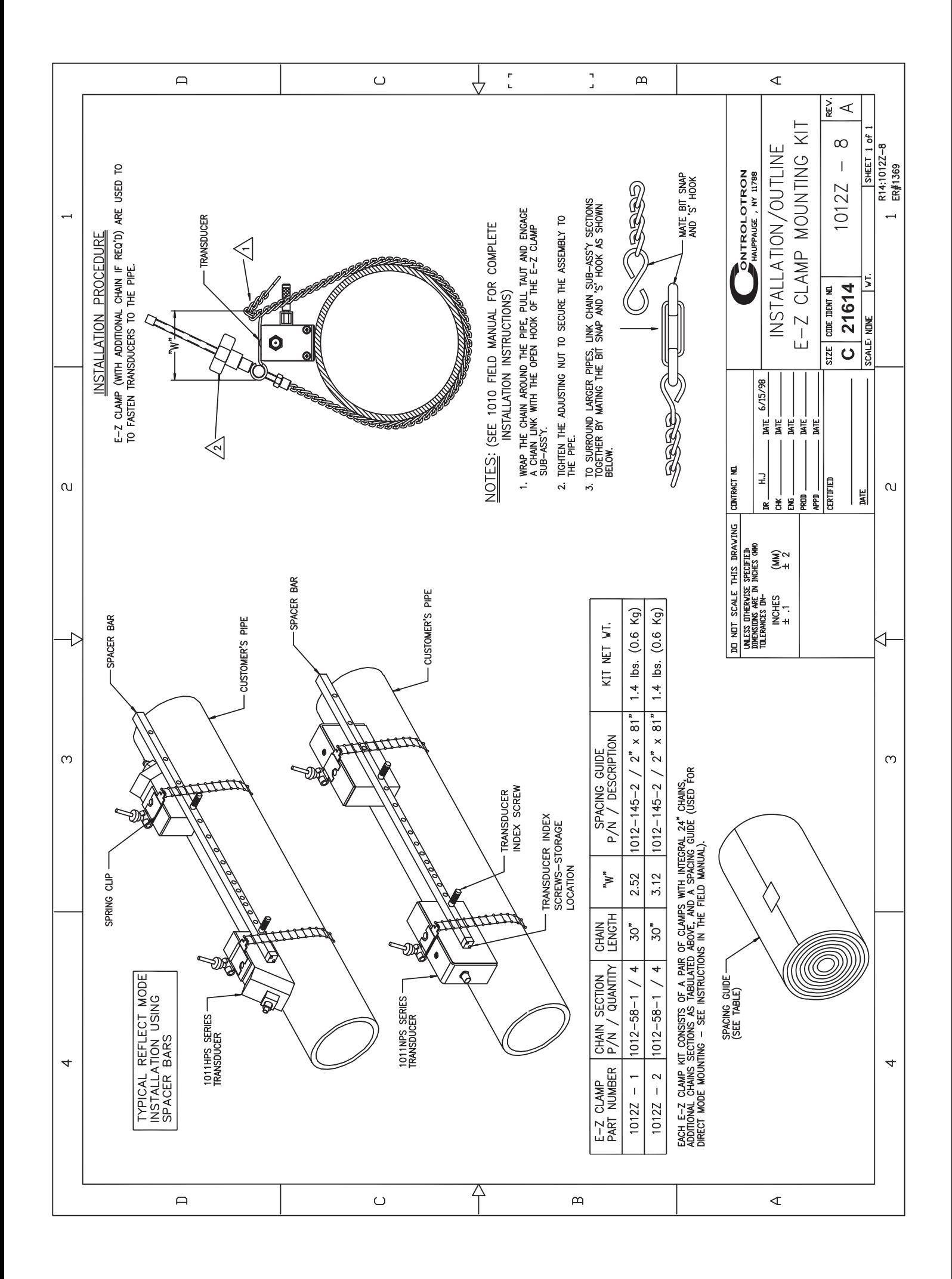

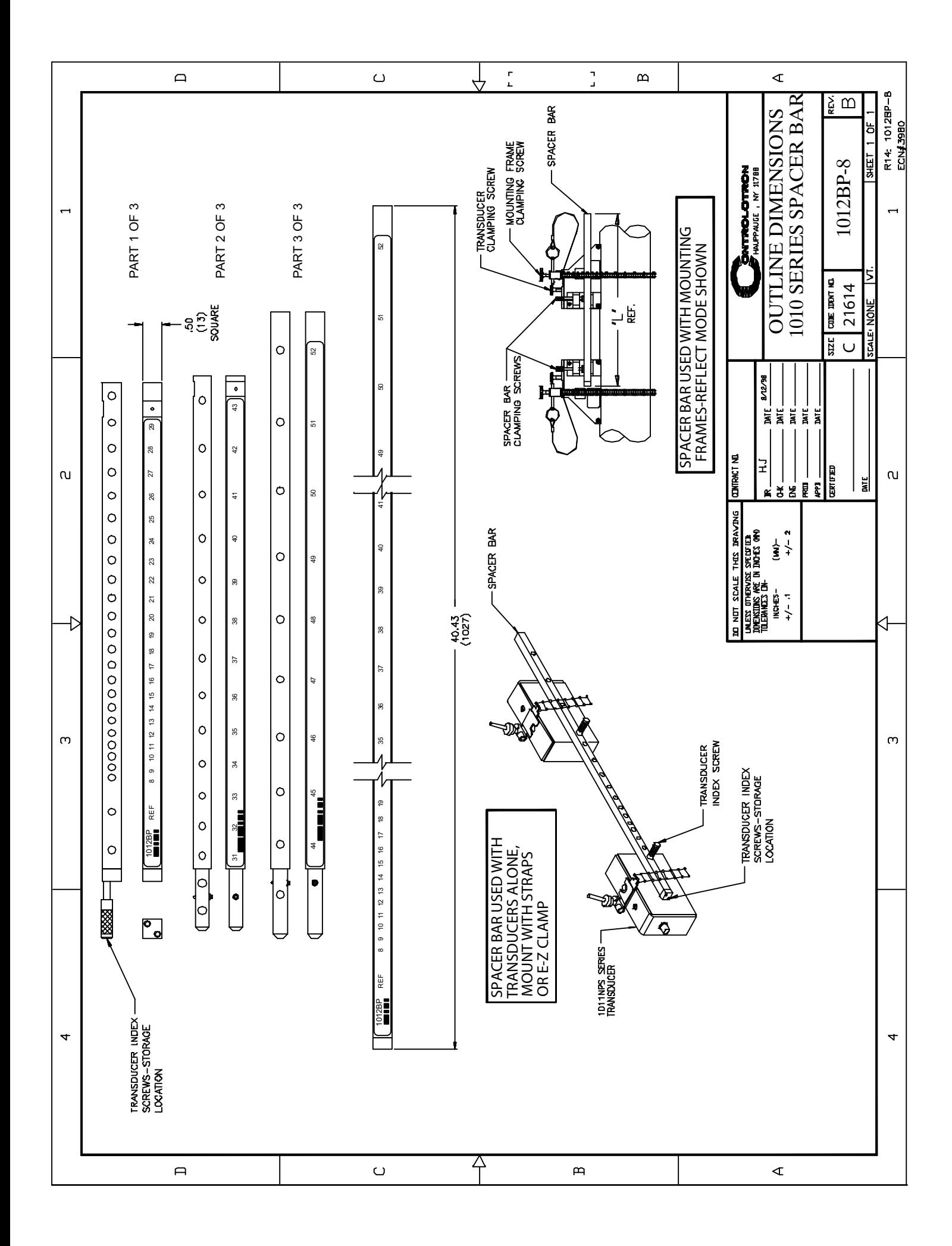

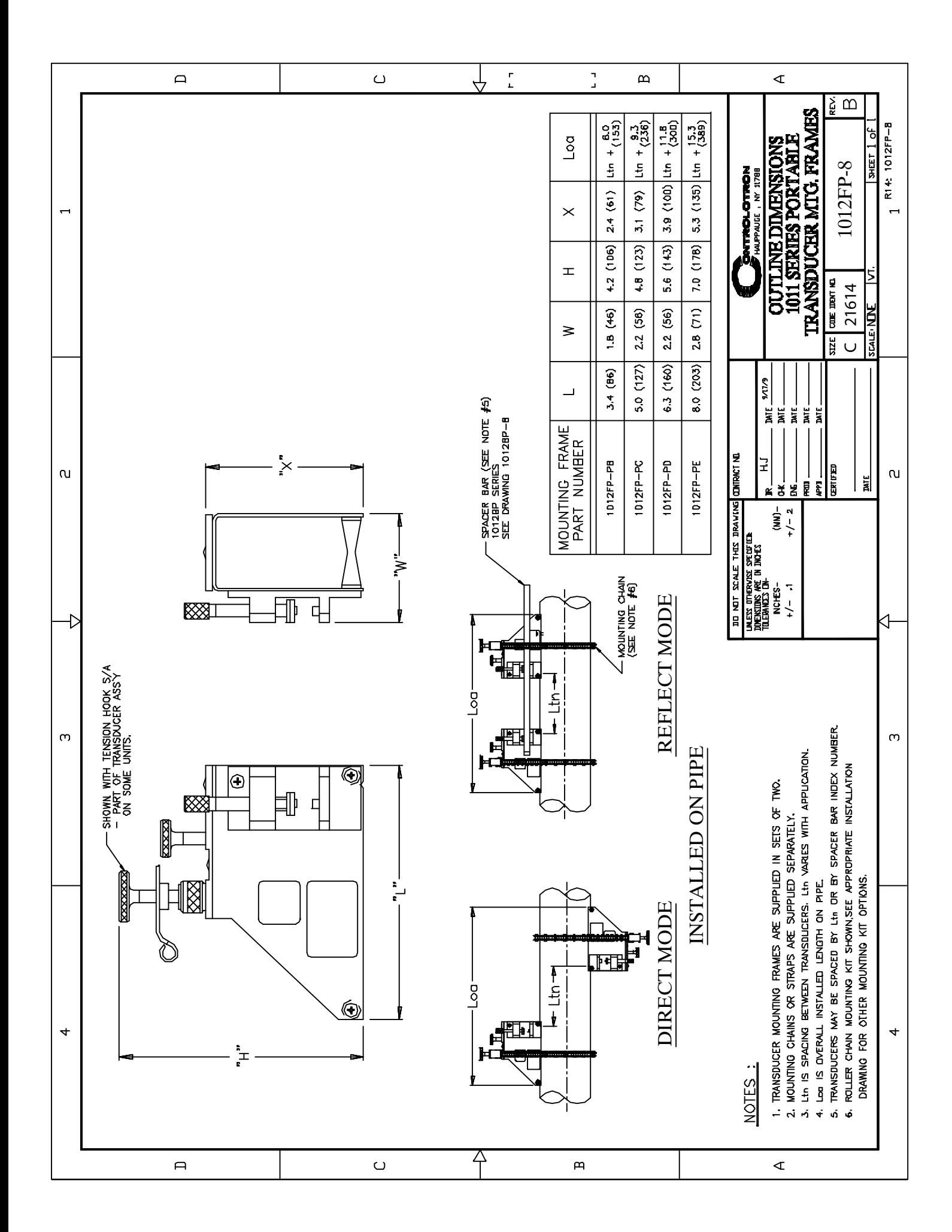

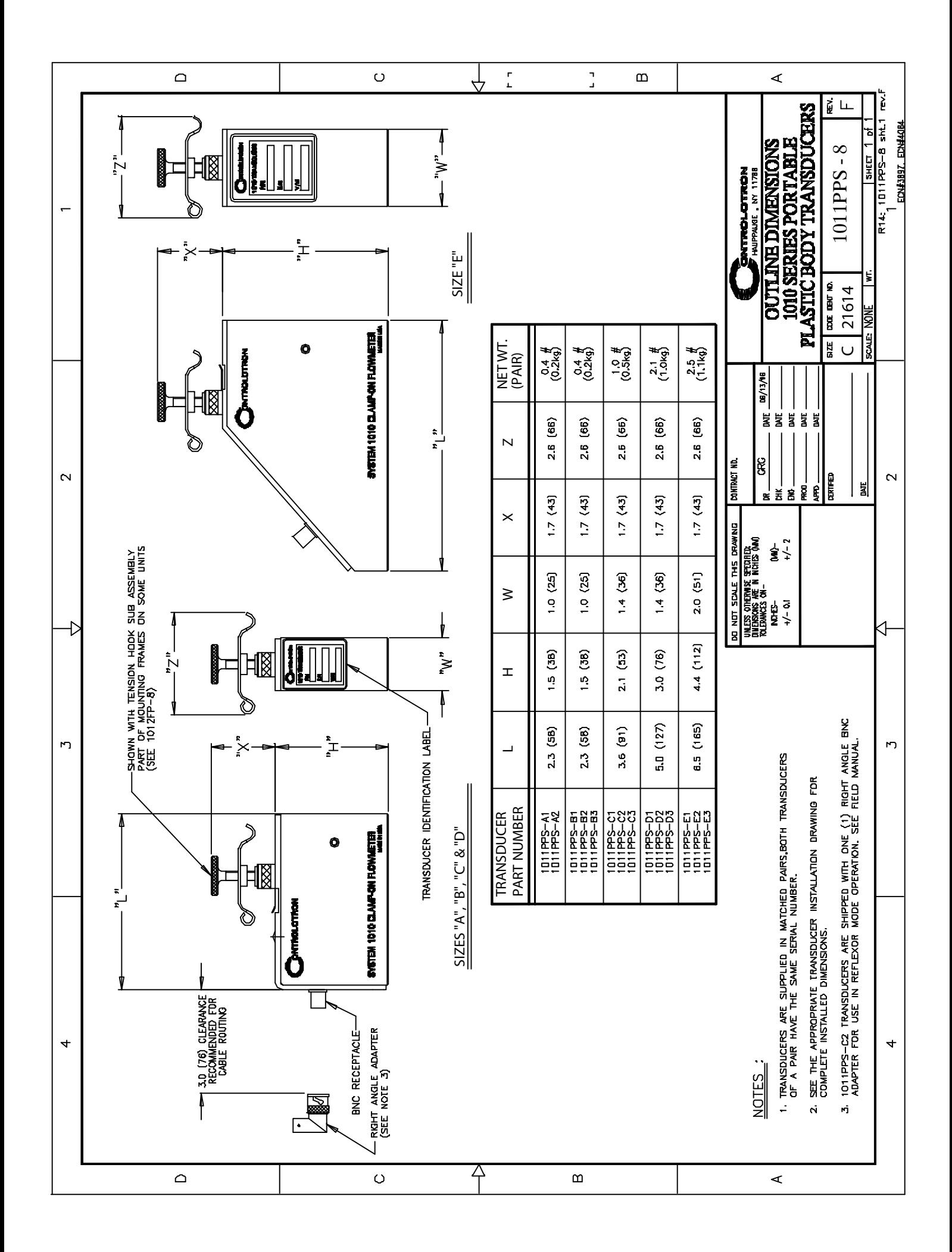

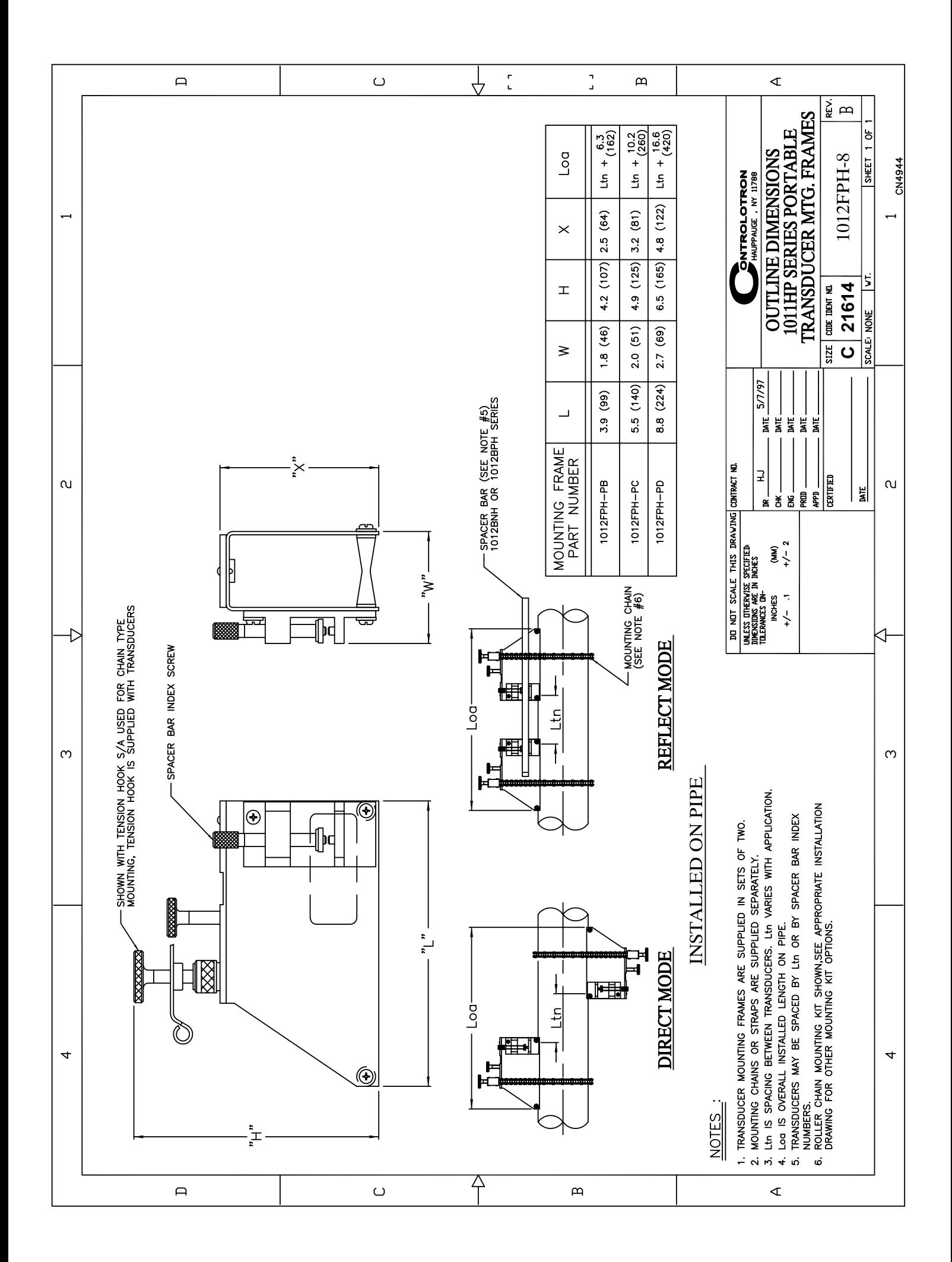

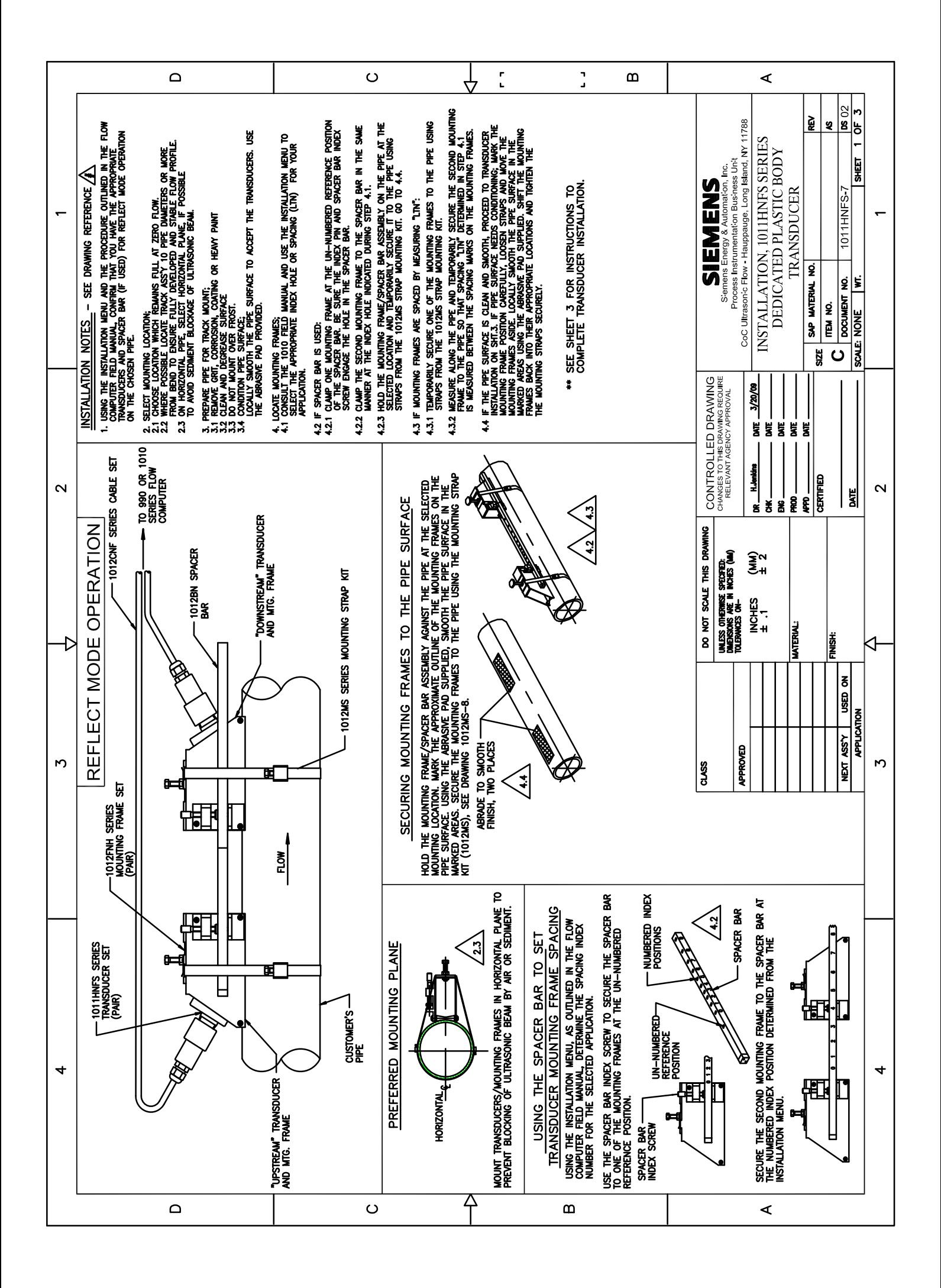

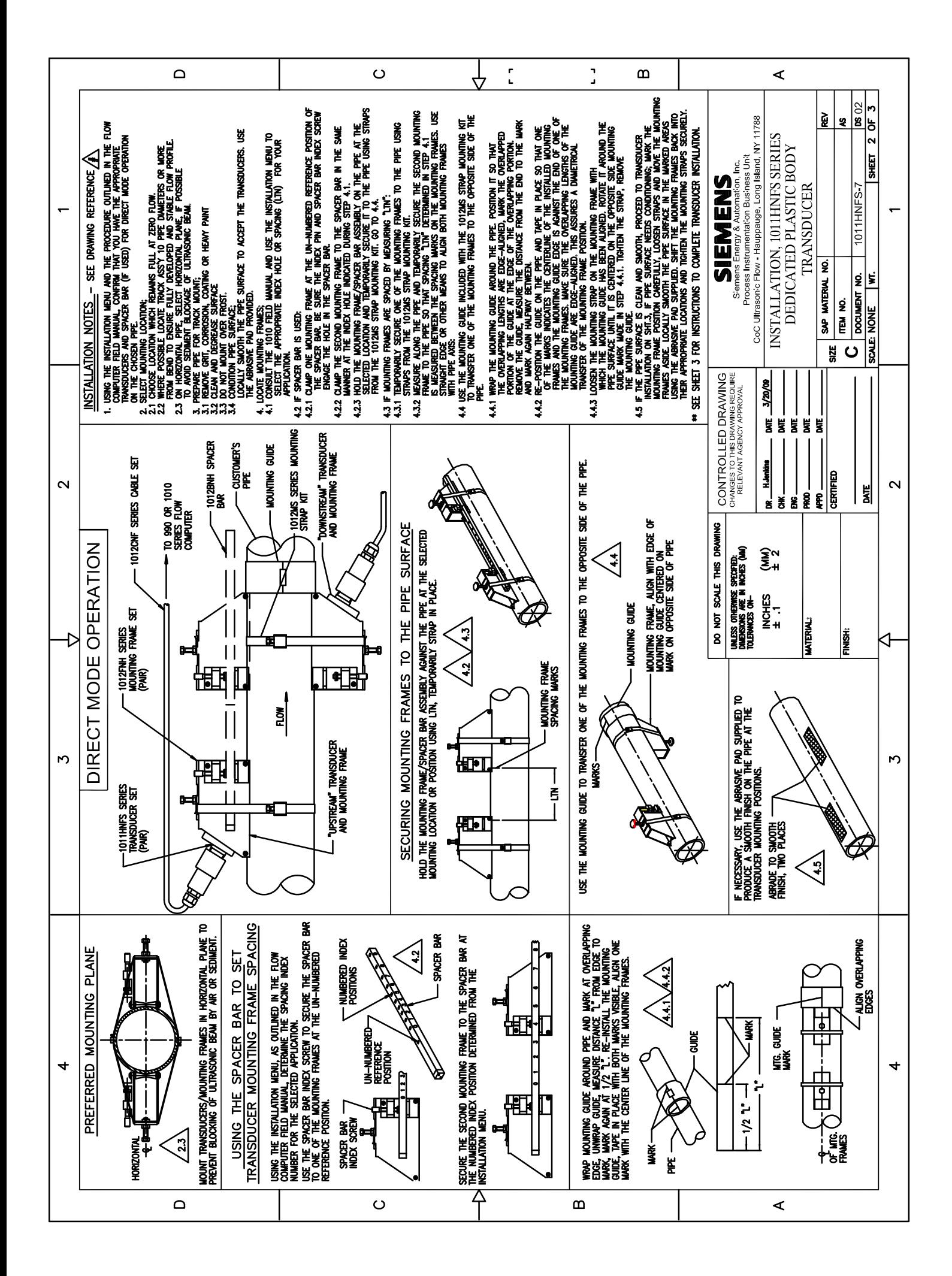

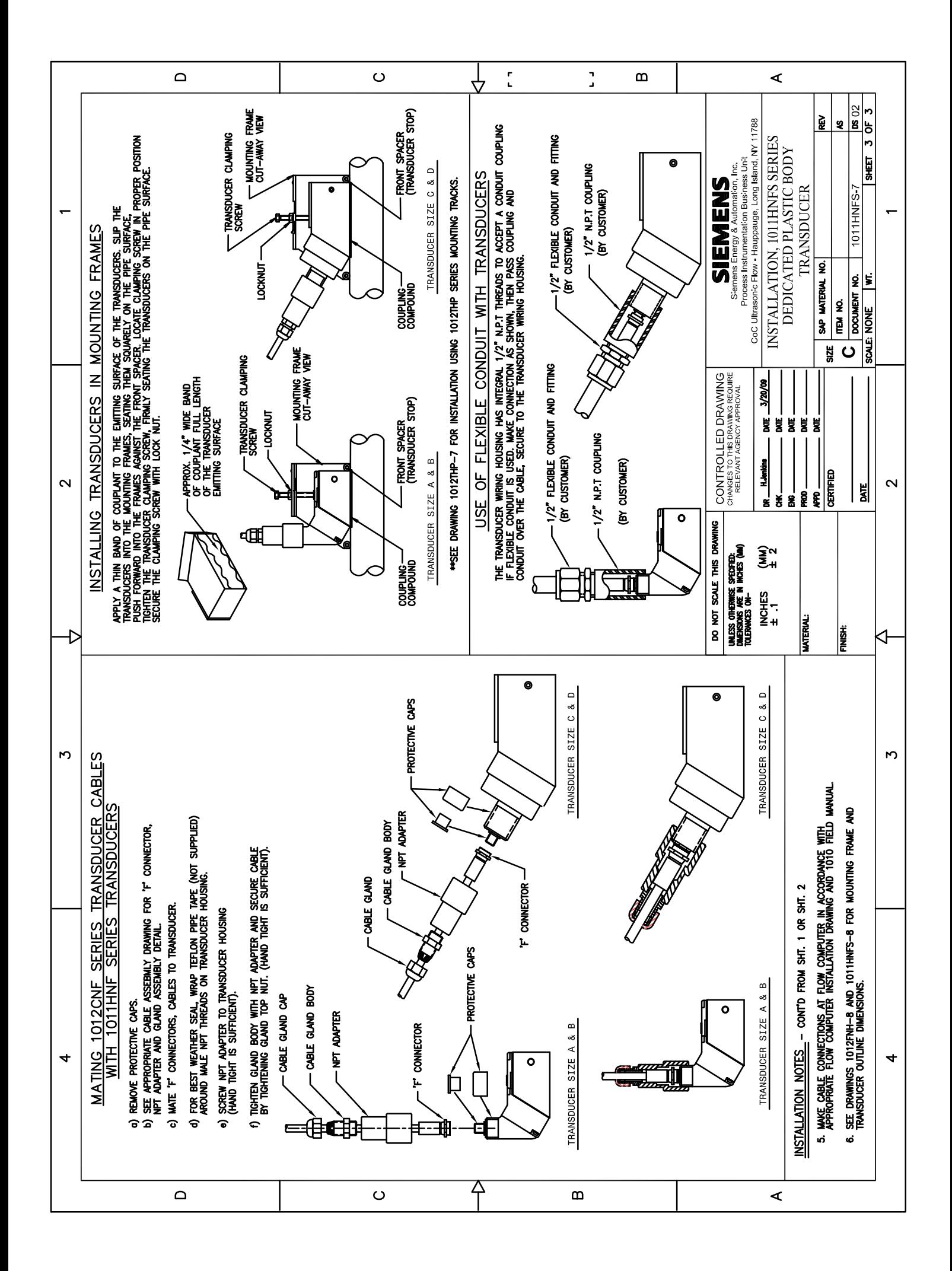

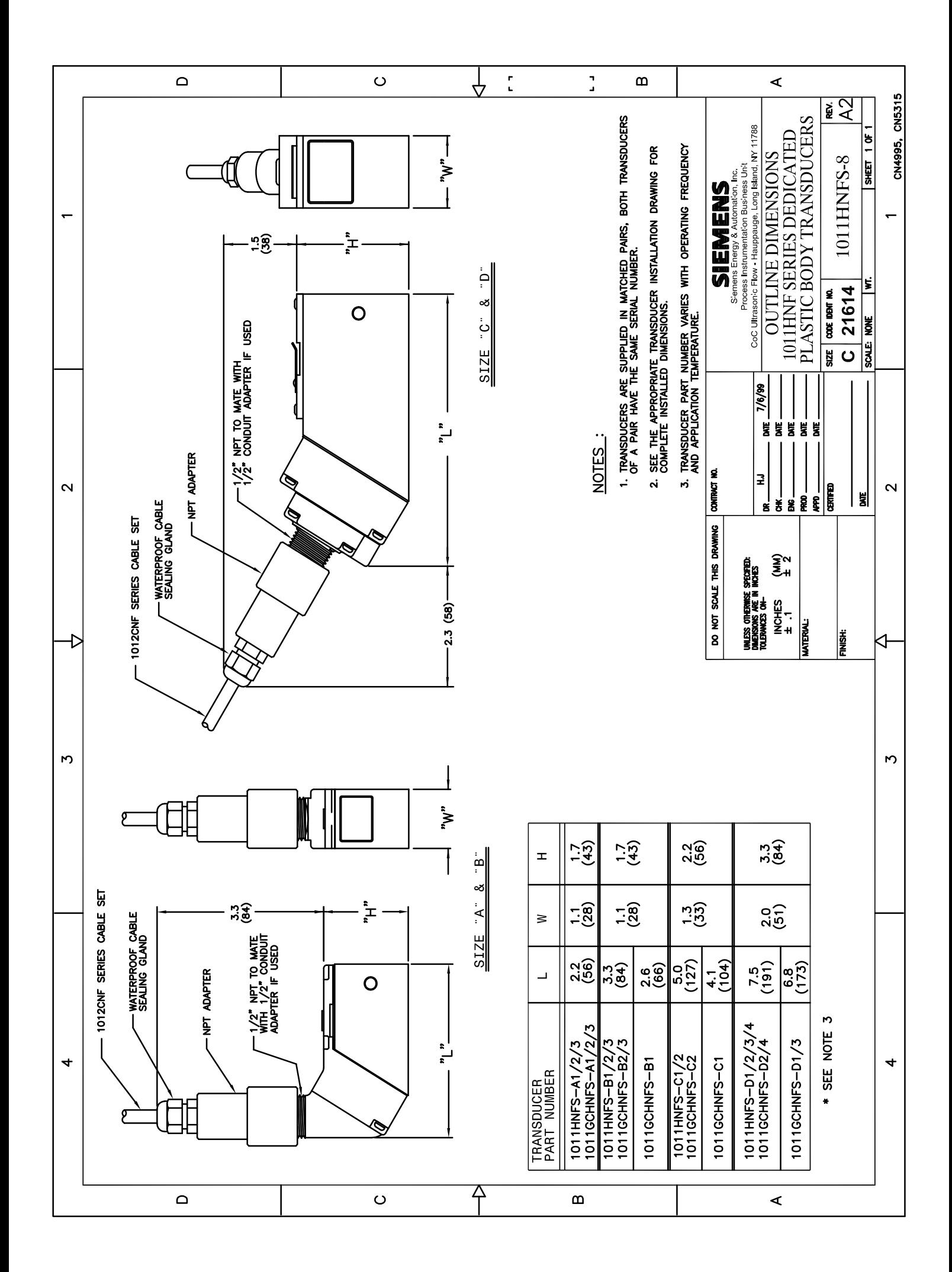

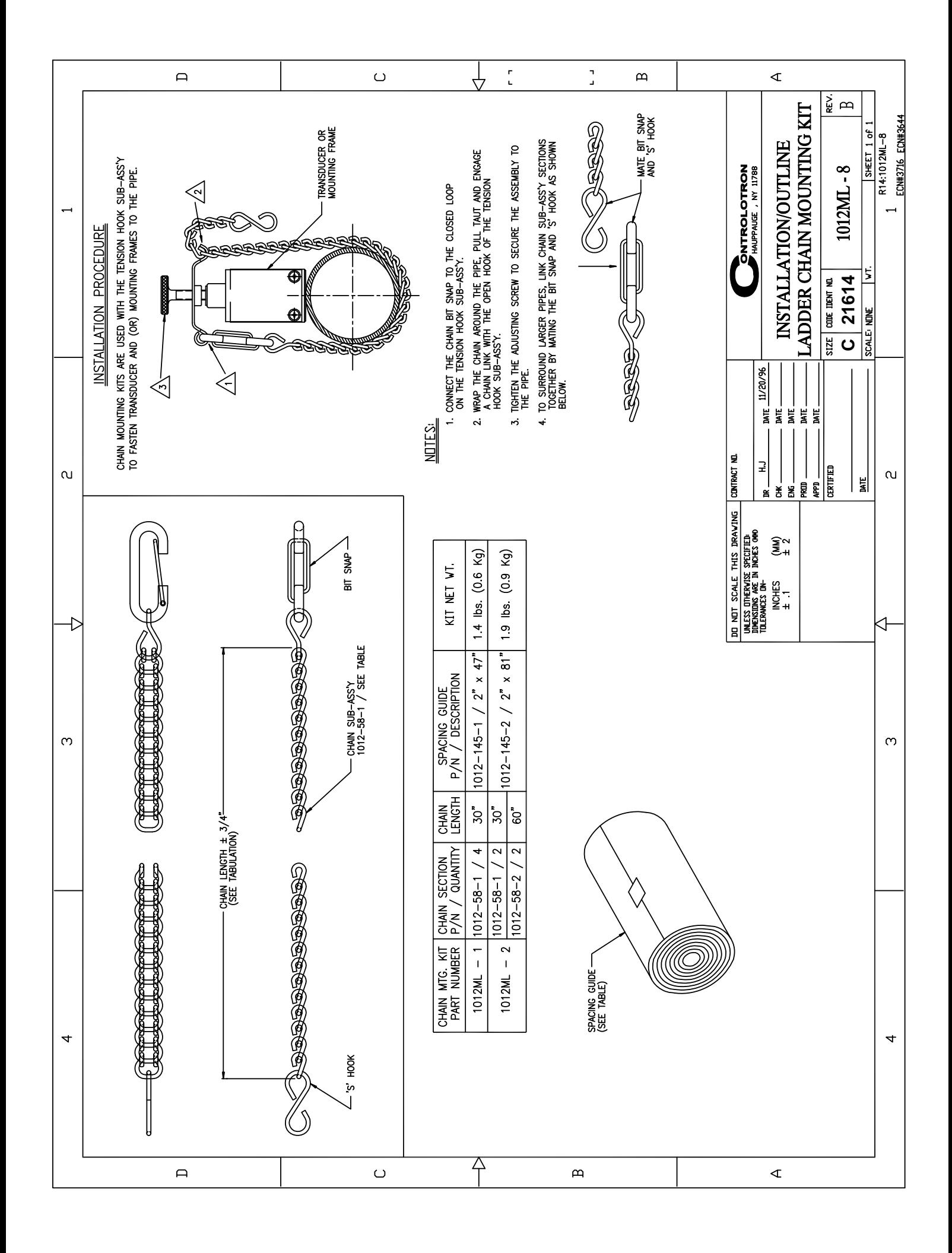

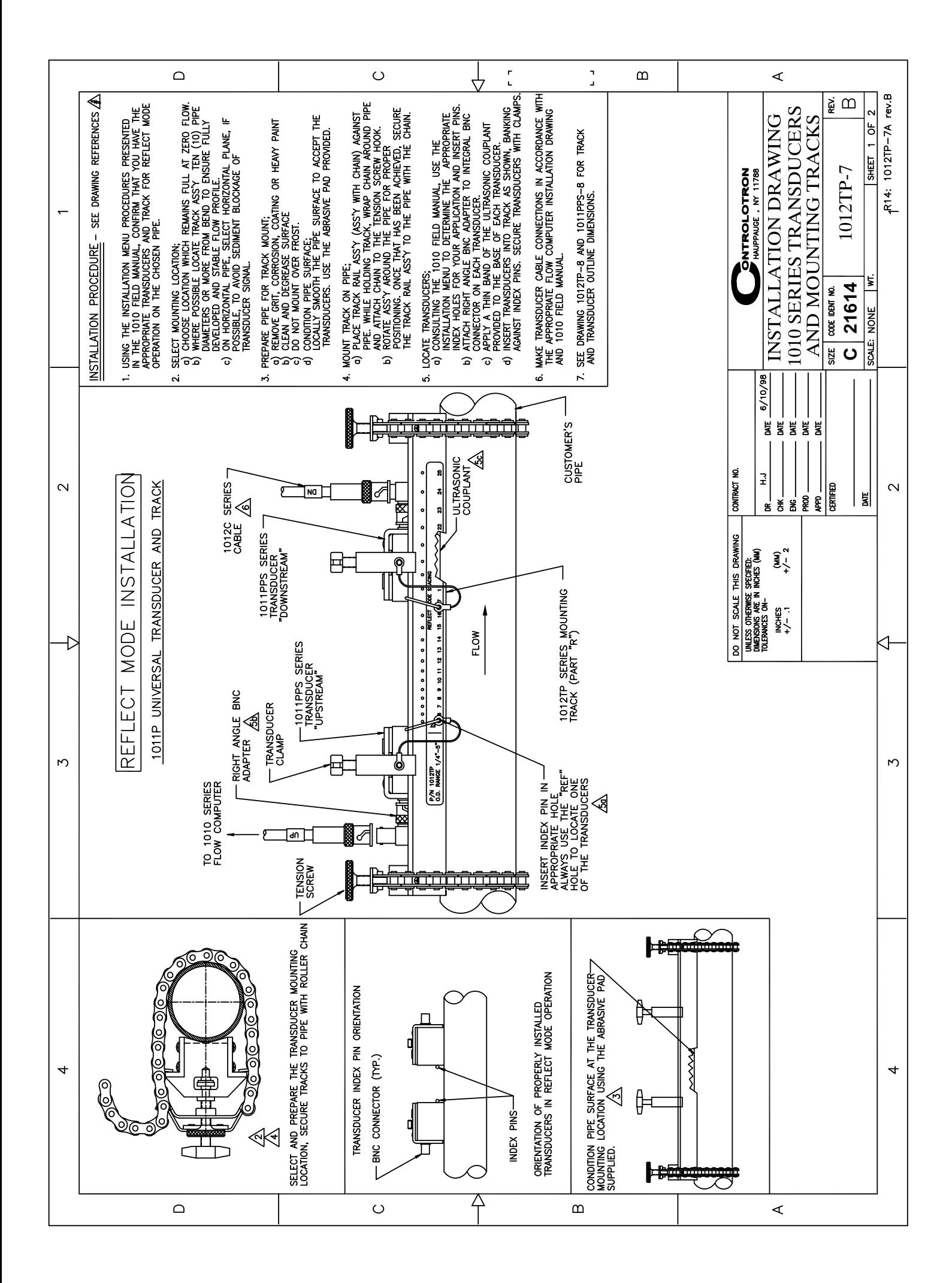
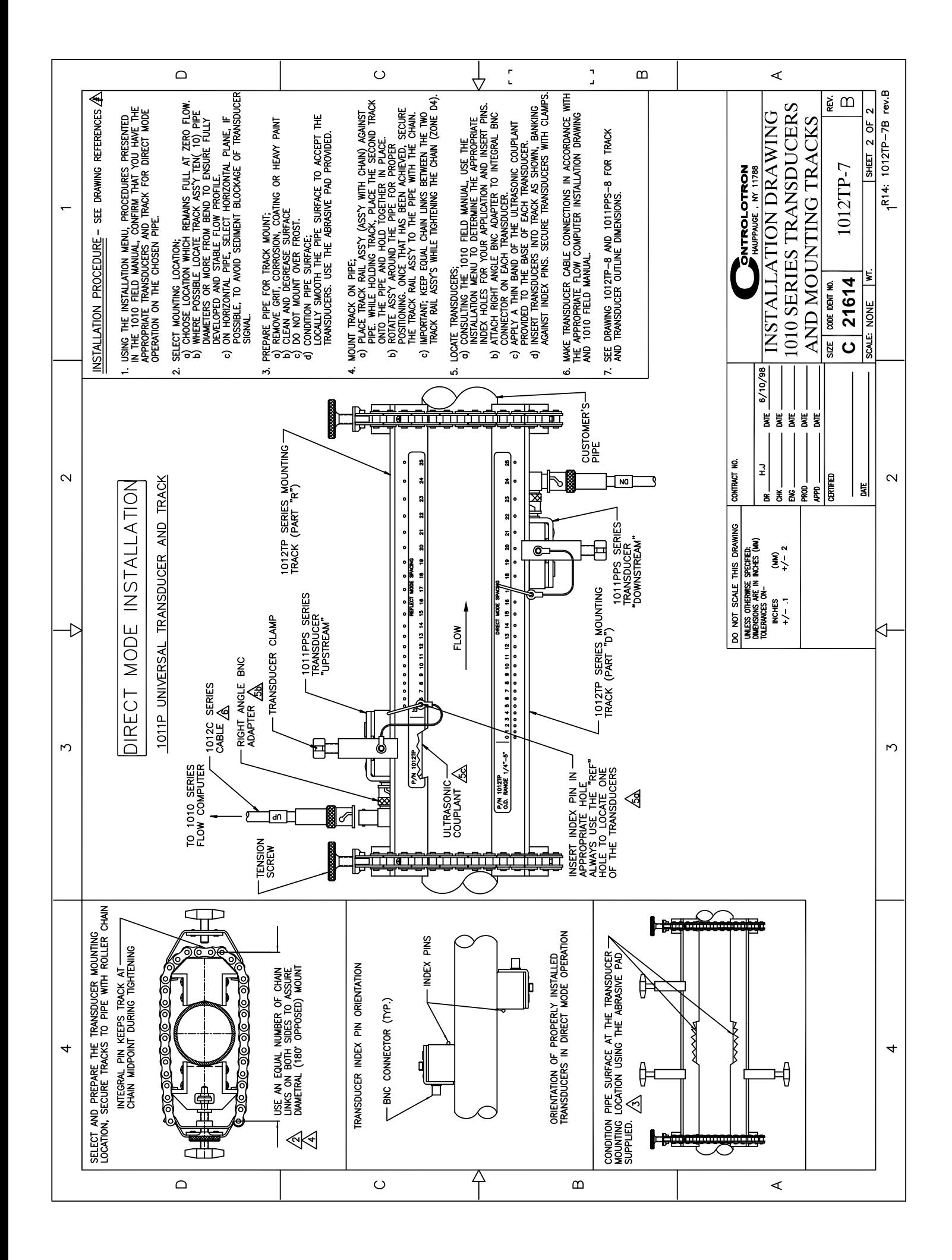

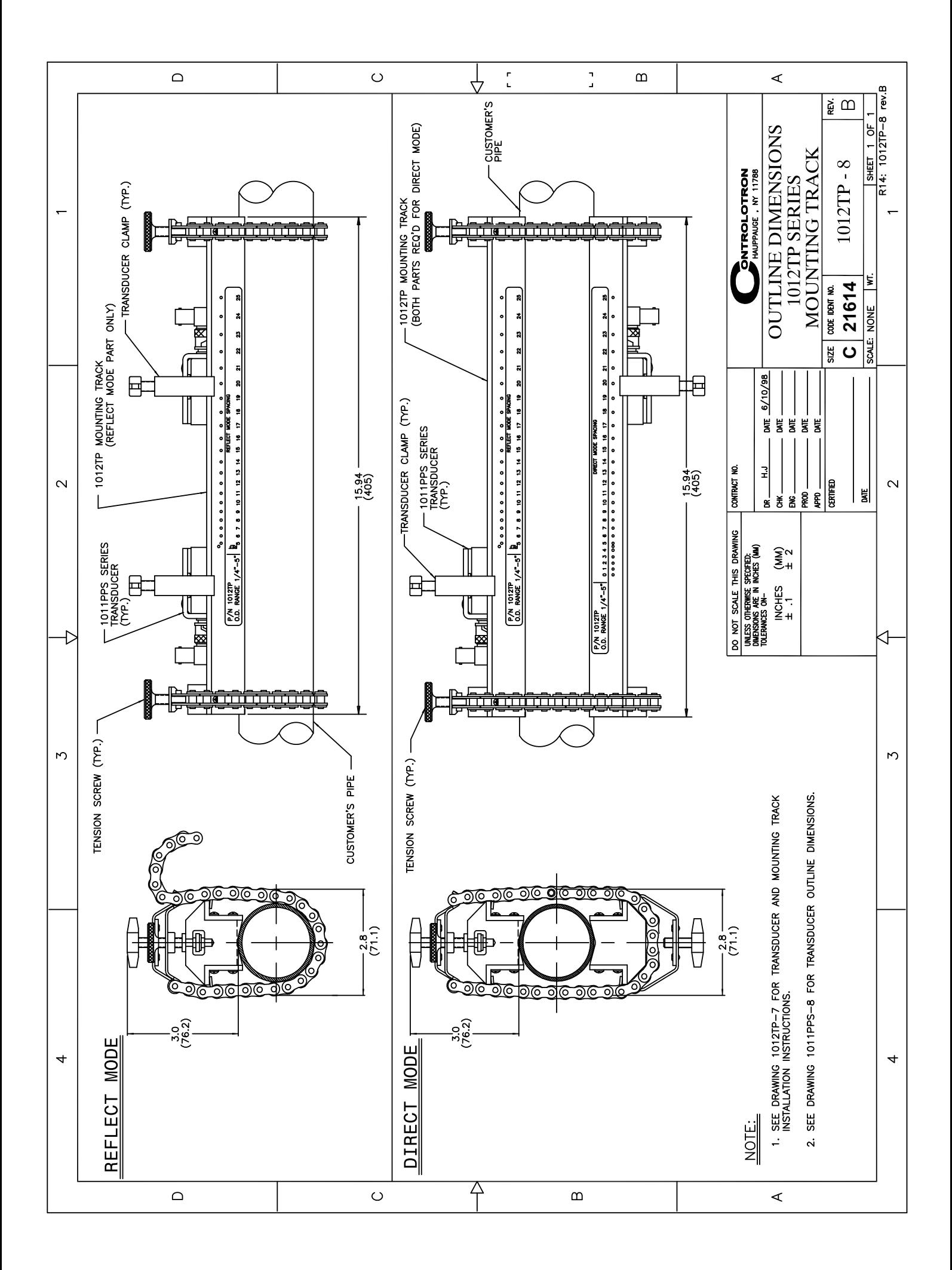

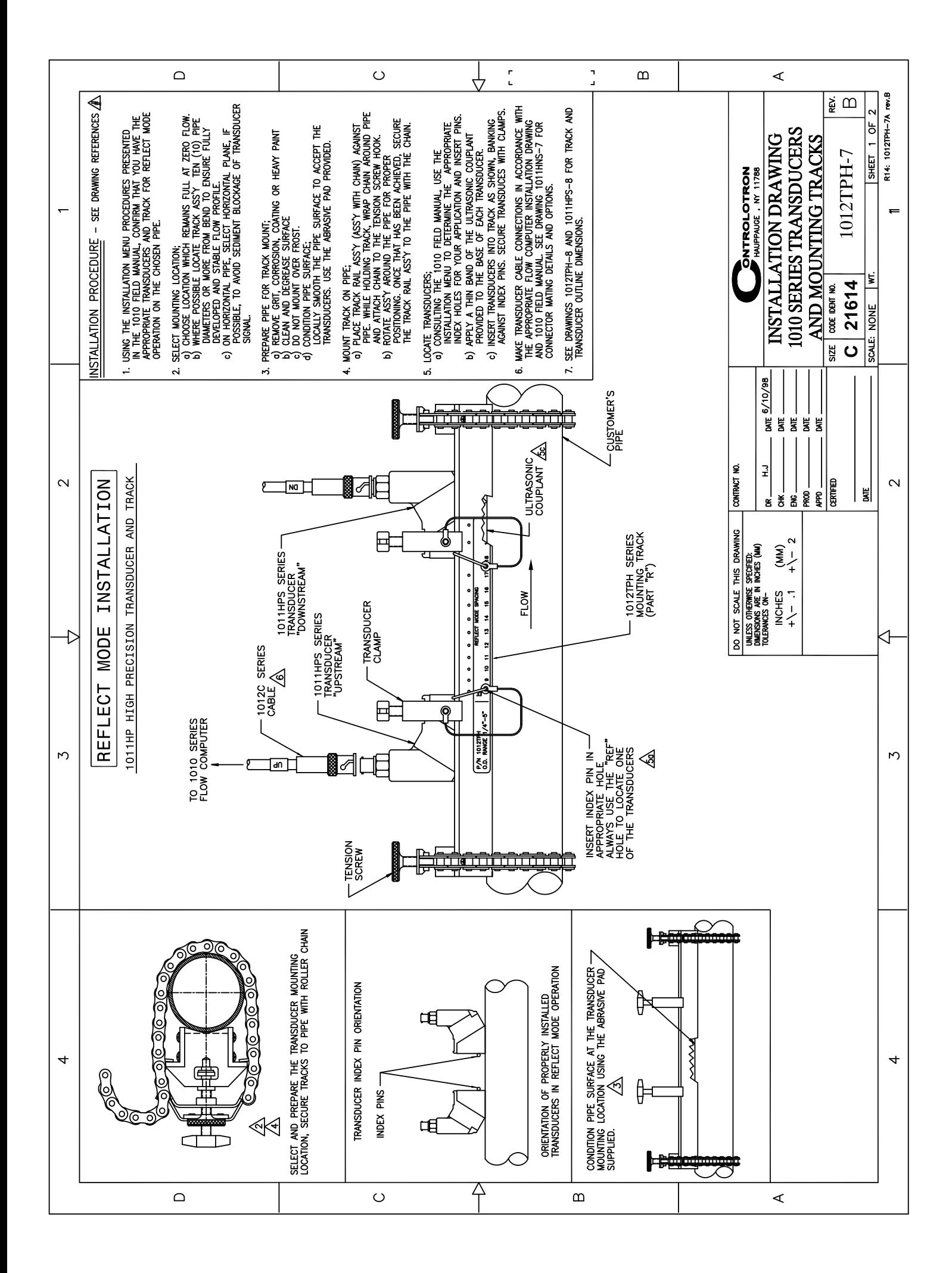

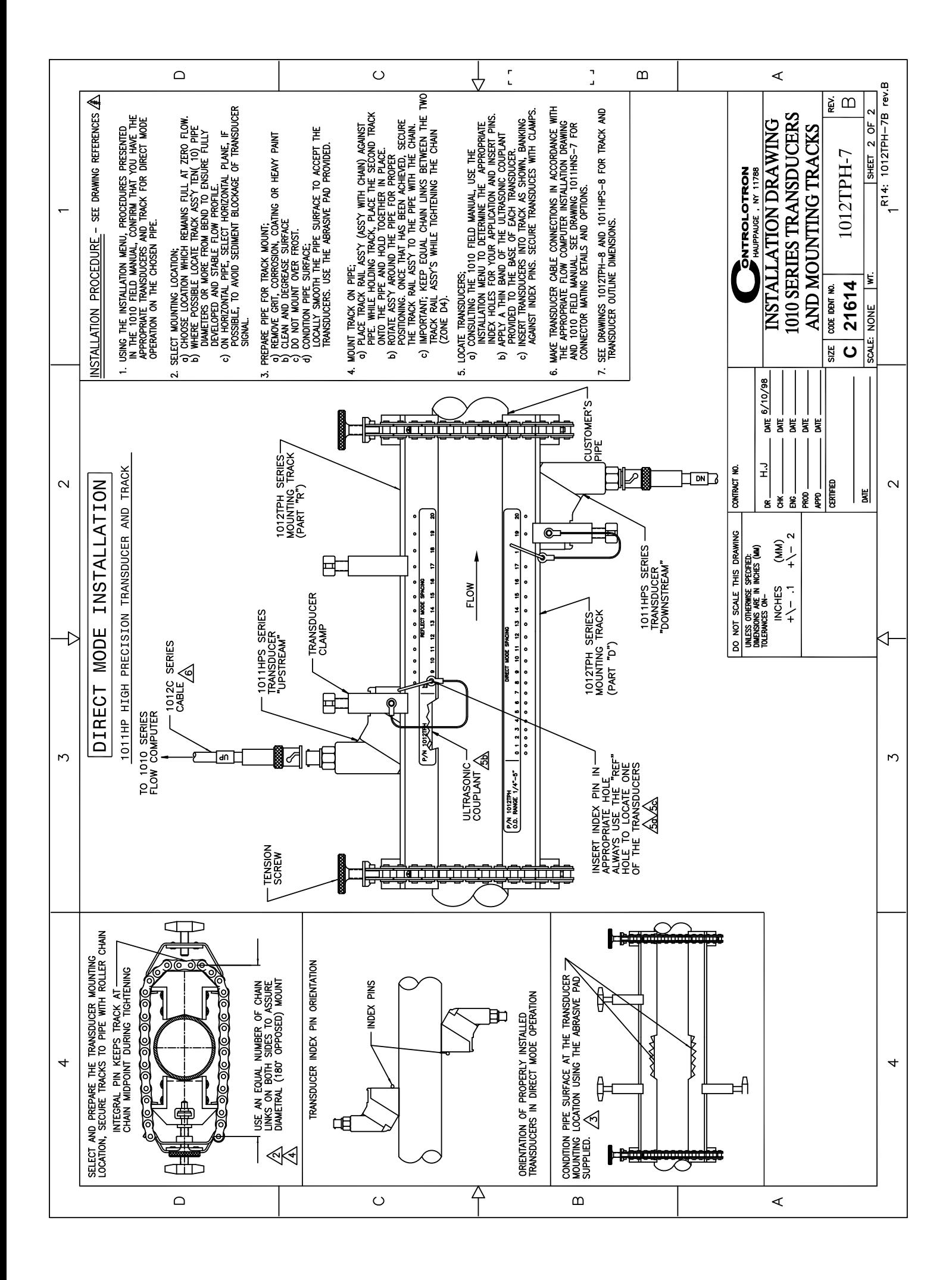

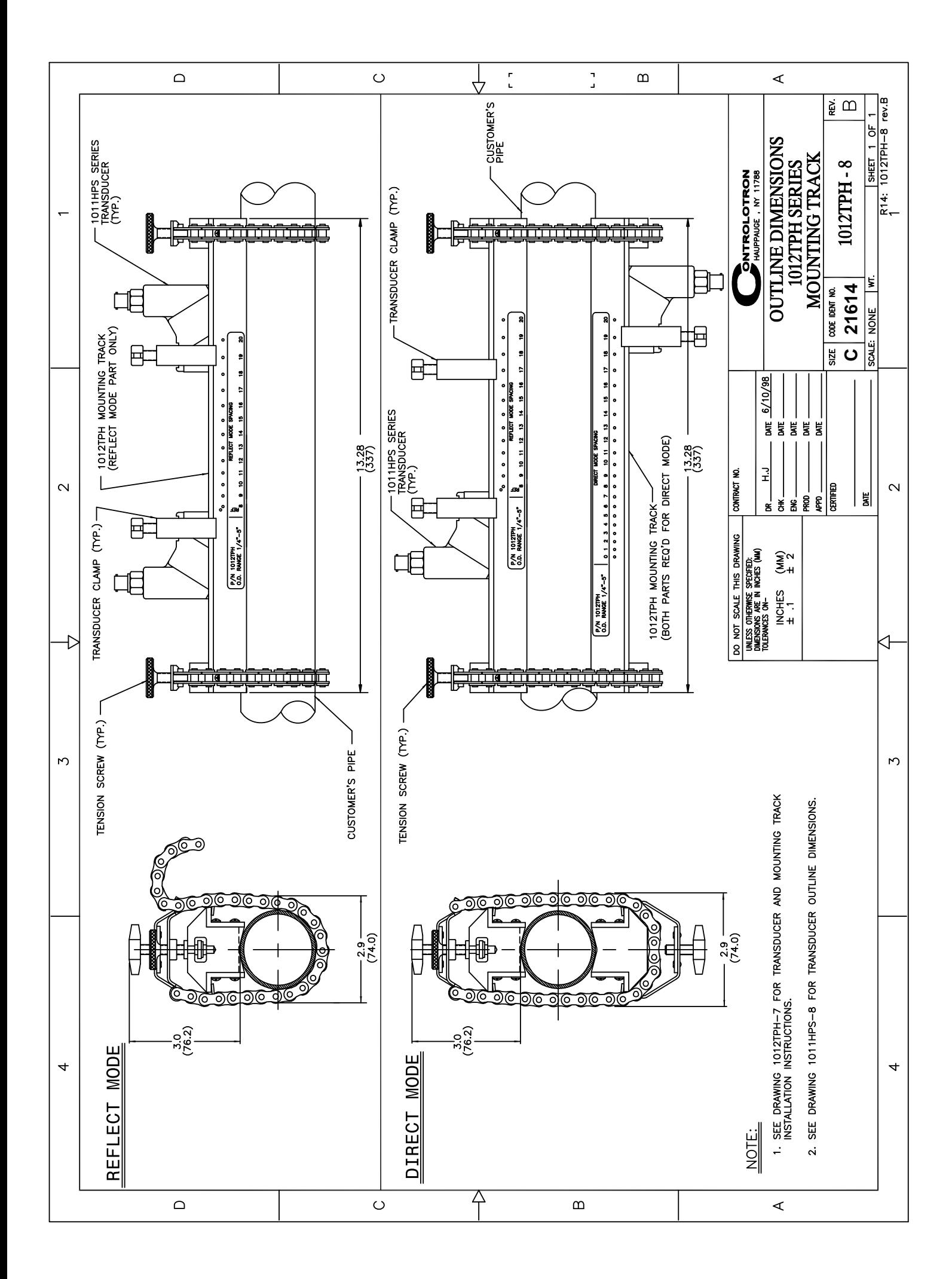

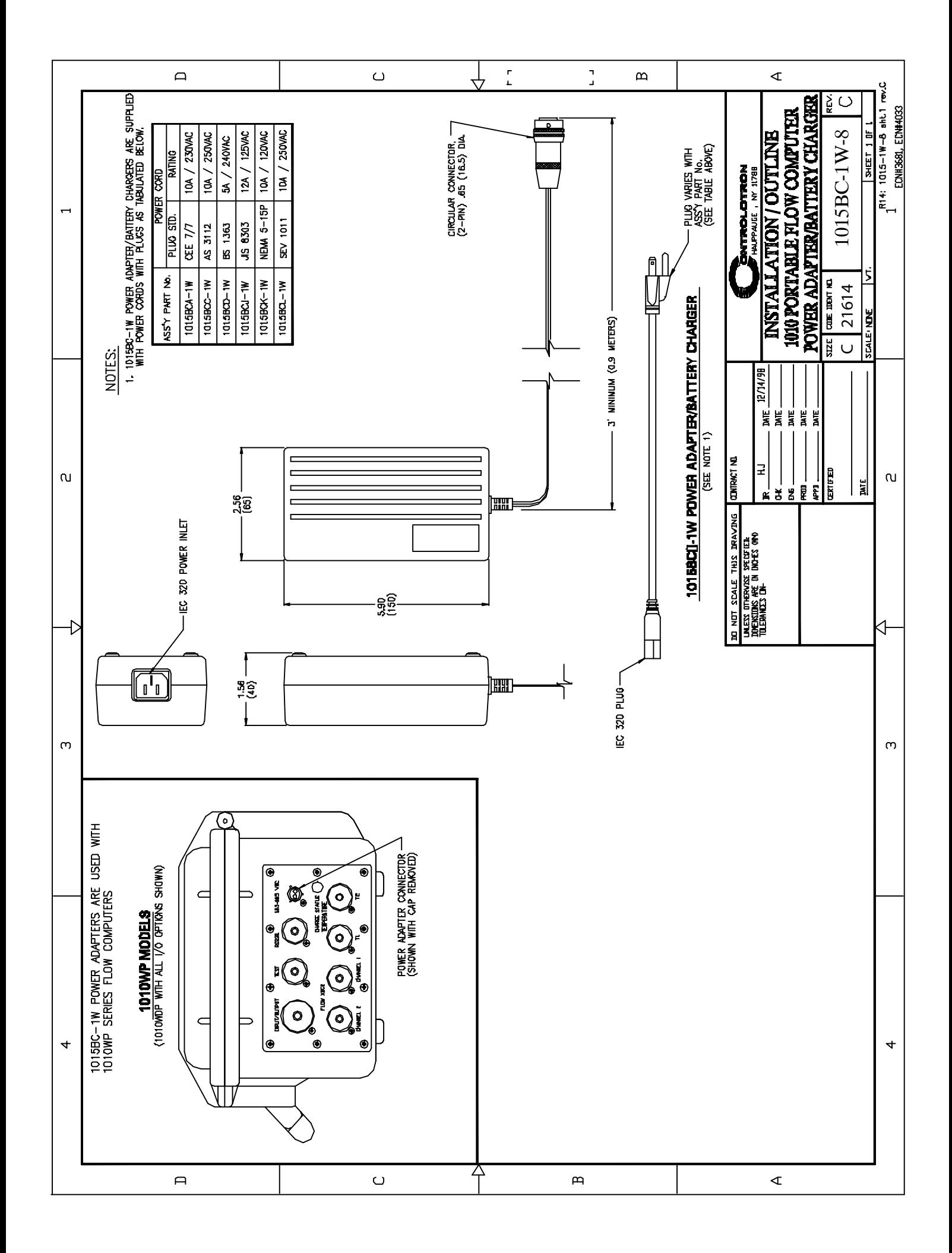

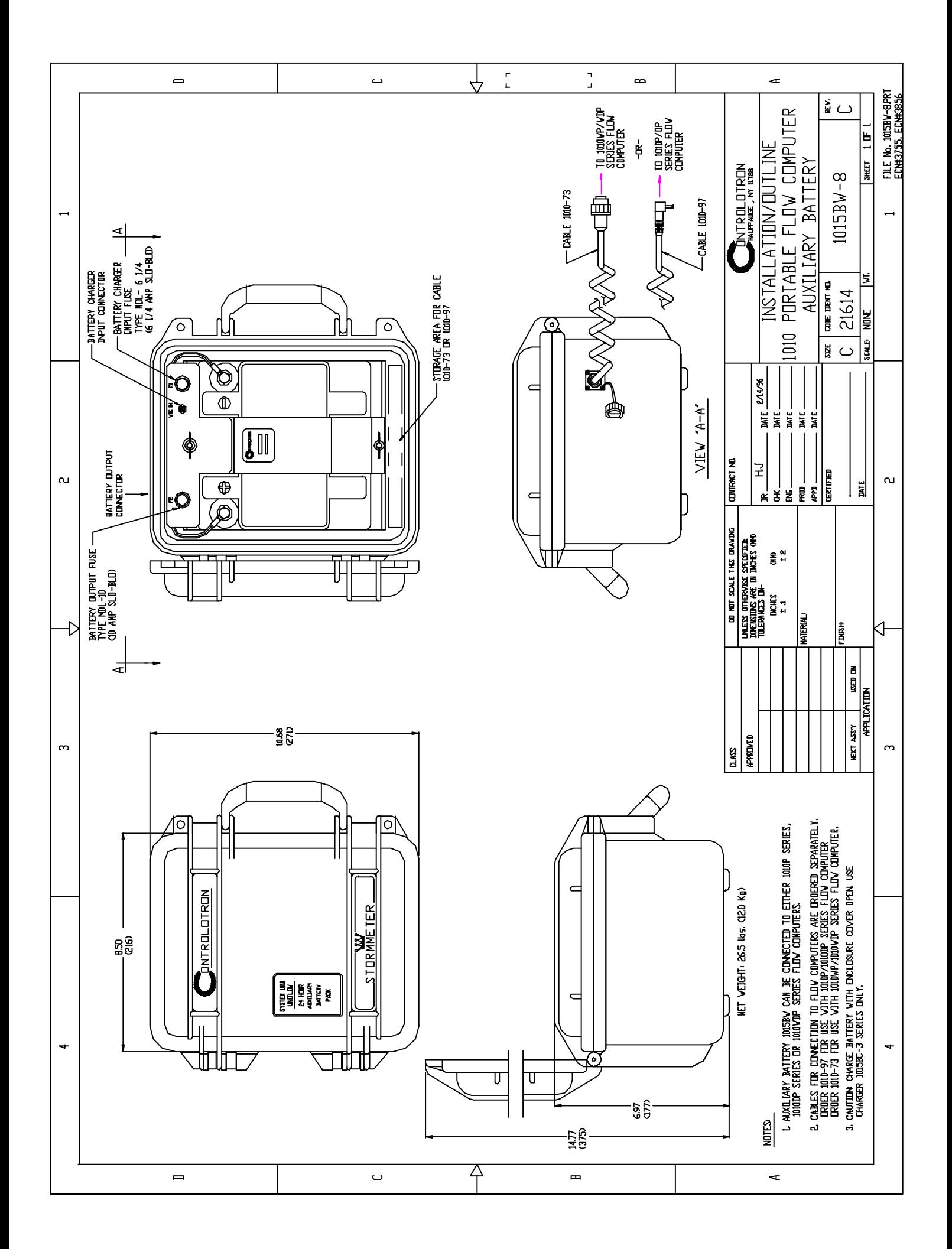

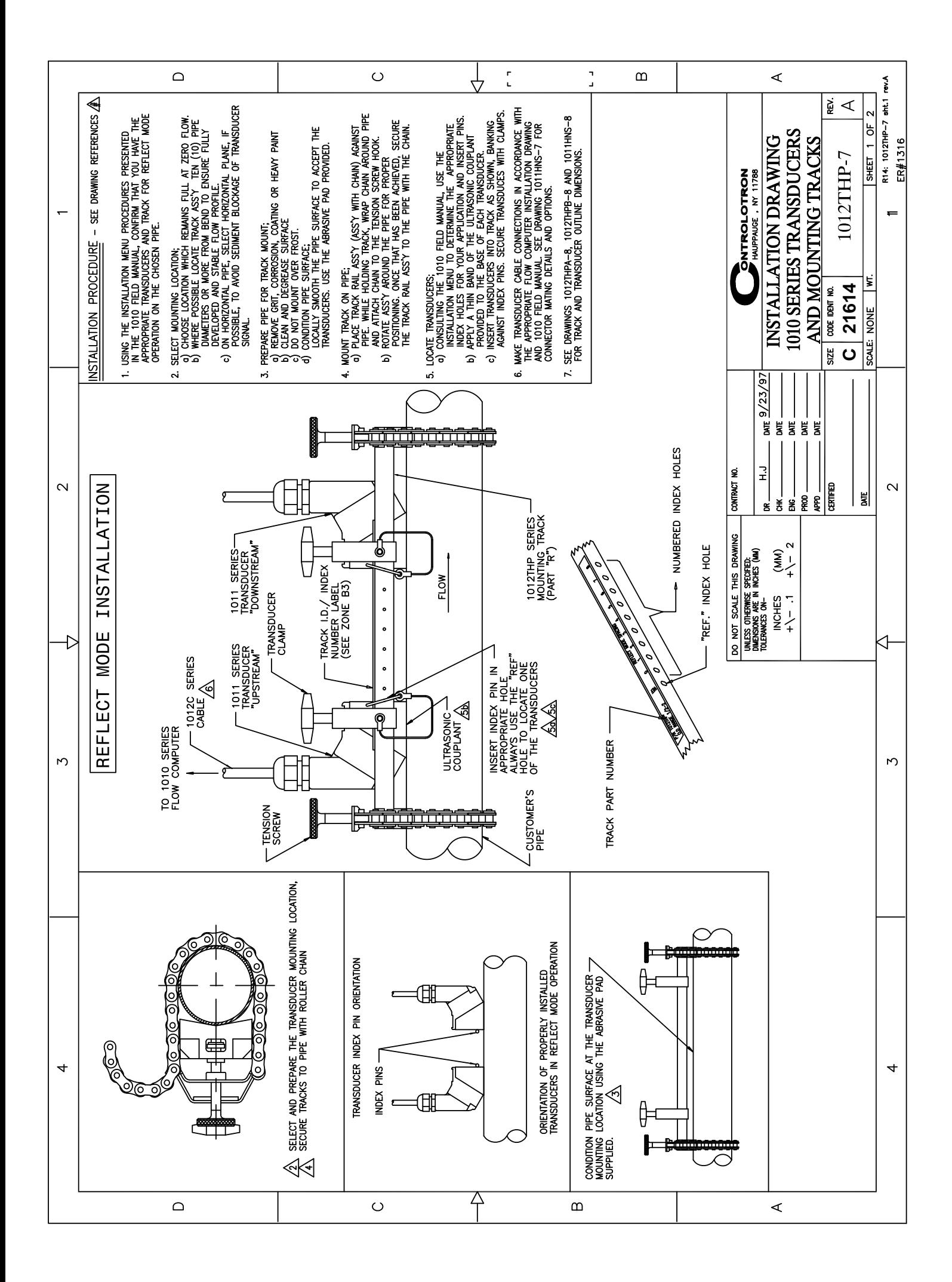

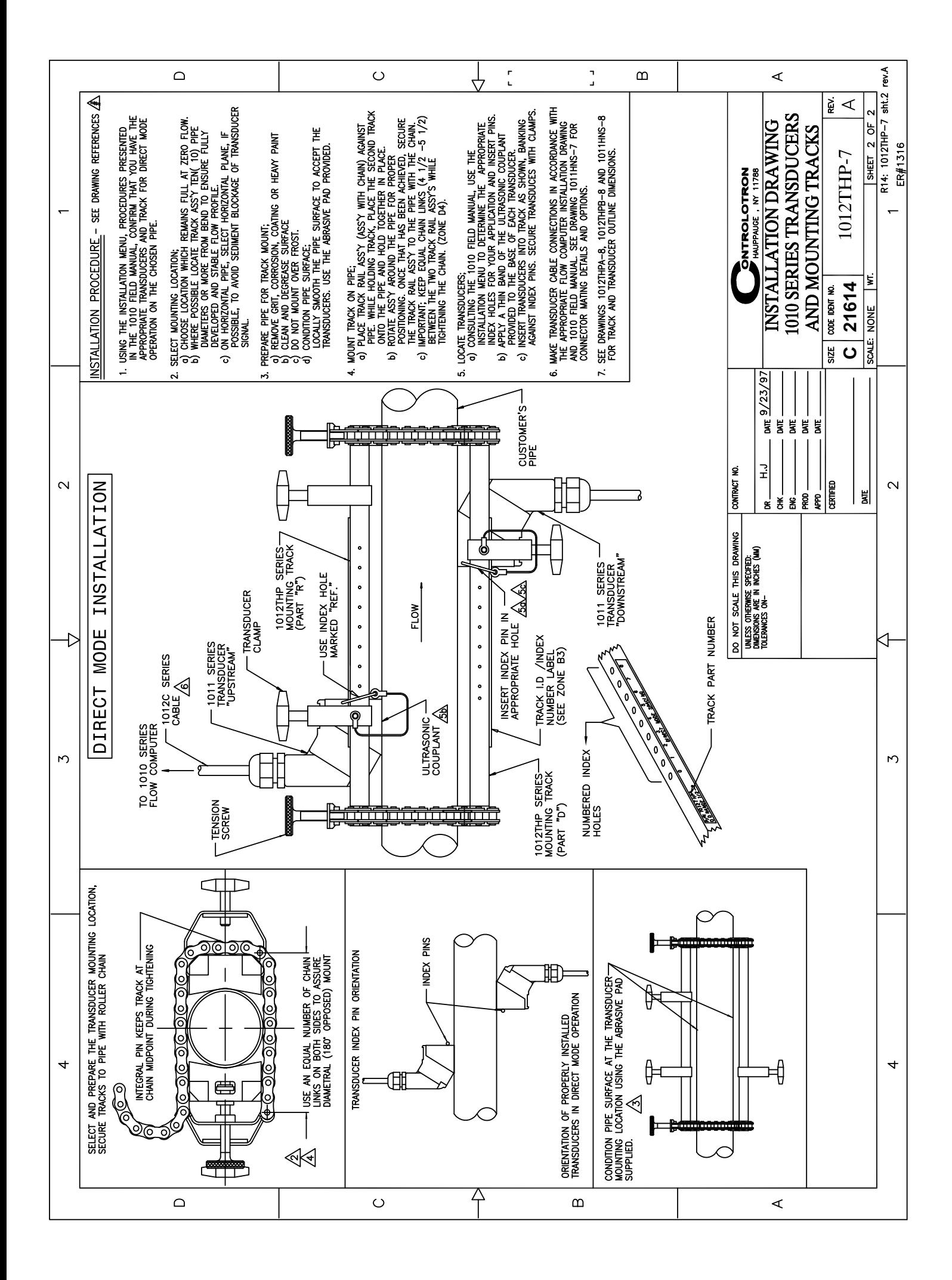

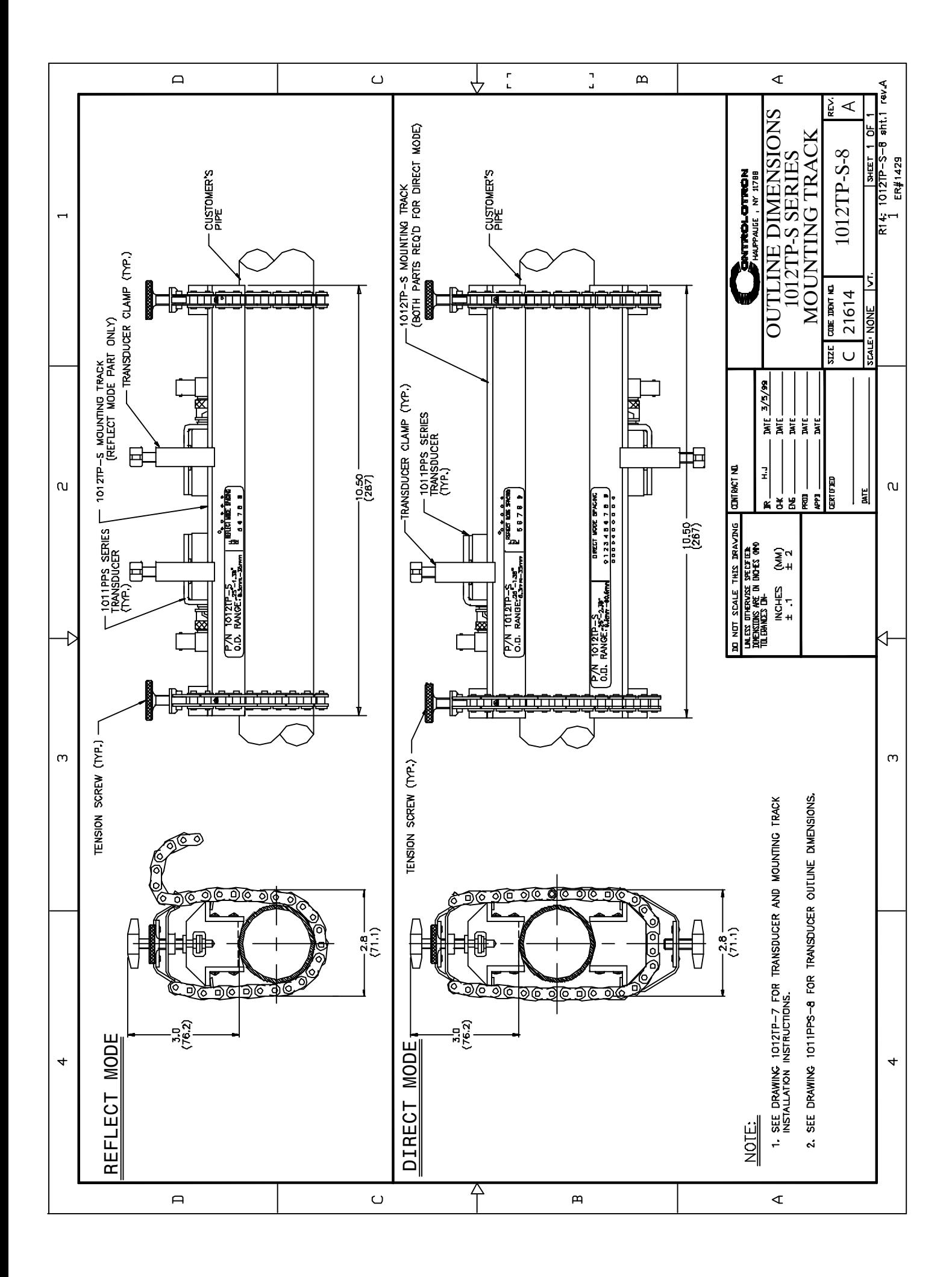

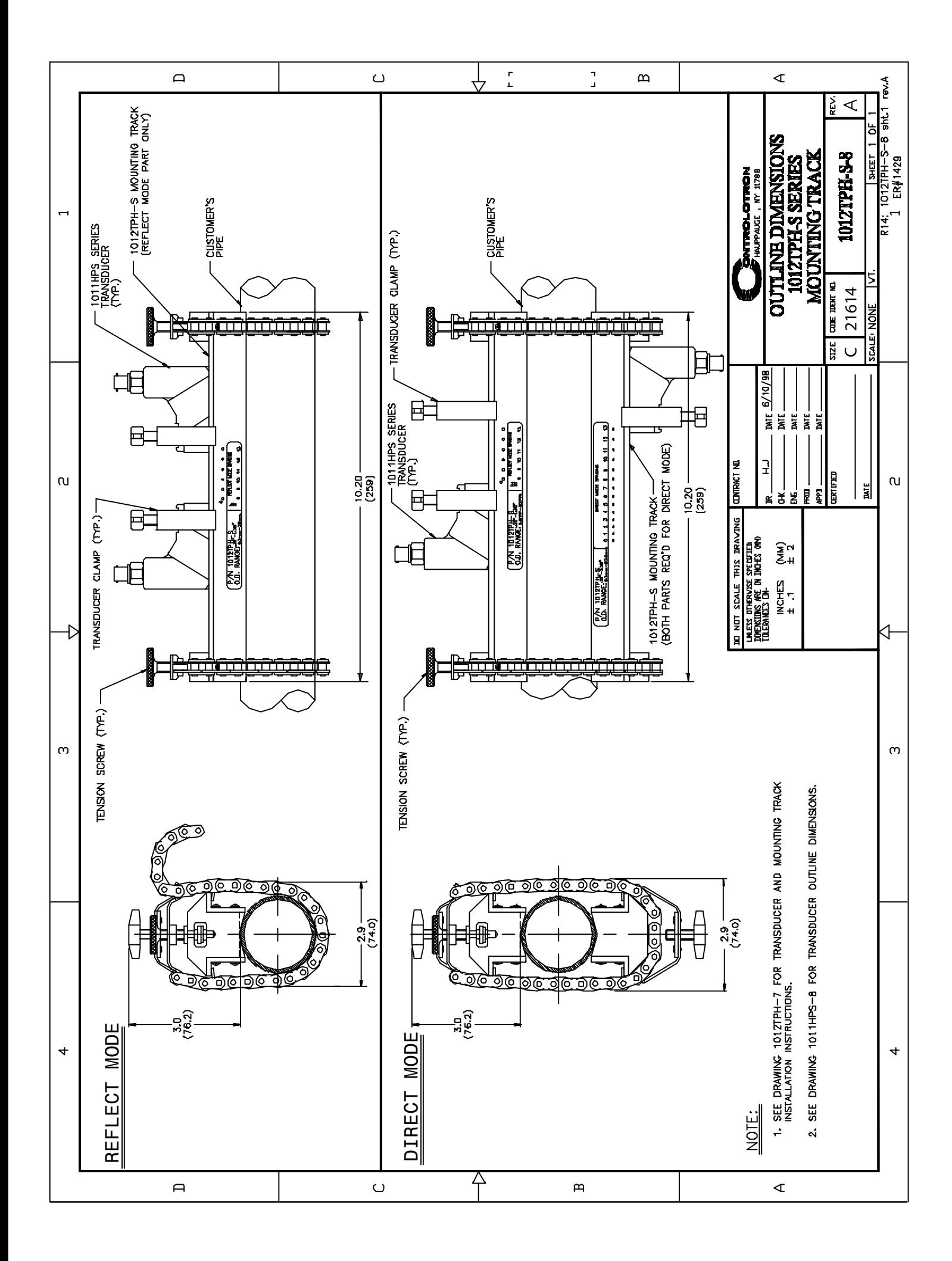

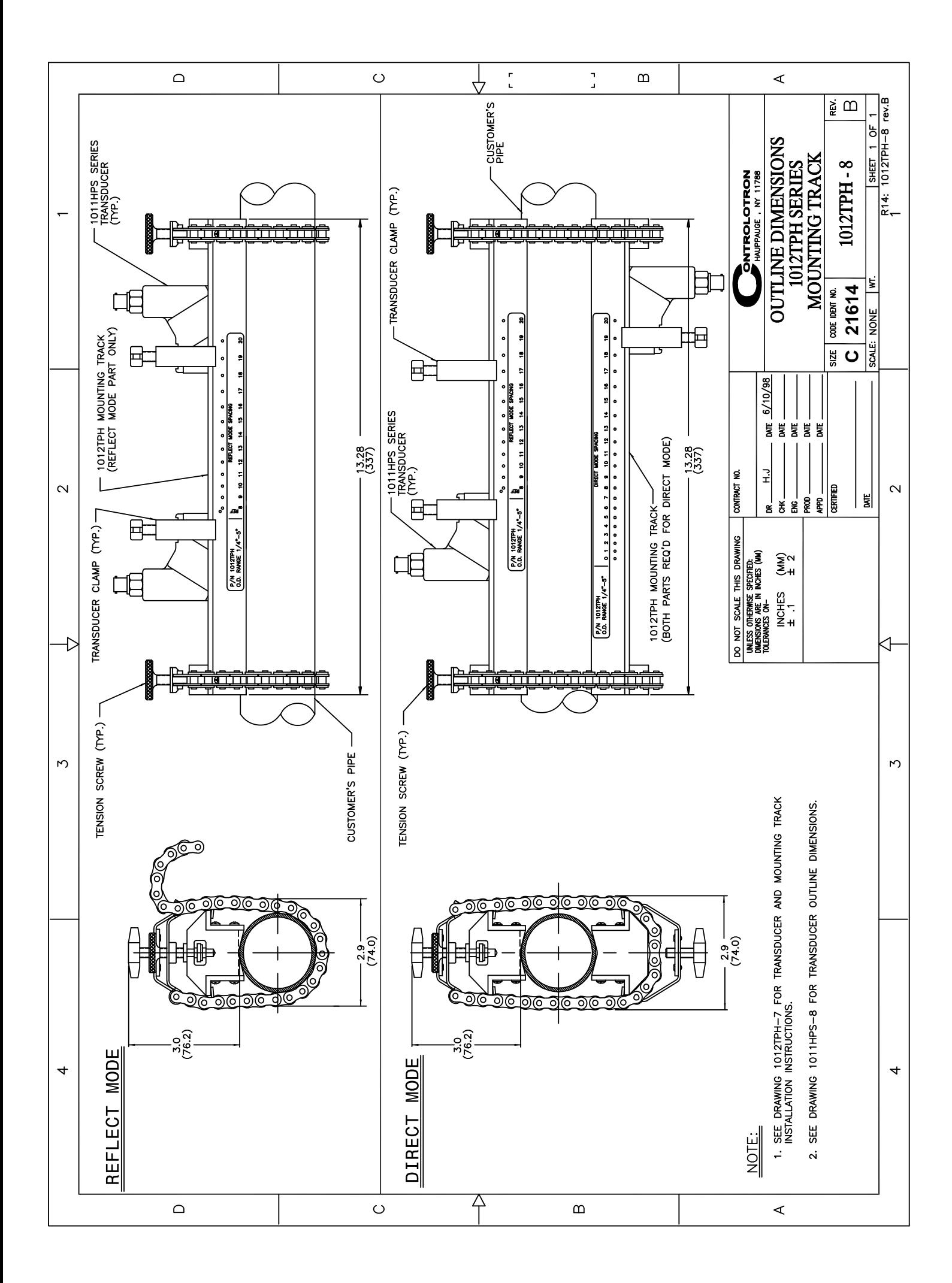

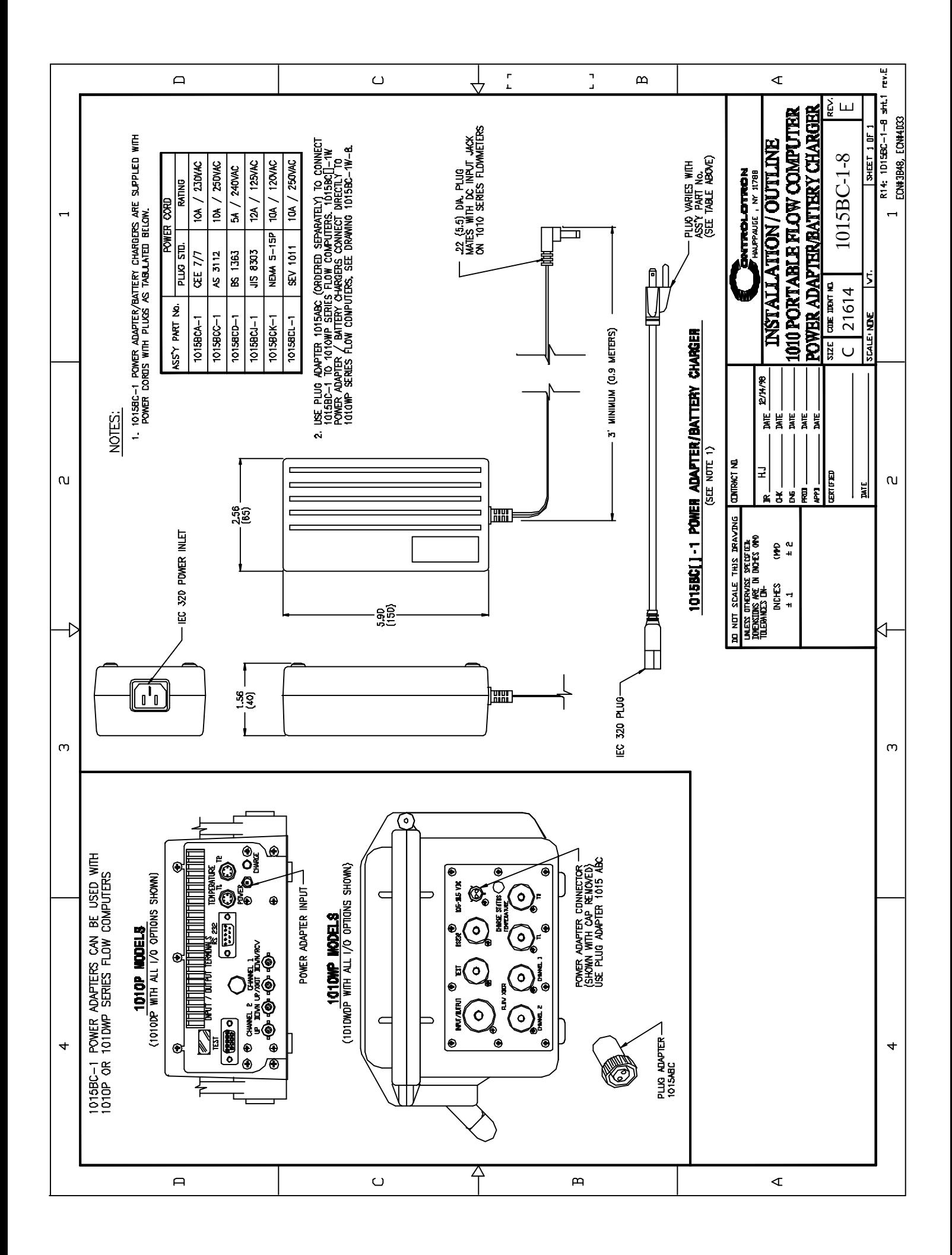

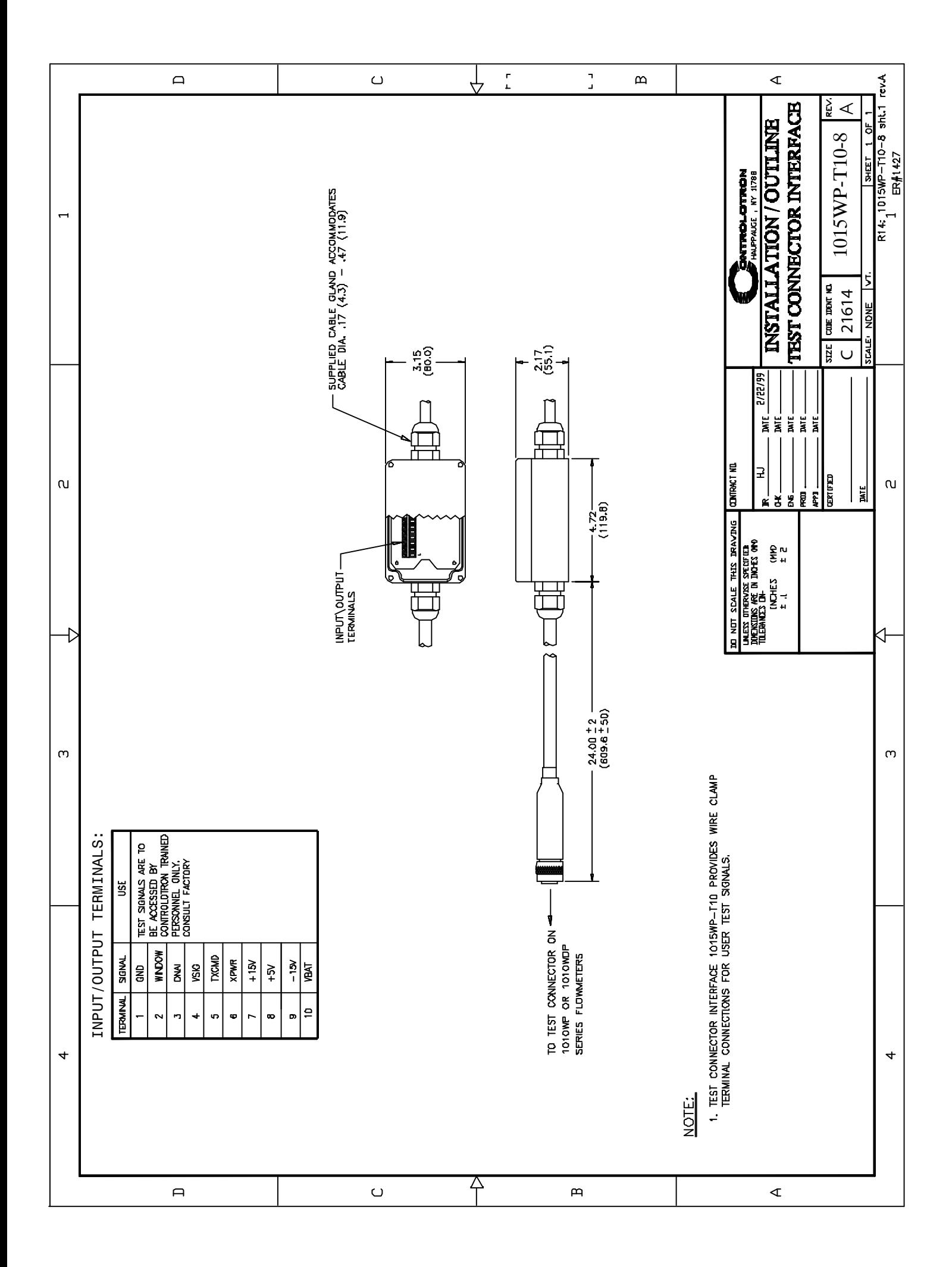

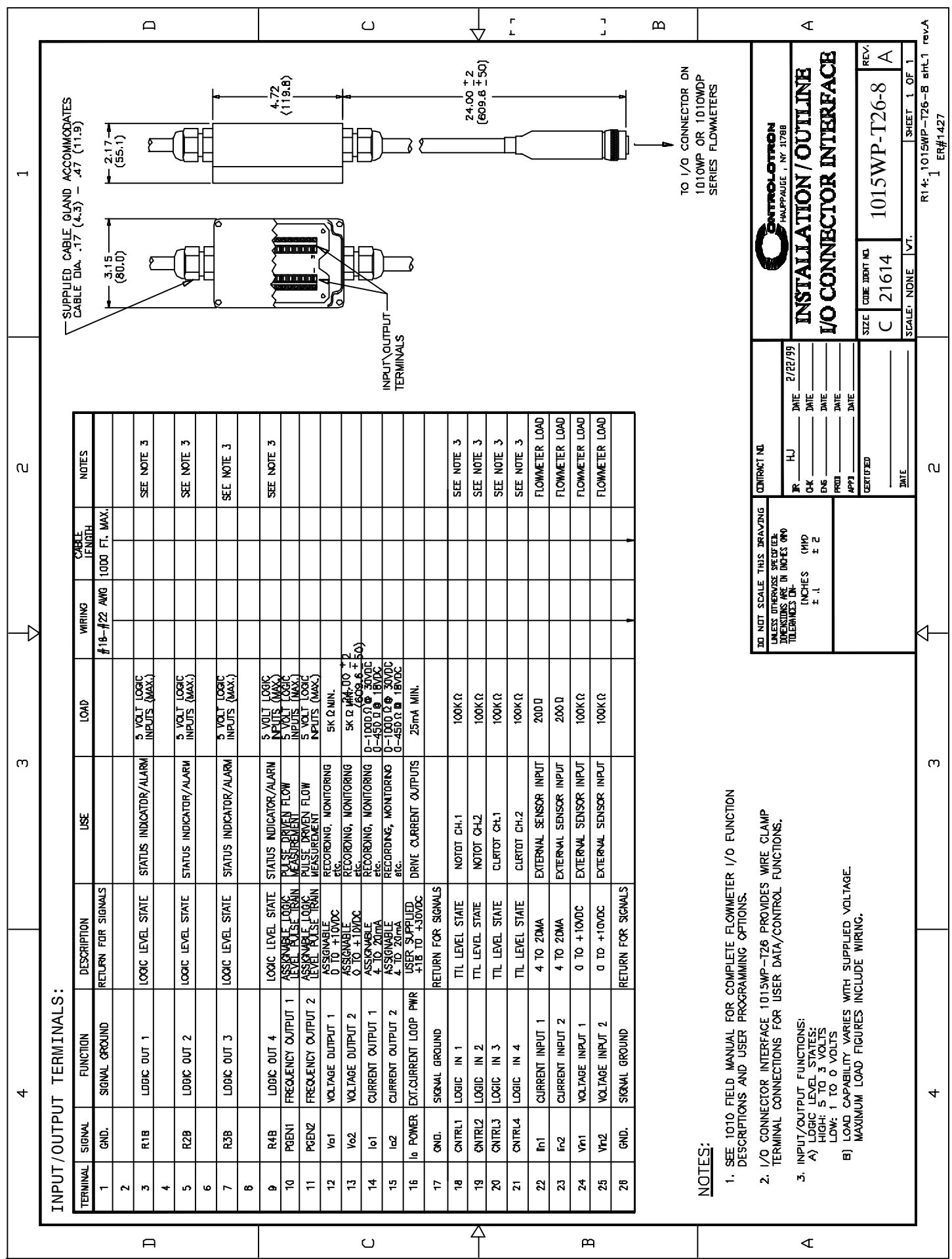

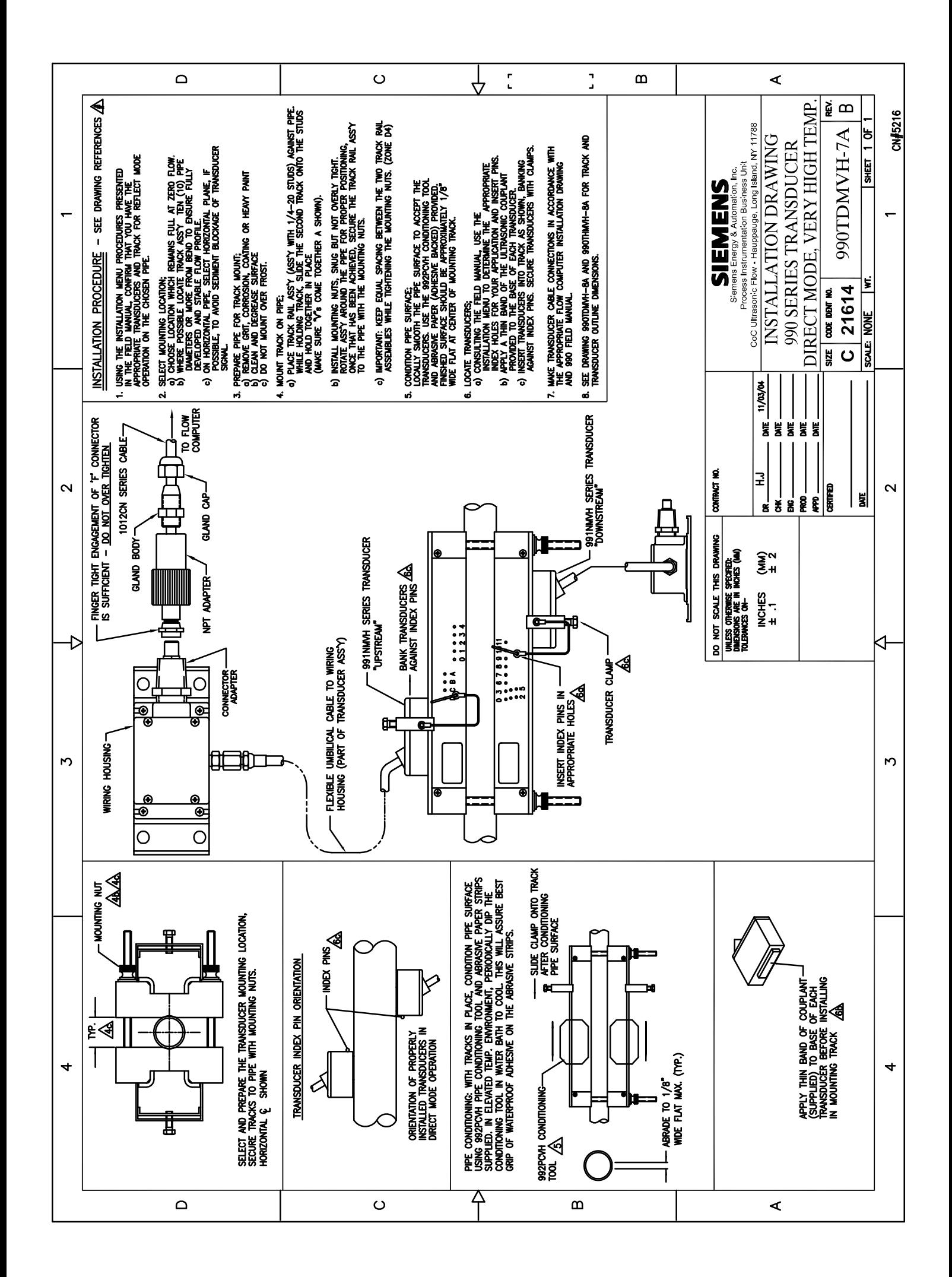

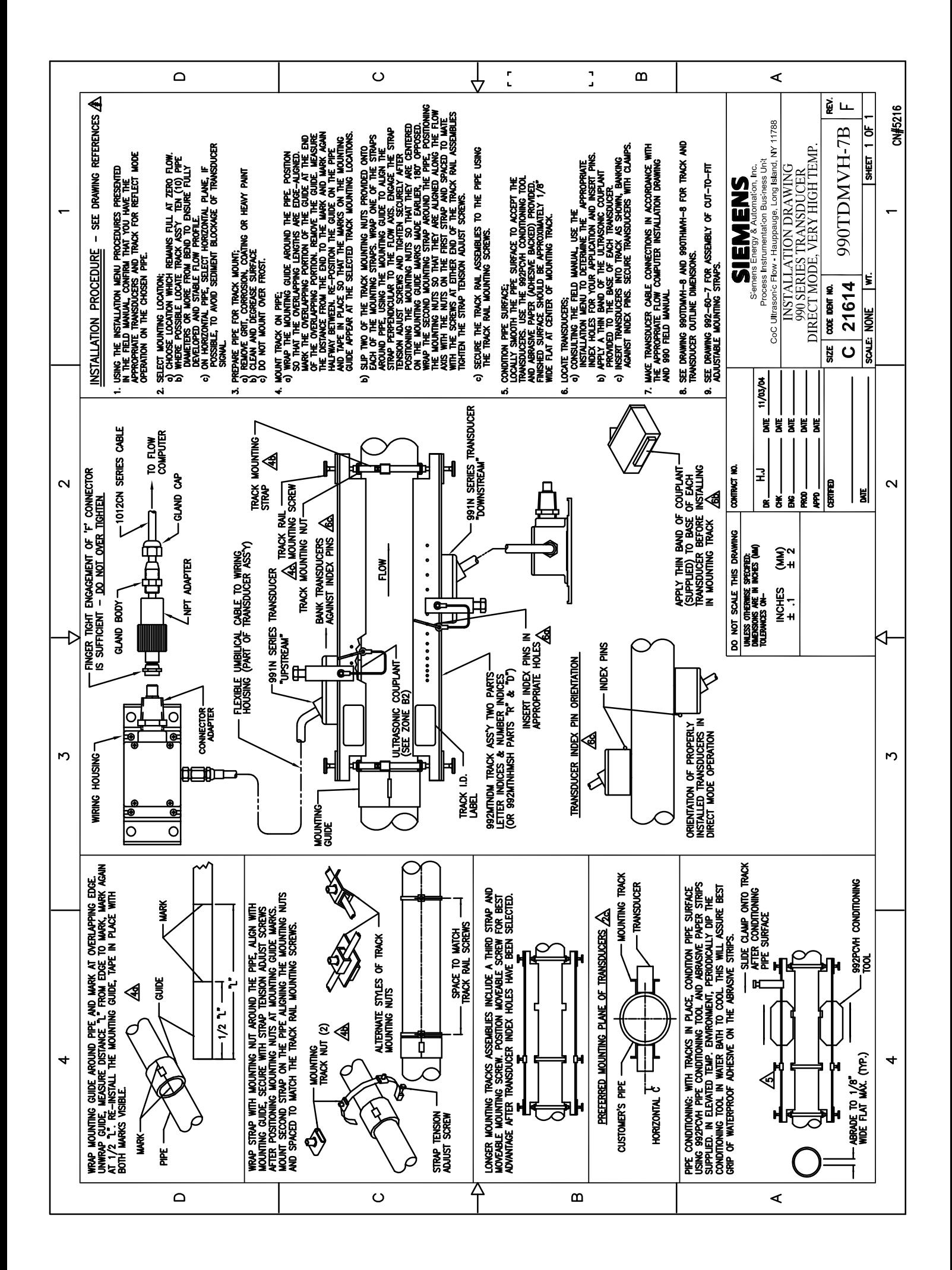

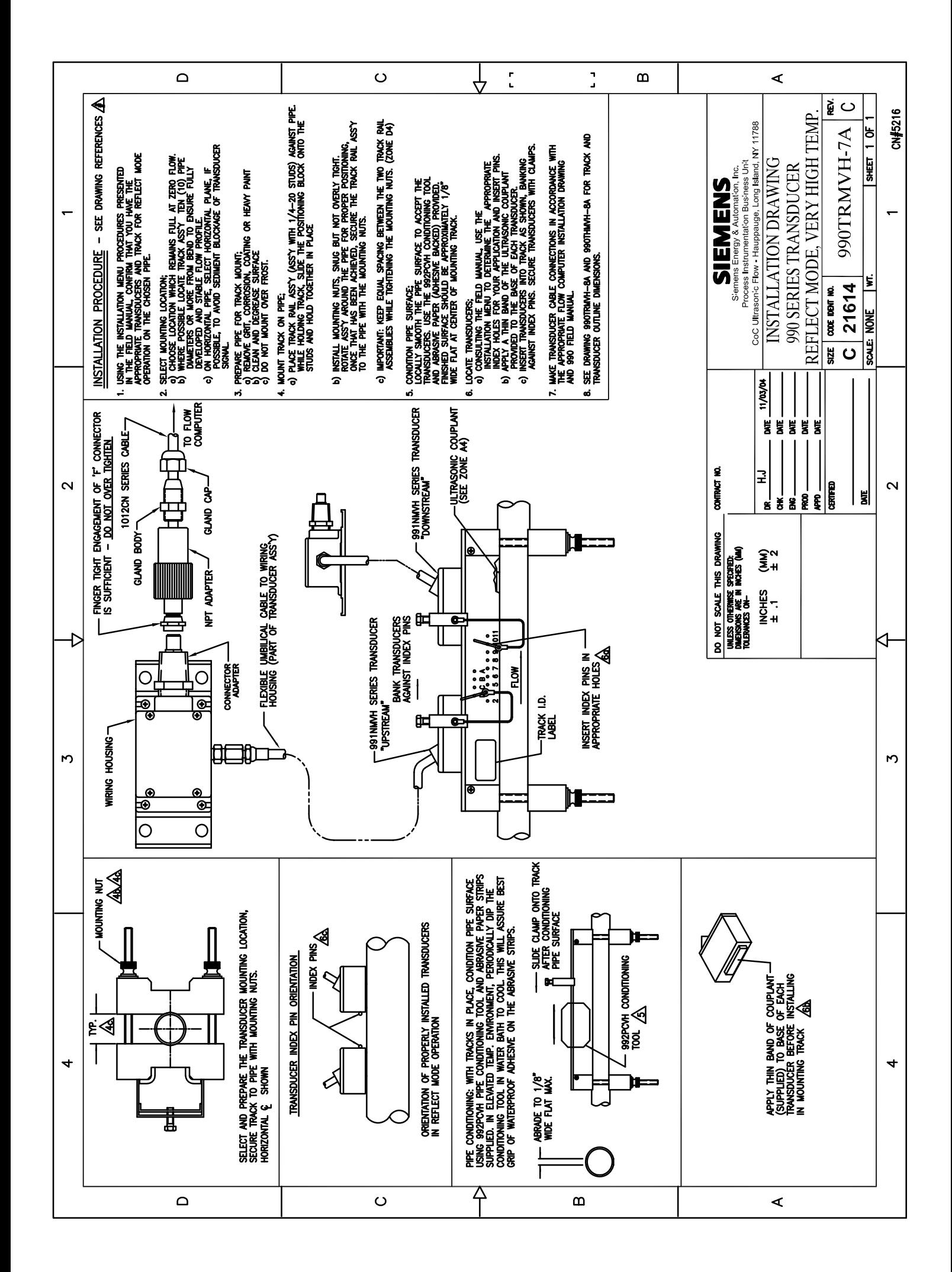

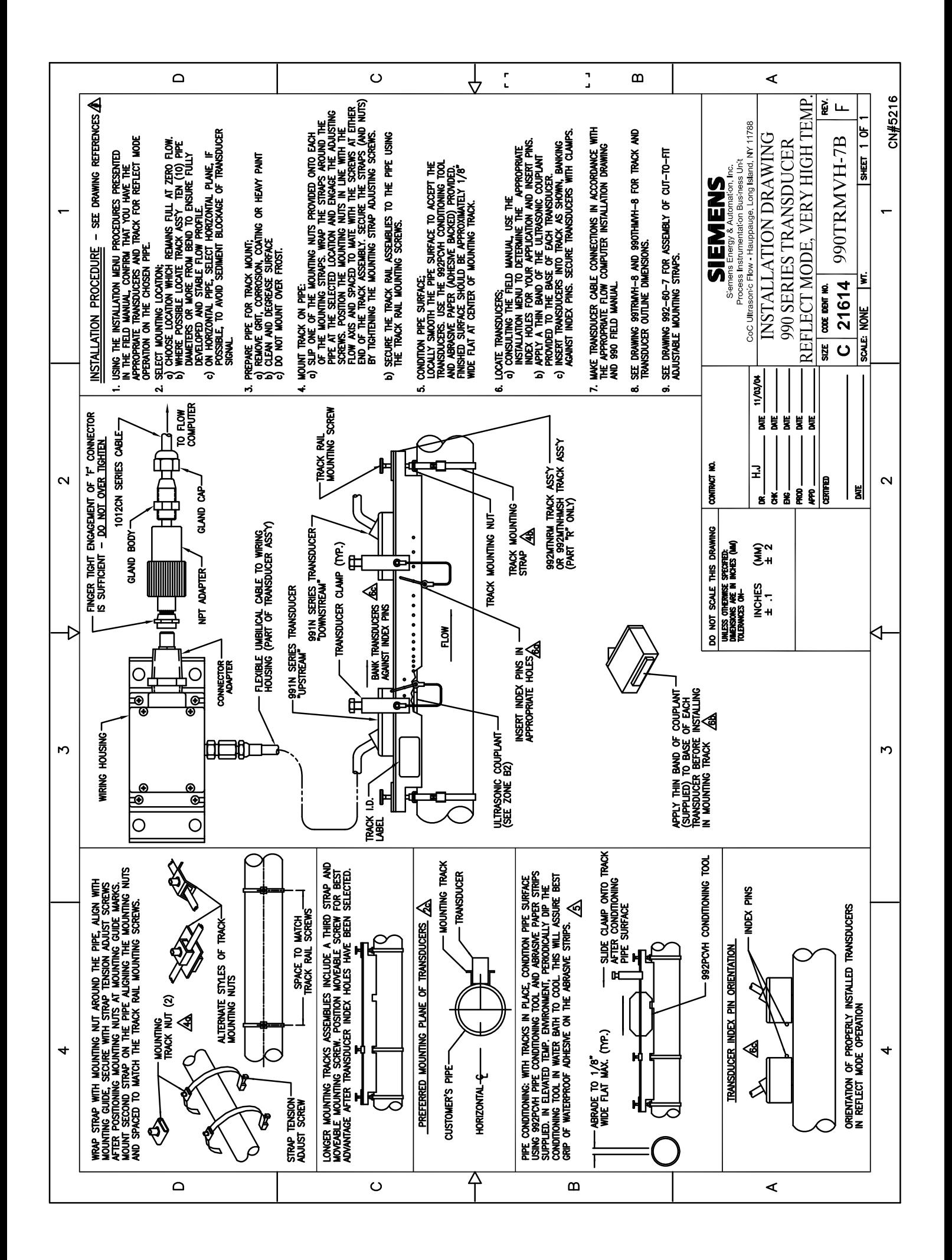

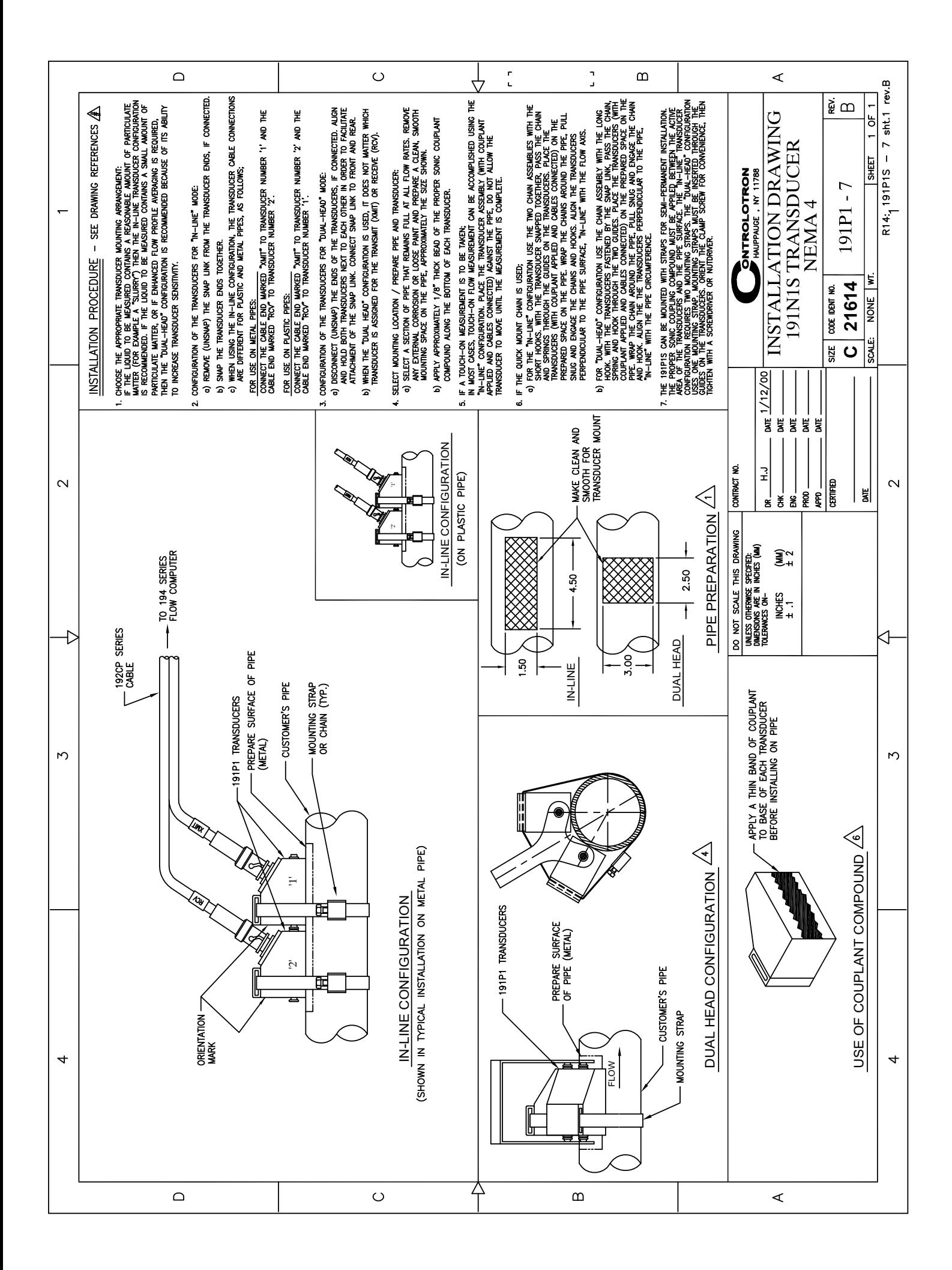

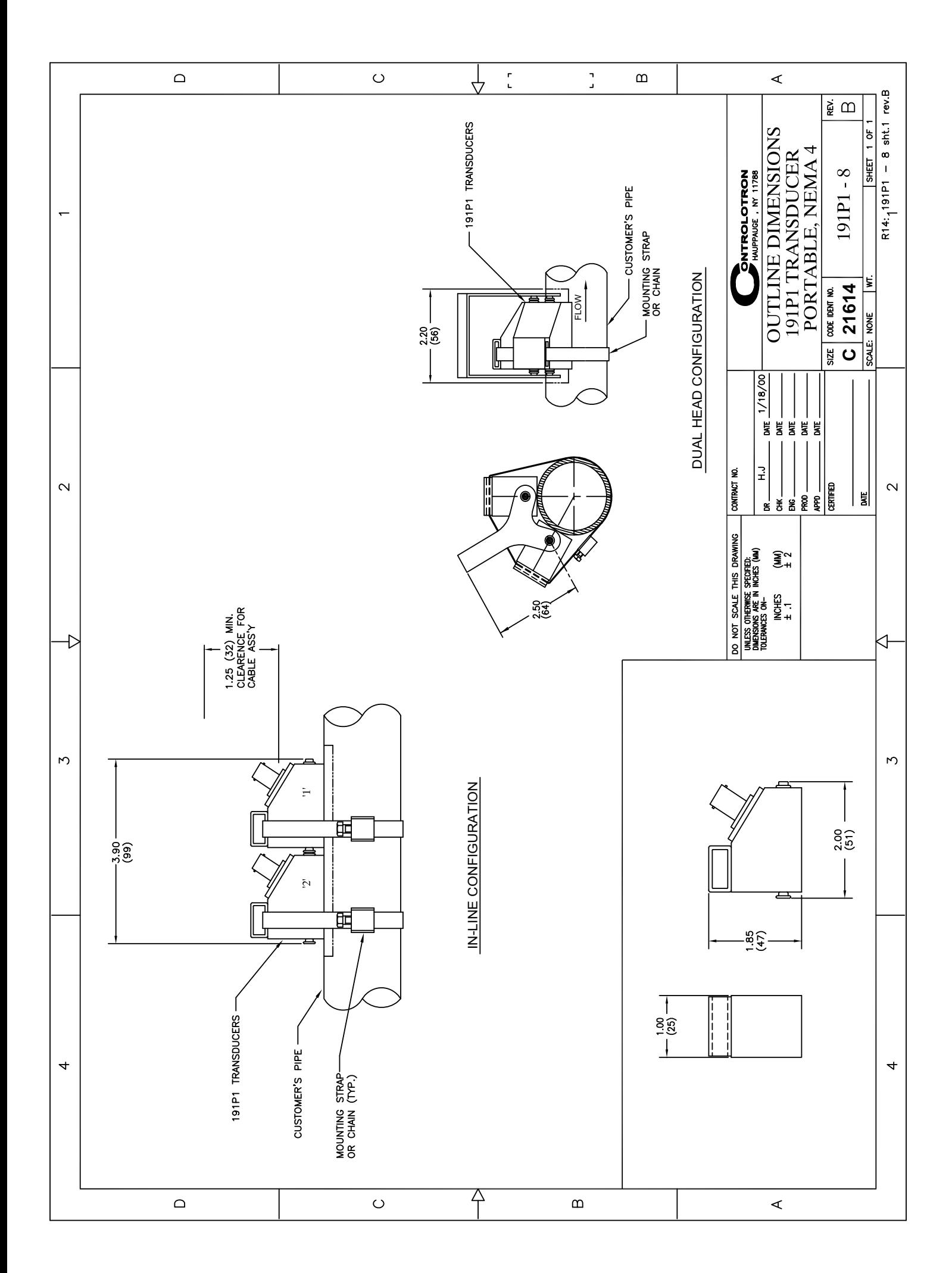

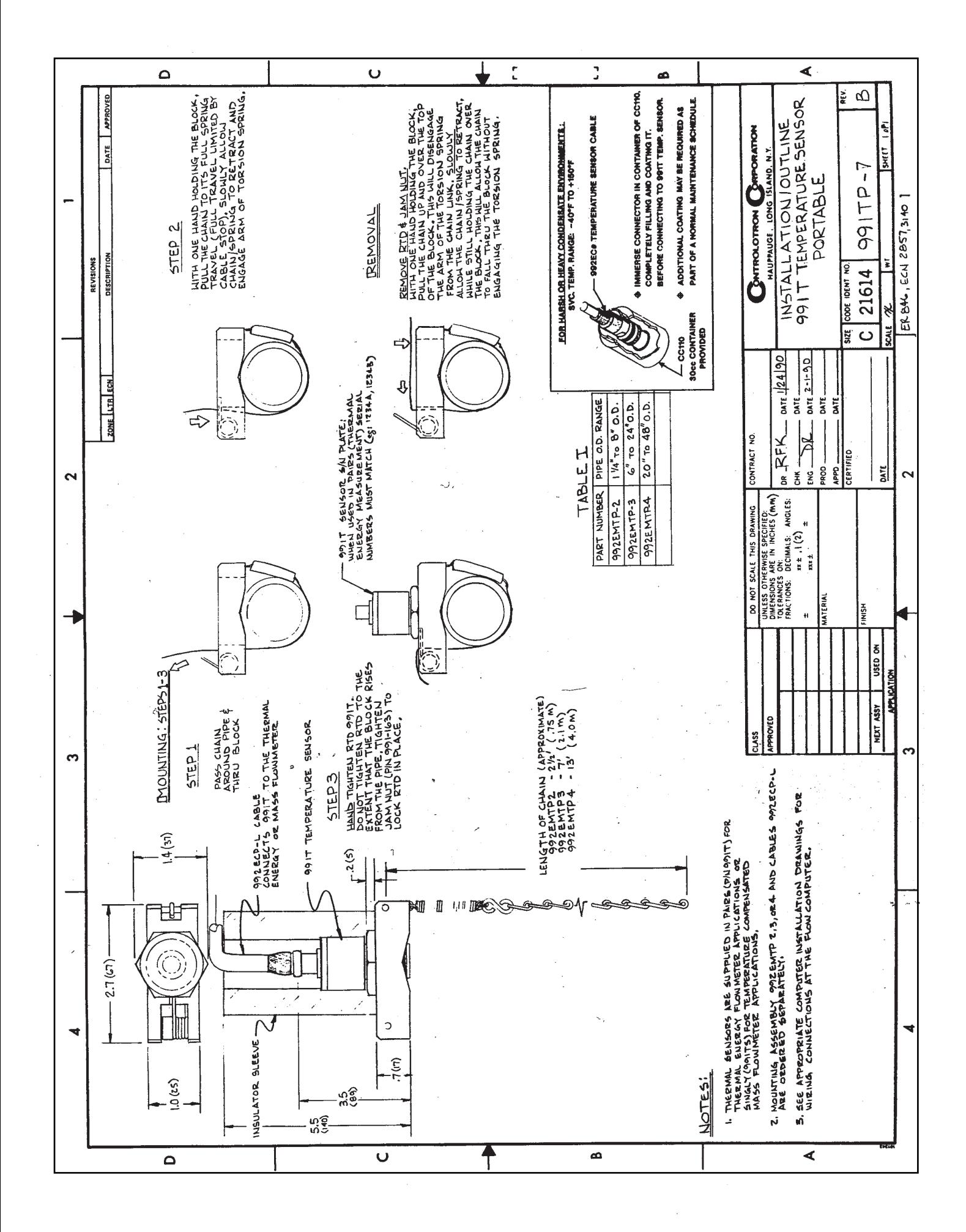

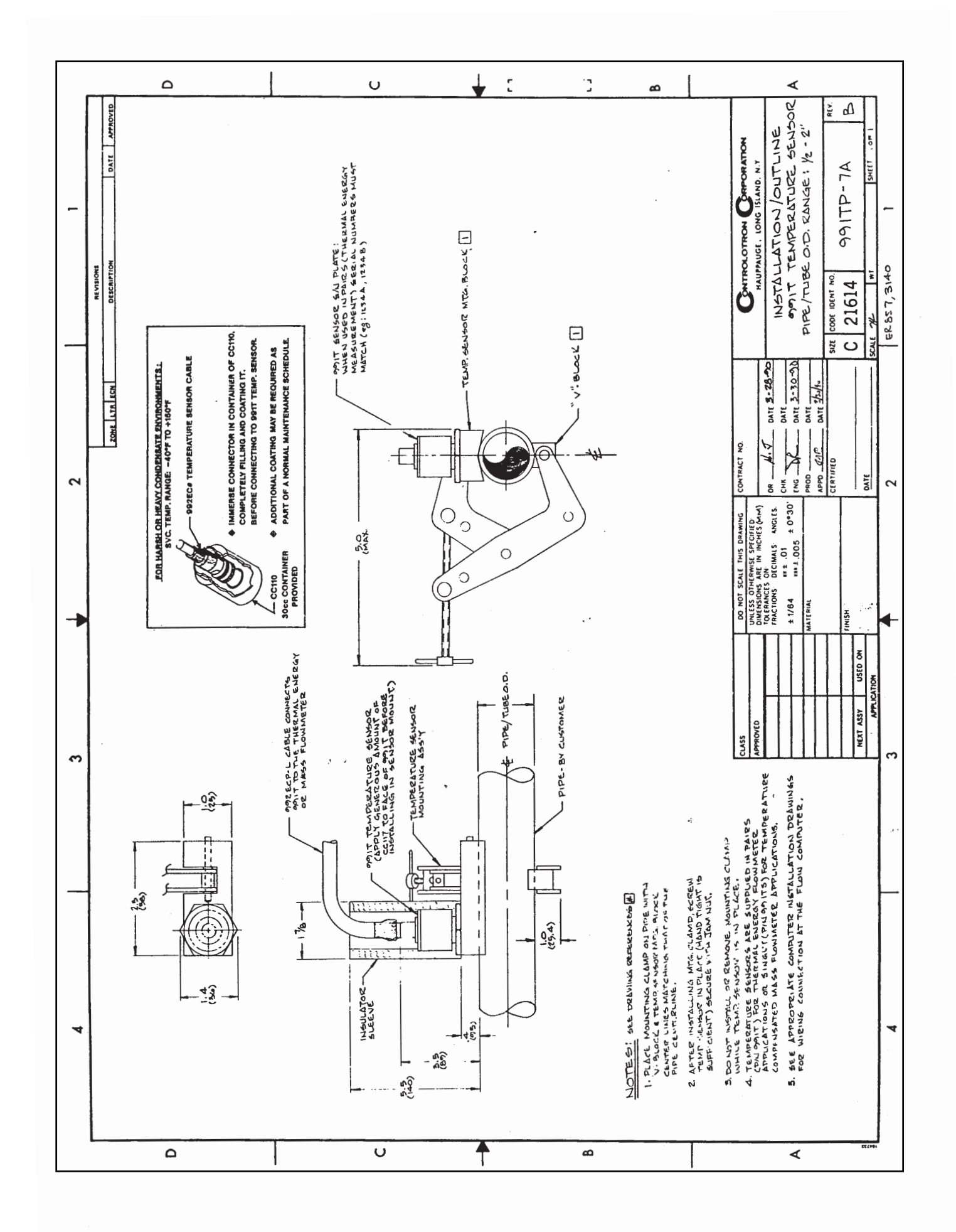

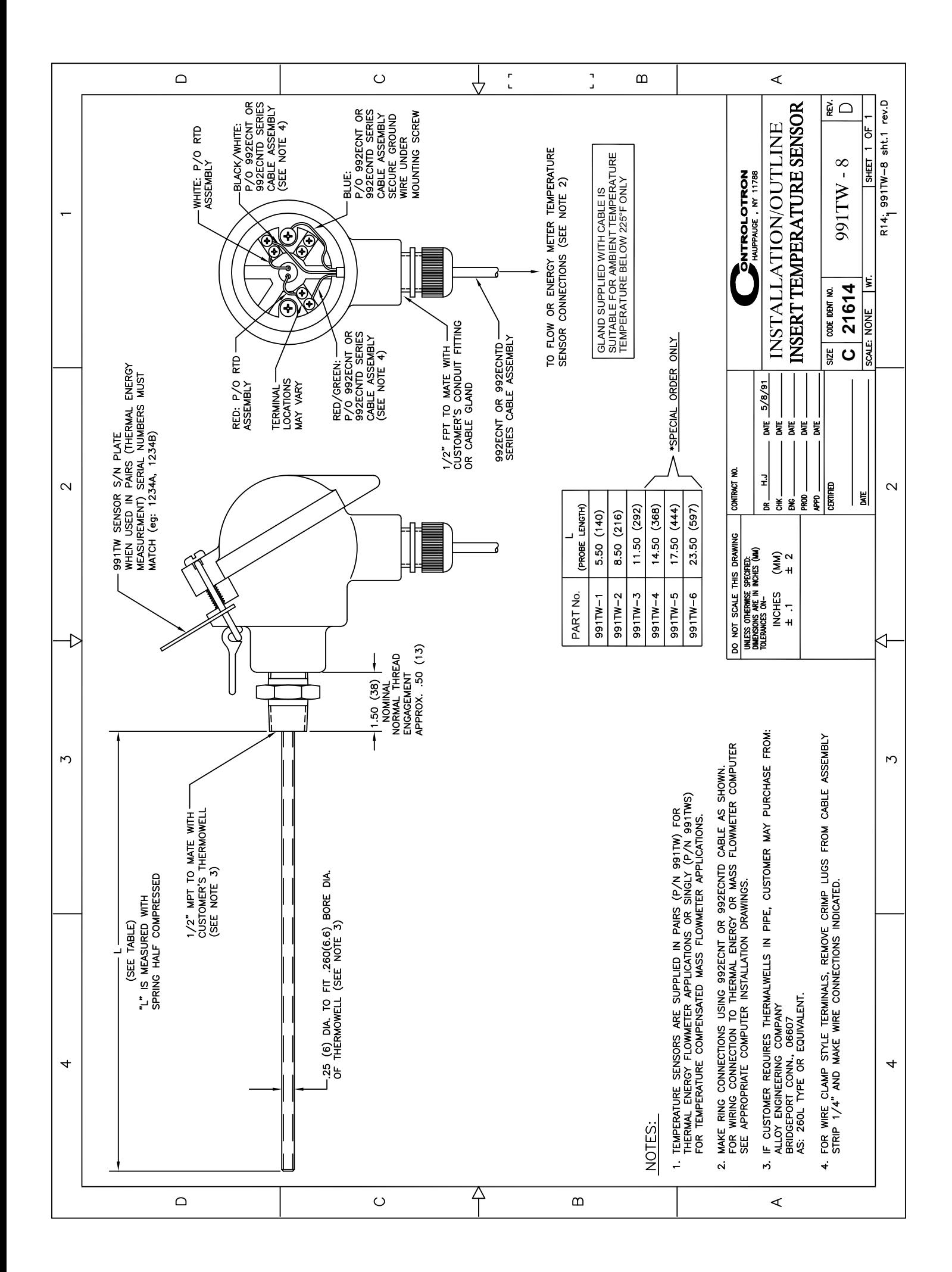

# SIEMENS

### **DUCTILE IRON PIPE DUCTILE IRON PIPE**

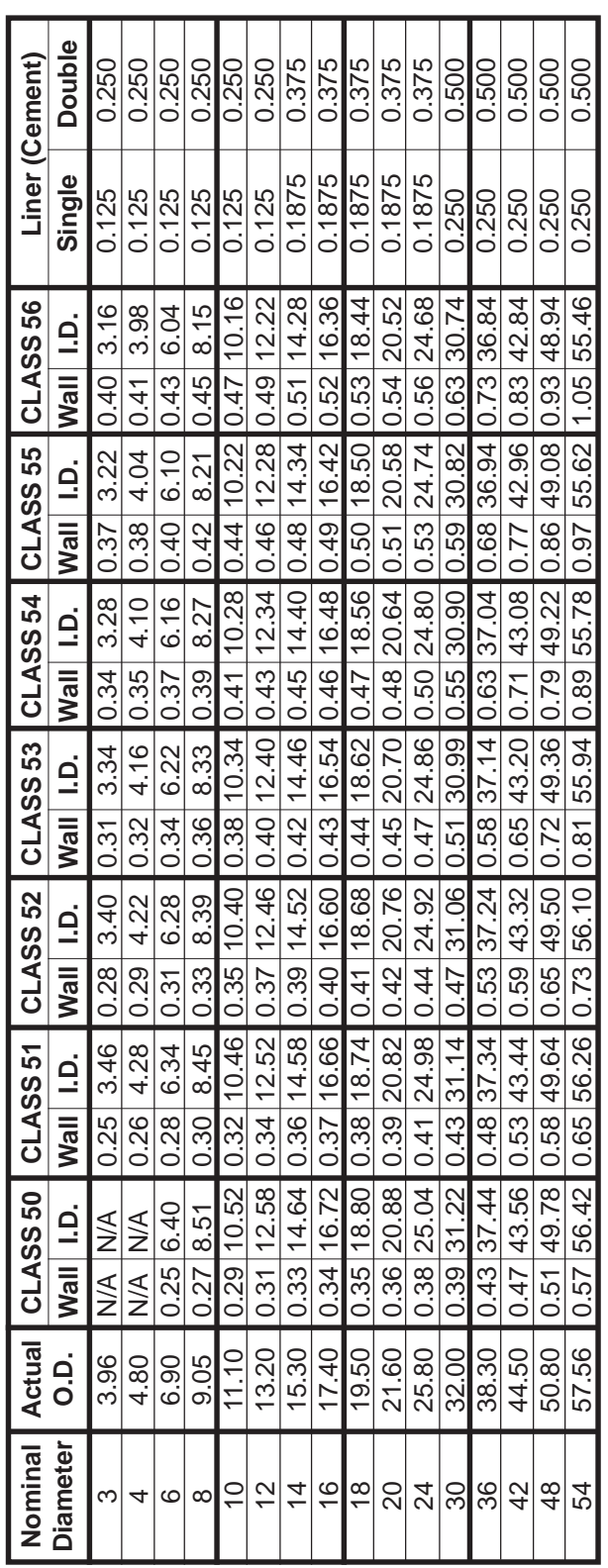

## CAST IRON PIPE - AWWA STANDARD **CAST IRON PIPE - AWWA STANDARD**

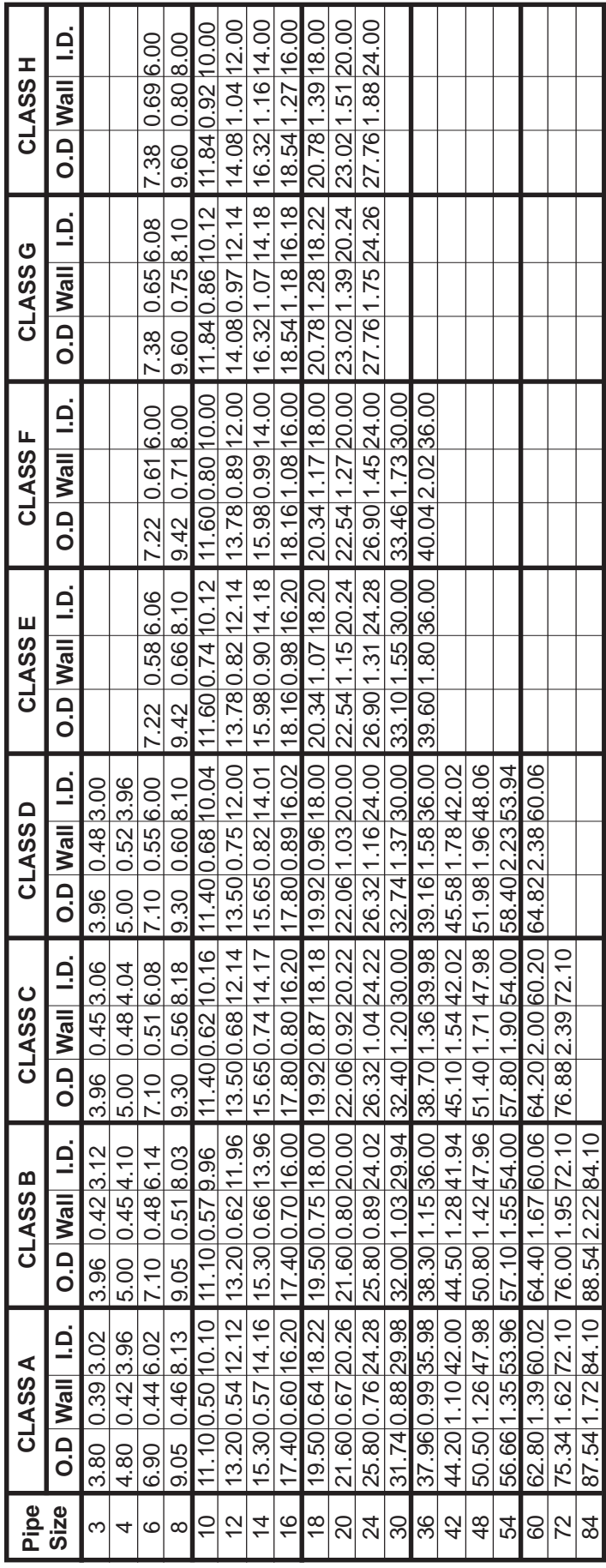

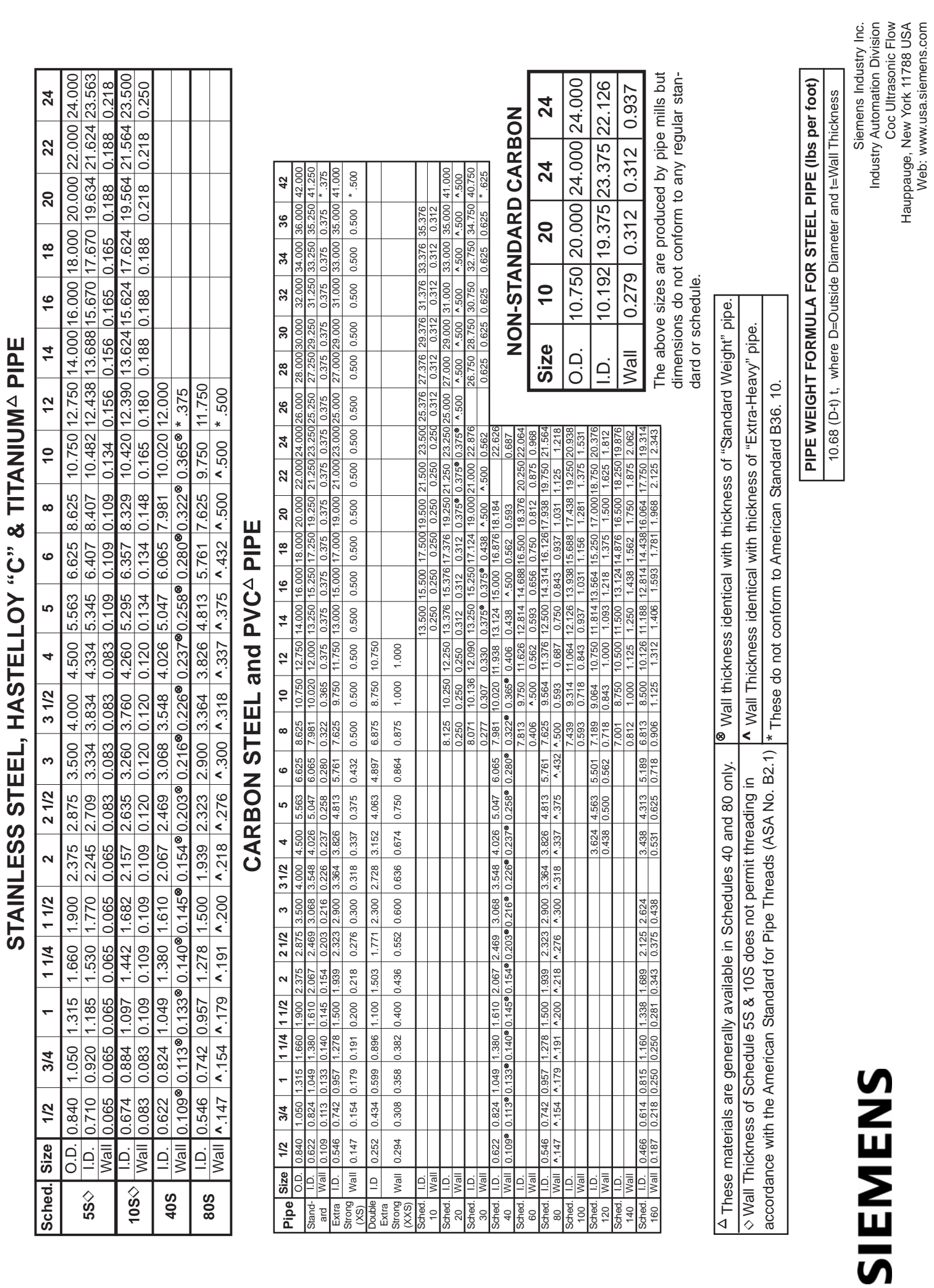

Coc Ultrasonic Flow

Hauppauge, New York 11788 USA Web: www.usa.siemens.com

### **SIEMENS**

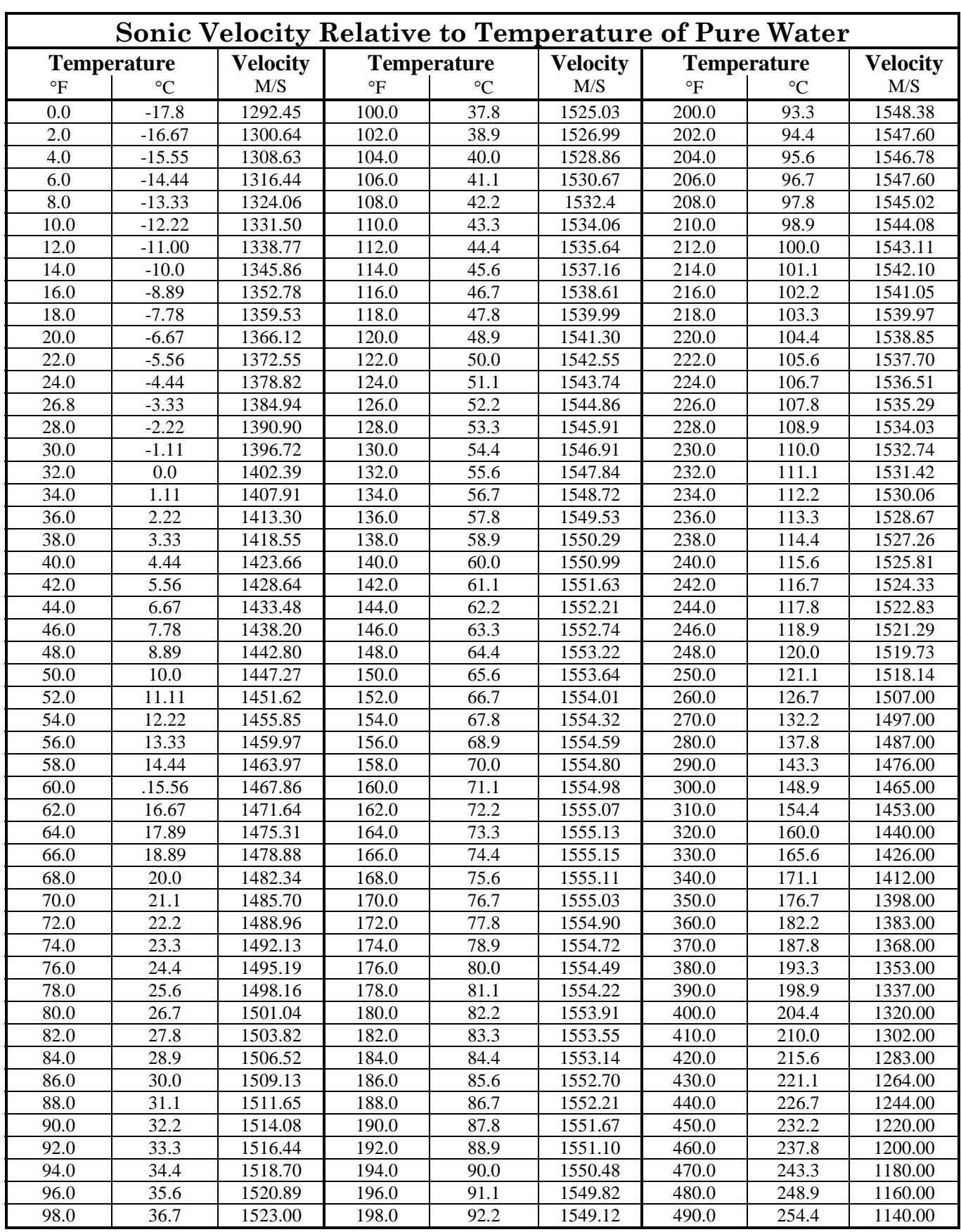

Ethylene Glycol **Ethylene Glycol**

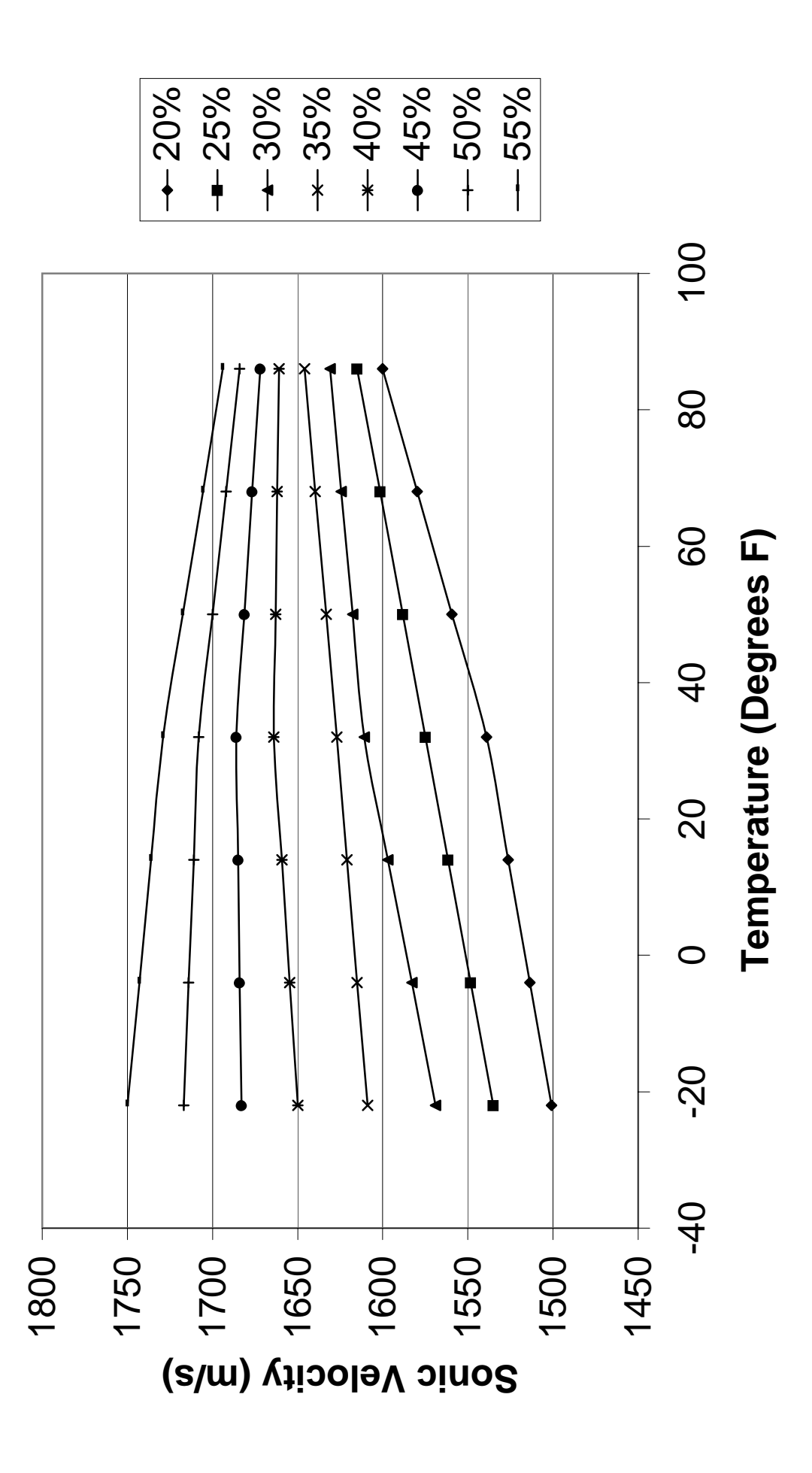

### **Glossary**

### Active Memory

Section of RAM allocated for active site parameters (all current values). The flow meter receives site-specific operating instructions from Active Memory.

### Alphanumeric Field

An 8-character data entry field that allows you to specify a Site Name or a Security code.

### Arrow Keys

Use the <Up, Down, Left and Right> Arrows to navigate through the Installation Menu in their respective directions. The <Up or Down> Arrows allow you also to scroll through option list items.

### Asterisk

Refers to the marker used in the Installation Menu to indicate a current option list selection. When you access an option list, you can move the asterisk with the <Up or Down> Arrows to a new selection, then press <ENTER> to select the item.

### CLR (Clear) Key

Use the <CLR> key to erase a numeric value or clear a selection from a multiple select option list.

### **Cursor**

This refers to the highlighted text and the arrow cursor that you move via the arrow direction when navigating through menus or menu cells.

### Data Entry

Refers to data entered into a menu cell (either numeric or option list selection).

### Datalogger Memory

Memory segment that stores data items logged during operation. You can view the Datalogger contents either on-screen or transmit it to an external device via the RS-232 serial port. The amount of Datalogger memory depends on how many sites reside in Site Storage memory.

### ENTER Key

Use the <ENTER> key to store a current numeric value or option list item.

### Flow Meter

Refers to the flow meter itself (the transmitter and sensors combined).

### Graphic Screen

Refers to the integral LCD display screen.

### Initial Makeup

An internal process performed during installation, where the flow meter acquires its receive signal and enhances other parameters for optimal operation at a site.

### In-process Makeup

An internal process where the flow meter recovers its Initial Makeup parameters after a fault condition interrupts operation.

### Installation Menu

The flow meter's overall menu structure. It allows you to define all aspects of operation for the flow meter.

### Interface m/s

Refers to an alarm function that declares the passage of a liquid or gas interface by a comparison analysis of the relative sonic velocities of the two liquids or two gases.

### LAPTOT

Refers to a system function that freezes the Totalizer display, while the Totalizer continues to update its registers.

### Local Display

Refers to the transmitter integral display screen.

### Menu

Sub-sections of the Installation Menu that allow you to define specific operational functions (e.g., RS-232 Setup).

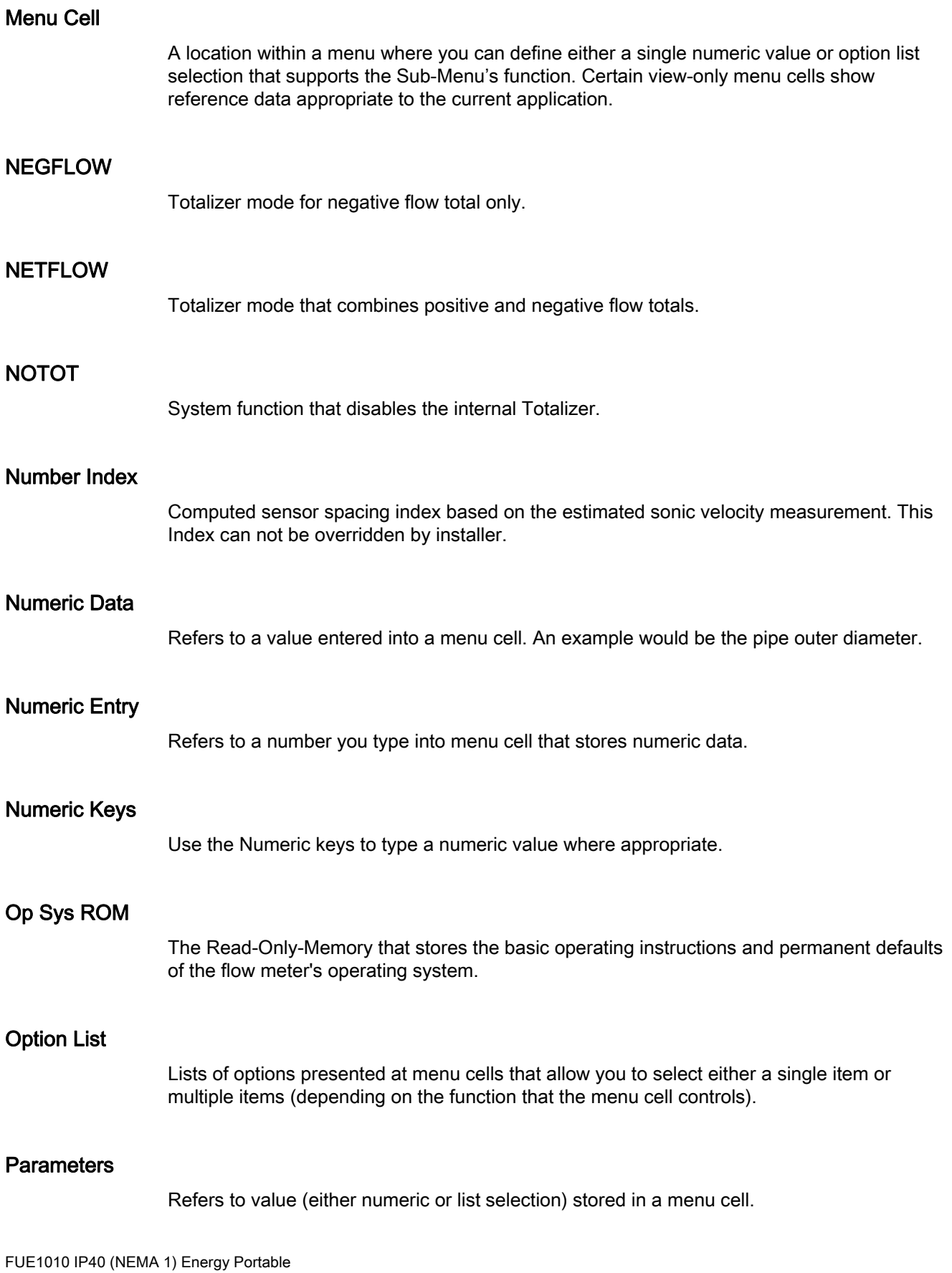

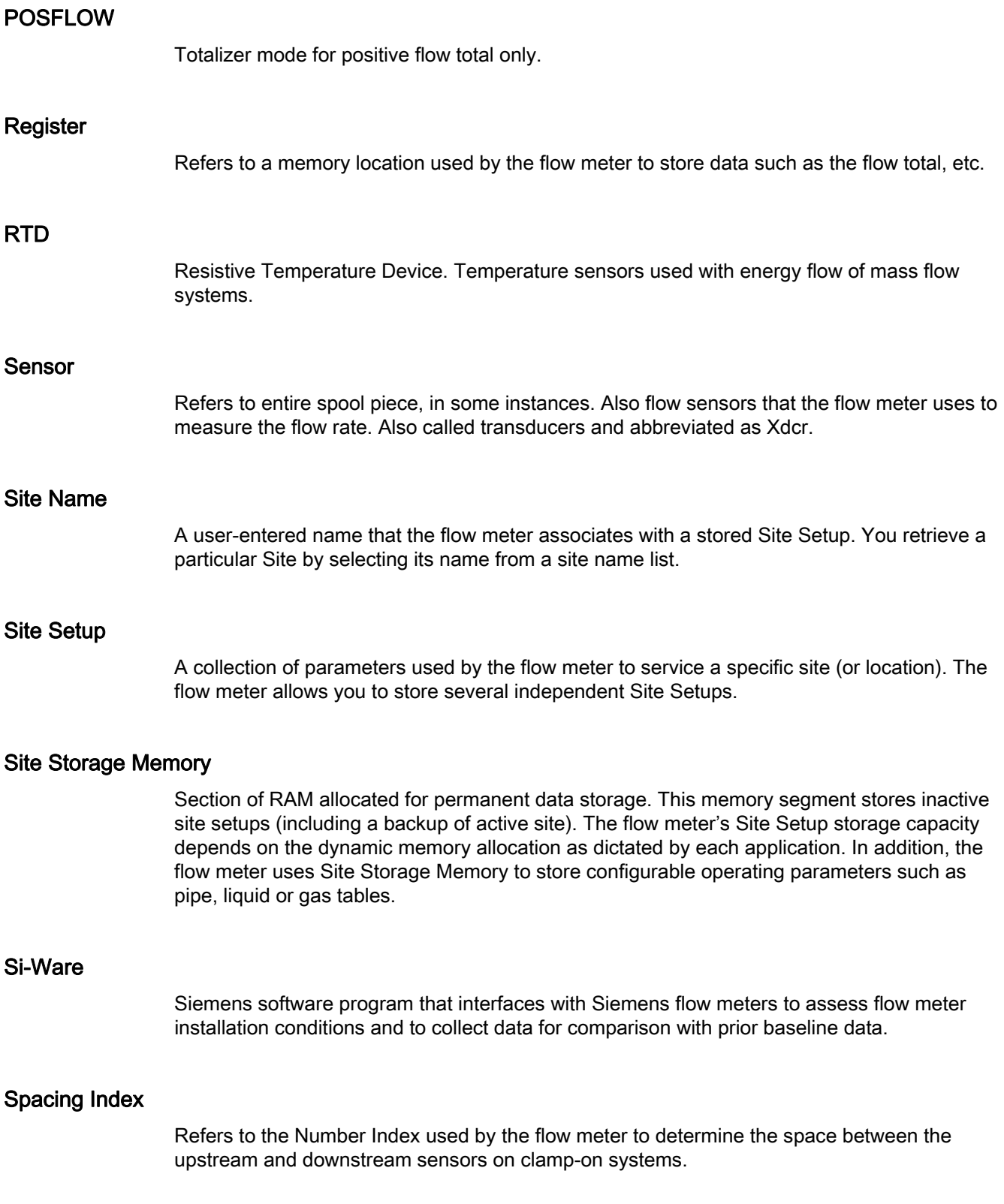

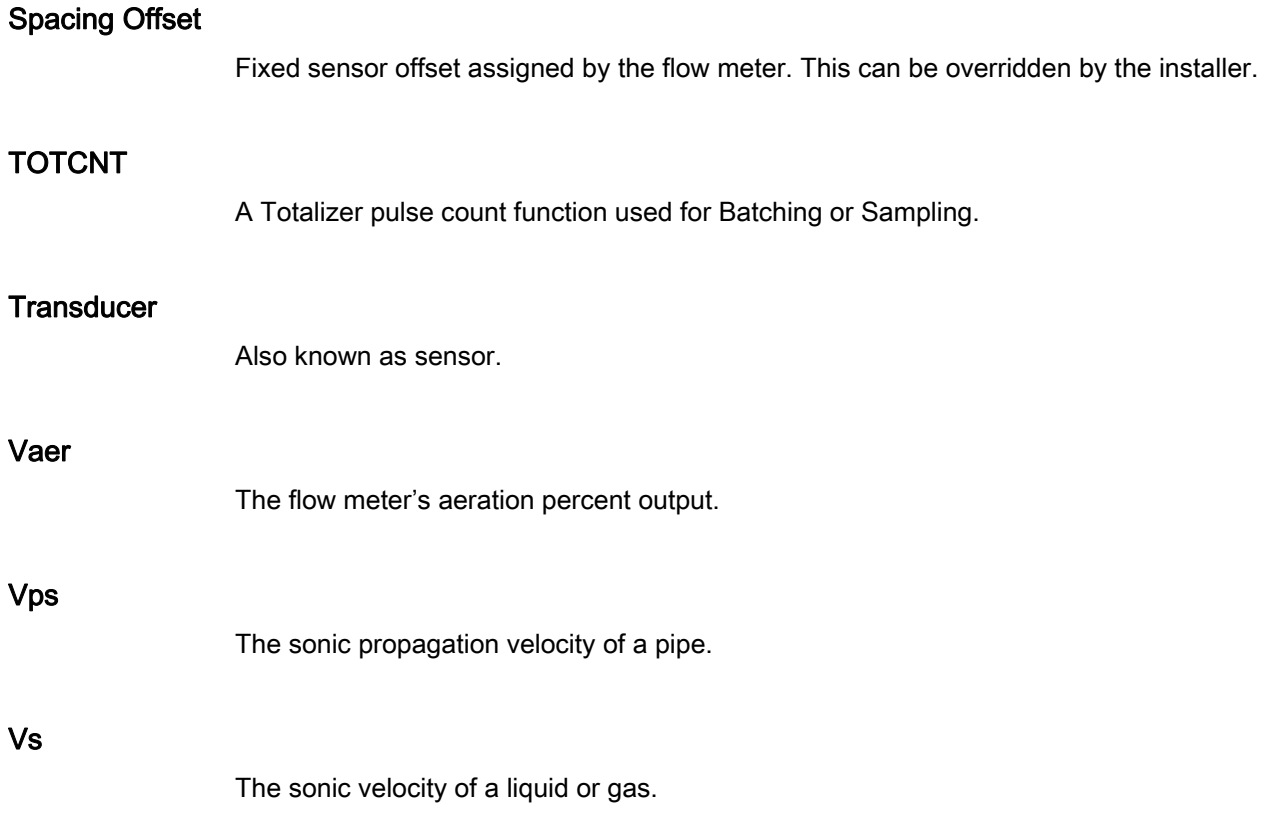

**Glossary** 

### Index

### 1

1012T Sensor Mounting Tracks Direct Mount, 57 Reflect Mount, [54](#page-55-0) 

### A

AC Power Power Adapter/Charger, [29](#page-30-0)  Actual MTY Command, [70](#page-71-0)  Actual Zero, [64](#page-65-0)  Alarms Empty Pipe Set, [70](#page-71-1)  Letter Codes, [121](#page-122-0)  Analog Input Setup, [98](#page-99-0)  Analog Out Setup, [95](#page-96-0)  Io Output, [96](#page-97-0)  Pgen Output, [97](#page-98-0)  Vo Output, [97](#page-98-1)  Analog Out Trim, [103](#page-104-0)  Current Output Trim, [104](#page-105-0)  Pgen Output Trim, [106](#page-107-0)  Voltage Output Trim, [105](#page-106-0)  AutoZero, [63](#page-64-0) 

### B

Basic Requirements, [24](#page-25-0)  Battery Operation, [27](#page-28-0)  Battery Pack Removal/Replacement, [123](#page-124-0) 

### $\mathbf C$

CE marked equipment, [13](#page-14-0)  CE-mark, [13](#page-14-1)  Commissioning, [70](#page-71-2)  Customer Support Hotline, [127](#page-128-0) 

### D

Damping Control, [89](#page-90-0)  Data Output Filters

FUE1010 IP40 (NEMA 1) Energy Portable Operating Instructions, 01/2013, A5E02951524-AB 171

SmartSlew, Time Average, [89](#page-90-1)  Datalogger Circular Memory, [88](#page-89-0)  Clear Logger data, [88](#page-89-1)  Control menu, [86](#page-87-0)  Display screen setup, [87](#page-88-0)  Est LogTime Left, [88](#page-89-2)  RS-232 output, [87](#page-88-1)  Deadband Controls, [90](#page-91-0)  Decontamination, [128](#page-129-0)  Device inspection, [9](#page-10-0)  Digital Damping Control:(Hot Key 1 and 2), [135](#page-136-0)  Digitally Coded MultiPulse, [17](#page-18-0)  Direct Mount EZ Clamp, [48](#page-49-0) 

### E

Empty Pipe Set, [71](#page-72-0)  Energy AnCal, [102](#page-103-0)  Energy AnCal Menu, [102](#page-103-0) 

### F

F4 Reset, [132](#page-133-0)  Clearing Active Memory, [132](#page-133-1)  Clearing All Saved Memory, [132](#page-133-2)  Features, [15](#page-16-0)  Flow meter Types, [18](#page-19-0)  2-Channel, [19](#page-20-0)  2-Path, [19](#page-20-1)  Flow Profile Compensation, [18](#page-19-1)  Flow Rate Calibration Methods, [160](#page-161-0)  Calibration Tables, installation, [162](#page-163-0)  Intrinsic Calibration (factory), [160](#page-161-1)  Kc Calibration (Slope Correction), [161](#page-162-0)  Flow Units Selecting, [79](#page-80-0) 

### H

History, [10](#page-11-0)  Hotline, [127](#page-128-0) 

### I

Installation Safety instructions, [23](#page-24-0)  Installation Menu Navigating and Keypad functions, [36](#page-37-0)  Installation Menu Chart, [73](#page-74-0)  Installation/Outline Drawings, [163](#page-164-0)  Internet Contact person, [128](#page-129-1)  Support, [127](#page-128-1)  Introduction, [9](#page-10-1) 

### L

Language Selecting, [38](#page-39-0)  Liquid Class Selecting, [40](#page-41-0)  Lithium batteries Safety, [14](#page-15-0)  Location and Service Selecting, [40](#page-41-1)  Logger Control, [86](#page-87-1)  Ltn Menu Cell, [44](#page-45-0) 

### M

Maintenance, [123](#page-124-1)  Memory Control Menu, [94](#page-95-0)  Defragment, [95](#page-96-1)  Log Memory Left, [94](#page-95-1)  Memory Map, [95](#page-96-2)  Memory Delay, [91](#page-92-0)  Memory/Fault Set, [91](#page-92-1)  Meter Type Selecting, [38](#page-39-1)  MTYmatic Command, [72](#page-73-0) 

### P

Pipe Class Selecting, [39](#page-40-0)  Pipe Configuration Selecting, [41](#page-42-0)  Power Adapter/Battery Charger Power Cord Codes, [26](#page-27-0)  Pressure Safety instructions, [23](#page-24-0) 

### R

Reflect Mount EZ Clamp, [44](#page-45-1)  Reflexor Diagnostic Data, [118](#page-119-0)  Operating Mode and Installation, [109](#page-110-0)  Spectra Graph, [115](#page-116-0)  Zero/Fault Option, [92](#page-93-0)  Reflexor Mode Overview, [16](#page-17-0)  Relays Setup, [92](#page-93-1)  Repair, [127](#page-128-2)  Resistive Temperature Device (RTD), [106](#page-107-1)  Ice Bath RTD Calibration, [109](#page-110-1)  Return procedures, [128](#page-129-0)  ReversaMatic, [64](#page-65-1)  RS-232 Setup, [82](#page-83-0) 

### S

**Safety** Sensor installation, [23](#page-24-0)  Safety notes, [11](#page-12-0)  Sensor Direct Mount Installation, [48](#page-49-1)  Identification, [33](#page-34-0)  Installation, [45](#page-46-0)  Selection, [35](#page-36-0)  Typical Labels, [34](#page-35-0)  Sensors Mounting Supplies, [31](#page-32-0)  Preliminary Mounting Procedures, [30](#page-31-0)  Selection, [42](#page-43-0)  Service, Set Empty Command, [72](#page-73-1)  Site Setup Data Menu, [143](#page-144-0)  HF Diagnostic Menu Item, [144](#page-145-0)  **Sites** Creating a Site, [38](#page-39-2)  Span Data Setting, [84](#page-85-0)  Support, [127](#page-128-1)  Symbols, [12](#page-13-0) 

### T

Test Facilities Command Modes, [135](#page-136-1)  Graphic Screens, [133](#page-134-0)  Hot Key Summary, [142](#page-143-0)
**Index** 

Theory of Operation, [17](#page-18-0)  Totalizer Mode Controls, [81](#page-82-0)  Totalizer Modes, [80](#page-81-0)  Troubleshooting, [129](#page-130-0)  Typical Flowmeter Applications, [16](#page-17-0)  Typical Industries Serviced, [16](#page-17-1) 

## W

Warning symbols, [12](#page-13-0)  Wide Beam Transmission, [20](#page-21-0)  Wiring Input/Output, [151](#page-152-0) 

## Z

Zero Flow Compensation Methods, [63](#page-64-0)  ZeroMatic, [64](#page-65-0) 

**Index** 

## **Get more information**

**www.siemens.com/flow**

Siemens Industry, Inc. Industry Automation Division CoC Ultrasonic Flow Hauppauge, NY 11788 USA

Subject to change without prior notice Order No.: A5E02951524-AB Printed in the USA © Siemens AG 01.2013

**www.siemens.com/processautomation**